# Lenovo

# ThinkSystem SR635 V3 Hardware Maintenance Guide

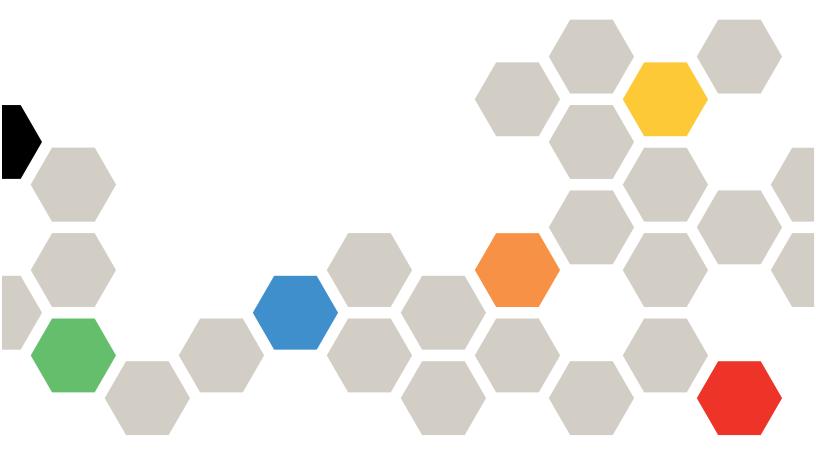

Machine Types: 7D9G, 7D9H

#### Note

Before using this information and the product it supports, be sure to read and understand the safety information and the safety instructions, which are available at: <a href="https://pubs.lenovo.com/safety\_documentation/">https://pubs.lenovo.com/safety\_documentation/</a>

In addition, be sure that you are familiar with the terms and conditions of the Lenovo warranty for your server, which can be found at:

http://datacentersupport.lenovo.com/warrantylookup

#### Twelfth Edition (May 2025)

## © Copyright Lenovo 2023, 2025.

LIMITED AND RESTRICTED RIGHTS NOTICE: If data or software is delivered pursuant to a General Services Administration "GSA" contract, use, reproduction, or disclosure is subject to restrictions set forth in Contract No. GS-35F-05925.

# **Contents**

| Contents                                             | Remove the integrated diagnostics panel assembly                 |
|------------------------------------------------------|------------------------------------------------------------------|
| Safety                                               | Install the integrated diagnostics panel assembly 6              |
| Safety inspection checklist                          | Fan board replacement 6                                          |
| Chapter 1. Hardware replacement                      | Remove the fan board 6                                           |
| procedures                                           | Install the fan board 6                                          |
| Installation Guidelines                              | GPU replacement 6                                                |
| Safety inspection checklist                          | Remove a GPU adapter 6                                           |
| System reliability guidelines                        | Install a GPU adapter 6                                          |
| Working inside the server with the power on 4        | Server replacement                                               |
| Handling static-sensitive devices 4                  | Remove the server from rack                                      |
| Technical rules                                      | Install the server to rack                                       |
| Memory module installation rules and order 5         | Hot-swap drive replacement                                       |
| PCle slots and adapters 6                            | ·                                                                |
| Technical rules for drives                           | ·                                                                |
| Thermal rules                                        | •                                                                |
|                                                      | Remove a hot-swap EDSFF drive 8                                  |
| Power on and power off the server                    | Install a hot-swap EDSFF drive                                   |
| Power on the server                                  | Internal CFF HBA/RAID adapter replacement 8                      |
| Power off the server                                 | Remove the internal CFF HBA/RAID adapter                         |
| Backplane replacement                                | Install the internal CFF HBA/RAID adapter 8                      |
| Remove the front 2.5-inch drive backplane 23         | Intrusion switch replacement 8                                   |
| Install the front 2.5-inch drive backplane 25        | Remove an intrusion switch 8                                     |
| Remove the front 16-EDSFF drive backplane            | Install an intrusion switch 8                                    |
| Install the front 16-EDSFF drive backplane 27        | Lenovo Neptune Liquid to Air Module (L2AM)                       |
| Remove the rear 2.5-inch drive backplane 28          | replacement (trained technicians only) 9                         |
| •                                                    | Remove the Lenovo Neptune Liquid to Air                          |
|                                                      | Module                                                           |
| Remove the 7mm drive backplanes 32                   | Install the Lenovo Neptune Liquid to Air                         |
| Install the 7mm drive backplanes                     | Module                                                           |
| CMOS battery (CR2032) replacement                    | Lenovo Neptune Processor Direct Water Cooling                    |
| Remove the CMOS (CR2032) battery 35                  | Module replacement (trained technicians only) 9                  |
| Install the CMOS (CR2032) battery 37                 | Remove the Lenovo Neptune Processor Direct Water Cooling Module  |
| EDSFF cage replacement                               | S .                                                              |
| Remove an EDSFF cage 40                              | Install the Lenovo Neptune Processor Direct Water Cooling Module |
| Install an EDSFF cage 41                             | Management NIC adapter replacement                               |
| Front riser assembly replacement                     | Remove the management NIC adapter 10                             |
| Front riser cage replacement 43                      | Install the management NIC adapter                               |
| Front riser card and PCIe adapter                    | Manifold replacement (trained technicians                        |
| replacement                                          | only)                                                            |
| Front OCP module and OCP interposer card replacement | Remove the manifold (in-rack system) 11                          |
| Front OCP module replacement                         | Install the manifold (in-rack system) 12                         |
| OCP interposer card replacement                      | Remove the manifold (in-row system) 13                           |
| Front I/O module replacement                         | Install the manifold (in-row system) 14                          |
| Remove the front I/O module                          | Memory module replacement                                        |
| Install the front I/O module                         | Remove a memory module                                           |
| install the iront i/O module 59                      | nomovo a momory module 10                                        |

© Copyright Lenovo 2023, 2025

| Install a memory module 162                                                              | Remove the 7mm rear drive assembly 22        |
|------------------------------------------------------------------------------------------|----------------------------------------------|
| M.2 backplane and M.2 drive replacement 164                                              | Install the 7mm rear drive assembly 22       |
| Remove the M.2 backplane and M.2 drive 164                                               | Security bezel replacement                   |
| Adjust the retainer on the M.2 backplane 167                                             | Remove the security bezel                    |
| Install the M.2 backplane and M.2 drive 168                                              | Install the security bezel                   |
| MicroSD card replacement 172                                                             | Serial port module replacement               |
| Remove the MicroSD card                                                                  | Remove a serial port module                  |
| Install the MicroSD card 173                                                             | Install a serial port module                 |
| PCIe adapter replacement                                                                 | System board assembly replacement (Trained   |
| Remove a PCIe adapter 175                                                                | technicians only)                            |
| Install a PCIe adapter                                                                   | Firmware and Root of Trust Security (RoT)    |
| Power supply unit replacement                                                            | module replacement                           |
| Remove a power supply unit 178                                                           | technicians only)                            |
| Install a power supply                                                                   | Processor board replacement (trained         |
| Power supply unit air baffle replacement 183                                             | technicians only)                            |
| Remove a power supply unit air baffle 183                                                | System fan replacement                       |
| Install a power supply unit air baffle baffle 184                                        | Remove a system fan                          |
| Processor and heat sink replacement (Trained                                             | Install a system fan                         |
| technicians only)                                                                        | Top cover replacement                        |
| Remove a heat sink                                                                       | Remove the top cover                         |
| Remove a processor                                                                       | Install the top cover                        |
| Install a heat sink                                                                      | Complete the parts replacement               |
| Install a processor                                                                      | <u> </u>                                     |
| Power inverter board (PIB) replacement 194                                               | Chapter 2. Internal cable routing26          |
| Remove the PIB board                                                                     | Identifying connectors                       |
| Install the PIB board 195                                                                | Drive backplane connectors 26                |
| Rack latches replacement 196                                                             | 7mm drive backplane 27                       |
| Remove the rack latches 196                                                              | CFF RAID/HBA adapter 27                      |
| Install the rack latches                                                                 | Front I/O module cable routing               |
| RAID flash power module replacement 199                                                  | Front riser assembly                         |
| Remove the RAID flash power module on the                                                | Intrusion switch                             |
| chassis                                                                                  | Management NIC adapter                       |
| chassis                                                                                  | M.2 drive backplane cable routing 28         |
| Remove the RAID flash power module on the                                                | OCP interposer card                          |
| system board tray 203                                                                    | RAID flash power modules                     |
| Install the RAID flash power module on the                                               | Rear NVMe/SATA drive backplane 29            |
| system board tray 204                                                                    | Liquid to Air Module (L2AM) cable routing 30 |
| Remove the RAID flash power module on the                                                | Direct Water Cooling Module (DWCM) cable     |
| riser assembly                                                                           | routing                                      |
| riser assembly 207                                                                       |                                              |
| Rear riser card replacement                                                              | 2.5-inch drive backplane (signal)            |
| Remove a rear riser card                                                                 |                                              |
| Install a rear riser card                                                                | 8 x 2.5" front drives                        |
| Rear OCP module replacement                                                              | 16-EDSFF drive backplane cable routing 34    |
| Remove the rear OCP module                                                               | 10-EDOFF unive backplane cable fouting 34    |
| Install the rear OCP module                                                              | Chapter 3. Problem                           |
| Rear drive assembly replacement                                                          |                                              |
| , p                                                                                      | determination                                |
| Remove the 2.5-inch rear drive assembly 221                                              |                                              |
| Remove the 2.5-inch rear drive assembly 221 Install the 2.5-inch rear drive assembly 222 | Event logs                                   |

| Technical specifications                                               |       |     |
|------------------------------------------------------------------------|-------|-----|
| Mechanical specifications                                              |       |     |
|                                                                        |       |     |
|                                                                        |       | 390 |
| System-board-assembly connectors Optional-device problems              |       |     |
| Troubleshooting by system LEDs and diagnostics Performance problems    |       |     |
| display                                                                |       |     |
| Drive LEDs                                                             |       |     |
| Front operator panel LEDs                                              |       |     |
| Power supply LEDs                                                      |       |     |
| System-board-assembly LEDs                                             |       |     |
| XCC system management port LEDs 365 Appendix A. Getting help and       |       |     |
| External diagnostics handset                                           | <br>• | 401 |
| Integrated diagnostics panel                                           |       | 401 |
| LEDs on the firmware and RoT security  Collecting service data         |       | 402 |
| module                                                                 |       | 403 |
| Liquid detection sensor LED                                            |       |     |
| General problem determination procedures 379 Appendix B. Documents and |       |     |
| Resolving suspected power problems 379 supports                        |       |     |
| Resolving suspected Ethernet controller Documents download             |       |     |
| problems                                                               |       | 405 |
| Troubleshooting by symptom                                             |       | 407 |
| Coolant leak problems (Direct Water Cooling Module)                    |       |     |
|                                                                        |       |     |
| Module) 383                                                            |       |     |
| Fan board problems 384                                                 |       |     |
| Intermittent problems 385                                              | <br>• | 409 |
| Keyboard, mouse, KVM switch or USB-device information                  |       | 409 |

© Copyright Lenovo 2023, 2025 iii

# **Safety**

Before installing this product, read the Safety Information.

Antes de instalar este produto, leia as Informações de Segurança.

在安装本产品之前,请仔细阅读 Safety Information (安全信息)。

安裝本產品之前,請先閱讀「安全資訊」。

Prije instalacije ovog produkta obavezno pročitajte Sigurnosne Upute.

Před instalací tohoto produktu si přečtěte příručku bezpečnostních instrukcí.

Læs sikkerhedsforskrifterne, før du installerer dette produkt.

Lees voordat u dit product installeert eerst de veiligheidsvoorschriften.

Ennen kuin asennat tämän tuotteen, lue turvaohjeet kohdasta Safety Information.

Avant d'installer ce produit, lisez les consignes de sécurité.

Vor der Installation dieses Produkts die Sicherheitshinweise lesen.

Πριν εγκαταστήσετε το προϊόν αυτό, διαβάστε τις πληροφορίες ασφάλειας (safety information).

לפני שתתקינו מוצר זה, קראו את הוראות הבטיחות.

A termék telepítése előtt olvassa el a Biztonsági előírásokat!

Prima di installare questo prodotto, leggere le Informazioni sulla Sicurezza.

製品の設置の前に、安全情報をお読みください。

본 제품을 설치하기 전에 안전 정보를 읽으십시오.

Пред да се инсталира овој продукт, прочитајте информацијата за безбедност.

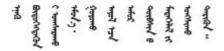

Les sikkerhetsinformasjonen (Safety Information) før du installerer dette produktet.

Przed zainstalowaniem tego produktu, należy zapoznać się z książką "Informacje dotyczące bezpieczeństwa" (Safety Information).

Antes de instalar este produto, leia as Informações sobre Segurança.

Перед установкой продукта прочтите инструкции по технике безопасности.

Pred inštaláciou tohto zariadenia si pečítaje Bezpečnostné predpisy.

Pred namestitvijo tega proizvoda preberite Varnostne informacije.

Antes de instalar este producto, lea la información de seguridad.

Läs säkerhetsinformationen innan du installerar den här produkten.

Bu ürünü kurmadan önce güvenlik bilgilerini okuyun.

Youq mwngz yungh canjbinj neix gaxgonq, itdingh aeu doeg aen canjbinj soengq cungj vahgangj ancien siusik.

# Safety inspection checklist

Use the information in this section to identify potentially unsafe conditions with your server. As each machine was designed and built, required safety items were installed to protect users and service technicians from injury.

**Note:** The product is not suitable for use at visual display workplaces according to §2 of the Workplace Regulations.

Note: The set-up of the server is made in the server room only.

#### **CAUTION:**

This equipment must be installed or serviced by trained personnel, as defined by the NEC, IEC 62368-1 & IEC 60950-1, the standard for Safety of Electronic Equipment within the Field of Audio/Video, Information Technology and Communication Technology. Lenovo assumes you are qualified in the servicing of equipment and trained in recognizing hazards energy levels in products. Access to the equipment is by the use of a tool, lock and key, or other means of security, and is controlled by the authority responsible for the location.

**Important:** Electrical grounding of the server is required for operator safety and correct system function. Proper grounding of the electrical outlet can be verified by a certified electrician.

Use the following checklist to verify that there are no potentially unsafe conditions:

- 1. Make sure that the power is off and the power cord is disconnected.
- 2. Check the power cord.
  - Make sure that the third-wire ground connector is in good condition. Use a meter to measure third-wire ground continuity for 0.1 ohm or less between the external ground pin and the frame ground.
  - Make sure that the power cord is the correct type.

To view the power cords that are available for the server:

a. Go to:

#### http://dcsc.lenovo.com/#/

- b. Click Preconfigured Model or Configure to order.
- c. Enter the machine type and model for your server to display the configurator page.
- d. Click **Power → Power Cables** to see all line cords.
- Make sure that the insulation is not frayed or worn.
- 3. Check for any obvious non-Lenovo alterations. Use good judgment as to the safety of any non-Lenovo alterations.
- 4. Check inside the server for any obvious unsafe conditions, such as metal filings, contamination, water or other liquid, or signs of fire or smoke damage.
- 5. Check for worn, frayed, or pinched cables.
- 6. Make sure that the power-supply cover fasteners (screws or rivets) have not been removed or tampered with.

© Copyright Lenovo 2023, 2025

# Chapter 1. Hardware replacement procedures

This section provides installation and removal procedures for all serviceable system components. Each component replacement procedure references any tasks that need to be performed to gain access to the component being replaced.

### **Installation Guidelines**

Before installing components in your server, read the installation guidelines.

Before installing optional devices, read the following notices carefully:

**Attention:** Prevent exposure to static electricity, which might lead to system halt and loss of data, by keeping static-sensitive components in their static-protective packages until installation, and handling these devices with an electrostatic-discharge wrist strap or other grounding system.

- Read the safety information and guidelines to ensure your safety at work:
  - A complete list of safety information for all products is available at:
    - https://pubs.lenovo.com/safety\_documentation/
  - The following guidelines are available as well: "Working inside the server with the power on" on page 4 and "Handling static-sensitive devices" on page 4.
- Make sure the components you are installing are supported by your server.
  - For a list of supported optional components for the server, see https://serverproven.lenovo.com.
  - For the option package contents, see https://serveroption.lenovo.com/.
- For more information about ordering parts:
  - 1. Go to http://datacentersupport.lenovo.com and navigate to the support page for your server.
  - 2. Click Parts.
  - 3. Enter the serial number to view a listing of parts for your server.
- When you install a new server, download and apply the latest firmware. This will help ensure that any known issues are addressed, and that your server is ready to work with optimal performance. Go to <a href="https://datacentersupport.lenovo.com/products/servers/thinksystem/sr635v3/7d9h//downloads/driver-list/">https://datacentersupport.lenovo.com/products/servers/thinksystem/sr635v3/7d9h//downloads/driver-list/</a> to download firmware updates for your server.

**Important:** Some cluster solutions require specific code levels or coordinated code updates. If the component is part of a cluster solution, verify that the latest level of code is supported for the cluster solution before you update the code.

- If you replace a part, such as an adapter, that contains firmware, you might also need to update the firmware for that part. For more information about updating firmware, see "Update the firmware" in *User Guide* or *System Configuration Guide*.
- It is good practice to make sure that the server is working correctly before you install an optional component.
- Keep the working area clean, and place removed components on a flat and smooth surface that does not shake or tilt.
- Do not attempt to lift an object that might be too heavy for you. If you have to lift a heavy object, read the following precautions carefully:
  - Make sure that you can stand steadily without slipping.
  - Distribute the weight of the object equally between your feet.

- Use a slow lifting force. Never move suddenly or twist when you lift a heavy object.
- To avoid straining the muscles in your back, lift by standing or by pushing up with your leg muscles.
- Back up all important data before you make changes related to the disk drives.
- Have a small flat-blade screwdriver, a small Phillips screwdriver, a T8 screwdriver and a T20 torx screwdriver available.
- To view the error LEDs on the system board (system board assembly) and internal components, leave the power on.
- You do not have to turn off the server to remove or install hot-swap power supplies, hot swap fans, or hotplug USB devices. However, you must turn off the server before you perform any steps that involve removing or installing adapter cables, and you must disconnect the power source from the server before you perform any steps that involve removing or installing a riser card.
- When replacing power supply units or fans, make sure to refer to redundancy rules for these components.
- Blue on a component indicates touch points, where you can grip to remove a component from or install it in the server, open or close a latch, and so on.
- Except PSU, orange on a component or a orange on or near a component indicates that the component can be hot-swapped if the server and operating system support hot-swap capability, which means that you can remove or install the component while the server is still running. (Orange can also indicate touch points on hot-swap components.) See the instructions for removing or installing a specific hot-swap component for any additional procedures that you might have to perform before you remove or install the component.
- PSU with a release tab is a hot-swap PSU.
- The red strip on the drives, adjacent to the release latch, indicates that the drive can be hot-swapped if the server and operating system support hot-swap capability. This means that you can remove or install the drive while the server is still running.

Note: See the system specific instructions for removing or installing a hot-swap drive for any additional procedures that you might need to perform before you remove or install the drive.

 After finishing working on the server, make sure you reinstall all safety shields, guards, labels, and ground wires.

# Safety inspection checklist

Use the information in this section to identify potentially unsafe conditions with your server. As each machine was designed and built, required safety items were installed to protect users and service technicians from injury.

Note: The product is not suitable for use at visual display workplaces according to §2 of the Workplace Regulations.

**Note:** The set-up of the server is made in the server room only.

#### **CAUTION:**

This equipment must be installed or serviced by trained personnel, as defined by the NEC, IEC 62368-1 & IEC 60950-1, the standard for Safety of Electronic Equipment within the Field of Audio/Video, Information Technology and Communication Technology. Lenovo assumes you are qualified in the servicing of equipment and trained in recognizing hazards energy levels in products. Access to the equipment is by the use of a tool, lock and key, or other means of security, and is controlled by the authority responsible for the location.

**Important:** Electrical grounding of the server is required for operator safety and correct system function. Proper grounding of the electrical outlet can be verified by a certified electrician.

Use the following checklist to verify that there are no potentially unsafe conditions:

- 1. Make sure that the power is off and the power cord is disconnected.
- 2. Check the power cord.
  - Make sure that the third-wire ground connector is in good condition. Use a meter to measure thirdwire ground continuity for 0.1 ohm or less between the external ground pin and the frame ground.
  - Make sure that the power cord is the correct type.

To view the power cords that are available for the server:

a. Go to:

http://dcsc.lenovo.com/#/

- b. Click Preconfigured Model or Configure to order.
- c. Enter the machine type and model for your server to display the configurator page.
- d. Click **Power** → **Power Cables** to see all line cords.
- Make sure that the insulation is not frayed or worn.
- 3. Check for any obvious non-Lenovo alterations. Use good judgment as to the safety of any non-Lenovo alterations.
- 4. Check inside the server for any obvious unsafe conditions, such as metal filings, contamination, water or other liquid, or signs of fire or smoke damage.
- 5. Check for worn, frayed, or pinched cables.
- 6. Make sure that the power-supply cover fasteners (screws or rivets) have not been removed or tampered with.

# System reliability guidelines

Review the system reliability guidelines to ensure proper system cooling and reliability.

Make sure the following requirements are met:

- When the server comes with redundant power, a power supply must be installed in each power-supply bay.
- Adequate space around the server must be spared to allow server cooling system to work properly. Leave approximately 50 mm (2.0 in.) of open space around the front and rear of the server. Do not place any object in front of the fans.
- For proper cooling and airflow, refit the server cover before you turn the power on. Do not operate the server for more than 30 minutes with the server cover removed, for it might damage server components.
- Cabling instructions that come with optional components must be followed.
- A failed fan must be replaced within 48 hours after malfunction.
- A removed hot-swap fan must be replaced within 30 seconds after removal.
- A removed hot-swap drive must be replaced within two minutes after removal.
- A removed hot-swap power supply must be replaced within two minutes after removal.
- Every air baffle that comes with the server must be installed when the server starts (some servers might come with more than one air baffle). Operating the server with a missing air baffle might damage the processor.
- All processor sockets must contain either a socket cover or a processor with heat sink.
- When more than one processor is installed, fan population rules for each server must be strictly followed.

# Working inside the server with the power on

You might need to keep the power on with the server cover removed to look at system information on the display panel or to replace hot-swap components. Review these guidelines before doing so.

**Attention:** The server might stop and data loss might occur when internal server components are exposed to static electricity. To avoid this potential problem, always use an electrostatic-discharge wrist strap or other grounding systems when working inside the server with the power on.

- Avoid loose-fitting clothing, particularly around your forearms. Button or roll up long sleeves before working inside the server.
- Prevent your necktie, scarf, badge rope, or hair from dangling into the server.
- Remove jewelry, such as bracelets, necklaces, rings, cuff links, and wrist watches.
- Remove items from your shirt pocket, such as pens and pencils, in case they fall into the server as you lean over it.
- Avoid dropping any metallic objects, such as paper clips, hairpins, and screws, into the server.

# Handling static-sensitive devices

Review these guidelines before you handle static-sensitive devices to reduce the possibility of damage from electrostatic discharge.

**Attention:** Prevent exposure to static electricity, which might lead to system halt and loss of data, by keeping static-sensitive components in their static-protective packages until installation, and handling these devices with an electrostatic-discharge wrist strap or other grounding system.

- Limit your movement to prevent building up static electricity around you.
- Take additional care when handling devices during cold weather, for heating would reduce indoor humidity and increase static electricity.
- Always use an electrostatic-discharge wrist strap or other grounding system, particularly when working inside the server with the power on.
- While the device is still in its static-protective package, touch it to an unpainted metal surface on the
  outside of the server for at least two seconds. This drains static electricity from the package and from your
  body.
- Remove the device from the package and install it directly into the server without putting it down. If it is
  necessary to put the device down, put it back into the static-protective package. Never place the device
  on the server or on any metal surface.
- When handling a device, carefully hold it by the edges or the frame.
- Do not touch solder joints, pins, or exposed circuitry.
- Keep the device from others' reach to prevent possible damages.

## **Technical rules**

Refer to the below technical rules and limitations when you install the related server components.

# Memory module installation rules and order

Memory modules must be installed in a specific order based on the memory configuration that you implement and memory modules installed in the server.

#### Supported memory types

For information on the types of memory module supported by this server, see "Memory" section in "Technical specifications" on page 345.

Information about optimizing memory performance and configuring memory is available at the Lenovo Press website:

https://lenovopress.lenovo.com/servers/options/memory

In addition, you can take advantage of a memory configurator, which is available at the following site:

https://dcsc.lenovo.com/#/memory\_configuration

Specific information about the required installation order of memory modules in your server based on the system configuration and memory mode that you are implementing is shown below.

#### Memory module installation guideline

Follow the rules below when installing DIMMs:

| DIMMs                                                                | Coexist in a system            |  |  |
|----------------------------------------------------------------------|--------------------------------|--|--|
| 9x4 RDIMMs and other RDIMM types                                     | x                              |  |  |
| 3DS RDIMMs and other RDIMM types                                     | x                              |  |  |
| 128 GB 3DS RDIMMs and 256 GB 3DS RDIMMs                              | x                              |  |  |
| x4 RDIMMs and x8 RDIMMs                                              | х                              |  |  |
| Different DRAM density (16Gbit, 24Gbit, and 32Gbit) <sup>1,2,5</sup> | x (for 9004 series processors) |  |  |
| Different Draw density (Todbit, 24dbit, and 32dbit)                  | √ (for 9005 series processors) |  |  |
| RDIMMs of different capacity <sup>3,4</sup>                          | √                              |  |  |
| 1R RDIMMs and 2R RDIMMs <sup>4,5</sup>                               | √                              |  |  |
| 4R RDIMMs and 8R RDIMMs <sup>4</sup>                                 | x                              |  |  |
| RDIMMs manufactured by different vendors                             | √                              |  |  |

#### Notes

- 1. The 16Gbit DRAM is used in 16 GB, 32 GB, and 64 GB RDIMMs. The 24Gbit DRAM is used in 48 GB and 96 GB RDIMMs. The 32Gbit DRAM is used in 128 GB 2Rx4 RDIMMs.
- 2. Before installing 24Gbit-based RDIMMs, make sure to apply the UEFI firmware version KAE108C or later to the server first and remove all existing 16Gbit-based RDIMMs.
- 3. When installing RDIMMs of different capacity, install the RDIMM of the highest capacity first following the population sequence.
- 4. For optimal performance, it is recommended to install RDIMMs of identical capacity and rank across all 12 channels.
- 5. Mixing 1R and 2R RDIMMs or mixing RDIMMs based on different DRAM densities in a system equipped with 9005 series processors may have an impact on performance.
- 6. Servers with 9004 series processors do not support 6400 MHz RDIMMs.

## Memory module installation order

**Notes:** In the following tables:

- S1-S12 indicate DIMM slots 1-12.
- 1-12 indicate the installation order.

The following table shows the DIMM population sequence.

Table 1. DIMM population sequence

| Total DIMMs | Slot number |     |     |    |    |    |    |    |    |    |    |    |
|-------------|-------------|-----|-----|----|----|----|----|----|----|----|----|----|
|             | S12         | S11 | S10 | S9 | S8 | S7 | S6 | S5 | S4 | S3 | S2 | S1 |
| 1 DIMM      |             |     |     |    |    | 1  |    |    |    |    |    |    |
| 2 DIMMs     |             |     |     |    |    | 1  | 2  |    |    |    |    |    |
| 4 DIMMs     |             |     |     | 3  |    | 1  | 2  |    | 4  |    |    |    |
| 6 DIMMs     |             |     |     | 3  | 5  | 1  | 2  | 6  | 4  |    |    |    |
| 8 DIMMs     |             | 7   |     | 3  | 5  | 1  | 2  | 6  | 4  |    | 8  |    |
| 10 DIMMs    |             | 7   | 9   | 3  | 5  | 1  | 2  | 6  | 4  | 10 | 8  |    |
| 12 DIMMs    | 11          | 7   | 9   | 3  | 5  | 1  | 2  | 6  | 4  | 10 | 8  | 12 |

# PCIe slots and adapters

Understanding the technical rules for PCIe adapters helps you correctly install and configure PCIe adapters in the system.

For the technical rules for PCIe adapters, see the following for details.

- "PCle adapters supported for different models" on page 6
- "PCle adapter installation rules and order" on page 7
- "Recommended slot installation priority for PCIe adapters" on page 8

#### PCIe adapters supported for different models

Table 2. PCIe adapters supported and their locations

| Server rear view | Supported types and slot location                                                |
|------------------|----------------------------------------------------------------------------------|
|                  | Riser 1 assembly <sup>1</sup>                                                    |
|                  | • I Slot 1: PCle x16 (x8, x4, x1), low-profile                                   |
|                  | • 2 Slot 2: PCle x16 (x8, x4, x1), low-profile                                   |
|                  | Riser 2 assembly                                                                 |
|                  | Slot 3: PCle x16 (x8, x4, x1), low-profile                                       |
|                  | Riser 1 assembly <sup>1</sup>                                                    |
|                  | • 🖪 Slot 1: PCle x16 (x8, x4, x1), low-profile                                   |
|                  | Slot 2: PCle x16 (x8, x4, x1), full-height                                       |
|                  | <b>Note:</b> One rear wall bracket must be installed next to the two PCle slots. |

Table 2. PCle adapters supported and their locations (continued)

| Server rear view  | Supported types and slot location                                                                                                    |
|-------------------|----------------------------------------------------------------------------------------------------|
|                   | <ul> <li>Riser 1 assembly¹</li> <li>■ Slot 1: PCle x16 (x8, x4, x1), low-profile</li> <li>■ Slot 2: PCle x16 (x8, x4, x1), low-profile</li> </ul>                                      |
|                   | Riser 1 assembly  Slot 1: PCle x16 (x8, x4, x1), low-profile                                                                                                    |
|                   | Riser 1 assembly  ■ Slot 1: PCle x16 (x8, x4, x1), low-profile                                                                                                    |
|                   | Riser 2 assembly     Slot 3: PCle x16 (x8, x4, x1), low-profile      Discrete assembly:                                                                                                |
|                   | • ■ Slot 1: PCle x16 (x8, x4, x1), low-profile                                                                                                    |
|                   | Riser 1 assembly  ■ Slot 1: PCle x16 (x8, x4, x1), low-profile  Riser 2 assembly                                                                                                    |
| Server front view | Slot 3: PCle x16 (x8, x4, x1), full-height  Supported types and slot location                                                                                                    |
|                   | <ul> <li>Riser 3 assembly:</li> <li>Slot 4<sup>2,3</sup>: PCle x16 (x8, x4, x1), low-profile</li> <li>Riser 4 assembly:</li> <li>Slot 5: PCle x16 (x8, x4, x1), full-height</li> </ul> |

#### Notes:

- 1. When a Gen 5 BF Riser 1 card is installed, only slot 2 can support Gen 5 PCle adapters.
- 2. When Gen 4 front PCle risers are installed, the thermal design power of slot 4 is limited to 25W or lower.
- 3. When Gen 5 front PCle risers are installed, the thermal design power of slot 4 is limited to 75W or lower.

## PCIe adapter installation rules and order

When installing different types of PCle adapters, refer to the following suggested installation priority:

Table 3. Recommended installation priority for different types of PCle adapters

| Installation priority                                 |                          |  |  |  |  |
|-------------------------------------------------------|--------------------------|--|--|--|--|
| 1. OCP module                                         | 6. InfiniBand adapter    |  |  |  |  |
| 2. Custom form factor (CFF) internal HBA/RAID adapter | 7. Fiber channel adapter |  |  |  |  |
| 3. Standard form factor (SFF) RAID adapter            | 8. Network adapter       |  |  |  |  |

Table 3. Recommended installation priority for different types of PCIe adapters (continued)

| Installation priority                                      |                                      |  |  |  |
|------------------------------------------------------------|--------------------------------------|--|--|--|
| 4. SFF internal HBA adapter 9. External storage controller |                                      |  |  |  |
| 5. GPU adapter                                             | 10. COM port bracket <sup>note</sup> |  |  |  |

**Note:** When a COM port card is installed, it will occupy one PCle slot (slot 3) and require a low-profile riser bracket. See "Rear riser card replacement" on page 208 for details about riser brackets.

## Recommended slot installation priority for PCIe adapters

When installing a specific PCIe adapter, refer to the following suggested slot installation priority:

Table 4. Recommended slot installation priority for PCIe adapters

| Recommended slot installation priority | PCIe adapters                                                                            | Maximum<br>supported<br>number |
|----------------------------------------|------------------------------------------------------------------------------------------|--------------------------------|
| Must be installed in slot 1            | SFF Internal RAID/HBA adapters                                                           | 1                              |
|                                        | M.2/7mm RAID adapters:                                                                   | 1                              |
| Slot 1 > Slot 2                        | Raid 5350-8i for M.2/7MM SATA Enable                                                     |                                |
|                                        | Raid 540-8i for M.2/7MM NVMe Enable                                                      |                                |
| Slot 1 > Slot 2> Slot 3                | Network adapter: ThinkSystem Broadcom 57454 10GBASE-<br>T 4-port PCle Ethernet Adapter   | 3                              |
|                                        | External storage controller:ThinkSystem RAID 940-8e 4GB     Flash PCle Gen4 12Gb Adapter | 2                              |
|                                        | Network adapters:                                                                        | 2                              |
| Slot 5> Slot 2> Slot 3                 | ThinkSystem Broadcom 57504 10/25GbE SFP28 4-Port<br>PCIe Ethernet Adapter                |                                |
|                                        | ThinkSystem Intel E810-DA4 10/25GbE SFP28 4-Port PCle<br>Ethernet Adapter                |                                |
| Slot 5> Slot 4> Slot 1> Slot 3         | GPU adapter: ThinkSystem NVIDIA L4 24GB PCIe Gen4<br>Passive GPU                         | 4                              |

Table 4. Recommended slot installation priority for PCle adapters (continued)

| Recommended slot installation priority    | PCIe adapters                                                                                                    | Maximum<br>supported<br>number |
|-------------------------------------------|----------------------------------------------------------------------------------------------------|--------------------------------|
|                                           | Fiber channel adapters                                                                                                    | 5                              |
|                                           | External storage adapters                                                                                                    |                                |
|                                           | - ThinkSystem 440-16e SAS/SATA PCIe Gen4 12Gb HBA                                                                                           |                                |
|                                           | - ThinkSystem 440-8e SAS/SATA PCIe Gen4 12Gb HBA                                                                                            |                                |
|                                           | Network adapters:                                                                                                    |                                |
|                                           | <ul> <li>ThinkSystem Broadcom 57416 10GBASE-T 2-Port PCle<br/>Ethernet Adapter</li> </ul>                                                   |                                |
|                                           | <ul> <li>ThinkSystem Broadcom 57414 10/25GbE SFP28 2-port<br/>PCle Ethernet Adapter</li> </ul>                                              |                                |
|                                           | <ul> <li>ThinkSystem Broadcom 5719 1GbE RJ45 4-port PCle<br/>Ethernet Adapter</li> </ul>                                                    |                                |
|                                           | <ul> <li>ThinkSystem Broadcom 57508 100GbE QSFP56 2-port<br/>PCle 4 Ethernet Adapter</li> </ul>                                             |                                |
|                                           | <ul> <li>ThinkSystem Intel X710-T2L 10GBase-T 2-Port PCIe<br/>Ethernet Adapter</li> </ul>                                                   |                                |
|                                           | <ul> <li>ThinkSystem Intel X710-T4L 10GBase-T 4-Port PCIe<br/>Ethernet Adapter</li> </ul>                                                   |                                |
|                                           | <ul> <li>ThinkSystem Intel I350-T4 PCIe 1Gb 4-Port RJ45</li> <li>Ethernet Adapter</li> </ul>                                                |                                |
|                                           | <ul> <li>ThinkSystem Intel E810-DA2 10/25GbE SFP28 2-Port<br/>PCIe Ethernet Adapter</li> </ul>                                              |                                |
| Slot 5> Slot 4> Slot 1> Slot<br>2> Slot 3 | <ul> <li>ThinkSystem Mellanox ConnectX-6 Lx 10/25GbE SFP28</li> <li>2-port PCle Ethernet Adapter</li> </ul>                                 |                                |
|                                           | <ul> <li>ThinkSystem Mellanox ConnectX-6 Dx 100GbE QSFP56</li> <li>2-port PCle Ethernet Adapter</li> </ul>                                  |                                |
|                                           | <ul> <li>AMD X3522 10/25GbE 2-port PCle ThinkSystem AMD<br/>X3522 10/25GbE DSFP28 2-port PCle Ethernet Adapter<br/>(Low Latency)</li> </ul> |                                |
|                                           | <ul> <li>ThinkSystem Broadcom 57412 10GBASE-T 4-port PCIe<br/>Ethernet Adapter</li> </ul>                                                   |                                |
|                                           | InfiniBand adapters:                                                                                                    |                                |
|                                           | <ul> <li>ThinkSystem Mellanox ConnectX-6 HDR/200GbE<br/>QSFP56 1-port PCIe 4 VPI Adapter</li> </ul>                                         |                                |
|                                           | <ul> <li>Mellanox ConnectX-6 HDR100 IB/100GbE VPI 1-port x16<br/>PCIe 3.0 HCA w/ Tall Bracket</li> </ul>                                    |                                |
|                                           | <ul> <li>Mellanox ConnectX-6 HDR100 IB/100GbE VPI 2-port x16<br/>PCIe 3.0 HCA w/ Tall Bracket</li> </ul>                                    |                                |
|                                           | GPU adapters:                                                                                                    |                                |
|                                           | ThinkSystem NVIDIA A2 16GB PCIe Gen4 Passive GPU                                                                                            |                                |
|                                           | <ul> <li>ThinkSystem NVIDIA A2 16GB PCIe Gen4 Passive GPU<br/>w/o CEC</li> </ul>                                                            |                                |
|                                           | InfiniBand adapters:                                                                                                    | 4                              |
|                                           | ThinkSystem Nvidia ConnectX-7 NDR OSFP400 1-port PCle<br>Gen5 x16 InfiniBand Adapter                                                        |                                |

Table 4. Recommended slot installation priority for PCIe adapters (continued)

| Recommended slot installation priority | PCIe adapters                                                                            | Maximum<br>supported<br>number |
|----------------------------------------|------------------------------------------------------------------------------------------|--------------------------------|
|                                        | ThinkSystem NVIDIA ConnectX-7 NDR200/HDR QSFP112 2-Port PCle Gen5 x16 InfiniBand Adapter |                                |

#### Notes:

- For the low-profile + full-height (LP+FH) riser cage configuration, the PCIe Ethernet adapters listed below cannot be installed on slot 1.
  - Lenovo ThinkSystem NetXtreme PCIe 1Gb 4-Port RJ45 Ethernet Adapter
  - Lenovo ThinkSystem I350-T4 PCIe 1Gb 4-Port RJ45 Ethernet Adapter
  - ThinkSystem Intel I350-T4 ML2 1Gb 4-Port RJ45 Ethernet Adapter
  - ThinkSystem Broadcom 57454 10GBASE-T 4-port PCle Ethernet Adapter
  - ThinkSystem Broadcom 57412 10GBASE-T 4-port PCIe Ethernet Adapter
- ThinkSystem Broadcom 57412 10GBASE-T 4-port PCle Ethernet Adapter is supported only on Gen 4 riser
- The following PCle adapters can only be installed into the slot with a full-height riser bracket.
  - ThinkSystem Broadcom 57504 10/25GbE SFP28 4-port PCle Ethernet Adapter
  - ThinkSystem Intel E810-DA4 10/25GbE SFP28 4-Port PCIe Ethernet Adapter
- ThinkSystem NVIDIA L4 24GB PCIe Gen4 Passive GPU is only supported on the following Gen 5 risers:
  - ThinkSystem V3 1U x16 FHFL FR Front PCIe Gen5 Riser
  - ThinkSystem V3 1U x16 LP FL Front PCle Gen5 Riser
  - ThinkSystem V3 1U x16 PCle Gen5 Riser1
  - ThinkSystem V3 1U x16 PCIE Gen5 Riser2
- When a 9005-series processor is installed, the following PCle adapters cannot be installed on Gen 5 risers:
  - ThinkSystem Broadcom 57414 10/25GbE SFP28 2-port PCIe Ethernet Adapter
  - ThinkSystem Broadcom 57416 10GBASE-T 2-Port PCIe Ethernet Adapter
  - ThinkSystem QLogic QLE2772 32Gb 2-Port PCle Fibre Channel Adapter

#### Notes: Rules for RAID/HBA adapters:

- RAID 940/9350/9450 series adapters require a RAID flash power module.
- The RAID 940-8i or RAID 940-16i adapter supports Tri-mode. When Tri-mode is enabled, the server supports SAS, SATA and U.3 NVMe drives at the same time. NVMe drives are connected via a PCle x1 link to the controller. To support Tri-mode with U.3 NVMe drives, U.3 x1 mode must be enabled for the selected drive slots on the backplane through the XCC Web GUI. Otherwise, the U.3 NVMe drives cannot be detected. For more information, see "U.3 NVMe drive can be detected in NVMe connection, but cannot be detected in Tri-mode" on page 399.
- When Gen 3 M.2 backplane (ThinkSystem M.2 SATA/NVMe 2-Bay Enablement Kit) is installed, RAID 5350 or RAID 540 series are not supported.
- The HBA 4350/440 adapters do not support the Self-Encrypting Drive (SED) management feature.
- RAID arrays are not supported for SED or FIPS HDD/SSD drives. FIPS (Federal Information Processing Standard) 140-2 is a U.S. government standard that describes the encryption and related security

requirements for sensitive but unclassified (SBU) information technology (IT) products. FIPS 140-2 defines four levels of security. SED are FIPS 140-2 Level 2 validated drives.

## **Technical rules for drives**

Use this section to understand the technical rules for drives.

#### **Drive installation rules**

The following rules for drives provide information necessary for installing a drive.

- The drive bays are numbered to indicate the installation order (starting from number "0"). Follow the installation order when you install a drive. See "Front view" in *User Guide* or *System Configuration Guide*.
- The drives in a single RAID array must be of the same type (as in hard disk drives (HDD), solid-state drives (SSD), and so on), same size, and same capacity.
- You can use drives from different vendors.
- You can mix drives of different types and different capacities in one system, but not in one RAID array.
- For EDSFF drives, follow the numerical order of the drive bay sequence. Do not skip bays when installing EDSFF drives.
- EDSFF, U.2 and U.3 drives are all NVMe drives, but mixing EDSFF drives with U.2 or U.3 drives in one RAID array is not supported.

#### Special notes

- Onboard connections only support SATA HDDs/SSDs but do not support SAS HDDs.
- Tri-mode RAID cards support U.3 NVMe SSDs but do not support U.2 NVMe SSDs.
- When 7mm drives are installed, two PCle adapters can be installed on the rear at most.
- When rear 2x2.5 SSDs are installed, only one PCle adapter can be installed on the rear.
- When a Gen 3 M.2 SATA 2-Bay Enablement Kit is installed, at least one M.2 disk needs to be installed.
- VMware ESXi does not support the following SSDs:
  - ThinkSystem 2.5" U.3 6500 ION 30.72TB Read Intensive NVMe PCIe 4.0 x4 HS SSD
  - ThinkSystem 2.5" U.2 P5336 7.68TB Read Intensive NVMe PCIe 4.0 x4 HS SSD
  - ThinkSystem 2.5" U.2 P5336 15.36TB Read Intensive NVMe PCIe 4.0 x4 HS SSD
  - ThinkSystem 2.5" U.2 P5336 30.72TB Read Intensive NVMe PCle 4.0 x4 HS SSD
  - ThinkSystem 2.5" U.2 P5336 61.44TB Read Intensive NVMe PCIe 4.0 x4 HS SSD

#### Thermal rules

This topic provides thermal rules for the server with 9004/9005 series processors.

- "Thermal rules for the server with 9004 series processors" on page 11
- "Thermal rules for the server with 9005 series processors" on page 17

#### Thermal rules for the server with 9004 series processors

This topic provides thermal rules for the server with 9004 series processors.

- "Standard configurations: server models with front drive bays only" on page 12
- "Storage configurations: server models with rear bays" on page 13
- "GPU configurations: server models with GPU adapters" on page 14
- "Thermal rules for 256 GB 3DS RDIMMS" on page 15

- "Thermal rules for server models installed with PCIe/OCP adapters (≥ 100 GB)" on page 15
- "Fan locations and supported quantity for different configurations" on page 17

#### Notes:

- The maximum supported DIMM quantity is 12.
- cTDP is short for Configurable Thermal Design Power. It refers to the maximum supported power of a processor.
- System performance may be impacted when the operating temperature is above 35 °C.
- When a 10 x 2.5" AnyBay backplane is used, only the following two configurations support closed loop heat sink:
  - 10 x 2.5" NVMe (Gen 4)
  - 8 x 2.5" NVMe (Gen 5)

Processor groups are defined as follows:

- Group B: 200 W ≤ cTDP ≤ 240 W
- Group A: 240 W < cTDP ≤ 300 W
- Group E: 320 W ≤ cTDP ≤ 400 W

Heat sink types and fan types in the tables are abbreviated as follows:

- Air cooling heat sink: AC
- · Closed loop heat sink: CL
- · Performance fan: P
- Standard fan: S

#### Standard configurations: server models with front drive bays only

This section provides thermal information for server models with front drive bays only.

| Front bays                                                                       | Max.<br>Am-<br>bient<br>Tem-<br>p. (at<br>sea<br>level) | Processor group (A, B, E)                                       | Heat<br>sink | Fan<br>type |
|----------------------------------------------------------------------------------|---------------------------------------------------------|-----------------------------------------------------------------|--------------|-------------|
|                                                                                  | 35°C                                                    | В                                                               | AC           | S           |
|                                                                                  | 35°C                                                    | В                                                               | AC/<br>CL    | Р           |
| <ul><li>10 x 2.5" NVMe</li><li>10 x 2.5" AnyBay</li></ul>                        | 35°C                                                    | A                                                               | AC/<br>CL    | Р           |
| • 10 x 2.5" SAS/SATA                                                             | 45°C                                                    | В                                                               | AC           | Р           |
| • 8 x 2.5" SAS/SATA                                                              | 40°C                                                    | A                                                               | AC           | Р           |
| <ul> <li>6 x SAS/SATA + 4 x AnyBay</li> <li>6 x SAS/SATA + 2 x AnyBay</li> </ul> | 25°C                                                    | E (9654/9654P processors only)                                  | AC/<br>CL    | Р           |
| + 2 x NVMe                                                                       | 30°C                                                    | E                                                               | CL           | Р           |
|                                                                                  | 35°C                                                    | E (9654/9654P/9554/9554P/9174F/9474F/9754/9734 processors only) | CL           | Р           |
| 16 FD0FF                                                                         | 30°C                                                    | A, B                                                            | AC           | Р           |
| 16-EDSFF                                                                         | 25°C                                                    | E (9654/9654P only)                                             | AC           | Р           |

| Front bays                                                   | Max.<br>Am-<br>bient<br>Tem-<br>p. (at<br>sea<br>level) | Processor group (A, B, E)           | Heat<br>sink | Fan<br>type |
|--------------------------------------------------------------|---------------------------------------------------------|-------------------------------------|--------------|-------------|
|                                                              | 35°C                                                    | В                                   | AC/<br>CL    | Р           |
|                                                              | 45°C                                                    | В                                   | AC           | Р           |
| Using 10 x 2.5" chassis                                      | 40°C                                                    | A                                   | AC           | Р           |
| <ul> <li>4 x 2.5" SAS/SATA</li> <li>4 x 2.5" NVMe</li> </ul> | 25°C                                                    | E (9554/9554P/9754/9734 processors) | AC/<br>CL    | Р           |
| • 4 x 2.5" AnyBay                                            | 30°C                                                    | E (9174F processors only)           | AC/<br>CL    | Р           |
|                                                              | 35°C                                                    | E (9654/9654P processors only)      | AC/<br>CL    | Р           |
|                                                              | 35°C                                                    | Е                                   | CL           | Р           |
| Using 4 x 2.5" chassis                                       | 45°C                                                    | В                                   | AC           | Р           |
| • 4 x 2.5" SAS/SATA                                          | 40°C                                                    | А                                   | AC           | Р           |
| <ul><li>4 x 2.5" NVMe</li><li>4 x 2.5" AnyBay</li></ul>      | 25°C                                                    | E (9654/9654P processors only)      | AC           | Р           |

## Storage configurations: server models with rear bays

This section provides thermal information for the storage configuration when rear drives (except 7mm drives) are installed.

| Front bays                                                               | Max. Ambient<br>Temp.<br>(at sea level) | Processor group                    | Heat sink | Fan type |
|--------------------------------------------------------------------------|-----------------------------------------|------------------------------------|-----------|----------|
| • 10 x 2.5" SAS/                                                         | 30°C                                    | А, В                               | AC        | Р        |
| SATA  • 10 x 2.5" NVMe  • 6 x 2.5" SAS/ SATA + 4 x 2.5" AnyBay           | 25°C                                    | E (9654/9654P<br>processors only)  | AC        | Р        |
| Using 4 x 2.5"                                                           | 30°C                                    | A, B                               | AC        | Р        |
| <ul><li>chassis:</li><li>4 x 2.5" AnyBay</li><li>4 x 2.5" NVMe</li></ul> | 25°C                                    | E (9654 and 9654P processors only) | AC        | Р        |

## Notes:

- To support rear 2 x 2.5" SAS/SATA or NVMe (U.2/U.3) drives, the following conditions need to be met:
  - Gen 4 low-profile riser installed in Riser 1
  - No Riser 2 installed
  - No 7mm drives

- No PCIe adapter installed in slot 2 and slot 3
- 10 x 2.5" AnyBay front backplanes support rear NVMe (U.2/U.3) drives but do not support rear SAS/SATA drives.

## GPU configurations: server models with GPU adapters

This section provides thermal information for the GPU configuration.

The server supports the following GPUs:

- Low-profile, half-length, single-wide:
  - NVIDIA® A2
  - NVIDIA® L4

Note: All GPU configurations require performance fans.

| Front bays                                                                                      | Ma-<br>x.<br>Am-<br>bi-<br>ent<br>Te-<br>mp.<br>(at<br>sea<br>lev-<br>el) | Processor group                          | He-<br>at<br>sink | Ma-<br>x.<br>GP-<br>U<br>Qty. | Supported<br>GPU<br>installation<br>slot (s) |
|-------------------------------------------------------------------------------------------------|---------------------------------------------------------------------------|------------------------------------------|-------------------|-------------------------------|----------------------------------------------|
| • 10 x 2.5" AnyBay<br>• 10 x 2.5" NVMe                                                          | 30°<br>C                                                                  | В                                        | AC                | 3                             | 1, 2, 3                                      |
| <ul> <li>10 x 2.5" SAS/SATA</li> <li>8 x2.5" SAS/SATA</li> <li>6 x 2.5" SAS/SATA + 4</li> </ul> | 35°<br>C                                                                  | A                                        | AC                | 1                             | 1                                            |
| x 2.5" AnyBay • 6 x 2.5" SAS/SATA + 2 x 2.5" AnyBay + 2 x 2.5" NVMe                             | 25°<br>C                                                                  | E (9654/9654P processors only)           | AC                | 1                             | 1                                            |
| 16-EDSFF                                                                                        | 30°<br>C                                                                  | A, B                                     | AC                | 3                             | 1, 2, 3                                      |
|                                                                                                 | 25°<br>C                                                                  | E (9654/9654P processors only)           | AC                | 1                             | 1                                            |
| Using 10 x 2.5" chassis • 4x2.5" SAS/SATA                                                       | 35°<br>C                                                                  | А, В                                     | AC                | 3                             | 1, 2, 3                                      |
| <ul><li>4x2.5" NVMe</li><li>4 x 2.5" AnyBay</li></ul>                                           | 30°<br>C                                                                  | Е                                        | CL                | 3                             | 1, 2, 3                                      |
|                                                                                                 | 30°<br>C                                                                  | E (9654/9654P/9174F processors only)     | AC                | 3                             | 1, 2, 3                                      |
|                                                                                                 | 25°<br>C                                                                  | E (9554/9554P/9754/9734 processors only) | AC                | 3                             | 1, 2, 3                                      |
| Using 4 x 2.5" chassis  • 4 x 2.5" SAS/SATA                                                     | 30°<br>C                                                                  | В                                        | AC                | 4                             | 1, 2, 3, 5                                   |
| 4 x 2.5" NVMe     4 x 2.5" AnyBay                                                               | 35°<br>C                                                                  | А                                        | AC                | 2                             | 1, 5                                         |

| Front bays | Ma-<br>x.<br>Am-<br>bi-<br>ent<br>Te-<br>mp.<br>(at<br>sea<br>lev-<br>el) | Processor group                | He-<br>at<br>sink | Ma-<br>x.<br>GP-<br>U<br>Qty. | Supported<br>GPU<br>installation<br>slot (s) |
|------------|---------------------------------------------------------------------------|--------------------------------|-------------------|-------------------------------|----------------------------------------------|
|            | 25°<br>C                                                                  | E (9654/9654P processors only) | AC                | 1                             | 1                                            |

#### Thermal rules for 256 GB 3DS RDIMMS

This section provides thermal information when ThinkSystem 256GB TruDDR5 4800MHz (8Rx4) 3DS RDIMM-A v1 is installed.

Note: ThinkSystem 256GB TruDDR5 4800MHz (8Rx4) 3DS RDIMM-A v1 is not supported when rear drives (except 7mm drives), GPU adapters or PCle/OCP adapters (≥ 100GB) are installed.

| Front bays                                                                                                    | Max.<br>Ambient<br>Temp.<br>(at sea level) | Processor group | Heat<br>sink | Fan<br>type |
|----------------------------------------------------------------------------------------------------|--------------------------------------------|-----------------|--------------|-------------|
| <ul> <li>10 x 2.5" AnyBay</li> <li>10 x 2.5" NVMe</li> <li>10 x 2.5" SAS/SATA</li> <li>8 x 2.5" SAS/SATA</li> <li>6 x 2.5" SAS/SATA + 4 x 2.5" AnyBay</li> <li>6 x 2.5" SAS/SATA + 2 x 2.5" AnyBay + 2 x 2.5" AnyBay + 2 x 2.5" NVMe</li> </ul> | 25°C                                       | A, B            | AC           | Р           |
| 16-EDSFF                                                                                                    | 25°C                                       | А, В            | AC           | Р           |
| Using 10 x 2.5" chassis                                                                                                    | 30°C                                       | A, B            | AC           | Р           |
| <ul> <li>4 x 2.5" SAS/SATA</li> <li>4 x 2.5" NVMe</li> <li>4 x 2.5" AnyBay</li> </ul>                                                                                                    | 25°C                                       | A, B and E      | CL           | Р           |
| Using 4 x 2.5" chassis  • 4 x 2.5" SAS/SATA  • 4 x 2.5" NVMe  • 4 x 2.5" AnyBay                                                                                                    | 25°C                                       | A, B            | AC           | Р           |

## Thermal rules for server models installed with PCIe/OCP adapters (≥ 100 GB)

• AOC: active optical cables

• DAC: direct attach cables

**Note:** Performance fans are needed for the following conditions.

| Front bays                                                                          | M-<br>ax.<br>A-<br>m-<br>bi-<br>ent<br>Te-<br>m-<br>p.<br>(at<br>sea<br>le-<br>vel) | Processor                                                 | He-<br>at<br>sin-<br>k | Ma-<br>x.<br>PC-<br>le/<br>OC-<br>P<br>Qty | Su-<br>gg-<br>es-<br>ted<br>slo-<br>ts | Cable<br>supported  |
|-------------------------------------------------------------------------------------|-------------------------------------------------------------------------------------|-----------------------------------------------------------|------------------------|--------------------------------------------|----------------------------------------|---------------------|
| <ul> <li>10 x 2.5" AnyBay<sup>note</sup></li> <li>10 x 2.5" NVMe</li> </ul>         | 30°<br>C                                                                            | А, В                                                      | AC                     | 3                                          | 1,<br>2, 3                             | AOC/DAC             |
| • 10 x 2.5" SAS/SATA                                                                | 25°<br>C                                                                            | A, B                                                      | CL                     | 3                                          | 1,<br>2, 3                             | AOC/DAC             |
| <ul><li>8 x 2.5" SAS/SATA</li><li>6 x 2.5" SAS/SATA +<br/>4 x 2.5" AnyBay</li></ul> | 25°<br>C                                                                            | E (9654/9654P processors only)                            | AC/<br>CL              | 3                                          | 1,<br>2, 3                             | without<br>100G AOC |
| 6 x 2.5" SAS/SATA +     2 x 2.5" AnyBay + 2 x     2.5" NVMe                         | 30°<br>C                                                                            | A, B, and E                                               | CL                     | 3                                          | 1,<br>2, 3                             | without<br>100G AOC |
| 16-EDSFF                                                                            | 30°<br>C                                                                            | А, В                                                      | AC                     | 3                                          | 1,<br>2, 3                             | AOC/DAC             |
| 10 25011                                                                            | 25°<br>C                                                                            | E (9654/9654P processors only)                            | AC                     | 3                                          | 1,<br>2, 3                             | without<br>100G AOC |
| Using 10 x 2.5" chassis  • 4 x 2.5" SAS/SATA                                        | 30°<br>C                                                                            | A, B                                                      | AC                     | 3                                          | 1,<br>2, 3                             | AOC/DAC             |
| <ul><li>4 x 2.5" NVMe</li><li>4 x 2.5" AnyBay</li></ul>                             | 25°<br>C                                                                            | E                                                         | CL                     | 3                                          | 1,<br>2, 3                             | AOC/DAC             |
|                                                                                     | 25°<br>C                                                                            | E (9654/9654P/9174F/9554/9554P/9754/9734 processors only) | AC/<br>CL              | 3                                          | 1,<br>2, 3                             | AOC/DAC             |
|                                                                                     | 30°<br>C                                                                            | E (9654/9654P/9174F processors only)                      | AC                     | 3                                          | 1,<br>2, 3                             | AOC/DAC             |
|                                                                                     | 30°<br>C                                                                            | Е                                                         | CL                     | 3                                          | 1,<br>2, 3                             | without<br>100G AOC |
| Using 4 x 2.5" chassis  • 4 x 2.5" SAS/SATA  • 4 x 2.5" NVMe                        | 30°<br>C                                                                            | А, В                                                      | AC                     | 5                                          | 1,<br>2,<br>3,<br>4,5                  | AOC/DAC             |
| • 4 x 2.5" AnyBay                                                                   | 25°<br>C                                                                            | E (9654/9654P processors only)                            | AC                     | 5                                          | 1,<br>2,<br>3,<br>4, 5                 | without<br>100G AOC |

#### Fan locations and supported quantity for different configurations

The supported fan quantity and suggested installation slots vary with different configurations. See the following table for details.

| Configurations                                                                                                    | Limiting conditions                                                                                                    | Fan<br>quan-<br>tity | Fan type | Fan<br>loca-<br>tions<br>(slots) | Fan<br>dum-<br>my<br>quan-<br>tity |
|----------------------------------------------------------------------------------------------------|----------------------------------------------------------------------------------------------------|----------------------|----------|----------------------------------|------------------------------------|
| <ul> <li>16-EDSFF</li> <li>4 x 2.5" SAS/SATA</li> <li>4 x 2.5" NVMe</li> <li>4 x 2.5' AnyBay</li> </ul>                          | N/A                                                                                                    | 7                    | P        | 1, 2, 3,<br>4, 5, 6,<br>7        | 1                                  |
| <ul> <li>10 x 2.5" AnyBay</li> <li>10 x 2.5" NVMe</li> <li>10 x 2.5" SAS/SATA</li> <li>8 x 2.5" SAS/SATA</li> </ul>              | <ul> <li>cTDP ≤ 240 W</li> <li>No GPU adapter</li> <li>No rear backplane</li> <li>No PCle/OCP adapter (≥ 100 GB)</li> </ul> | 6                    | S        | 1, 2, 3,<br>4, 5, 6              | 2                                  |
| <ul> <li>6 x 2.5" SAS/SATA + 4<br/>x 2.5" AnyBay</li> <li>6 x 2.5" SAS/SATA + 2<br/>x 2.5" AnyBay + 2 x<br/>2.5" NVMe</li> </ul> | Other scenarios except the above                                                                                            | 6                    | P        | 1, 2, 3,<br>4, 5, 6              | 2                                  |

## Thermal rules for the server with 9005 series processors

This topic provides thermal rules for the server with 9005 series processors.

- "Standard configurations: server models with front drive bays only" on page 18
- "Storage configurations: server models with rear bays" on page 18
- "GPU configurations: server models with GPU adapters" on page 19
- "Thermal rules for DIMMs" on page 20
- "Thermal rules for server models installed with PCle/OCP adapters (≥ 100 GB)" on page 21
- "Fan locations and supported quantity for different configurations" on page 22

#### Notes:

- The maximum supported DIMM quantity is 12.
- cTDP is short for Configurable Thermal Design Power. It refers to the maximum supported power of a processor.
- System performance may be impacted when the operating temperature is above 35 °C.
- When a 10 x 2.5" AnyBay backplane is used, only the following two configurations support closed loop heat sink:
  - 10 x 2.5" NVMe (Gen 4)
  - 8 x 2.5" NVMe (Gen 5)

Processor groups are defined as follows:

- Group A: 240 W < cTDP ≤ 300 W
- Group B: 200 W ≤ cTDP ≤ 240 W
- Group D: 120 W ≤ cTDP ≤ 155 W

• Group E: 320 W ≤ cTDP ≤ 400 W

Heat sink types and fan types in the tables are abbreviated as follows:

- Air cooling heat sink: AC
- Closed loop heat sink (also called Liquid to Air Cooling Module): CL
- Open loop heat sink (also called Direct Water Cooling Module (DWCM)): OL
- Performance fan: P
- Standard fan: S
- E<sup>1</sup>: except 9175F, 9275F, 9375F, 9475F and 9575F processors.
- E<sup>2</sup>: except 9175F and 9275F processors.

## Standard configurations: server models with front drive bays only

This section provides thermal information for server models with front drive bays only.

| Front bays                           | Max.<br>Ambient<br>Temp. (at<br>sea level) | Processor<br>group | Heat sink | Fan type |
|--------------------------------------|--------------------------------------------|--------------------|-----------|----------|
|                                      | 35°C                                       | B, D               | AC/CL     | S/P      |
| • 10 x 2.5" NVMe                     | 35°C                                       | Α                  | AC/CL     | Р        |
| • 10 x 2.5" AnyBay                   | 30°C                                       | E <sup>1</sup>     | AC        | Р        |
| • 10 x 2.5" SAS/SATA                 | 35°C                                       | E <sup>2</sup>     | CL        | Р        |
| • 8 x 2.5" SAS/SATA                  | 35°C                                       | Е                  | OL        | Р        |
| • 6 x SAS/SATA + 4 x AnyBay          | 40°C                                       | Α                  | AC        | Р        |
| 6 x SAS/SATA + 2 x AnyBay + 2 x NVMe | 45°C                                       | B, D               | AC        | Р        |
| LO EDOFF                             | 30°C                                       | A, B, D            | AC        | Р        |
| 16-EDSFF                             | 35°C                                       | Е                  | OL        | Р        |
|                                      | 35°C                                       | A, B, D            | AC/CL     | Р        |
| Using 10 x 2.5" chassis              | 30°C                                       | E <sup>1</sup>     | AC        | Р        |
| • 4 x 2.5" SAS/SATA                  | 35°C                                       | E <sup>2</sup>     | CL        | Р        |
| • 4 x 2.5" NVMe                      | 35°C                                       | Е                  | OL        | Р        |
| • 4 x 2.5" AnyBay                    | 40°C                                       | Α                  | AC        | Р        |
|                                      | 45°C                                       | B, D               | AC        | Р        |
| Using 4 x 2.5" chassis               | 35°C                                       | A, B, D            | AC        | Р        |
| • 4 x 2.5" SAS/SATA                  | 25°C                                       | Е                  | AC        | Р        |
| • 4 x 2.5" NVMe                      | 35°C                                       | Е                  | OL        | Р        |
| • 4 x 2.5" AnyBay                    | 40°C                                       | Α                  | AC        | Р        |
|                                      | 45°C                                       | B, D               | AC        | Р        |

#### Storage configurations: server models with rear bays

This section provides thermal information for the storage configuration when rear drives (except 7mm drives) are installed.

| Front bays                                   | Max. Ambient<br>Temp.<br>(at sea level) | Processor group | Heat sink | Fan type |
|----------------------------------------------|-----------------------------------------|-----------------|-----------|----------|
| • 10 x 2.5" SAS/                             | 30°C                                    | A, B, D         | AC        | Р        |
| SATA                                         |                                         |                 |           |          |
| • 10 x 2.5" NVMe                             |                                         |                 |           |          |
| • 6 x 2.5" SAS/<br>SATA + 4 x 2.5"<br>AnyBay |                                         |                 |           |          |
| • 16-EDSFF                                   | 25°C                                    | E <sup>1</sup>  | AC        | Р        |
| • 4 x 2.5" SAS/<br>SATA                      |                                         |                 |           |          |
| • 4 x 2.5" NVMe                              |                                         |                 |           |          |
| • 4 x 2.5" AnyBay                            |                                         |                 |           |          |

#### Notes:

- To support rear 2 x 2.5" SAS/SATA or NVMe (U.2/U.3) drives, the following conditions need to be met:
  - Gen 4 low-profile riser installed in Riser 1
  - No Riser 2 installed
  - No 7mm drives
  - No PCIe adapter installed in slot 2 and slot 3
- 10 x 2.5" AnyBay front backplanes support rear NVMe (U.2/U.3) drives but do not support rear SAS/SATA drives.

## GPU configurations: server models with GPU adapters

This section provides thermal information for the GPU configuration.

The server supports the following GPUs:

- Low-profile, half-length, single-wide:
  - NVIDIA® A2
  - NVIDIA® L4

#### Notes:

• All GPU configurations require performance fans.

| Front bays                                                                                                    | Max.<br>Ambient<br>Temp.<br>(at sea<br>level) | Pro-<br>cessor<br>group | Heat<br>sink | Max.<br>GPU<br>Qty. | Supported GPU installation slot (s) |
|----------------------------------------------------------------------------------------------------|-----------------------------------------------|-------------------------|--------------|---------------------|-------------------------------------|
| • 10 x 2.5" AnyBay                                                                                                    | 30°C                                          | A, B, D                 | AC/CL        | 3                   | 1, 2, 3                             |
| <ul><li>10 x 2.5" NVMe</li><li>10 x 2.5" SAS/SATA</li></ul>                                                                                    | 25°C                                          | E <sup>2</sup>          | AC           | 1                   | 1                                   |
| <ul> <li>8 x2.5" SAS/SATA</li> <li>6 x 2.5" SAS/SATA + 4 x 2.5" AnyBay</li> <li>6 x 2.5" SAS/SATA + 2 x 2.5" AnyBay + 2 x 2.5" NVMe</li> </ul> | 35°C                                          | Е                       | OL           | 2                   | 1, 3                                |

| Front bays                                              | Max.<br>Ambient<br>Temp.<br>(at sea<br>level) | Pro-<br>cessor<br>group | Heat<br>sink | Max.<br>GPU<br>Qty. | Supported GPU installation slot (s) |
|---------------------------------------------------------|-----------------------------------------------|-------------------------|--------------|---------------------|-------------------------------------|
| 16-EDSFF                                                | 30°C                                          | A, B, D                 | AC           | 3                   | 1, 2, 3                             |
|                                                         | 25°C                                          | E <sup>2</sup>          | AC           | 1                   | 1                                   |
|                                                         | 35°C                                          | E                       | OL           | 2                   | 1,3                                 |
| Using 10 x 2.5" chassis                                 | 35°C                                          | A, B, D                 | AC           | 3                   | 1, 2, 3                             |
| 4x2.5" SAS/SATA     4x2.5" NVMe                         | 25°C                                          | E <sup>1</sup>          | AC           | 3                   | 1, 2, 3                             |
| • 4 x 2.5'' AnyBay                                      | 30°C                                          | E 2                     | CL           | 3                   | 1, 2, 3                             |
|                                                         | 35°C                                          | E                       | OL           | 2                   | 1,3                                 |
| Using 4 x 2.5" chassis                                  | 30°C                                          | A, B, D                 | AC           | 3                   | 1, 2, 3                             |
| • 4 x 2.5" SAS/SATA                                     | 25°C                                          | E <sup>2</sup>          | AC           | 1                   | 1                                   |
| <ul><li>4 x 2.5" NVMe</li><li>4 x 2.5" AnyBay</li></ul> | 30°C                                          | Е                       | OL           | 2                   | 1, 3                                |

#### Thermal rules for DIMMs

The following provides thermal information when the DIMMs listed below are installed.

- ThinkSystem 96GB TruDDR5 6400MHz (2Rx4) 10x4 RDIMM-A
- ThinkSystem 96GB TruDDR5 6400MHz (2Rx4) 10x4 RDIMM-A v2
- ThinkSystem 128GB TruDDR5 6400MHz (2Rx4) RDIMM-A
- ThinkSystem 128GB TruDDR5 6400MHz (2Rx4) RDIMM-A v2

| Front bays                                                                                                    | Max.<br>Ambient<br>Temp.<br>(at sea<br>level) | Processor<br>group | Heat sink | Fan type |
|----------------------------------------------------------------------------------------------------|-----------------------------------------------|--------------------|-----------|----------|
| <ul> <li>10 x 2.5" AnyBay</li> <li>10 x 2.5" NVMe</li> <li>10 x 2.5" SAS/SATA</li> <li>8 x 2.5" SAS/SATA</li> <li>6 x 2.5" SAS/SATA + 4 x 2.5" AnyBay</li> <li>6 x 2.5" SAS/SATA + 2 x 2.5" AnyBay + 2 x 2.5" NVMe</li> </ul> | 30°C                                          | A, B, D            | AC/CL     | Р        |
|                                                                                                    | 30°C                                          | E <sup>1</sup>     | AC        | Р        |
|                                                                                                    | 35°C                                          | E <sup>2</sup>     | CL        | Р        |
|                                                                                                    | 35°C                                          | Е                  | OL        | Р        |
|                                                                                                    | 40°C                                          | А                  | AC        | Р        |
|                                                                                                    | 45°C                                          | B, D               | AC        | Р        |
| 16-EDSFF                                                                                                    | 30°C                                          | A, B, D            | AC        | Р        |
|                                                                                                    | 35°C                                          | Е                  | OL        | Р        |
| Using 10 x 2.5" chassis  • 4 x 2.5" SAS/SATA  • 4 x 2.5" NVMe  • 4 x 2.5" AnyBay                                                                                                    | 35°C                                          | A, B, D            | AC/CL     | Р        |
|                                                                                                    | 30°C                                          | E <sup>1</sup>     | AC        | Р        |
|                                                                                                    | 35°C                                          | E <sup>2</sup>     | CL        | Р        |
|                                                                                                    | 35°C                                          | Е                  | OL        | Р        |

| Front bays             | Max.<br>Ambient<br>Temp.<br>(at sea<br>level) | Processor<br>group | Heat sink | Fan type |
|------------------------|-----------------------------------------------|--------------------|-----------|----------|
|                        | 40°C                                          | Α                  | AC        | Р        |
|                        | 45°C                                          | B, D               | AC        | Р        |
| Using 4 x 2.5" chassis | 35°C                                          | A, B, D            | AC        | Р        |
| • 4 x 2.5" SAS/SATA    | 30°C                                          | E <sup>1</sup>     | AC        | Р        |
| • 4 x 2.5" NVMe        | 35°C                                          | Е                  | OL        | Р        |
| • 4 x 2.5" AnyBay      | 40°C                                          | Α                  | AC        | Р        |
|                        | 45°C                                          | B, D               | AC        | Р        |

# Thermal rules for server models installed with PCle/OCP adapters (≥ 100 GB)

• AOC: active optical cables

• DAC: direct attach cables

**Note:** Performance fans are needed for the following conditions.

| Front bays                                                                                                    | Max.<br>Ambi-<br>ent<br>Temp.<br>(at sea<br>level) | Pro-<br>cessor | Heat<br>sink | Max.<br>PCle/<br>OCP<br>Qty | Sug-<br>gested<br>slots | Cable supported  |
|----------------------------------------------------------------------------------------------------|----------------------------------------------------|----------------|--------------|-----------------------------|-------------------------|------------------|
| 10 x 2.5" AnyBay <sup>note</sup>                                                                                                    | 30°C                                               | A, B, D        | AC           | 3                           | 1, 2, 3                 | AOC/DAC          |
| • 10 x 2.5" NVMe                                                                                                    | 25°C                                               | A, B, D        | CL           | 3                           | 1, 2, 3                 | AOC/DAC          |
| • 10 x 2.5" SAS/SATA                                                                                                    | 25°C                                               | E <sup>2</sup> | AC/CL        | 3                           | 1, 2, 3                 | without 100G AOC |
| <ul> <li>8 x 2.5" SAS/SATA</li> <li>6 x 2.5" SAS/SATA + 4 x 2.5" AnyBay</li> <li>6 x 2.5" SAS/SATA + 2 x 2.5" AnyBay<br/>+ 2 x 2.5" NVMe</li> </ul> | 35°C                                               | Е              | OL           | 2                           | 1, 3                    | AOC/DAC          |
|                                                                                                    | 30°C                                               | A, B, D        | AC           | 3                           | 1, 2, 3                 | AOC/DAC          |
| 16-EDSFF                                                                                                    | 25°C                                               | E <sup>2</sup> | AC           | 3                           | 1, 2, 3                 | without 100G AOC |
|                                                                                                    | 35°C                                               | E              | OL           | 2                           | 1, 3                    | AOC/DAC          |
| Using 10 x 2.5" chassis                                                                                                    | 30°C                                               | A, B, D        | AC           | 3                           | 1, 2, 3                 | AOC/DAC          |
| • 4 x 2.5" SAS/SATA                                                                                                    | 25°C                                               | A, B, D        | CL           | 3                           | 1, 2, 3                 | AOC/DAC          |
| • 4 x 2.5" NVMe                                                                                                    | 25°C                                               | E <sup>2</sup> | AC/CL        | 3                           | 1, 2, 3                 | without 100G AOC |
| • 4 x 2.5' AnyBay                                                                                                    | 30°C                                               | Е              | OL           | 2                           | 1, 3                    | AOC/DAC          |
| Using 4 x 2.5" chassis  • 4 x 2.5" SAS/SATA                                                                                                    | 30°C                                               | A, B, D        | AC           | 5                           | 1, 2, 3,<br>4, 5        | AOC/DAC          |
| <ul> <li>4 x 2.5" NVMe</li> <li>4 x 2.5" AnyBay</li> </ul>                                                                                          | 25°C                                               | E <sup>2</sup> | AC           | 5                           | 1, 2, 3,<br>4, 5        | without 100G AOC |

| Front bays | Max.<br>Ambi-<br>ent<br>Temp.<br>(at sea<br>level) | Pro-<br>cessor | Heat<br>sink | Max.<br>PCIe/<br>OCP<br>Qty | Sug-<br>gested<br>slots | Cable supported  |
|------------|----------------------------------------------------|----------------|--------------|-----------------------------|-------------------------|------------------|
|            | 30°C                                               | E              | OL           | 4                           | 1, 3, 4, 5              | without 100G AOC |

#### Fan locations and supported quantity for different configurations

The supported fan quantity and suggested installation slots vary with different configurations. See the following table for details.

| Configurations                                                                                                    | Limiting conditions                                                                                                    | Fan<br>quan-<br>tity | Fan type | Fan<br>loca-<br>tions<br>(slots) | Fan<br>dum-<br>my<br>quan-<br>tity |
|----------------------------------------------------------------------------------------------------|----------------------------------------------------------------------------------------------------|----------------------|----------|----------------------------------|------------------------------------|
| <ul> <li>16-EDSFF</li> <li>4 x 2.5" SAS/SATA</li> <li>4 x 2.5" NVMe</li> <li>4 x 2.5 AnyBay</li> </ul>                           | N/A                                                                                                    | 7                    | P        | 1, 2, 3,<br>4, 5, 6,<br>7        | 1                                  |
| <ul> <li>10 x 2.5" AnyBay</li> <li>10 x 2.5" NVMe</li> <li>10 x 2.5" SAS/SATA</li> <li>8 x 2.5" SAS/SATA</li> </ul>              | <ul> <li>cTDP ≤ 240 W</li> <li>No GPU adapter</li> <li>No rear backplane</li> <li>No PCle/OCP adapter (≥ 100 GB)</li> </ul> | 6                    | S        | 1, 2, 3,<br>4, 5, 6              | 2                                  |
| <ul> <li>6 x 2.5" SAS/SATA + 4<br/>x 2.5" AnyBay</li> <li>6 x 2.5" SAS/SATA + 2<br/>x 2.5" AnyBay + 2 x<br/>2.5" NVMe</li> </ul> | Other scenarios except the above                                                                                            | 6                    | Р        | 1, 2, 3,<br>4, 5, 6              | 2                                  |

# Power on and power off the server

Follow the instructions in this section to power on and power off the server.

## Power on the server

After the server performs a short self-test (power status LED flashes quickly) when connected to input power, it enters a standby state (power status LED flashes once per second).

Power button location and power LED locations are specified in:

- "Server components" in User Guide or System Configuration Guide
- "Troubleshooting by system LEDs and diagnostics display" on page 358

The server can be turned on (power LED on) in any of the following ways:

- You can press the power button.
- The server can restart automatically after a power interruption.
- The server can respond to remote power-on requests sent to the Lenovo XClarity Controller.

Important: Lenovo XClarity Controller (XCC) supported version varies by product. All versions of Lenovo XClarity Controller are referred to as Lenovo XClarity Controller and XCC in this document, unless specified otherwise. To see the XCC version supported by your server, go to https://pubs.lenovo.com/lxcc-overview/.

For information about powering off the server, see "Power off the server" on page 23.

#### Power off the server

The server remains in a standby state when it is connected to a power source, allowing the Lenovo XClarity Controller to respond to remote power-on requests. To remove all power from the server (power status LED off), you must disconnect all power cables.

Power button location and power LED locations are specified in:

- "Server components" in User Guide or System Configuration Guide
- "Troubleshooting by system LEDs and diagnostics display" on page 358

To place the server in a standby state (power status LED flashes once per second):

Note: The Lenovo XClarity Controller can place the server in a standby state as an automatic response to a critical system failure.

- Start an orderly shutdown using the operating system (if supported by your operating system).
- Press the power button to start an orderly shutdown (if supported by your operating system).
- Press and hold the power button for more than 4 seconds to force a shutdown.

When in a standby state, the server can respond to remote power-on requests sent to the Lenovo XClarity Controller. For information about powering on the server, see "Power on the server" on page 22.

# Backplane replacement

Use this information to remove and install a backplane.

# Remove the front 2.5-inch drive backplane

Use this information to remove the backplane for ten 2.5 inch hot-swap drives.

#### About this task

The following describes how to remove the backplane for ten 2.5-inch hot-swap drives. You can remove the backplane for four or eight 2.5-inch hot-swap drives in the same way.

#### Attention:

- Read "Installation Guidelines" on page 1 and "Safety inspection checklist" on page 2 to ensure that you work safely.
- Power off the server and disconnect all power cords for this task.
- Prevent exposure to static electricity, which might lead to system halt and loss of data, by keeping staticsensitive components in their static-protective packages until installation, and handling these devices with an electrostatic-discharge wrist strap or other grounding system.

#### **Procedure**

Step 1. Remove the top cover. See "Remove the top cover" on page 261.

- Step 2. Remove all the installed drives and drive fillers from the drive bays. See "Remove a 2.5-inch hotswap drive" on page 78.
- Step 3. Disconnect the cables from the backplane. See Chapter 2 "Internal cable routing" on page 267.
- Step 4. Grasp the backplane and carefully lift it out of the chassis.

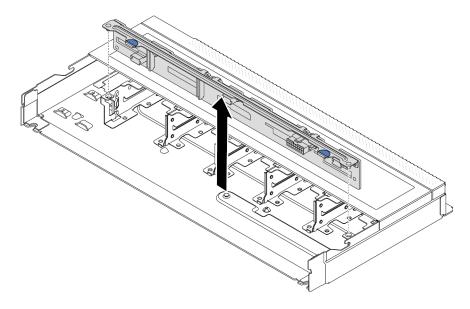

Figure 1. Removal of backplane for ten 2.5-inch hot-swap drives

Step 5. Remove the backplane from its bracket.

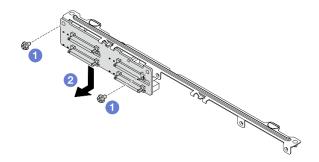

Figure 2. Removing a backplane

- a. 1 Loosen the two screws that lock the bracket.
- b. 2 Slide the backplane down and remove it as illustrated above.

**Note:** The removal of 4 x 2.5-inch drive backplane with a short bracket is the same.

## After you finish

If you are instructed to return the old backplane, follow all packaging instructions and use any packaging materials provided.

#### Demo video

Watch the procedure on YouTube

# Install the front 2.5-inch drive backplane

Use this information to install the backplane for ten 2.5 inch hot-swap drives.

#### About this task

The following describes how to remove the backplane for ten 2.5-inch hot-swap drives. You can remove the backplane for four or eight 2.5-inch hot-swap drives in the same way.

#### Attention:

- Read "Installation Guidelines" on page 1 and "Safety inspection checklist" on page 2 to ensure that you work safely.
- Power off the server and disconnect all power cords for this task.
- · Prevent exposure to static electricity, which might lead to system halt and loss of data, by keeping staticsensitive components in their static-protective packages until installation, and handling these devices with an electrostatic-discharge wrist strap or other grounding system.

#### **Procedure**

- Step 1. Touch the static-protective package that contains the backplane to any unpainted surface on the outside of the server. And then, take the backplane out of the package and place it on a staticprotective surface.
- Step 2. Connect the cables to the backplane. See Chapter 2 "Internal cable routing" on page 267.
- Step 3. Install the backplane to the bracket.

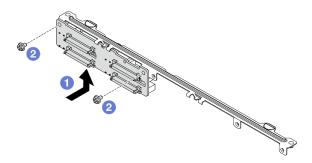

Figure 3. Installing a backplane

- 1 Install the backplane as illustrated above and align the screw holes on the backplane and bracket.
- b. 2 Tighten two screws to secure the backplane to the bracket.

**Note:** The installation of 4 x 2.5-inch drive backplane with a short bracket is the same.

Step 4. Align the two pins on the backplane with the corresponding holes in the chassis.

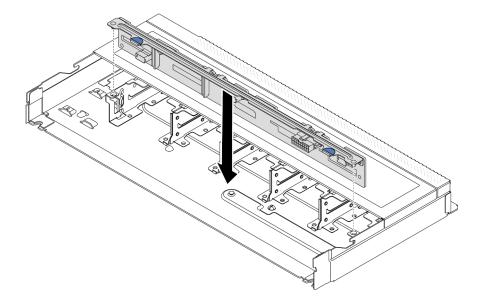

Figure 4. Installation of backplane for ten 2.5-inch hot-swap drives

- Step 5. Lower the backplane into the chassis. Ensure that the pins pass through the holes and the backplane is fully seated in place.
- Step 6. Connect the cables to the system board or expansion slots. See Chapter 2 "Internal cable routing" on page 267.

## After you finish

- 1. Reinstall all the drives and drive fillers into the drive bays. See "Install a 2.5-inch hot-swap drive" on
- 2. Complete the parts replacement. See "Complete the parts replacement" on page 264.

#### Demo video

Watch the procedure on YouTube

# Remove the front 16-EDSFF drive backplane

Use this information to remove the backplane for front 16 EDSFF drives.

## About this task

#### Attention:

- Read "Installation Guidelines" on page 1 and "Safety inspection checklist" on page 2 to ensure that you work safely.
- Power off the server and disconnect all power cords for this task.
- Prevent exposure to static electricity, which might lead to system halt and loss of data, by keeping staticsensitive components in their static-protective packages until installation, and handling these devices with an electrostatic-discharge wrist strap or other grounding system.

#### **Procedure**

- Remove the top cover. See "Remove the top cover" on page 261.
- Remove all the installed drives and drive cages from the drive bays. See "Remove a hot-swap Step 2. EDSFF drive" on page 81.
- Step 3. Remove the backplane from the chassis.

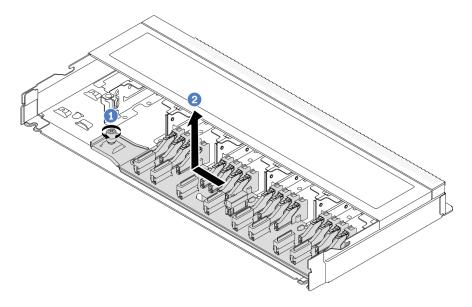

Figure 5. Removal of backplane for 16 EDSFF drives

- 1 Loosen the screw.
- 2 Slightly slide the backplane as shown and then lift it up.
- Disconnect the cables from the backplane. See Chapter 2 "Internal cable routing" on page 267. Step 4.

If you are instructed to return the old backplane, follow all packaging instructions and use any packaging materials provided.

#### Demo video

Watch the procedure on YouTube

# Install the front 16-EDSFF drive backplane

Use this information to install the backplane for front 16 EDSFF drives.

### About this task

### Attention:

- Read "Installation Guidelines" on page 1 and "Safety inspection checklist" on page 2 to ensure that you
- Power off the server and disconnect all power cords for this task.

Prevent exposure to static electricity, which might lead to system halt and loss of data, by keeping static-sensitive components in their static-protective packages until installation, and handling these devices with an electrostatic-discharge wrist strap or other grounding system.

### **Procedure**

- Step 1. Touch the static-protective package that contains the backplane to any unpainted surface on the outside of the server. And then, take the backplane out of the package and place it on a static-protective surface.
- Step 2. Connect the cables to the backplane. See Chapter 2 "Internal cable routing" on page 267.
- Step 3. Put the backplane down into place.

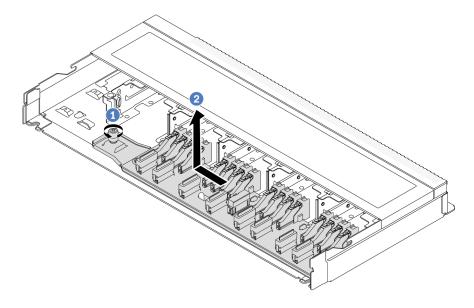

Figure 6. Installation of backplane for 16 EDSFF drives

- a. 1 Align the hole on the backplane with the pin on the chassis, place it down, and slightly slide it as shown.
- b. 2 Tighten the screw to secure the backplane.
- Step 4. Connect the cables to the system board or expansion slots. See Chapter 2 "Internal cable routing" on page 267. If the cable connectors come with protective dust caps, make sure to remove them before plugging in.

# After you finish

- 1. Reinstall all the drives and drive cages into the drive bays. See "Install a hot-swap EDSFF drive" on page 83.
- 2. Complete the parts replacement. See "Complete the parts replacement" on page 264.

### Demo video

Watch the procedure on YouTube

# Remove the rear 2.5-inch drive backplane

Use this information to remove the 2.5-inch rear drive backplane.

# **About this task**

# Attention:

- Read "Installation Guidelines" on page 1 and "Safety inspection checklist" on page 2 to ensure that you
  work safely.
- Power off the server and disconnect all power cords for this task.
- Prevent exposure to static electricity, which might lead to system halt and loss of data, by keeping staticsensitive components in their static-protective packages until installation, and handling these devices with an electrostatic-discharge wrist strap or other grounding system.

# **Procedure**

- Step 1. Prepare your server.
  - a. Remove the top cover. See "Remove the top cover" on page 261.
  - b. Remove all installed drives and fillers (if any) from the drive bays. See "Remove a 2.5-inch hot-swap drive" on page 78.
- Step 2. Gently press and hold the tab on the rear hot-swap drive cage as shown and remove the air baffle from the rear hot-swap drive cage.

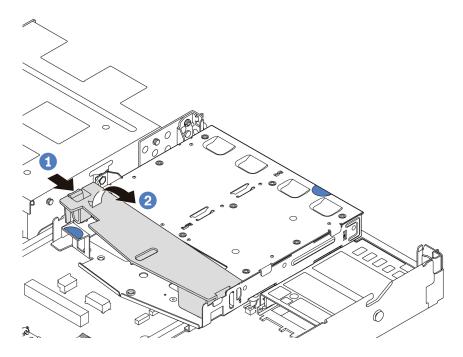

Figure 7. Air baffle removal

Step 3. Record the cable connections for 2.5-inch rear drive and then disconnect all cables from the backplanes. For information about the backplane cable routing, see Chapter 2 "Internal cable routing" on page 267.

Step 4. Carefully lift the 2.5-inch rear drive backplane out of the rear hot-swap drive cage.

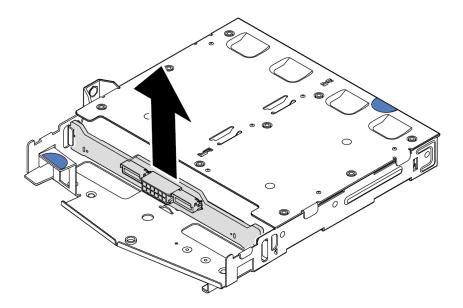

Figure 8. 2.5-inch rear drive backplane removal

# After you finish

If you are instructed to return the old backplane, follow all packaging instructions and use any packaging materials provided.

### Demo video

Watch the procedure on YouTube

# Install the rear 2.5-inch drive backplane

Use this information to install the 2.5-inch rear drive backplane.

### About this task

# Attention:

- Read "Installation Guidelines" on page 1 and "Safety inspection checklist" on page 2 to ensure that you
  work safely.
- Power off the server and disconnect all power cords for this task.
- Prevent exposure to static electricity, which might lead to system halt and loss of data, by keeping staticsensitive components in their static-protective packages until installation, and handling these devices with an electrostatic-discharge wrist strap or other grounding system.

# **Procedure**

Step 1. Touch the static-protective package that contains the rear backplane to any unpainted surface on the outside of the server. Then, take the rear backplane out of the package and place it on a static-protective surface.

Step 2. Align the rear backplane with the rear hot-swap drive cage and lower it into the rear hot-swap drive cage.

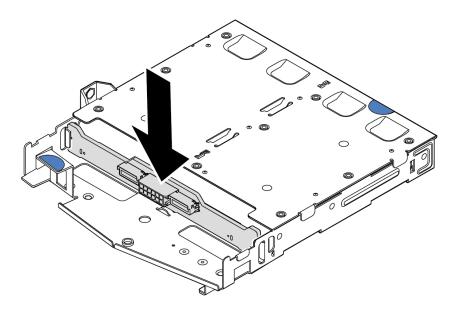

Figure 9. Rear backplane installation

- Step 3. Connect the cables to the backplane. See Chapter 2 "Internal cable routing" on page 267. If the cable connectors come with protective dust caps, make sure to remove them before plugging in.
- Step 4. Install the air baffle into the rear hot-swap drive cage as shown.

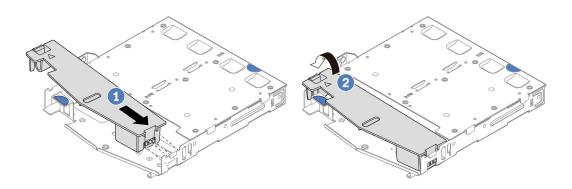

Figure 10. Air baffle installation

- a. 1 Align the air baffle edge with the notch on the drive cage.
- b. Press the air baffle down and make sure that it is seated in place.
- Step 5. Connect the cables to the system board or expansion slots. See Chapter 2 "Internal cable routing" on page 267.

# After you finish

1. Reinstall drives or drive fillers into the rear hot-swap drive cage. See "Install a 2.5-inch hot-swap drive" on page 80.

- 2. Reinstall the drive assembly to the server. See "Install the 2.5-inch rear drive assembly" on page 222.
- 3. Complete the parts replacement. See "Complete the parts replacement" on page 264.

### Demo video

Watch the procedure on YouTube

# Remove the 7mm drive backplanes

Use this information to remove the 7mm drive backplanes.

### About this task

### Attention:

- Read "Installation Guidelines" on page 1 and "Safety inspection checklist" on page 2 to ensure that you work safely.
- Power off the server and disconnect all power cords for this task.
- · Prevent exposure to static electricity, which might lead to system halt and loss of data, by keeping staticsensitive components in their static-protective packages until installation, and handling these devices with an electrostatic-discharge wrist strap or other grounding system.

### **Procedure**

Note: Depending on the specific type, your backplanes might look different from the illustration in this topic.

- Step 1. Prepare your server.
  - a. Remove the top cover. See "Remove the top cover" on page 261.
  - b. Remove all installed drives and fillers from the drive bays. See "Remove a 2.5-inch hot-swap drive" on page 78.
  - c. Record the cable connections for 7mm drives and then disconnect all cables from the backplanes. See Chapter 2 "Internal cable routing" on page 267 and "7mm drive backplane" on page 271. If the cable connectors come with protective dust caps, make sure to remove them before plugging in.
  - d. Remove the 7mm drive assembly from the rear chassis. See "Remove the 2.5-inch rear drive assembly" on page 221.

# Step 2. Remove the 7mm drive backplane on the top.

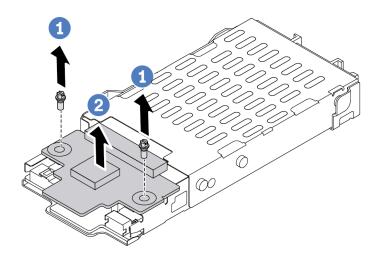

Figure 11. 7mm drive backplane removal (top)

- a. 1 Remove the two screws as shown.
- b. 2 Lift the top backplane up and put it aside.

Step 3. Remove the 7mm drive backplane at the bottom.

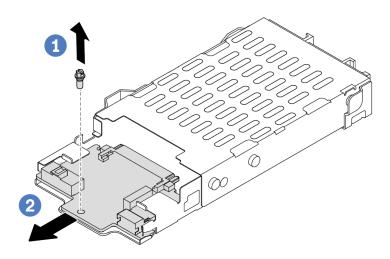

Figure 12. 7mm drive backplane removal (bottom)

- a. 1 Remove the screw as shown.
- b. 2 Slide the bottom backplane out from the cage as shown.

# After you finish

If you are instructed to return the old backplanes, follow all packaging instructions and use any packaging materials provided.

### Demo video

Watch the procedure on YouTube

# Install the 7mm drive backplanes

Use this information to install the 7mm drive backplanes.

### **About this task**

### Attention:

- Read "Installation Guidelines" on page 1 and "Safety inspection checklist" on page 2 to ensure that you
  work safely.
- Power off the server and disconnect all power cords for this task.
- Prevent exposure to static electricity, which might lead to system halt and loss of data, by keeping staticsensitive components in their static-protective packages until installation, and handling these devices with an electrostatic-discharge wrist strap or other grounding system.

### Watch the procedure

A video of this procedure is available at YouTube: https://www.youtube.com/playlist?list=PLYV5R7hVcs-DrpxDWLMfgtXO4O6BVYTim.

# **Procedure**

- Step 1. Touch the static-protective package that contains new backplanes to any unpainted surface on the outside of the server. And then, take new backplanes out of the package and place them on a static-protective surface.
- Step 2. Install the 7mm drive backplane at the bottom.

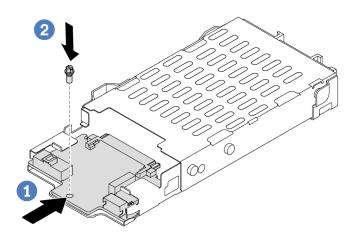

Figure 13. 7mm drive backplane installation (bottom)

a. • Align the pin on the cage and slightly slide the bottom backplane into the cage until it is fully seated.

b. Install the screw as shown.

Step 3. Install the 7mm drive backplane on the top.

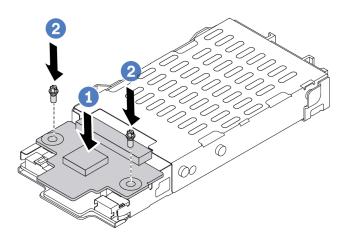

Figure 14. 7mm drive backplane installation (top)

- a. 
  ① Put the backplane down on the cage as shown.
- b. 2 Install the two screws to secure the top backplane in place.
- Step 4. Connect the cables from the backplanes to the system board and riser slot. See Chapter 2 "Internal cable routing" on page 267 and "7mm drive backplane" on page 271. If the cable connectors come with protective dust caps, make sure to remove them before plugging in.

# After you finish

- 1. Install the 7mm drive cage assembly on the rear chassis. See "Install the 2.5-inch rear drive assembly" on page 222.
- 2. Reinstall all the drives and fillers (if any) into the drive bays. See "Install a 2.5-inch hot-swap drive" on page 80.
- 3. Complete the parts replacement. See "Complete the parts replacement" on page 264.

### Demo video

Watch the procedure on YouTube

# CMOS battery (CR2032) replacement

Use this information to remove and install the CMOS battery.

# Remove the CMOS (CR2032) battery

Use this information to remove the CMOS battery.

# **About this task**

The following tips describe information that you must consider when removing the CMOS battery.

- · Lenovo has designed this product with your safety in mind. The lithium CMOS battery must be handled correctly to avoid possible danger. If you replace the CMOS battery, you must adhere to local ordinances or regulations for battery disposal.
- If you replace the original lithium battery with a heavy-metal battery or a battery with heavy-metal components, be aware of the following environmental consideration. Batteries and accumulators that contain heavy metals must not be disposed of with normal domestic waste. They will be taken back free of charge by the manufacturer, distributor, or representative, to be recycled or disposed of in a proper manner.
- To order replacement batteries, call your support center or business partner. For Lenovo support telephone numbers, see https://datacentersupport.lenovo.com/supportphonelist for your region support details.

Note: After you replace the CMOS battery, you must reconfigure the server and reset the system date and time.

### **S004**

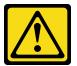

#### CAUTION:

When replacing the lithium battery, use only Lenovo specified part number or an equivalent type of battery recommended by the manufacturer. If your system has a module containing a lithium battery, replace it only with the same module type made by the same manufacturer. The battery contains lithium and can explode if not properly used, handled, or disposed of.

#### Do not:

- Throw or immerse into water
- Heat to more than 100°C (212°F)
- Repair or disassemble

Dispose of the battery as required by local ordinances or regulations.

### S002

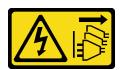

# **CAUTION:**

The power-control button on the device and the power switch on the power supply do not turn off the electrical current supplied to the device. The device also might have more than one power cord. To remove all electrical current from the device, ensure that all power cords are disconnected from the power source.

### Attention:

- Read "Installation Guidelines" on page 1 and "Safety inspection checklist" on page 2 to ensure that you work safely.
- Power off the server and disconnect all power cords for this task.

 Prevent exposure to static electricity, which might lead to system halt and loss of data, by keeping staticsensitive components in their static-protective packages until installation, and handling these devices with an electrostatic-discharge wrist strap or other grounding system.

# **Procedure**

- Step 1. Remove the top cover. See "Remove the top cover" on page 261.
- Step 2. Remove any parts and disconnect any cables that might impede your access to the CMOS battery.
- Step 3. Locate the CMOS battery. See "System-board-assembly connectors" on page 357.
- Step 4. Open the battery clip as shown and carefully take the CMOS battery out of the socket.

### Attention:

- Failing to remove the CMOS battery properly might damage the socket on the system board. Any damage to the socket might require replacing the system board.
- Do not tilt or push the CMOS battery by using excessive force.

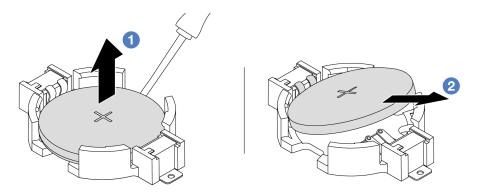

- 1. 1 Pry the CMOS battery from the socket with a flat-blade screwdriver.
- 2. Remove the CMOS battery.

Figure 15. CMOS battery removal

# After you finish

- 1. Install a new one. See "Install the CMOS (CR2032) battery" on page 37.
- 2. Dispose of the CMOS battery as required by local ordinances or regulations.

### Demo video

Watch the procedure on YouTube

# Install the CMOS (CR2032) battery

Use this information to install the CMOS battery.

# **About this task**

The following tips describe information that you must consider when installing the CMOS battery.

Lenovo has designed this product with your safety in mind. The lithium CMOS battery must be handled
correctly to avoid possible danger. If you replace the CMOS battery, you must adhere to local ordinances
or regulations for battery disposal.

- If you replace the original lithium battery with a heavy-metal battery or a battery with heavy-metal
  components, be aware of the following environmental consideration. Batteries and accumulators that
  contain heavy metals must not be disposed of with normal domestic waste. They will be taken back free
  of charge by the manufacturer, distributor, or representative, to be recycled or disposed of in a proper
  manner.
- To order replacement batteries, call your support center or business partner. For Lenovo support telephone numbers, see <a href="https://datacentersupport.lenovo.com/supportphonelist">https://datacentersupport.lenovo.com/supportphonelist</a> for your region support details

**Note:** After you replace the CMOS battery, you must reconfigure the server and reset the system date and time.

### **S004**

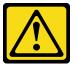

### **CAUTION:**

When replacing the lithium battery, use only Lenovo specified part number or an equivalent type of battery recommended by the manufacturer. If your system has a module containing a lithium battery, replace it only with the same module type made by the same manufacturer. The battery contains lithium and can explode if not properly used, handled, or disposed of.

### Do not:

- Throw or immerse into water
- Heat to more than 100°C (212°F)
- · Repair or disassemble

Dispose of the battery as required by local ordinances or regulations.

### S002

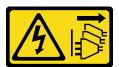

### **CAUTION:**

The power-control button on the device and the power switch on the power supply do not turn off the electrical current supplied to the device. The device also might have more than one power cord. To remove all electrical current from the device, ensure that all power cords are disconnected from the power source.

### Attention:

- Read "Installation Guidelines" on page 1 and "Safety inspection checklist" on page 2 to ensure that you
  work safely.
- Power off the server and disconnect all power cords for this task.
- Prevent exposure to static electricity, which might lead to system halt and loss of data, by keeping static-sensitive components in their static-protective packages until installation, and handling these devices with an electrostatic-discharge wrist strap or other grounding system.

### **Procedure**

- Step 1. Install any parts you removed and connect the cables.
- Step 2. Touch the static-protective package that contains the CMOS battery to any unpainted surface on the outside of the server. Then, take the CMOS battery out of the package.
- Step 3. Install the CMOS battery. Ensure that the CMOS battery is seated in place.

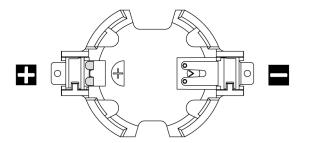

**Note:** Before you install the CMOS battery from or into the socket, differentiate between the positive and negative ends. Use the illustration above for guidance.

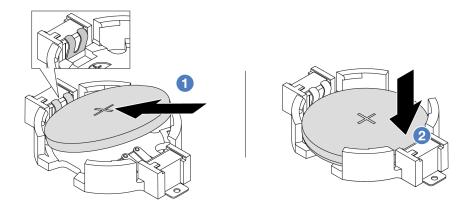

Note: Before you install the battery into the socket, make sure that the positive side faces upward.

- 1. 1 Tilt the battery and insert it to the positive end on the socket, and make sure that the battery goes tight to the metal clip.
- 2. Press the battery down until it clicks into the socket.

Figure 16. CMOS battery installation

# After you finish

- 1. Complete the parts replacement. See "Complete the parts replacement" on page 264.
- 2. Use the Setup Utility to set the date, time, and any passwords.

# Demo video

Watch the procedure on YouTube

# **EDSFF** cage replacement

Use this information to remove and install an EDSFF cage.

# Remove an EDSFF cage

Use this information to remove an EDSFF cage.

# **About this task**

### Attention:

- Read "Installation Guidelines" on page 1 and "Safety inspection checklist" on page 2 to ensure that you
  work safely.
- Power off the server and disconnect all power cords for this task.
- Prevent exposure to static electricity, which might lead to system halt and loss of data, by keeping staticsensitive components in their static-protective packages until installation, and handling these devices with an electrostatic-discharge wrist strap or other grounding system.

# **Procedure**

- Step 1. If the security bezel is installed, remove it first. See "Remove the security bezel" on page 228.
- Step 2. Locate the EDSFF cage you need to remove, and then remove all the EDSFF drives installed in it. See "Remove a hot-swap EDSFF drive" on page 81.
- Step 3. Remove the EDSFF cage from the chassis.

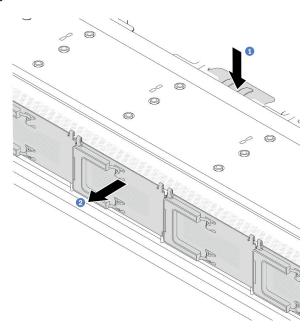

Figure 17. EDSFF cage removal

- a. Press down the extended tab on the other side of the front chassis.
- b. 2 Slide the EDSFF cage out of the front chassis.

# After you finish

- 1. Install a new EDSFF cage. See "Install an EDSFF cage" on page 41.
- 2. If you are instructed to return the old EDSFF cage, follow all packaging instructions and use any packaging materials provided.

### Demo video

# Watch the procedure on YouTube

# Install an EDSFF cage

Use this information to install an EDSFF cage.

### **About this task**

# Attention:

- Read "Installation Guidelines" on page 1 and "Safety inspection checklist" on page 2 to ensure that you
  work safely.
- Power off the server and disconnect all power cords for this task.
- Prevent exposure to static electricity, which might lead to system halt and loss of data, by keeping static-sensitive components in their static-protective packages until installation, and handling these devices with an electrostatic-discharge wrist strap or other grounding system.

- Step 1. Touch the static-protective package that contains the EDSFF cage to any unpainted surface on the outside of the server. And then, take the EDSFF cage out of the package and place it on a static-protective surface.
- Step 2. Slide the diagnostics panel assembly into the front chassis as shown. And ensure that it is seated in place.

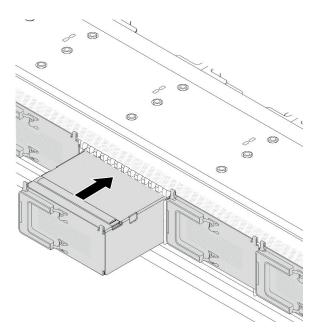

Figure 18. EDSFF cage installation

Step 3. Remove the EDSFF drive cage cover.

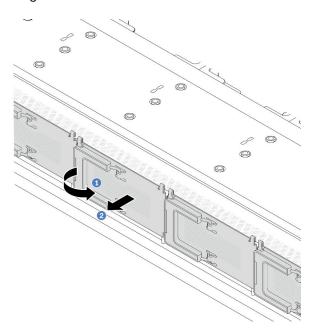

Figure 19. EDSFF drive cage cover removal

- Open the handle as shown.
- Grasp the handle and remove the drive cage cover.

Install EDSFF drives into the EDSFF cage. See "Install a hot-swap EDSFF drive" on page 83.

Complete the parts replacement. See "Complete the parts replacement" on page 264.

### Demo video

Watch the procedure on YouTube

# Front riser assembly replacement

A complete front riser assembly consists of two front riser cages, two front riser cards and two PCIe adapters. See this topic to understand how to remove and assemble a front riser assembly.

# Server front configuration and riser assemblies

See this section to identify the correlations between the front configuration and riser assemblies.

Table 5. Server front configuration and riser assemblies

| Server front configuration      | Riser 3 assembly              | Riser 4 assembly              |
|---------------------------------|-------------------------------|-------------------------------|
| Figure 20. Two front PCle slots |                               |                               |
|                                 | Figure 21. Riser 3 LP bracket | Figure 23. Riser 4 FH bracket |
|                                 |                               |                               |
|                                 | Figure 22. Riser 3 card       | Figure 24. Riser 4 card       |

- "Front riser cage replacement" on page 43
- "Front riser card and PCle adapter replacement" on page 45

# Front riser cage replacement

Follow instructions in this section to remove and install the front riser cage.

- "Remove the front riser cage" on page 43
- "Install the front riser cage" on page 44

# Remove the front riser cage

Follow the instructions in this section to remove the front riser cage.

### About this task

### Attention:

- Read "Installation Guidelines" on page 1 and "Safety inspection checklist" on page 2 to ensure that you work safely.
- Power off the server and peripheral devices and disconnect the power cords and all external cables. See "Power off the server" on page 23.
- Prevent exposure to static electricity, which might lead to system halt and loss of data, by keeping static-sensitive components in their static-protective packages until installation, and handling these devices with an electrostatic-discharge wrist strap or other grounding system.

- Step 1. Remove the top cover, see "Remove the top cover" on page 261.
- Step 2. Remove the cables connected to the processor board, see "Front riser assembly" on page 280.
- Step 3. Remove the front riser cage.

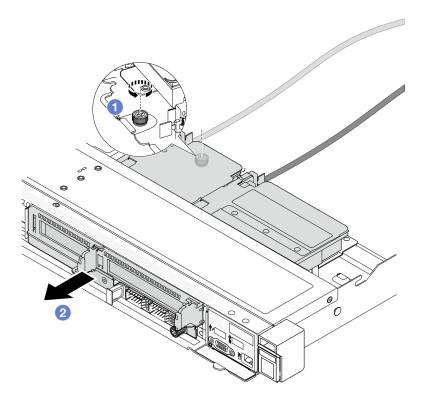

Figure 25. Removing the front riser cage

- 1 Loosen the screw on the rear of the front riser cage.
- Pull the front riser cage out of the chassis.

Remove the front riser assembly and PCIe adapter from the front riser cage, see "Remove the front riser card and PCIe adapter" on page 46.

If you are instructed to return the component or optional device, follow all packaging instructions, and use any packaging materials for shipping that are supplied to you.

### Demo video

Watch the procedure on YouTube

# Install the front riser cage

Follow the instructions in this section to install the front riser cage.

### About this task

# Attention:

- Read "Installation Guidelines" on page 1 and "Safety inspection checklist" on page 2 to ensure that you work safely.
- Power off the server and peripheral devices and disconnect the power cords and all external cables. See "Power off the server" on page 23.

• Prevent exposure to static electricity, which might lead to system halt and loss of data, by keeping static-sensitive components in their static-protective packages until installation, and handling these devices with an electrostatic-discharge wrist strap or other grounding system.

# **Procedure**

- Step 1. Install the front riser assembly and PCle adapter to the front riser cage, see "Install the front riser card and PCle adapter" on page 48.
- Step 2. Remove the top cover. See "Remove the top cover" on page 261.
- Step 3. Install the front riser cage.

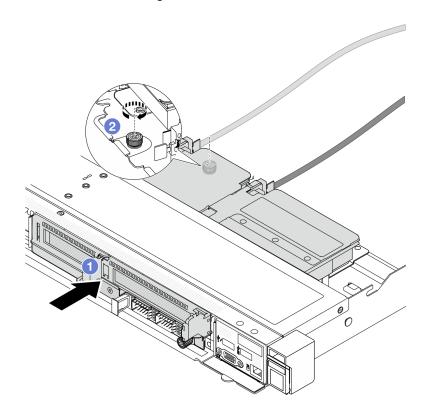

Figure 26. Installing the front riser cage

- a. 1 Push the front riser cage into the chassis.
- b. 2 Tighten the screw on the rear of the front riser cage to secure it to the chassis.

# After you finish

Complete the parts replacement. See "Complete the parts replacement" on page 264.

### Demo video

Watch the procedure on YouTube

# Front riser card and PCIe adapter replacement

Follow instructions in this section to remove and install a front riser assembly and PCle adapter.

- "Remove the front riser card and PCIe adapter" on page 46
- "Install the front riser card and PCIe adapter" on page 48

# Remove the front riser card and PCIe adapter

Follow the instructions in this section to remove the front riser card and PCle adapter.

### About this task

#### Attention:

- Read "Installation Guidelines" on page 1 and "Safety inspection checklist" on page 2 to ensure that you work safely.
- Power off the server and peripheral devices and disconnect the power cords and all external cables. See "Power off the server" on page 23.
- · Prevent exposure to static electricity, which might lead to system halt and loss of data, by keeping staticsensitive components in their static-protective packages until installation, and handling these devices with an electrostatic-discharge wrist strap or other grounding system.

- Step 1. Remove the front riser cage, see "Remove the front riser cage" on page 43.
- Step 2. Separate the low-profile riser cage from the full-height riser cage.

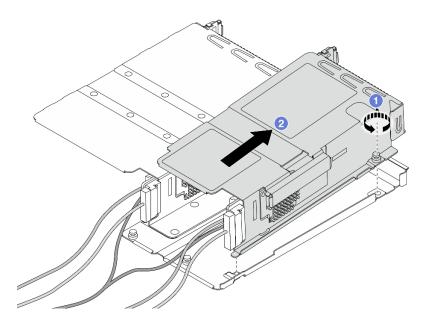

Figure 27. Separating the two cages

- 1 Loosen the screw that secures the low-profile cage to full-height one.
- 2 Tilt the cage and lift it out.
- Step 3. Remove the PCIe adapter from the riser cage.

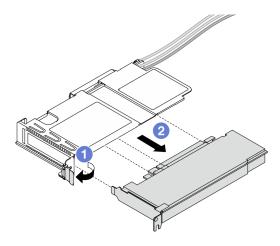

Figure 28. Removing the PCIe adapter

- a. 1 Rotate the latch on the riser cage to open position.
- b. 2 Disengage the PCle adapter from the cage.
- Step 4. Disconnect the cables from the riser card. For more details, see "Front riser assembly" on page 280.
- Step 5. Repeat the previous two steps on the full-height cage.
- Step 6. Remove the riser cards from both riser cages.

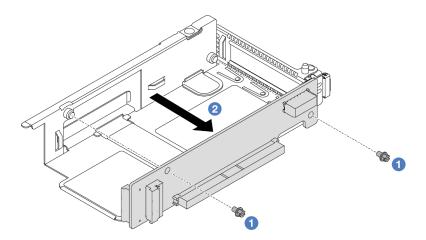

Figure 29. Removing the riser card from low-profile cage

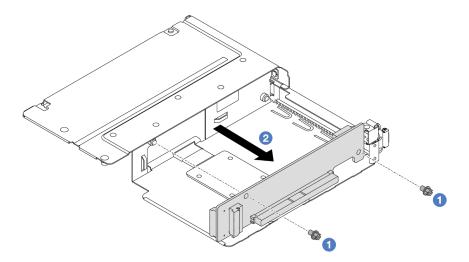

Figure 30. Removing the riser card from full-height cage

- 1 Remove the two screws that secure the riser card to the cage.
- 2 Remove the riser card.

If you are instructed to return the component or optional device, follow all packaging instructions, and use any packaging materials for shipping that are supplied to you.

### Demo video

Watch the procedure on YouTube

# Install the front riser card and PCIe adapter

Follow the instructions in this section to install the front riser card and PCIe adapter.

### About this task

### Attention:

- Read "Installation Guidelines" on page 1 and "Safety inspection checklist" on page 2 to ensure that you work safely.
- Power off the server and peripheral devices and disconnect the power cords and all external cables. See "Power off the server" on page 23.
- Prevent exposure to static electricity, which might lead to system halt and loss of data, by keeping staticsensitive components in their static-protective packages until installation, and handling these devices with an electrostatic-discharge wrist strap or other grounding system.
- For ThinkSystem AMD X3522 10/25GbE DSFP28 2-port PCle Ethernet Adapter installed on the front riser card, make sure that the XCC firmware version is KAX334O or later.

- Touch the static-protective package that contains the front riser card and PCIe adapter to any unpainted surface on the outside of the server. Then, take the front riser card and PCIe adapter out of the package and place it on a static-protective surface.
- Step 2. Install the front riser cards to both cages.

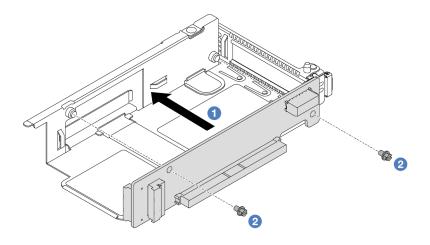

Figure 31. Installing the riser card to low-profile cage

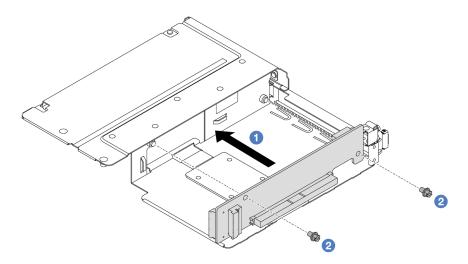

Figure 32. Installing the riser card to full-height cage

- a. 1 Align the screw holes on the riser cards with the corresponding ones on the cages.
- b. 2 Install the two screws to secure the riser cards to the cages.
- Step 3. Connect the cables to the riser cards. For more details, see "Front riser assembly" on page 280.
- Step 4. Install the PCIe adapter to the riser cage.

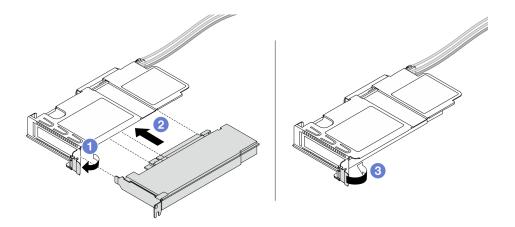

Figure 33. Installing the PCIe adapter

- a. 1 Rotate the latch on the riser cage to open position.
- b. 2 Align the PCIe adapter with the PCIe slot on the riser card. Then, carefully press the PCIe adapter straight into the slot until it is securely seated.
- c. 3 Rotate the latch on the riser cage to close position.
- Step 5. Repeat the previous step on the full-height cage.
- Step 6. Assemble the low-profile riser cage and the full-height riser cage.

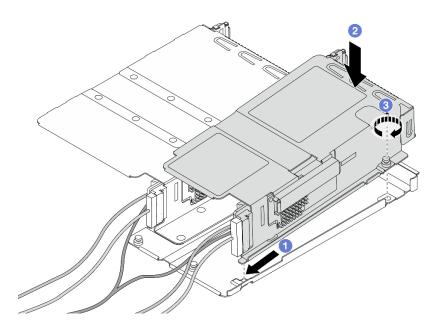

Figure 34. Assembling the two riser cages

- a. 1 Tilt the low-profile cage and insert it to the latch on the full-height one.
- b. 2 Place the low-profile cage down and align the screw holes.
- c. 3 Tighten the screw and make sure the low-profile cage is secured.

Complete the parts replacement. See "Complete the parts replacement" on page 264.

### Demo video

Watch the procedure on YouTube

# Front OCP module and OCP interposer card replacement

Some server models support the front OCP module. The front OCP module and the front and rear OCP interposer cards are codependent. Follow instructions in this section to remove and install the front OCP module and the front and rear OCP interposer cards.

- "Front OCP module replacement" on page 51
- "OCP interposer card replacement" on page 53

# Front OCP module replacement

Follow the instructions in this section to remove or install a front OCP module.

- "Remove the front OCP module" on page 51
- "Install the front OCP module" on page 52

Note: The OCP module is available only on some models.

### Remove the front OCP module

Follow the steps in this section to remove a front OCP module.

### About this task

# Attention:

- Read "Installation Guidelines" on page 1 and "Safety inspection checklist" on page 2 to ensure that you work safely.
- Power off the server and peripheral devices and disconnect the power cords and all external cables. See "Power off the server" on page 23.
- Prevent exposure to static electricity, which might lead to system halt and loss of data, by keeping staticsensitive components in their static-protective packages until installation, and handling these devices with an electrostatic-discharge wrist strap or other grounding system.

### **Procedure**

Step 1. Remove the front OCP module.

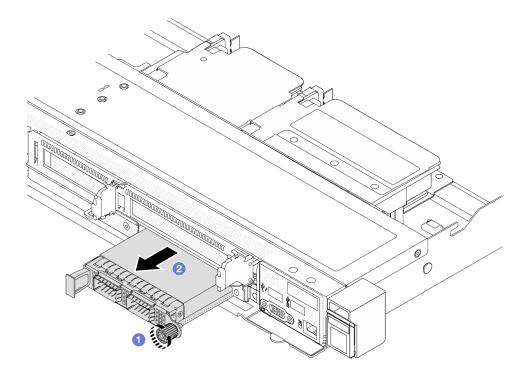

Figure 35. Removing the front OCP module

- 1 Loosen the thumbscrew that secures the OCP module. Use a screwdriver if needed.
- 2 Pull out the OCP module.

- 1. Install a new front OCP module or a module filler. See "Install the front OCP module" on page 52.
- 2. If you are instructed to return the component or optional device, follow all packaging instructions, and use any packaging materials for shipping that are supplied to you.

### Demo video

Watch the procedure on YouTube

# Install the front OCP module

Follow the steps in this section to install a front OCP module.

### About this task

### Attention:

- Read "Installation Guidelines" on page 1 and "Safety inspection checklist" on page 2 to ensure that you work safely.
- Power off the server and peripheral devices and disconnect the power cords and all external cables. See "Power off the server" on page 23.
- · Prevent exposure to static electricity, which might lead to system halt and loss of data, by keeping staticsensitive components in their static-protective packages until installation, and handling these devices with an electrostatic-discharge wrist strap or other grounding system.

# **Procedure**

- Step 1. Touch the static-protective package that contains the OCP module to any unpainted surface on the outside of the server. Then, take the OCP module out of the package and place it on a static-protective surface.
- Step 2. Install a front OCP module.

**Note:** Ensure that the Ethernet adapter is fully seated and the thumbscrew is securely tightened. Otherwise, the OCP module will not get full connection and may not function.

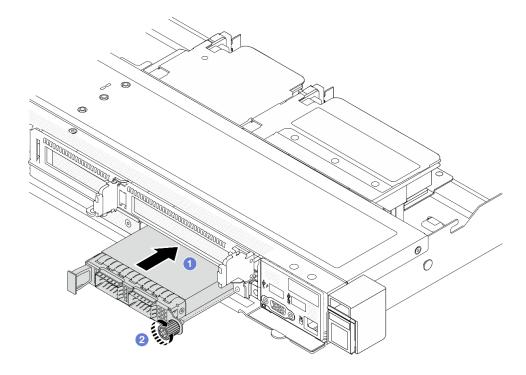

Figure 36. Installing the front OCP module

- a. Push the OCP module by its handle on the left until it is fully inserted into the connector on the front OCP interposer card.

# After you finish

Complete the parts replacement. See "Complete the parts replacement" on page 264.

### Demo video

Watch the procedure on YouTube

# **OCP** interposer card replacement

Follow the instructions in this section to remove or install the front and rear OCP interposer cards.

- "Remove the front OCP interposer card" on page 54
- "Install the front OCP interposer card" on page 55

- "Remove the rear OCP interposer card" on page 56
- "Install the rear OCP interposer card" on page 57

# Remove the front OCP interposer card

Follow the steps in this section to remove a front OCP interposer card.

### About this task

#### Attention:

- Read "Installation Guidelines" on page 1 and "Safety inspection checklist" on page 2 to ensure that you work safely.
- Power off the server and peripheral devices and disconnect the power cords and all external cables. See "Power off the server" on page 23.
- Prevent exposure to static electricity, which might lead to system halt and loss of data, by keeping staticsensitive components in their static-protective packages until installation, and handling these devices with an electrostatic-discharge wrist strap or other grounding system.

### **Procedure**

- Step 1. Remove the top cover. See "Remove the top cover" on page 261.
- Step 2. Remove the front riser cage. See "Remove the front riser cage" on page 43.
- Step 3. Remove the front OCP module. See "Remove the front OCP module" on page 51.
- Step 4. Remove the front OCP interposer card.

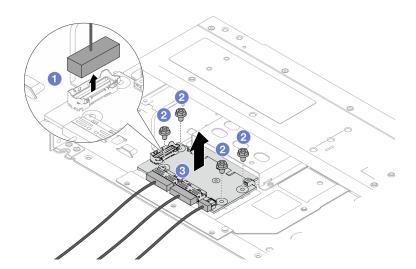

Figure 37. Removing the front OCP interposer card

- Obsconnect the sideband connector to gain access to the screw underneath.
- 2 Loosen four screws.
- 3 Lift the front OCP interposer card out of the chassis.
- Disconnect the cables on the front OCP interposer card. For more details, see "OCP interposer card" on page 290.

# After you finish

- 1. Install a new front OCP interposer card. See "Install the front OCP interposer card" on page 55.
- 2. If you are instructed to return the component or optional device, follow all packaging instructions, and use any packaging materials for shipping that are supplied to you.

#### Demo video

Watch the procedure on YouTube

# Install the front OCP interposer card

Follow the steps in this section to install a front OCP interposer card.

### About this task

#### Attention:

- Read "Installation Guidelines" on page 1 and "Safety inspection checklist" on page 2 to ensure that you work safely.
- Power off the server and peripheral devices and disconnect the power cords and all external cables. See "Power off the server" on page 23.
- Prevent exposure to static electricity, which might lead to system halt and loss of data, by keeping static-sensitive components in their static-protective packages until installation, and handling these devices with an electrostatic-discharge wrist strap or other grounding system.

### **Procedure**

- Step 1. Touch the static-protective package that contains the front OCP interposer card to any unpainted surface on the outside of the server. Then, take the front OCP interposer card out of the package and place it on a static-protective surface.
- Step 2. Remove the top cover. See "Remove the top cover" on page 261.
- Step 3. Connect the cables to the front OCP interposer card. For more details, see "OCP interposer card" on page 290.
- Step 4. Install the front OCP interposer card to the chassis.

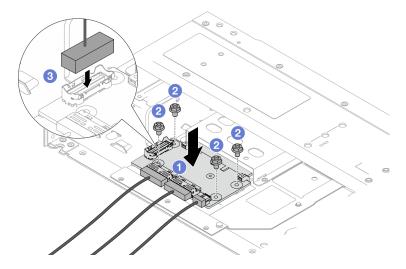

Figure 38. Installing the front OCP interposer card

a. • Place the front OCP interposer card on the chassis, and align the screw holes.

- b. 2 Tighten four screws.
- c. 3 Connect the sideband connector.

Complete the parts replacement. See "Complete the parts replacement" on page 264.

### Demo video

Watch the procedure on YouTube

# Remove the rear OCP interposer card

Follow the steps in this section to remove a rear OCP interposer card.

### About this task

### Attention:

- Read "Installation Guidelines" on page 1 and "Safety inspection checklist" on page 2 to ensure that you work safely.
- Power off the server and peripheral devices and disconnect the power cords and all external cables. See "Power off the server" on page 23.
- Prevent exposure to static electricity, which might lead to system halt and loss of data, by keeping static-sensitive components in their static-protective packages until installation, and handling these devices with an electrostatic-discharge wrist strap or other grounding system.

### **Procedure**

- Step 1. Remove the top cover. See "Remove the top cover" on page 261.
- Step 2. Disconnect the cables on the rear OCP interposer card. For more details, see "OCP interposer card" on page 290.
- Step 3. Remove the rear OCP interposer card.

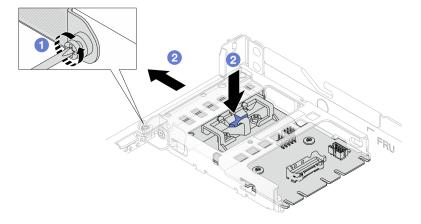

Figure 39. Removing the rear OCP interposer card

a. 1 Loosen the screw that secures the rear OCP interposer card.

Press and hold the blue latch. And pull the rear OCP interposer card by the latch out from the chassis.

# After you finish

- 1. Install a new rear OCP interposer card. See "Install the rear OCP interposer card" on page 57.
- 2. If you are instructed to return the component or optional device, follow all packaging instructions, and use any packaging materials for shipping that are supplied to you.

### Demo video

Watch the procedure on YouTube

# Install the rear OCP interposer card

Follow the steps in this section to install a rear OCP interposer card.

### About this task

#### Attention:

- Read "Installation Guidelines" on page 1 and "Safety inspection checklist" on page 2 to ensure that you work safely.
- Power off the server and peripheral devices and disconnect the power cords and all external cables. See "Power off the server" on page 23.
- Prevent exposure to static electricity, which might lead to system halt and loss of data, by keeping staticsensitive components in their static-protective packages until installation, and handling these devices with an electrostatic-discharge wrist strap or other grounding system.

- Step 1. Touch the static-protective package that contains the rear OCP interposer card to any unpainted surface on the outside of the server. Then, take the rear OCP interposer card out of the package and place it on a static-protective surface.
- Step 2. Remove the top cover. See "Remove the top cover" on page 261.
- Step 3. Install the rear OCP interposer card.

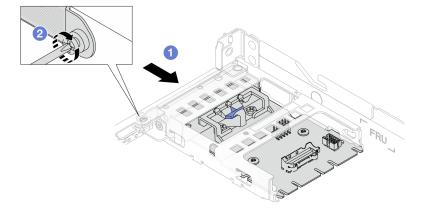

Figure 40. Installing the rear OCP interposer

- Slide the rear OCP interposer into the slot until it is fully seated.
- 2 Tighten the screw to secure the rear OCP interposer.

Step 4. Connect the cables to the rear OCP interposer card. For more details, see "OCP interposer card" on page 290.

# After you finish

Complete the parts replacement. See "Complete the parts replacement" on page 264.

### Demo video

Watch the procedure on YouTube

# Front I/O module replacement

Use this information to remove and install the front I/O module.

# Remove the front I/O module

Use this information to remove the front I/O module.

# About this task

The following illustrates how to remove the front I/O module with diagnostics panel. You can remove other front I/O modules in the same way.

### Attention:

- Read "Installation Guidelines" on page 1 and "Safety inspection checklist" on page 2 to ensure that you
  work safely.
- Power off the server and disconnect all power cords for this task.
- Prevent exposure to static electricity, which might lead to system halt and loss of data, by keeping static-sensitive components in their static-protective packages until installation, and handling these devices with an electrostatic-discharge wrist strap or other grounding system.

# **Procedure**

- Step 1. Remove the top cover. See "Remove the top cover" on page 261.
- Step 2. If the security bezel is installed, remove it. See "Remove the security bezel" on page 228.
- Step 3. Disconnect the front I/O cables from the system board. See "Front I/O module cable routing" on page 279.

**Attention:** Strictly observe the following instructions to avoid damaging cable sockets on the system board. Any damage to the cable sockets might require replacing the system board.

- Connect cable connectors vertically or horizontally in alignment with the orientations of the corresponding cable sockets, avoiding any tilt.
- To disconnect cables from the system board, do as follows:
  - Press and hold all latches, release tabs, or locks on cable connectors to release the cable connectors.
  - 2. Remove the cable connectors vertically or horizontally in alignment with the orientations of the corresponding cable sockets, avoiding any tilt.

**Note:** The cable connectors might look different from those in the illustration, but the removal procedure is the same.

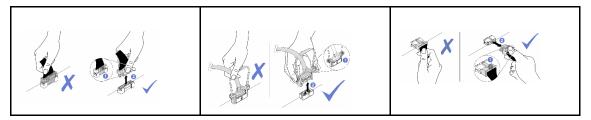

Step 4. Remove the front I/O module.

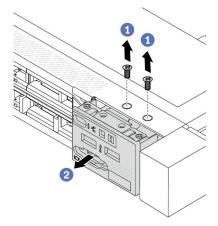

- a. Remove the screws that secure the front I/O module.
- b. 2 Slide the front I/O module out of the front chassis.

If you are instructed to return the old front I/O module, follow all packaging instructions and use any packaging materials provided.

### Demo video

Watch the procedure on YouTube

# Install the front I/O module

Use this information to install the front I/O module.

# **About this task**

The following illustrates how to install the front I/O module with diagnostics panel. You can install other front I/O modules in the same way.

# Attention:

- Read "Installation Guidelines" on page 1 and "Safety inspection checklist" on page 2 to ensure that you
  work safely.
- Power off the server and disconnect all power cords for this task.
- Prevent exposure to static electricity, which might lead to system halt and loss of data, by keeping static-sensitive components in their static-protective packages until installation, and handling these devices with an electrostatic-discharge wrist strap or other grounding system.

- Step 1. Touch the static-protective package that contains the front I/O module to any unpainted surface on the outside of the server. Then, take the front I/O module out of the package and place it on a static-protective surface.
- Step 2. Install the front I/O module.

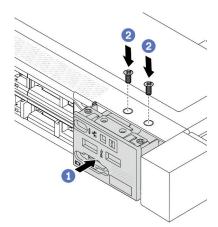

- Insert the front I/O module into the front chassis.
- 2 Install the screws to secure the front I/O module in place.

- 1. Connect the front I/O cables to the system board. See "Front I/O module cable routing" on page 279.
- 2. Complete the parts replacement. See "Complete the parts replacement" on page 264.

### Demo video

Watch the procedure on YouTube

# Remove the integrated diagnostics panel assembly

Use this information to remove the Integrated Diagnostics Panel assembly.

# About this task

### Attention:

- Read "Installation Guidelines" on page 1 and "Safety inspection checklist" on page 2 to ensure that you work safely.
- Power off the server and disconnect all power cords for this task.
- Prevent exposure to static electricity, which might lead to system halt and loss of data, by keeping staticsensitive components in their static-protective packages until installation, and handling these devices with an electrostatic-discharge wrist strap or other grounding system.

- Step 1. Remove the top cover. See "Remove the top cover" on page 261.
- Step 2. If the security bezel is installed, remove it. See "Remove the security bezel" on page 228.

Step 3. Remove the integrated diagnostics panel assembly from the chassis.

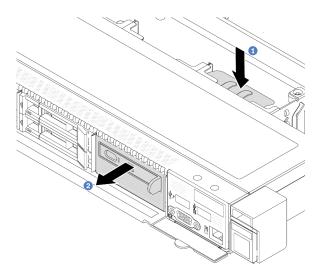

Figure 41. Integrated diagnostics panel assembly removal

- a. 1 Press down the extended tab on the other side of the front chassis.
- Slide the assembly out of the front chassis.

Step 4. Remove the integrated diagnostics panel from its assembly.

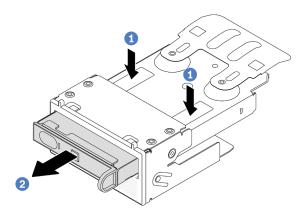

Figure 42. Integrated diagnostics panel removal

- a. 1 Press down the clips as shown.
- b. 2 Pull the integrated diagnostics panel by its handle to get it out of its assembly.

# After you finish

- 1. Install a new integrated diagnostics panel assembly or filler. See "Install the integrated diagnostics panel assembly" on page 62.
- 2. If you are instructed to return the old Integrated Diagnostics Panel assembly, follow all packaging instructions and use any packaging materials provided.

### Demo video

Watch the procedure on YouTube

# Install the integrated diagnostics panel assembly

Use this information to install the integrated diagnostics panel assembly.

# About this task

### Attention:

- Read "Installation Guidelines" on page 1 and "Safety inspection checklist" on page 2 to ensure that you work safely.
- Power off the server and disconnect all power cords for this task.
- Prevent exposure to static electricity, which might lead to system halt and loss of data, by keeping staticsensitive components in their static-protective packages until installation, and handling these devices with an electrostatic-discharge wrist strap or other grounding system.

- Step 1. Touch the static-protective package that contains the integrated diagnostics panel assembly to any unpainted surface on the outside of the server. And then, take the assembly out of the package and place it on a static-protective surface.
- Step 2. If there is a filler installed on the front chassis, remove it as shown.

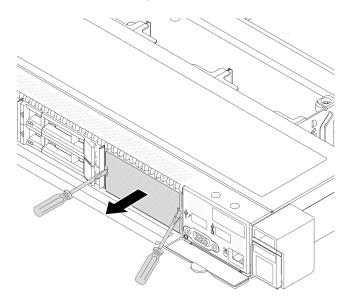

Figure 43. Filler removal

Step 3. Insert the integrated diagnostics panel into its assembly. Ensure that the panel is fully seated into its assembly.

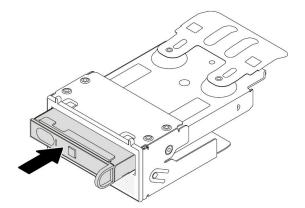

Figure 44. Integrated diagnostics panel installation into its assembly

Step 4. Slide the integrated diagnostics panel assembly into the front chassis as shown. And ensure that it is seated in place.

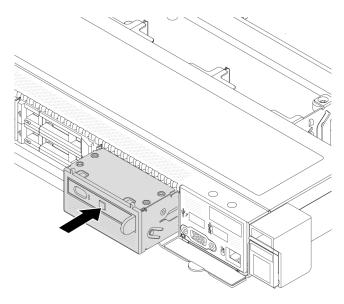

Figure 45. Integrated diagnostics panel assembly installation

## After you finish

Complete the parts replacement. See "Complete the parts replacement" on page 264.

## Demo video

Watch the procedure on YouTube

## Fan board replacement

Use this information to remove and install the fan board.

## Remove the fan board

Use this information to remove the fan board.

#### Attention:

- Read "Installation Guidelines" on page 1 and "Safety inspection checklist" on page 2 to ensure that you work safely.
- Power off the server and disconnect all power cords for this task.
- · Prevent exposure to static electricity, which might lead to system halt and loss of data, by keeping staticsensitive components in their static-protective packages until installation, and handling these devices with an electrostatic-discharge wrist strap or other grounding system.

## Before removing the fan board:

- 1. Remove the top cover. See "Remove the top cover" on page 261.
- 2. Remove system fans. See "Remove a system fan" on page 257.
- 3. Disconnect the fan board power cable and sideband cable. See "Power/Sideband cable routing" on page 303.
- 4. Disconnect any cables that might impede your access to the fan board. Before cable disconnection, record where the cables are connected to the system board. See Chapter 2 "Internal cable routing" on page 267.

To remove the fan board, complete the following steps:

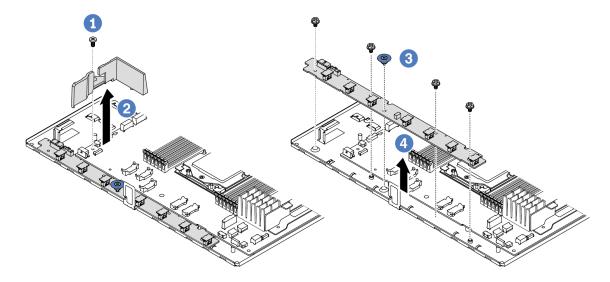

Figure 46. Fan board removal

- Step 1. Remove the screw from the small air baffle.
- Gently grasp the Small air baffle and carefully lift it out of the system board tray.
- 3 Remove the four screws and the lift handle from the fan board.
- 4 Gently hold and lift the fan board from the system board tray.

If you are instructed to return the old fan board, follow all packaging instructions and use any packaging materials that are provided.

#### Demo video

## Watch the procedure on YouTube

## Install the fan board

Use this information to install the fan board.

#### Attention:

- Read "Installation Guidelines" on page 1 and "Safety inspection checklist" on page 2 to ensure that you work safely.
- Power off the server and disconnect all power cords for this task.
- Prevent exposure to static electricity, which might lead to system halt and loss of data, by keeping staticsensitive components in their static-protective packages until installation, and handling these devices with an electrostatic-discharge wrist strap or other grounding system.

Before installing the fan board, touch the static-protective package that contains the new fan board to any unpainted surface on the outside of the server. Then, take the new fan board out of the package and place it on a static-protective surface.

To install the fan board, complete the following steps:

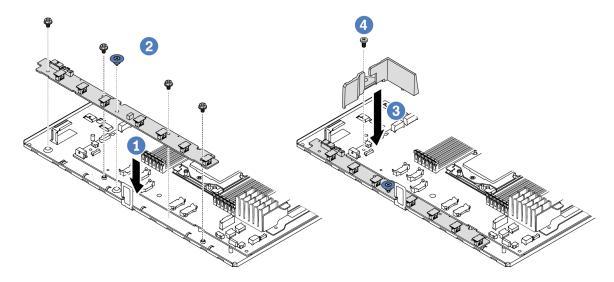

Figure 47. Fan board installation

- Step 1. Gently hold and lower the fan board into the system board tray.
- Step 2. Install the four screws and the lift hand to secure the fan board.
- Step 3. 3 Install the screw of the air baffle.
- Step 4. Install the Small air baffle to the system board tray.

## After installing the fan board:

- 1. Connect the fan board power cable, sideband cable, and other cables you disconnected before. See Chapter 2 "Internal cable routing" on page 267.
- 2. Install the system fans. See "Install a system fan" on page 259.
- 3. Complete the parts replacement. See "Complete the parts replacement" on page 264.

### Demo video

## **GPU** replacement

Use this information to remove and install a GPU adapter.

- "Remove a GPU adapter" on page 66
- "Install a GPU adapter" on page 68

## Remove a GPU adapter

Use this information to remove a GPU adapter.

## **About this task**

#### Attention:

- Read "Installation Guidelines" on page 1 and "Safety inspection checklist" on page 2 to ensure that you
  work safely.
- Power off the server and peripheral devices and disconnect the power cords and all external cables. See "Power off the server" on page 23.
- Prevent exposure to static electricity, which might lead to system halt and loss of data, by keeping static-sensitive components in their static-protective packages until installation, and handling these devices with an electrostatic-discharge wrist strap or other grounding system.
- Depending on the specific type, your GPU adapter might look different from the illustration in this topic.

## **Procedure**

- Step 1. Make preparation for the task.
  - a. If the server is installed in a rack, slide the server out on its rack slide rails to gain access to the top cover, or remove the server from the rack. See "Remove the server from rack" on page 70.
  - b. Remove the top cover. See "Remove the top cover" on page 261.
  - c. If you are replacing a GPU adapter from riser 1 or riser 2 assembly, remove the adjacent riser assembly for easier operation. See "Remove a rear riser card" on page 212.
- Step 2. Remove the riser assembly that has the GPU adapter installed from the system board (system board assembly).

**Note:** The following uses riser 1 assembly as an example for illustration. It is similar for other riser assemblies. See "Remove a rear riser card" on page 212.

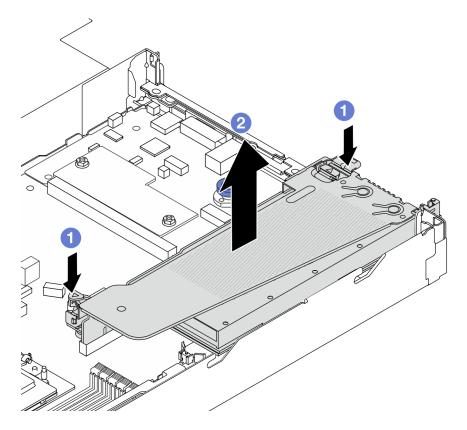

Figure 48. Removing the riser assembly

- a. 1 Press the latches on the riser bracket.

**Note:** If you are removing a GPU adapter on riser 3 assembly, slightly lift the riser assembly up, and disconnect cables from the system board (system board assembly) first.

Step 3. Remove the GPU adapter from the riser bracket.

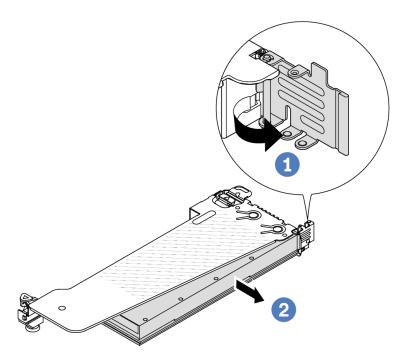

Figure 49. Removing the GPU adapter

- 1 Rotate the GPU adapter retention latch to the open position.
- Quantum Control of the PCI and a superior of the PCI and a superior

If you are instructed to return the component or optional device, follow all packaging instructions, and use any packaging materials for shipping that are supplied to you.

## Demo video

Note: The replacement procedures of GPU adapters is the same as PCIe adapters.

Watch the procedure on YouTube

## Install a GPU adapter

Use this information to install a GPU adapter.

## About this task

### Attention:

Read "Installation Guidelines" on page 1 and "Safety inspection checklist" on page 2 to ensure that you work safely.

- Power off the server and peripheral devices and disconnect the power cords and all external cables. See "Power off the server" on page 23.
- Prevent exposure to static electricity, which might lead to system halt and loss of data, by keeping static-sensitive components in their static-protective packages until installation, and handling these devices with an electrostatic-discharge wrist strap or other grounding system.
- GPU adapters are supported on some server models with requirements. See "Thermal rules" on page 11.
- All installed GPU adapters must be identical.

## **Procedure**

- Step 1. Make preparation for the task.
- Step 2. Locate the appropriate PCIe slot for the new GPU adapter. See "PCIe slots and adapters" on page 6.
- Step 3. Install the GPU adapter into the PCIe slot on the riser card.

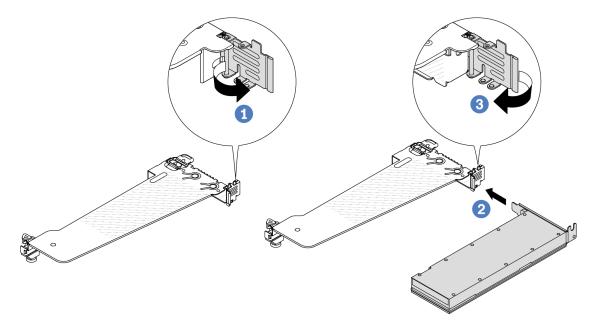

Figure 50. Installing the GPU adapter

- a. Open the blue latch on the riser cage.
- b. ② Align the GPU adapter with the PCIe slot on the riser card. Then, carefully press the GPU adapter straight into the slot until it is securely seated.
- c. 3 Close the blue latch.
- Step 4. Install the riser assembly with the GPU adapter: Align the riser card with the PCIe slot on the system board (system board assembly). Carefully press the riser card straight into the slot until it is securely seated.

**Note:** The following uses riser 1 assembly as an example for illustration. It is similar for other riser assemblies. See "Install a rear riser card" on page 215.

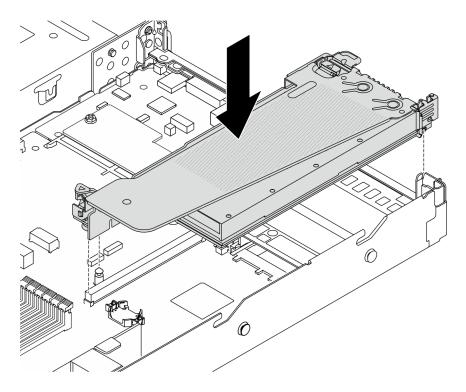

Figure 51. Installing the riser assembly

Complete the parts replacement. See "Complete the parts replacement" on page 264.

### Demo video

Note: The replacement procedures of GPU adapters is the same as PCIe adapters.

Watch the procedure on YouTube

## Server replacement

Follow instructions in this section to remove and install the server.

## Remove the server from rack

Follow instructions in this section to remove the server from the rack.

## **S036**

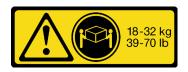

18 - 32 kg (39 - 70 lb)

# 32-55 kg 70-121 lb

32 - 55 kg (70 - 121 lb)

## **CAUTION:**

Use safe practices when lifting.

## **S006**

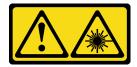

#### **CAUTION:**

When laser products (such as CD-ROMs, DVD drives, fiber optic devices, or transmitters) are installed, note the following:

- . Do not remove the covers. Removing the covers of the laser product could result in exposure to hazardous laser radiation. There are no serviceable parts inside the device.
- Use of controls or adjustments or performance of procedures other than those specified herein might result in hazardous radiation exposure.

## About this task

#### Attention:

- Read "Installation Guidelines" on page 1 and "Safety inspection checklist" on page 2 to ensure that you work safely.
- Power off the server and peripheral devices and disconnect the power cords and all external cables. See "Power off the server" on page 23.

#### **CAUTION:**

Make sure to have three people operate the server removal procedures to prevent injury.

### **Procedure**

Step 1. Loosen the two screws located on the front of the server to disengage it from the rack.

## **Rack front**

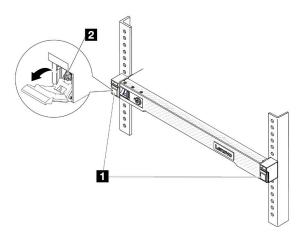

Figure 52. Disengaging server from the rack

| 1 | Latches |
|---|---------|
| 2 | Screw   |

Step 2. Hold the mounting ears on the front of the server; then, slide the server all the way out until it stops.

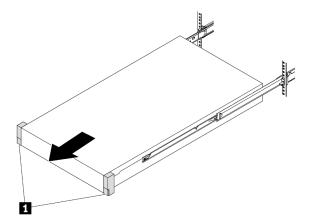

Figure 53. Pulling out the server

1 Mounting ears

Step 3. Remove the server from the rack.

## **CAUTION:**

Make sure three people are lifting the sever by holding the lift points

## **Rack front**

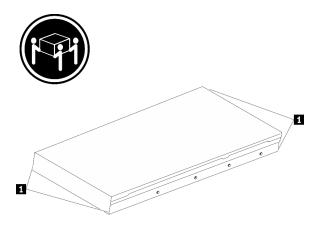

Figure 54. Lifting up the server

1 Lift points

## **Rack Front**

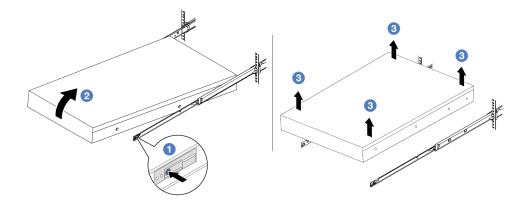

Figure 55. Removing the server from the rack.

- a. 1 Press the release tabs to disengage the rails from the server.
- b. Carefully lift up the front end of the server slightly to detach the nailheads from the slots on the rails.
- c. 3 With three people, lift up the serve to remove it from the rails completely. Place the server on a flat and sturdy surface.

## After you finish

Carefully lay the server on a flat, static-protective surface.

### Demo video

Watch the procedure on YouTube

## Install the server to rack

Follow instructions in this section to install the server to the rack.

## **S036**

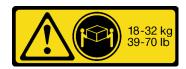

18 - 32 kg (39 - 70 lb)

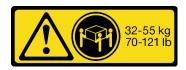

32 - 55 kg (70 - 121 lb)

#### **CAUTION:**

Use safe practices when lifting.

## **S006**

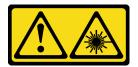

#### **CAUTION:**

When laser products (such as CD-ROMs, DVD drives, fiber optic devices, or transmitters) are installed, note the following:

- . Do not remove the covers. Removing the covers of the laser product could result in exposure to hazardous laser radiation. There are no serviceable parts inside the device.
- Use of controls or adjustments or performance of procedures other than those specified herein might result in hazardous radiation exposure.

## About this task

#### Attention:

- Read "Installation Guidelines" on page 1 and "Safety inspection checklist" on page 2 to ensure that you work safely.
- Power off the server and peripheral devices and disconnect the power cords and all external cables. See "Power off the server" on page 23.

#### **CAUTION:**

Make sure to have three people operate the server installation procedures to prevent injury.

#### **Procedure**

Step 1. From the front of the rack, pull the rails all the way out until they stop

Attention: You can only install the server successfully when the rails are fully extended.

## **Rack front**

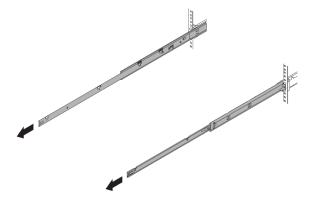

Figure 56. Pulling out the rails

Step 2. Carefully lift up the server with three people.

## **CAUTION:**

Make sure three people are lifting the sever by holding the lift points

## **Rack front**

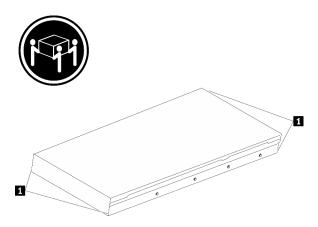

Figure 57. Lifting up the server

Lift points

Step 3. From the front of the rack, install server into the rails.

Attention: You can only install the server successfully when the rails are fully extended.

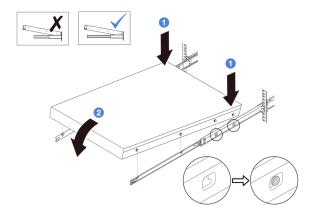

- a. Tilt the server and slowly lower the its rear end; then, push the rails toward the server and make sure the farthest nailheads on server's left and right side go into the slots on the rail.
- b. Slowly lower the server down and make sure the other 3 nailheads on server's left and right side slip into corresponding slots.

Step 4. Slide the server into rack.

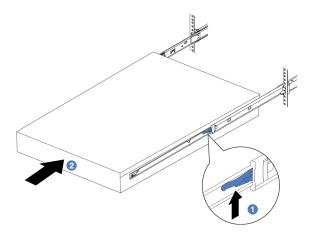

Figure 58. Installing the server into the rack

| 1 | Latch |
|---|-------|
|   | Laton |

- a. 1 Push up the latches on the rails.
- b. 2 Push the server all the way into the rack until both latches lock into position with a click.

- Step 5. (Optional) Secure the server to the rack.
  - Install one M6 screw to each of the rails to secure the server to the rear of the rack.

## Rack rear

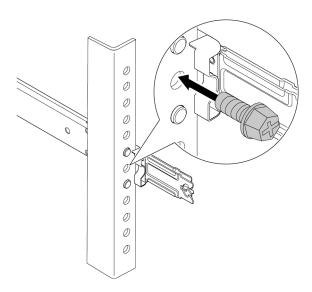

Figure 59. Securing the server to the rear of the rack

b. Secure the server to the front of the rack. Fasten the two screws located on the front of the server.

## **Rack front**

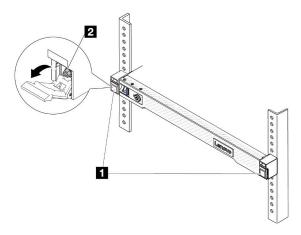

Figure 60. Securing the server to the front of the rack

| 1 | Latches |
|---|---------|
| 2 | Screw   |

## After you finish

- 1. Reconnect the power cords and any cables that you removed.
- 2. Power on the server and any peripheral devices. See "Power on the server" on page 22.
- 3. Update the server configuration. See "Complete the parts replacement" on page 264.

#### Demo video

Watch the procedure on YouTube

## Hot-swap drive replacement

Use this information to remove and install a hot-swap drive. You can remove or install a hot-swap drive without turning off the server, which helps you avoid significant interruption to the operation of the system.

#### Notes:

- The term "hot-swap drive" refers to all the supported types of hot-swap hard disk drives, hot-swap solidstate drives, and hot-swap NVMe drives.
- Use any documentation that comes with the drive, and follow the instructions and those in this topic.
- The electromagnetic interference (EMI) integrity and cooling of the server are protected by having all drive bays covered or occupied. The vacant bays are either covered by an EMI-protective panel or occupied by drive fillers. When installing a drive, save any removed drive fillers for future use to cover vacant bays.
- To avoid damage to the drive connectors, ensure that the top cover is in place and fully closed whenever you install or remove a drive.

## Remove a 2.5-inch hot-swap drive

Use this information to remove a 2.5-inch hot-swap drive.

### About this task

The following describes the information that you must consider for this task:

- Ensure that you have backed up data on your drive, especially if it is part of a RAID array.
  - Before you make changes to drives, RAID adapters, or drive backplanes, back up all important data that is stored on the drives.
  - Before you remove any component of a RAID array, back up all RAID configuration information.
- If one or more NVMe drives are to be removed, it is recommended to disable them first in Safely Remove Hardware and Eject Media (Windows) or filesystem (Linux). Log in to XClarity Controller and go to the Storage menu to identify and locate the drive type and corresponding drive bay number. If the drive bay numbers come with the term "NVMe", it indicates that the installed drives are NVMe drives.

#### Attention:

- Read "Installation Guidelines" on page 1 and "Safety inspection checklist" on page 2 to ensure that you work safely.
- Prevent exposure to static electricity, which might lead to system halt and loss of data, by keeping staticsensitive components in their static-protective packages until installation, and handling these devices with an electrostatic-discharge wrist strap or other grounding system.
- · To ensure that there is adequate system cooling, do not operate the server for more than two minutes without either a drive or a drive filler installed in each bay.

- Step 1. If the security bezel is installed, remove it first. See "Remove the security bezel" on page 228.
- Step 2. Remove a hot-swap drive.

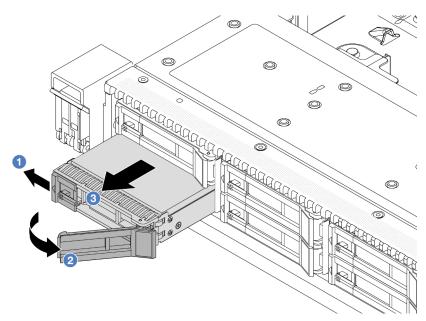

- a. Slide the release latch to the left to open the drive tray handle.
- b. Open the drive handle.
- c. 3 Slide the drive out of the drive bay.

1. Install a drive filler or a new drive ("Install a 2.5-inch hot-swap drive" on page 80) to cover the drive bay.

Table 6. Install a drive filler

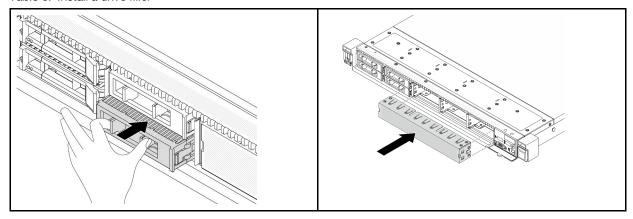

**Note:** The installation steps vary with drive filler types.

2. If you are instructed to return the old hot-swap drive, follow all packaging instructions and use any packaging materials provided.

### Demo video

Watch the procedure on YouTube

## Install a 2.5-inch hot-swap drive

Use this information to install a 2.5-inch hot-swap drive.

## About this task

#### Attention:

- Read "Installation Guidelines" on page 1 and "Safety inspection checklist" on page 2 to ensure that you
  work safely.
- Prevent exposure to static electricity, which might lead to system halt and loss of data, by keeping staticsensitive components in their static-protective packages until installation, and handling these devices with an electrostatic-discharge wrist strap or other grounding system.

## **Procedure**

- Step 1. Touch the static-protective package that contains the drive to any unpainted surface on the outside of the server. And then, take the drive out of the package and place it on a static-protective surface.
- Step 2. Remove the drive filler from the drive bay and keep the drive filler in a safe place.

Note: The removal steps vary with drive filler types.

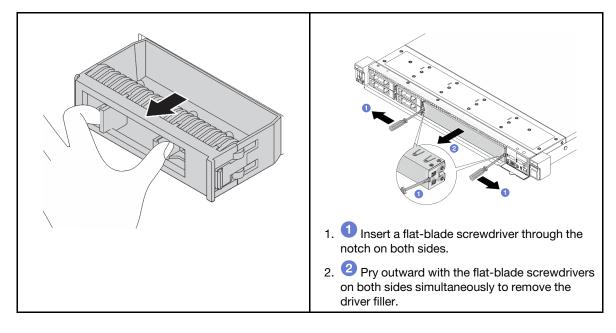

Figure 61. Drive filler removal

Step 3. Install the drive in the drive bay.

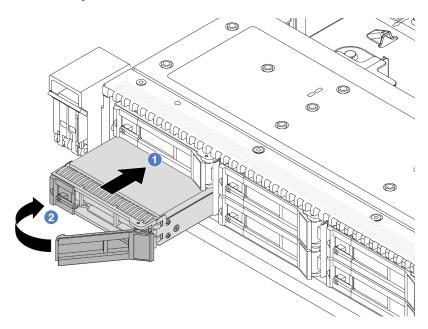

Figure 62. Hot-swap drive installation

- a. Insure that the drive tray handle is in the open position. Slide the drive into the drive bay until it snaps into position.
- b. Close the drive tray handle to lock the drive in place.
- Step 4. Check the drive LEDs to verify that the drive is operating normally. For details, see "Drive LEDs" on page 358.
- Step 5. Continue to install additional hot-swap drives if necessary.

- 1. Reinstall the security bezel if you have removed it. See "Install the security bezel" on page 229.
- Use the Lenovo XClarity Provisioning Manager to configure the RAID if necessary. For more information, see https://pubs.lenovo.com/lxpm-overview/.

## Demo video

Watch the procedure on YouTube

## Remove a hot-swap EDSFF drive

Use this information to remove an EDSFF drive.

## **About this task**

The following describes the information that you must consider for this task:

- Ensure that you have backed up data on your drive, especially if it is part of a RAID array.
  - Before you make changes to drives, RAID adapters, or drive backplanes, back up all important data that is stored on the drives.

- Before you remove any component of a RAID array, back up all RAID configuration information.
- If one or more NVMe drives are to be removed, it is recommended to disable them first in Safely Remove Hardware and Eject Media (Windows) or filesystem (Linux). Log in to XClarity Controller and go to the Storage menu to identify and locate the drive type and corresponding drive bay number. If the drive bay numbers come with the term "NVMe", it indicates that the installed drives are NVMe drives.

#### Attention:

- Read "Installation Guidelines" on page 1 and "Safety inspection checklist" on page 2 to ensure that you work safely.
- Prevent exposure to static electricity, which might lead to system halt and loss of data, by keeping staticsensitive components in their static-protective packages until installation, and handling these devices with an electrostatic-discharge wrist strap or other grounding system.
- To ensure that there is adequate system cooling, do not operate the server for more than two minutes without either a drive or a drive filler installed in each bay.

- Step 1. If the security bezel is installed, remove it first. See "Remove the security bezel" on page 228.
- Step 2. Remove the EDSFF drive cage cover.

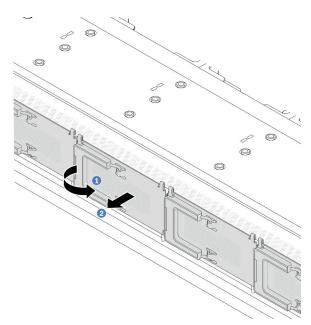

Figure 63. EDSFF drive cage cover removal

- Open the handle as shown.
- Grasp the handle and remove the drive cage cover.

### Step 3. Remove the EDSFF drive.

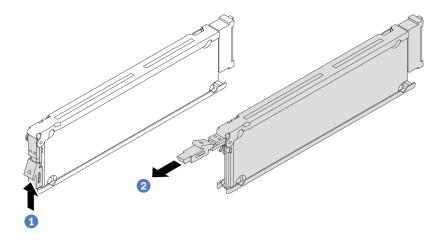

Figure 64. EDSFF drive removal

- a. OSlide the release latch as shown to open the drive tray handle.
- b. 2 Grasp the handle and slide the drive out of the drive bay.

## After you finish

- 1. Install a new drive or a drive cage cover to cover the drive bay. See "Install a hot-swap EDSFF drive" on page 83.
- 2. If you are instructed to return the old EDSFF drive, follow all packaging instructions and use any packaging materials provided.

### Demo video

Watch the procedure on YouTube

## Install a hot-swap EDSFF drive

Use this information to install an EDSFF drive.

### About this task

## Attention:

- Read "Installation Guidelines" on page 1 and "Safety inspection checklist" on page 2 to ensure that you
  work safely.
- Prevent exposure to static electricity, which might lead to system halt and loss of data, by keeping staticsensitive components in their static-protective packages until installation, and handling these devices with an electrostatic-discharge wrist strap or other grounding system.

- Step 1. Touch the static-protective package that contains the drive to any unpainted surface on the outside of the server. Then, take the drive out of the package and place it on a static-protective surface.
- Step 2. Remove the drive filler from the drive bay and keep the drive filler in a safe place.

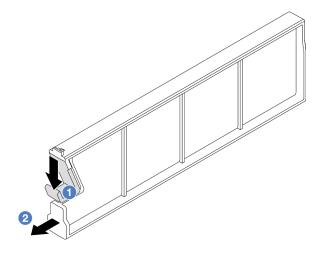

Figure 65. Remove an EDSFF drive filler

- a. Press the latch down to disengage the drive clip from the cage.
- b. Pull and slide the filler out.

Step 3. Install the EDSFF drive.

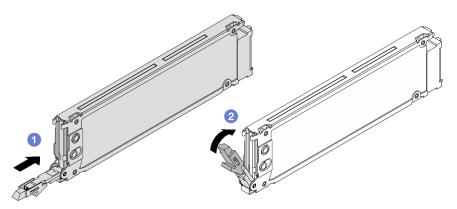

Figure 66. EDSFF drive installation

- a. 1 Ensure that the drive tray handle is in the open position. Slide the drive into the drive bay until it snaps into position.
- b. 2 Close the drive tray handle to lock the drive in place.
- Step 4. Continue to install additional EDSFF drives if necessary.

## Step 5. Install the EDSFF drive cage cover.

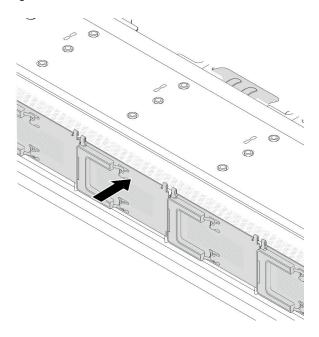

Figure 67. EDSFF drive cage cover installation

## After you finish

- 1. Reinstall the security bezel if you have removed it. See "Install the security bezel" on page 229.
- 2. Use the Lenovo XClarity Provisioning Manager to configure the RAID if necessary. For more information, see:

https://pubs.lenovo.com/lxpm-overview/

## Demo video

Watch the procedure on YouTube

## Internal CFF HBA/RAID adapter replacement

Use this information to remove and install the internal CFF HBA/RAID adapter.

## Remove the internal CFF HBA/RAID adapter

Use this information to remove the internal CFF HBA/RAID adapter.

## **About this task**

#### Attention:

- Read "Installation Guidelines" on page 1 and "Safety inspection checklist" on page 2 to ensure that you
  work safely.
- Power off the server and disconnect all power cords for this task.
- Prevent exposure to static electricity, which might lead to system halt and loss of data, by keeping static-sensitive components in their static-protective packages until installation, and handling these devices with an electrostatic-discharge wrist strap or other grounding system.

- Step 1. Remove the top cover. See "Remove the top cover" on page 261.
- Step 2. Remove any components that may impede access to the internal CFF HBA/RAID adapter.
- Disconnect all cables from the internal CFF HBA/RAID adapter. See "CFF RAID/HBA adapter" on Step 3. page 277 and Chapter 2 "Internal cable routing" on page 267.
- Step 4. Lift the release pin, slightly slide the internal CFF HBA/RAID adapter as shown, and carefully lift it out of the chassis.

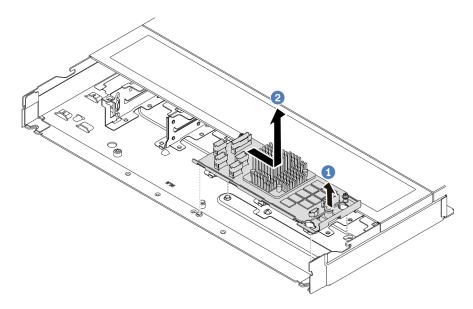

Figure 68. Internal CFF HBA/RAID adapter removal

If you are instructed to return the old internal CFF HBA/RAID adapter, follow all packaging instructions and use any packaging materials that are provided.

### Demo video

Watch the procedure on YouTube

## Install the internal CFF HBA/RAID adapter

Use this information to install the internal CFF HBA/RAID adapter.

### About this task

#### Attention:

- Read "Installation Guidelines" on page 1 and "Safety inspection checklist" on page 2 to ensure that you work safely.
- Power off the server and disconnect all power cords for this task.
- · Prevent exposure to static electricity, which might lead to system halt and loss of data, by keeping staticsensitive components in their static-protective packages until installation, and handling these devices with an electrostatic-discharge wrist strap or other grounding system.

- Step 1. Touch the static-protective package that contains the internal CFF HBA/RAID adapter to any unpainted surface on the outside of the server. Then, take the internal CFF HBA/RAID adapter out of the package and place it on a static-protective surface.
- Step 2. Align the notches on the tray with the pins on the chassis, place down the internal CFF HBA/RAID adapter, and slightly slide it as shown to secure it on the chassis.

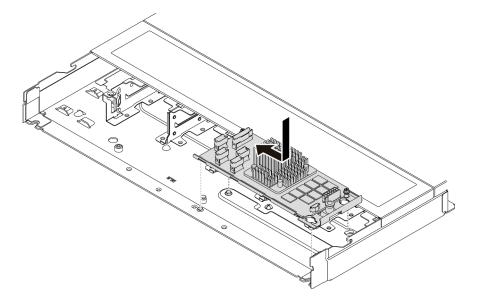

Figure 69. Internal CFF HBA/RAID adapter installation

Step 3. Connect cables to the internal RAID adapter. See Chapter 2 "Internal cable routing" on page 267.

## After you finish

Complete the parts replacement. See "Complete the parts replacement" on page 264.

### Demo video

Watch the procedure on YouTube

## Intrusion switch replacement

Use this information to remove and install an intrusion switch.

The intrusion switch informs you that the server cover is not properly installed or closed by creating an event in the system event log (SEL).

## Remove an intrusion switch

Use this information to remove an intrusion switch.

## **About this task**

### Attention:

- Read "Installation Guidelines" on page 1 and "Safety inspection checklist" on page 2 to ensure that you
  work safely.
- Power off the server and disconnect all power cords for this task.

· Prevent exposure to static electricity, which might lead to system halt and loss of data, by keeping staticsensitive components in their static-protective packages until installation, and handling these devices with an electrostatic-discharge wrist strap or other grounding system.

## **Procedure**

- Step 1. Remove the top cover. See "Remove the top cover" on page 261.
- Step 2. Remove the number 4 fan.

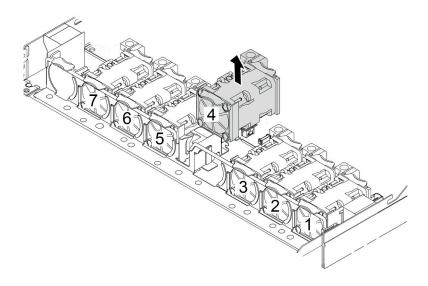

Step 3. Remove the intrusion switch.

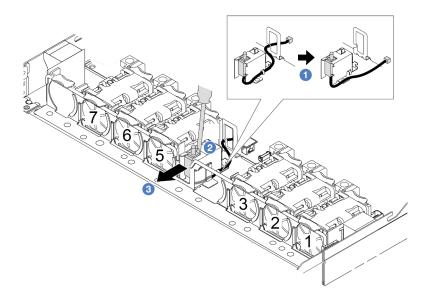

1 Disconnect the cable of the intrusion switch from the system board. For the location of the intrusion switch connector and cable routing information, refer to "System-board-assembly connectors" on page 357 and "Intrusion switch" on page 282. Route the cable out of the cable clip.

- b. Insert the tip of a slotted screwdriver into the gap between the cage and switch and push backward.
- c. 3 Slide the intrusion switch as shown to remove it.

Step 4. Re-install the number 4 fan.

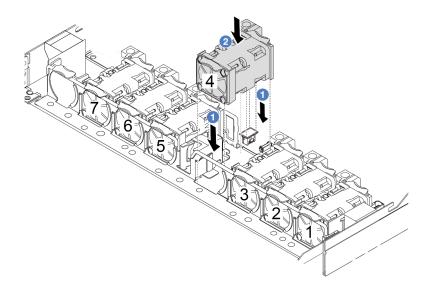

If you are instructed to return the old intrusion switch, follow all packaging instructions and use any packaging materials that are provided.

### Demo video

Watch the procedure on YouTube

## Install an intrusion switch

Use this information to install an intrusion switch.

## **About this task**

#### Attention:

- Read "Installation Guidelines" on page 1 and "Safety inspection checklist" on page 2 to ensure that you
  work safely.
- Power off the server and disconnect all power cords for this task.
- Prevent exposure to static electricity, which might lead to system halt and loss of data, by keeping static-sensitive components in their static-protective packages until installation, and handling these devices with an electrostatic-discharge wrist strap or other grounding system.

### **Procedure**

Step 1. Touch the static-protective package that contains the intrusion switch to any unpainted surface on the outside of the server. Then, take the intrusion switch out of the package and place them on a static-protective surface.

Step 2. Remove the number 4 fan.

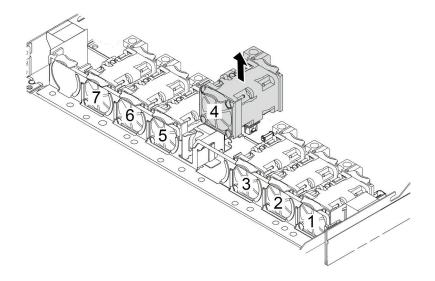

Step 3. Install the intrusion switch.

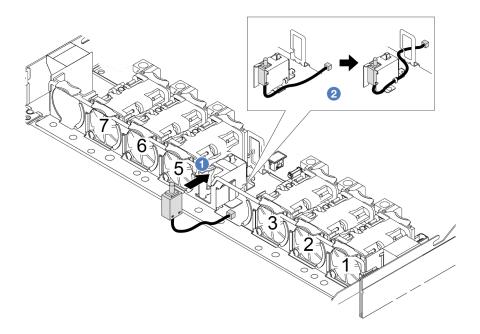

- 1 Insert the intrusion switch into the cage.
- 2 Route the cable into the cable clip.
- Step 4. Connect the cable of the intrusion switch to the intrusion switch connector on the system board. See "Intrusion switch" on page 282.
- Step 5. Re-install the number 4 fan.

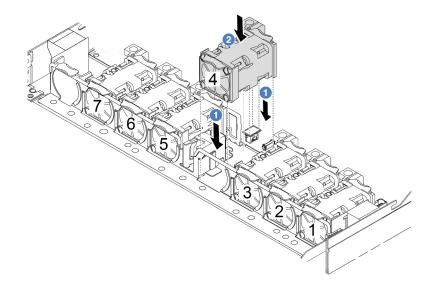

Complete the parts replacement. See "Complete the parts replacement" on page 264.

#### Demo video

Watch the procedure on YouTube

# Lenovo Neptune Liquid to Air Module (L2AM) replacement (trained technicians only)

Follow instructions in this section to remove and install the Lenovo Neptune® Liquid to Air Module (L2AM). This module can also be called the closed loop cooling module.

### Important:

- This task must be operated by trained technicians that are certified by Lenovo Service. Do not attempt to remove or install the part without proper training and qualification.
- When the server has an L2AM module (Closed loop cooling module) installed, you must apply for a handle (L2AM heat sink bracket) first if you need to install or remove the processor board, I/O board, processor and PIB board. However, while replacing the old L2AM module with a new one, you do not need to apply for a handle (L2AM heat sink bracket) as the new L2AM module contains it.

## Remove the Lenovo Neptune Liquid to Air Module

Follow instructions in this section to remove the Lenovo Neptune Liquid to Air Module (L2AM).

**Important:** This task must be operated by trained technicians that are certified by Lenovo Service. Do not attempt to remove or install the part without proper training and qualification.

### About this task

Safety information for liquid detection sensor module cable

### S011

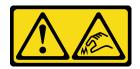

## **CAUTION:**

Sharp edges, corners, or joints nearby.

#### Attention:

- Read "Installation Guidelines" on page 1 and "Safety inspection checklist" on page 2 to ensure that you work safely.
- Power off the server and peripheral devices and disconnect the power cords and all external cables. See "Power off the server" on page 23.
- Prevent exposure to static electricity, which might lead to system halt and loss of data, by keeping staticsensitive components in their static-protective packages until installation, and handling these devices with an electrostatic-discharge wrist strap or other grounding system.
- If the server is installed in a rack, slide the server out on its rack slide rails to gain access to the top cover, or remove the server from the rack. See "Remove the server from rack" on page 70.

#### CAUTION:

Ensure that the module handle (L2AM heat sink bracket) is installed when removing or installing the L2AM. Do not touch the radiator fins. Touching the radiator fins might damage the L2AM.

Prepare the following screwdrivers to ensure you can install and remove the corresponding screws properly.

| Torque screwdriver type list | Screw Type     |
|------------------------------|----------------|
| Torx T20 screwdriver         | Torx T20 screw |

## **Procedure**

- Step 1. Remove the top cover. See "Remove the top cover" on page 261.
- Remove the backplane and the backplane cables if necessary. See "Remove the front 2.5-inch drive backplane" on page 23 and "Power/Sideband cable routing" on page 303.
- Disconnect the pump cable and leak detection cable of the L2AM module from the connector on Step 3. the system board assembly. See "Liquid to Air Module (L2AM) cable routing" on page 300.

#### Notes:

- If you need to disconnect cables from the system board assembly, disengage all latches or release tabs on cable connectors first. Failing to release the tab before removing the cables will damage the cable sockets on the system board assembly. Any damage to the cable sockets might require replacing the system board assembly.
- The connectors on your system board assembly might look different from those in the illustration, but the removal procedure is the same.
  - 1. Press the release tab to release the connector.
  - 2. Disengage the connector from the cable socket.

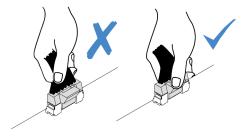

Figure 70. Disconnecting cables from the system board assembly

Step 4. Route the leak detection cable out of the cable clips on the leak detection module.

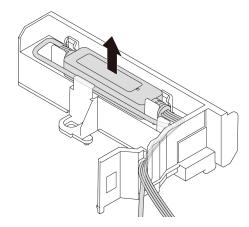

Step 5. Re-install the module handle (L2AM heat sink bracket) to the L2AM.

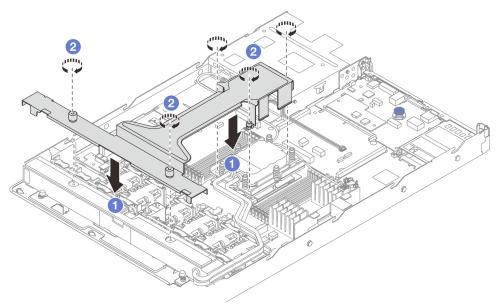

- a. Place the module handle (L2AM heat sink bracket) evenly on the L2AM and align screw holes
- b. 2 Tighten the five screws. Ensure that the screws are secured in place.

Step 6. Disengage the L2AM from processors.

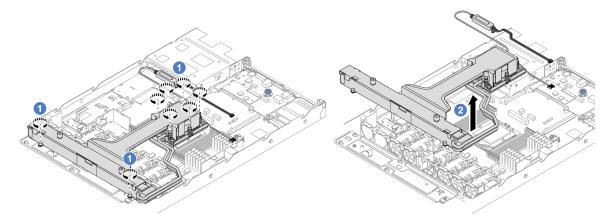

- a. Fully loosen the eight Torx T20 nuts in the removal sequence shown on the heat-sink label on the cold plate assembly and radiator.
- b. ② Grasp the middle of the module handle (L2AM heat sink bracket) and one T20 screw fastening the radiator to carefully lift the L2AM from the processor sockets. If the L2AM cannot be fully lifted out of the socket, further loosen the Torx T20 nuts and try lifting the L2AM again.
- Step 7. Place the L2AM on the shipping tray.
- Step 8. If there is any old thermal grease on the cold plates, gently clean the top of the cold plates with an alcohol cleaning pad.
- Step 9. Optionally, if you do not need to install a new L2AM module, remove the radiator tray from the chassis.

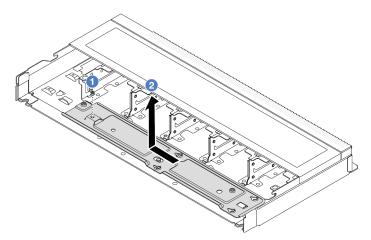

- a. Remove the screw on the radiator tray.
- Move the radiator tray to the left and lift it out of the chassis.

Step 10. Remove the PSU air baffle. See "Remove a power supply unit air baffle" on page 183.

• If you are instructed to return the component or optional device, follow all packaging instructions, and use any packaging materials for shipping that are supplied to you.

#### Demo video

Watch the procedure on YouTube

## **Install the Lenovo Neptune Liquid to Air Module**

Follow instructions in this section to install the Lenovo Neptune Liquid to Air Module (L2AM).

**Important:** This task must be operated by trained technicians that are certified by Lenovo Service. Do not attempt to remove or install the part without proper training and qualification.

#### About this task

Safety information for liquid detection sensor module cable

### S011

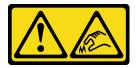

### **CAUTION:**

Sharp edges, corners, or joints nearby.

#### Attention:

• Read "Installation Guidelines" on page 1 and "Safety inspection checklist" on page 2 to ensure that you work safely.

#### **CAUTION:**

When removing a new L2AM from the shipping box, lift out the cold plate assembly with the shipping tray attached to prevent thermal grease on the cold plate assembly from damages.

## **CAUTION:**

Ensure that the module handle (L2AM heat sink bracket) is installed when removing or installing the L2AM. Do not touch the radiator fins. Touching the radiator fins might damage the L2AM.

Prepare the following screwdrivers to ensure you can install and remove the corresponding screws properly.

| Torque screwdriver type list | Screw Type     |
|------------------------------|----------------|
| Torx T20 screwdriver         | Torx T20 screw |

- Step 1. Install the PSU air baffle. See "Install a power supply unit air baffle baffle" on page 184.
- Step 2. If you have removed the radiator tray, install the radiator tray to the chassis.

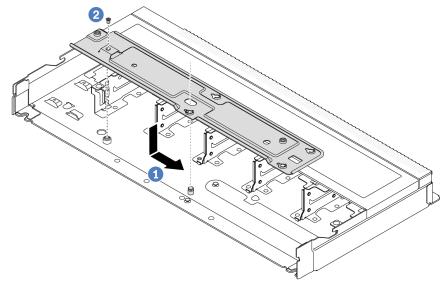

- a. 1 Place the tray evenly into the chassis and then move it to the right so that the screw hole on the tray aligns with the hole on the chassis.
- b. 2 Tighten the screw.

Step 3. Separate the L2AM module from the shipping tray.

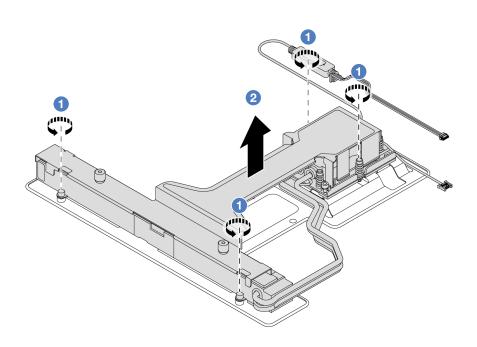

- 1. 1 Loosen the four screws on the L2AM shipping tray.
- 2. ② Grasp the middle of the module handle (L2AM heat sink bracket) and one T20 screw fastening the radiator to lift the L2AM to separate the module from the shipping tray.
- Step 4. Make sure you have an alcohol cleaning pad available.

**Attention:** If there is any old thermal grease on the processors, gently clean the top of the processors with an alcohol cleaning pad.

Step 5. Install the L2AM to the system board assembly.

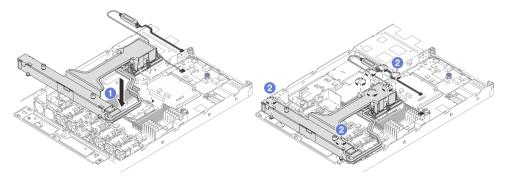

- 1. 1 Align the triangular mark on the cold plate assembly label with the triangular mark on the processor carrier and processor. Install the L2AM onto the processor-carrier. Press the carrier into place until the clips at all four corners engage.
- 2. 2 Fully tighten the eight Torx T20 nuts in the installation sequence shown on the cold plate assembly and the radiator. Tighten the screws and then, visually inspect to make sure that there is no gap between the screw shoulder beneath the cold plate assembly and the processor socket.

Step 6. Separate the module handle (L2AM heat sink bracket) from the module.

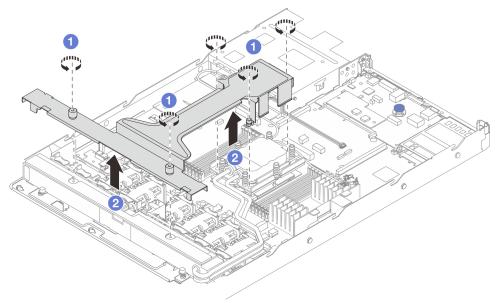

- 1. 1 Loosen the five screws on the module handle (L2AM heat sink bracket).
- 2. ② Grasp the middle of the module handle (L2AM heat sink bracket) to separate it from the module.

Step 7. Install the leak detection module to the PSU air baffle.

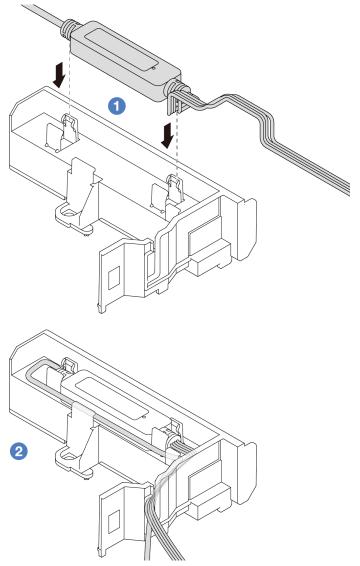

- 1. 1 Install the L2AM into the two clips on the PSU air baffle. Ensure that the module is secured in place.
- 2. 2 After the module is secured, route the cable through the cable clips to keep tidy for later cable routing arrangements.

**Note:** For liquid detection sensor module working status, see "Liquid detection sensor module LED" in *User Guide*.

Step 8. Connect the pump cable and leak detection cable of the L2AM to the connectors on the system board assembly. See "Liquid to Air Module (L2AM) cable routing" on page 300.

## After you finish

- 1. Install the backplane and the backplane cables if you removed them before. See "Install the front 2.5-inch drive backplane" on page 25 and "Power/Sideband cable routing" on page 303.
- 2. Complete the parts replacement. See "Complete the parts replacement" on page 264.

## Demo video

Watch the procedure on YouTube

# Lenovo Neptune Processor Direct Water Cooling Module replacement (trained technicians only)

Follow the instructions in this section to remove and install the Direct Water Cooling Module (DWCM).

#### Important:

- This task must be operated by trained technicians that are certified by Lenovo Service. Do not attempt to remove or install the part without proper training and qualification.
- Configurations with DWCM do not support rail kits with cable management arm (CMA).
- "Remove the Lenovo Neptune Processor Direct Water Cooling Module" on page 99
- "Install the Lenovo Neptune Processor Direct Water Cooling Module" on page 102

# Remove the Lenovo Neptune Processor Direct Water Cooling Module

Follow the instructions in this section to remove the Direct Water Cooling Module (DWCM).

**Important:** This task must be operated by trained technicians that are certified by Lenovo Service. Do not attempt to remove or install the part without proper training and qualification.

#### **About this task**

Safety information for leakage detection sensor module cable

#### S011

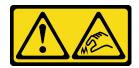

#### **CAUTION:**

Sharp edges, corners, or joints nearby.

#### Attention:

- Read "Installation Guidelines" on page 1 and "Safety inspection checklist" on page 2 to ensure that you work safely.
- Power off the server and peripheral devices and disconnect the power cords and all external cables. See "Power off the server" on page 23.
- Prevent exposure to static electricity, which might lead to system halt and loss of data, by keeping static-sensitive components in their static-protective packages until installation, and handling these devices with an electrostatic-discharge wrist strap or other grounding system.

Prepare the following screwdrivers to ensure you can install and remove the corresponding screws properly.

| Torque screwdriver type list | Screw Type     |
|------------------------------|----------------|
| Torx T20 head screwdriver    | Torx T20 screw |

#### **Procedure**

Step 1. To remove the quick connect plugs from the manifolds, see "Remove the manifold (in-rack system)" on page 112 or "Remove the manifold (in-row system)" on page 135.

- Step 2. To remove the server from the rack, see "Remove the server from rack" on page 70.
- Step 3. Remove the top cover. See "Remove the top cover" on page 261.
- Step 4. Disconnect the liquid detection sensor module cable of the DWCM from the connector on the system board assembly. See "Direct Water Cooling Module (DWCM) cable routing" on page 301.
- Step 5. Remove the hose holder cover.

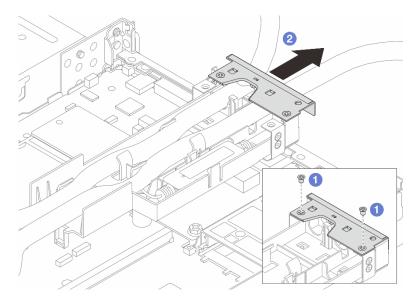

Figure 71. Removing the holder cover

- a. 1 Loosen the two screws from the cover.
- b. 2 Pull the cover backwards to disengage it from the holder.
- Step 6. Disengage the hoses and liquid detection sensor module.

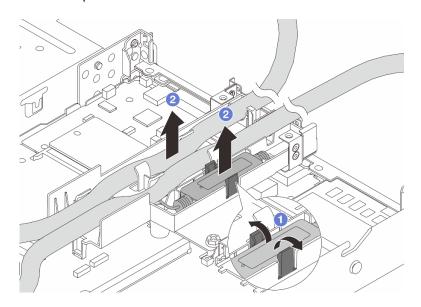

Figure 72. Disengaging the hoses and module

- a. 1 Push the holder latches to both sides to unlock the module.
- b. 2 Disengage the hoses and module from the hose holder.

# Step 7. Disengage the DWCM from the processor board.

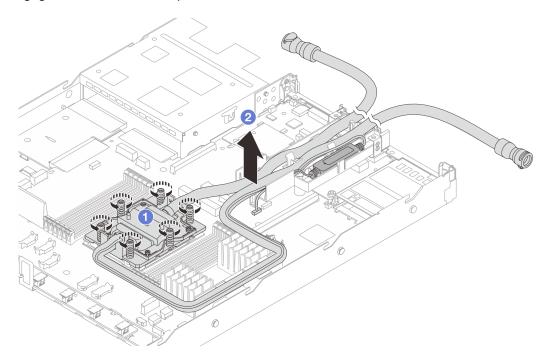

Figure 73. Removing the DWCM

- a. 1 Fully loosen all the screws in the removal sequence shown on the cold plate assembly.
- b. 2 Carefully lift the DWCM from the processor sockets. If the DWCM cannot be fully lifted out of the socket, further loosen the screws and try lifting the DWCM again.
- Step 8. If there is any old thermal grease on the processors and the cold plates, gently clean the top of the processors and the cold plates with an alcohol cleaning pad.
- Step 9. If you are replacing a processor, remove the processor. See "Remove a processor" on page 189.
- Step 10. Remove the hose holder.

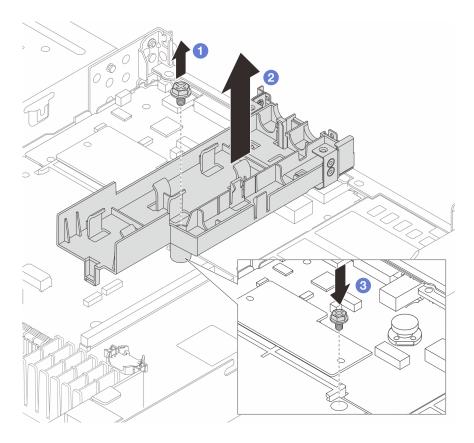

Figure 74. Removing the holder

- 1 Loosen the screw that locks the holder to the processor board.
- 2 Lift the holder out of the chassis.
- 3 Re-install the screw back to the processor board.

# After you finish

If you are instructed to return the component or optional device, follow all packaging instructions, and use any packaging materials for shipping that are supplied to you.

#### Demo video

Watch the procedure on YouTube

# **Install the Lenovo Neptune Processor Direct Water Cooling Module**

Follow the instructions in this section to install the Direct Water Cooling Module (DWCM).

Important: This task must be operated by trained technicians that are certified by Lenovo Service. Do not attempt to remove or install the part without proper training and qualification.

#### About this task

Safety information for liquid detection sensor module cable

#### S011

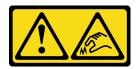

#### **CAUTION:**

Sharp edges, corners, or joints nearby.

#### Attention:

- Read "Installation Guidelines" on page 1 and "Safety inspection checklist" on page 2 to ensure that you
  work safely.
- Power off the server and peripheral devices and disconnect the power cords and all external cables. See "Power off the server" on page 23.
- Prevent exposure to static electricity, which might lead to system halt and loss of data, by keeping static-sensitive components in their static-protective packages until installation, and handling these devices with an electrostatic-discharge wrist strap or other grounding system.

#### **CAUTION:**

When removing a new DWCM from the shipping box, lift out the cold plate assembly with the shipping tray attached to prevent thermal grease on the cold plate assembly from damage.

Prepare the following screwdrivers to ensure you can install and remove the corresponding screws properly.

| Torque screwdriver type list | Screw Type     |
|------------------------------|----------------|
| Torx T20 screwdriver         | Torx T20 screw |

# **Procedure**

Step 1. Prepare your server.

a. Install the hose holder to the chassis.

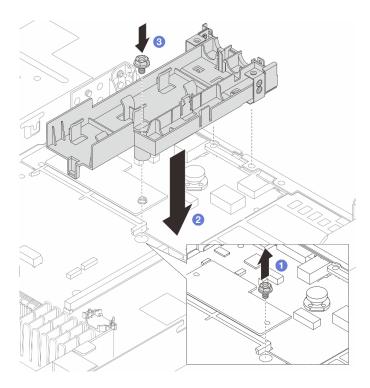

Figure 75. Installing the hose holder

- 1. 1 Loosen the screw on the processor board.
- 2. 2 Align the screw holes on the hose holder and processor board, and align the guiding pins of the holder to the rear wall.
- 3. 3 Tighten the screw to secure the holder to the processor board.
- b. Remove the hose holder cover.

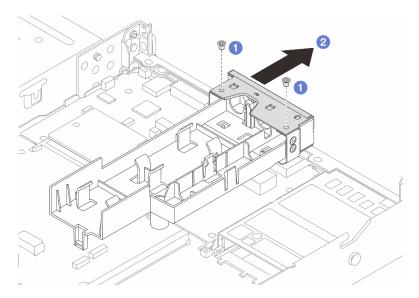

Figure 76. Removing the holder cover

- 1. 1 Loosen the two screws from the hose holder cover.
- 2. 2 Pull the cover backwards to disengage it from the holder.

Step 2. Make sure you have an alcohol cleaning pad available.

**Attention:** If there is any old thermal grease on the processors, gently clean the top of the processors with an alcohol cleaning pad.

- Step 3. Install the processor. For more information, see "Install a processor" on page 192.
- Step 4. Install the DWCM to the system board assembly.

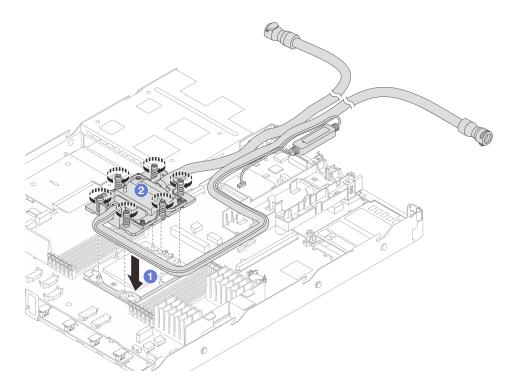

Figure 77. Installing the DWCM

- 1. 1 Align the triangular mark and the Torx T20 nuts on the cold plate assembly with the triangular mark and threaded posts of the processor socket; then, insert the cold plate assembly into the processor socket.
- 2. 2 Fully tighten the Torx T20 nuts in the installation sequence shown on the cold plate assembly. Tighten the screws until they stop; then, visually inspect to make sure that there is no gap between the screw shoulder beneath the cold plate assembly and the processor socket. (For reference, the torque required for the fasteners to fully tighten is 1.25-1.45 newton-meters, 11-13 inch-pounds.)
- Step 5. Install the cold plate covers. Press the cover down as illustrated below.

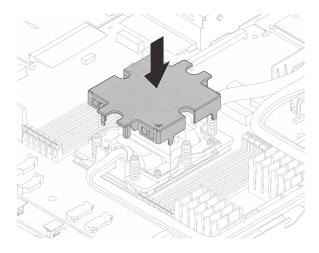

Figure 78. Installing a cold plate cover

Step 6. Place the hoses, the liquid detection sensor module and the cable.

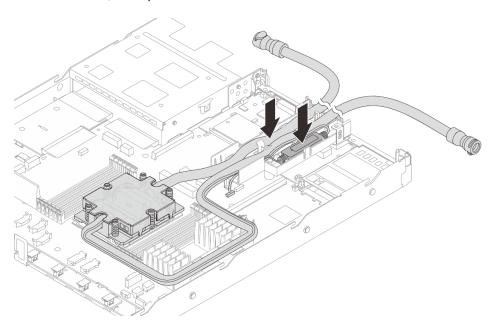

Figure 79. Placing the hoses and module

# Notes:

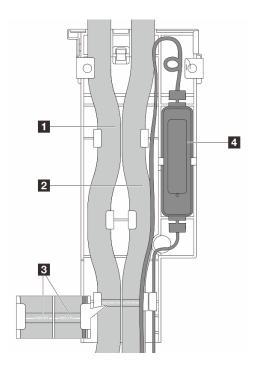

Figure 80. The installation details

- The hoses: place the middle part of the hose against the blue latch; and insert the 1 outlet and 2 inlet hoses into the holder.
- The hoses have guiding labels **1** attached, check for the labels before installation. The labels help hoses go to the right place, so align the labels with holder latches. Otherwise the hoses might obstruct open connectors on the system board assembly.
- The liquid detection sensor module **!**: Insert the module to the holder beside the hoses. And make sure that the side with a status LED is up and route the cable as illustrated above.
- For liquid detection sensor module working status, see "Liquid detection sensor module LED" in *User Guide* and *System Configuration Guide*.

#### Step 7. Re-install the hose holder cover.

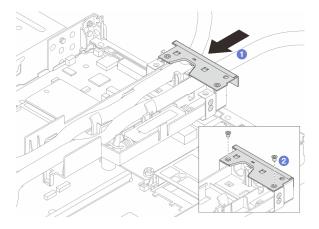

Figure 81. Installing the cover back

- a. Slide the holder cover in and align the screw holes.
- b. 2 Tighten the screws.

- Step 8. Connect the liquid detection sensor module cable of the DWCM to the connector on the system board assembly. See "Direct Water Cooling Module (DWCM) cable routing" on page 301.
- Step 9. Install the top cover. See "Install the top cover" on page 262.
- Step 10. To install the server into the rack, see "Install the server to rack" on page 73.
- Step 11. To install the quick connect plugs to the manifolds, see "Install the manifold (in-rack system)" on page 121 or "Install the manifold (in-row system)" on page 146.

# After you finish

Complete the parts replacement. See "Complete the parts replacement" on page 264.

#### Demo video

Watch the procedure on YouTube

# Management NIC adapter replacement

Follow instructions in this section to install or remove the ThinkSystem V3 Management NIC Adapter Kit (management NIC adapter).

**Note:** If the ThinkSystem V3 Management NIC Adapter Kit (management NIC adapter) is installed on the server, it will not be displayed on the PCIe card list of system management software, such as XCC, LXPM, and so on.

- "Remove the management NIC adapter" on page 108
- "Install the management NIC adapter" on page 109

# Remove the management NIC adapter

Follow instructions in this section to remove the ThinkSystem V3 Management NIC Adapter Kit (management NIC adapter).

#### About this task

#### Attention:

- Read "Installation Guidelines" on page 1 and "Safety inspection checklist" on page 2 to ensure that you
  work safely.
- Power off the server and peripheral devices and disconnect the power cords and all external cables. See "Power off the server" on page 23.
- Prevent exposure to static electricity, which might lead to system halt and loss of data, by keeping static-sensitive components in their static-protective packages until installation, and handling these devices with an electrostatic-discharge wrist strap or other grounding system.

# **Procedure**

- Step 1. Make preparation for the task.
  - Access the Lenovo XClarity Controller; then, select Network in BMC Configuration and disable Ethernet Port 2.
  - b. If the server is installed in a rack, remove the server from the rack.
  - c. Remove the top cover. See "Remove the top cover" on page 261.
  - d. If the server comes with a riser 1 assembly, remove it first. See "Remove a rear riser card" on page 212.

- Step 2. Disconnect the cable on the management NIC adapter, see "Management NIC adapter" on page 282.
- Step 3. Remove the management NIC adapter.

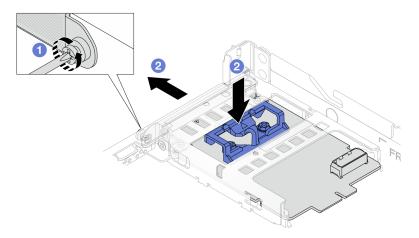

Figure 82. Removing the management NIC adapter

- a. 1 Loosen the screw that secures the management NIC adapter.
- b. Press and hold the blue latch. And pull the management NIC adapter by the latch out from the chassis.

# After you finish

- 1. Install a replacement unit or a filler. See "Install the management NIC adapter" on page 109.
- 2. If you are instructed to return the component or optional device, follow all packaging instructions, and use any packaging materials for shipping that are supplied to you.

#### Demo video

Watch the procedure on YouTube

# Install the management NIC adapter

Follow instructions in this section to install the ThinkSystem V3 Management NIC Adapter Kit (management NIC adapter).

#### **About this task**

#### Attention:

- Read "Installation Guidelines" on page 1 and "Safety inspection checklist" on page 2 to ensure that you
  work safely.
- Power off the server and peripheral devices and disconnect the power cords and all external cables. See "Power off the server" on page 23.
- Prevent exposure to static electricity, which might lead to system halt and loss of data, by keeping static-sensitive components in their static-protective packages until installation, and handling these devices with an electrostatic-discharge wrist strap or other grounding system.

**Firmware and driver download**: You might need to update the firmware or driver after replacing a component.

- Go to https://datacentersupport.lenovo.com/products/servers/thinksystem/sr635v3/7d9h//downloads/driver-list/ to see the latest firmware and driver updates for your server.
- Go to "Update the firmware" in *User Guide* or *System Configuration Guide* for more information on firmware updating tools.

#### **Procedure**

- Step 1. If a filler is installed, remove it.
- Step 2. Install the management NIC adapter.

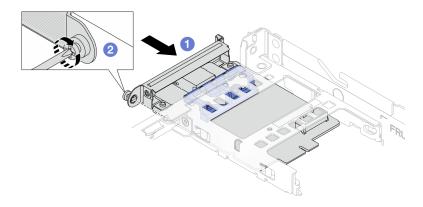

Figure 83. Installing the management NIC adapter

- a. OSlide the management NIC adapter into the slot until it is fully seated.
- b. 2 Tighten the screw to secure the management NIC adapter.
- Step 3. Connect the cable to the management NIC adapter. See "Management NIC adapter" on page 282.
- Step 4. Install the riser 1 assembly if you have removed it. See "Install a rear riser card" on page 215.

#### After you finish

- 1. Complete the parts replacement. See "Complete the parts replacement" on page 264.
- 2. Access the Lenovo XClarity Controller; then, select **Network** in **BMC Configuration** and enable **Ethernet Port 2**.

#### Demo video

Watch the procedure on YouTube

# Manifold replacement (trained technicians only)

Use the following procedures to remove and install the manifolds.

**Important:** This task must be operated by trained technicians that are certified by Lenovo Service. Do not attempt to remove or install the part without proper training and qualification.

The coolant runs through the cooling system is de-ionized water. For more information about the coolant, see "Water requirements" on page 355.

The server can be installed in the ThinkSystem Heavy Duty Full Depth Rack Cabinets. For ThinkSystem Heavy Duty Full Depth Rack Cabinets User Guide, see ThinkSystem Heavy Duty Full Depth Rack Cabinets User Guide.

For more operation and maintenance guidelines on Coolant Distribution Unit (CDU), see Lenovo Neptune DWC RM100 in-rack Coolant Distribution Unit (CDU) Operation & Maintenance Guide.

The illustrations below present the rear views of a rack cabinet; three sets of manifolds and three sets of connection hoses. There are two labels attached to the front of the manifolds, and one label on one end of each hose.

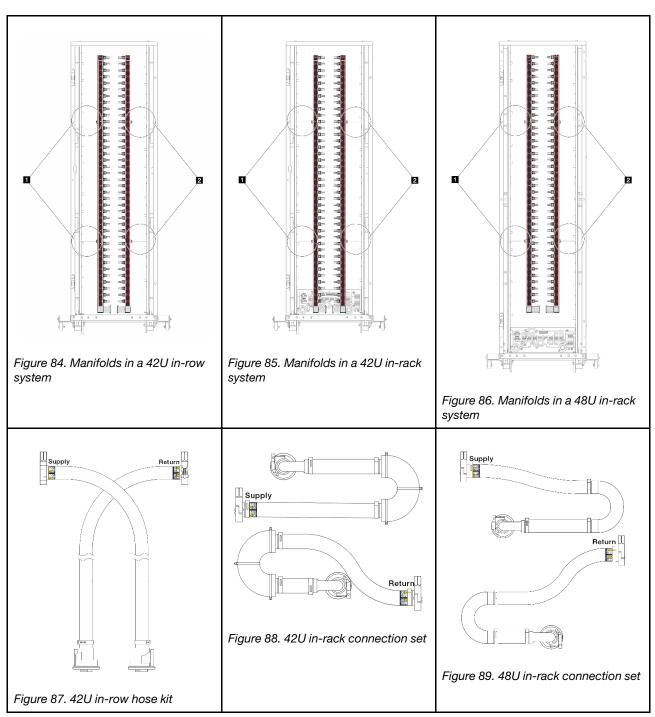

- Two left spools on supply manifold
- 2 Two right spools on return manifold
- "Remove the manifold (in-rack system)" on page 112
- "Install the manifold (in-rack system)" on page 121
- "Remove the manifold (in-row system)" on page 135
- "Install the manifold (in-row system)" on page 146

# Remove the manifold (in-rack system)

Use this information to remove the manifold in an in-rack direct water cooling system.

#### About this task

Important: This task must be operated by trained technicians that are certified by Lenovo Service. Do not attempt to remove or install the part without proper training and qualification.

#### **CAUTION:**

The coolant might cause irritation to the skin and eyes. Avoid direct contact with the coolant.

#### S002

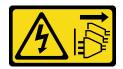

#### CAUTION:

The power-control button on the device and the power switch on the power supply do not turn off the electrical current supplied to the device. The device also might have more than one power cord. To remove all electrical current from the device, ensure that all power cords are disconnected from the power source.

#### S011

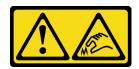

#### **CAUTION:**

Sharp edges, corners, or joints nearby.

#### **S038**

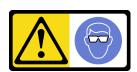

#### **CAUTION:**

Eye protection should be worn for this procedure.

#### **S040**

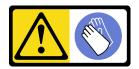

#### **CAUTION:**

Protective gloves should be worn for this procedure.

#### L016

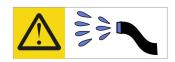

خطر: قد يتم التعرض لخطر الصدمة الكهربائية بسبب الماء أو المحلول المائي الذي يوجد بهذا المنتج. تجنب العمل في أو بالقرب من أي جهاز فعال بأيدي مبتلة أو عند وجود تسرب للماء (L016)

AVISO: Risco de choque elétrico devido à presença de água ou solução aquosa no produto. Evite trabalhar no equipamento ligado ou próximo a ele com as mãos molhadas ou quando houver a presença de água derramada. (L016)

**ОПАСНО**: Риск от токов удар поради вода или воден разтвор, присъстващи в продукта. Избягвайте работа по или около оборудване под напрежение, докато сте с мокри ръце или когато наоколо има разляна вода. (L016)

DANGER: Risque de choc électrique lié à la présence d'eau ou d'une solution aqueuse dans ce produit. Évitez de travailler avec ou à proximité d'un équipement sous tension avec des mains mouillées ou lorsque de l'eau est renversée. (L016)

危险:由于本产品中存在水或者水溶液,因此存在电击风险。请避免使用潮湿的手在带电设备或者有水溅出的环境附近工作。(L016)

危險:本產品中有水或水溶液,會造成電擊的危險。手濕或有潑濺的水花時,請避免使用或靠近帶電的設備。(L016)

OPASNOST: Rizik od električnog udara zbog vode ili tekućine koja postoji u ovom proizvodu. Izbjegavajte rad u

blizini opreme pod naponom s mokrim rukama ili kad je u blizini prolivena tekućina.

(L016)

NEBEZPEČÍ: Riziko úrazu elektrickým proudem v důsledku vody nebo vodního roztoku přítomného v tomto produktu. Dejte pozor, abyste při práci s aktivovaným vybavením nebo v jeho blízkosti neměli mokré ruce a vyvarujte se potřísnění nebo polití produktu vodou. (L016)

Fare! Risiko for stød på grund af vand eller en vandig opløsning i produktet. Undgå at arbejde med eller i nærheden af strømførende udstyr med våde hænder, eller hvis der er spildt vand. (L016)

GEVAAR: Risico op elektrische schok door water of waterachtige oplossing die aanwezig is in dit product. Vermijd werken aan of naast apparatuur die onder spanning staat als u natte handen hebt of als gemorst water aanwezig is. (L016)

DANGER: Risk of electric shock due to water or a water solution which is present in this product. Avoid working on or near energized equipment with wet hands or when spilled water is present. (L016)

VAARA: Tässä tuotteessa oleva vesi tai vettä sisältävä liuos voi aiheuttaa sähköiskuvaaran. Vältä työskentelyä jännitteellisen laitteen ääressä tai sen läheisyydessä märin käsin tai jos laitteessa tai sen läheisyydessä on vesiroiskeita. (L016)

Gefahr: Aufgrund von Wasser oder wässriger Lösung in diesem Produkt besteht die Gefahr eines elektrischen Schlags. Nicht mit nassen Händen oder in der Nähe von Wasserlachen an oder in unmittelbarer Nähe von Bauteilen arbeiten, die unter Strom stehen. (L016)

ΚΙΝΔΥΝΟΣ: Κίνδυνος ηλεκτροπληξίας εξαιτίας της παρουσίας νερού ή υγρού διαλύματος στο εσωτερικό του προϊόντος. Αποφύγετε την εργασία με ενεργό εξοπλισμό ή κοντά σε ενεργό εξοπλισμό με βρεγμένα χέρια ή όταν υπάρχει διαρροή νερού. (L016)

VESZÉLY: A víz vagy a termékben lévő vizes alapú hűtőfolyadék miatt fennáll az elektromos áramütés veszélye. Ne dolgozzon áram alatt lévő berendezésen és közelében nedves kézzel, illetve amikor folyadék kerül a berendezésre. (L016)

PERICOLO: rischio di scossa elettrica a causa di presenza nel prodotto di acqua o soluzione acquosa. Evitare di lavorare su o vicino l'apparecchiatura accesa con le mani bagnate o in presenza di acqua. (L016)

危険: この製品内に存在する水または水溶液によって、電気ショックの危険があります。 手が濡れている場合やこぼれた水が周囲にある場合は、電圧が印加された装置またはその 周辺での作業は行わないでください。(L016)

위험: 이 제품에는 물 또는 수용액으로 인한 전기 쇼크 위험이 있습니다. 젖은 손으로 또는 엎질러진 물이 있는 상태에서 전력이 공급되는 장비나 그 주변에서 작업하지 마십시오. (L016)

**ОПАСНОСТ**: Опасност од струен удар поради присаство на вода или на воден раствор во овој производ. Избегнувајте работење на опрема вклучена во струја или во близина на опрема вклучена во струја со влажни раце или кога има истурено вода. (L016)

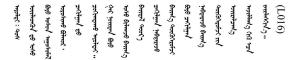

FARE: Fare for elektrisk støt på grunn av vann eller en vandig oppløsning som finnes i dette produktet. Unngå å arbeide med eller i nærheten av strømførende utstyr med våte hender eller ved eventuelt vannsøl. (L016)

NIEBEZPIECZEŃSTWO: Ryzyko porażenia prądem elektrycznym z powodu występowania w produkcie wody lub roztworu wodnego. Nie należy pracować przy podłączonym do źródła zasilania urządzeniu lub w jego pobliżu z mokrymi dłońmi lub kiedy rozlano wodę. (L016)

PERIGO: Risco de choque eléctrico devido à presença de água ou líquidos no produto. Evite trabalhar com equipamento com energia, ou na sua proximidade, com mãos molhadas ou caso exista água derramada. (L016)

ОПАСНО: Риск поражения электрическим током вследствие присутствия в этом продукте воды или водного раствора. Избегайте выполнения работ на оборудовании, находящемся под напряжением, или рядом с таким оборудованием влажными руками или при наличии пролитой воды. (L016)

NEBEZPEČENSTVO: Riziko úrazu elektrickým prúdom v dôsledku prítomnosti vody alebo vodného roztoku v tomto produkte. Vyhnite sa práci na zapnutom zariadení alebo v jeho blízkosti s vlhkými rukami, alebo keď je prítomná rozliata voda. (L016)

NEVARNOST: Nevarnost električnega udara zaradi vode ali vodne raztopine, prisotne v izdelku. Ne delajte na opremi ali poleg opreme pod energijo z mokrimi rokami ali ko je prisotna razlita voda. (L016)

PELIGRO: Existe riesgo de choque eléctrico por agua o por una solución de agua que haya en este producto. Evite trabajar en equipos bajo tensión o cerca de los mismos con las manos húmedas o si hay agua derramada. (L016)

Fara: Risk för elektriska stötar på grund av vatten eller vattenbaserat medel i denna produkt. Arbeta inte med eller i närheten av elektriskt laddad utrustning om du har våta händer eller vid vattenspill. (L016)

خەتەرلىك: بۇ مەھسۇلاتتا سۇ ياكى ئېرىتمە بولغاچقا، شۇڭا توك سوقۇۋېتىش خەۋپى مەۋجۇتدۇر. قول ھۆل ھالەتتە ۋە ياكى سۇ سىرغىپ چىققان ھالەتتە، توكلۇق ئۇسكۈنىگە قارىتا ۋە ياكى توكلۇق ئۇسكۈنىنىڭ ئەتراپىدا مەشغۇلات ئېلىپ بارغىلى بولمايدۇ. (L016)

Yungyiemj: Youzyiz aen canjbinj miz raemx roxnaeuz raemx yungzyiz, sojyij miz yungyiemj bungqden. Mboujndaej fwngz miz raemx seiz youq ndaw sezbi roxnaeuz youq henzgyawj guhhong. (L016)

#### Attention:

- Read "Installation Guidelines" on page 1 and "Safety inspection checklist" on page 2 to ensure that you
  work safely.
- Power off the server and peripheral devices and disconnect the power cords and all external cables. See "Power off the server" on page 23.
- Prevent exposure to static electricity, which might lead to system halt and loss of data, by keeping staticsensitive components in their static-protective packages until installation, and handling these devices with an electrostatic-discharge wrist strap or other grounding system.
- Ensure proper handling procedures are followed when working with any chemically treated coolant used
  in the rack cooling system. Ensure that material safety data sheets (MSDS) and safety information are
  provided by the coolant chemical treatment supplier and that proper personal protective equipment (PPE)
  is available as recommended by the coolant chemical treatment supplier. Protective gloves and eyewear
  may be recommended as a precaution.
- This task requires two or more people.

#### **Procedure**

- Step 1. Power off the in-rack CDU and disconnect all power cords.
- Step 2. Close both ball valves.

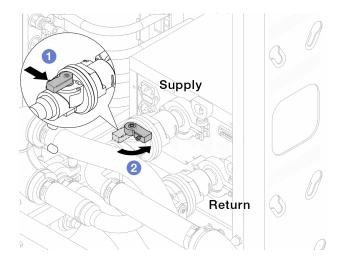

Figure 90. Closing ball valves

- a. Press the button on the ball valve switch.
- b. 2 Rotate the switch to close the valves as illustrated above.

Step 3. Remove the quick connect plugs to separate the DWCM hoses from the manifold.

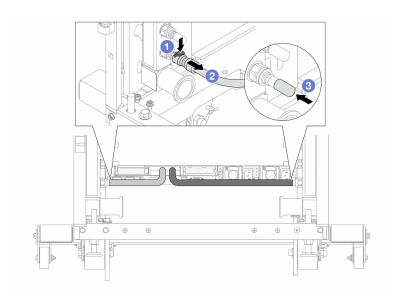

Figure 91. Quick connect plug removal

- a. Press the latch down to unlock the hose.
- b. 2 Pull the hose off.
- c. 3 Re-install the rubber quick connect plug covers to the ports on the manifold.
- Step 4. Repeat Step 3 on page 116 to the other manifold.
- Step 5. Disengage the connection set from ball valves.

Note: Disengage the return side first, then disengage the supply side.

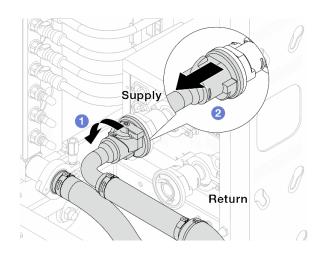

Figure 92. Removing the connection set

- 1 Rotate the ball valve to the left.
- 2 Pull the connection set off from ball valve.

Remove the return manifold with the connection set attached. Step 6.

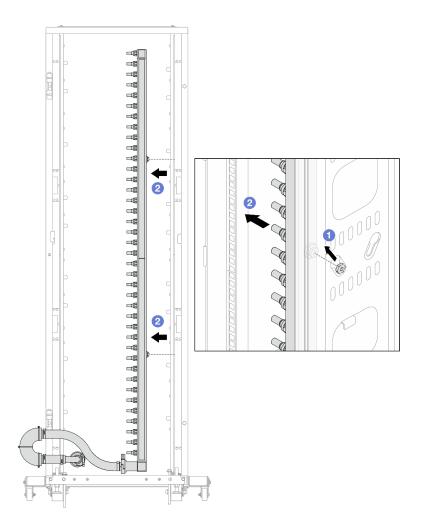

Figure 93. Removing the manifold

- a. Hold the manifold with both hands, and lift it upward to relocate the spools from the small openings to large ones on the rack cabinet.
- b. 2 Remove the manifold with the connection set attached.
- Step 7. Repeat Step 6 on page 117 to the supply manifold.

#### **Notes:**

- There is remaining coolant inside the manifold and the connection set. Remove both together and leave the further draining to the next step.
- For more information about the rack cabinet, see ThinkSystem Heavy Duty Full Depth Rack Cabinets User Guide.
- Step 8. Install the bleeder kit to the manifold supply side.

**Note:** This step drains the coolant with the help of a pressure difference inside and outside the supply manifold.

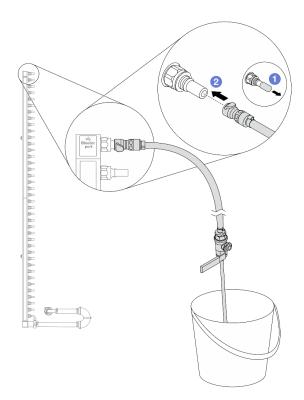

Figure 94. Installing the bleeder kit to the supply side

- a. Remove the rubber quick connect plug covers from the ports on the manifold.
- b. 2 Plug the bleeder kit to the manifold.
- Step 9. Slowly open the bleeder valve to allow a steady stream of coolant to drain. Close the bleeder valve once coolant stops flowing.

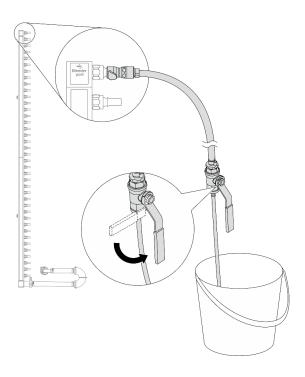

Figure 95. Opening the bleeder valve

Step 10. Install the bleeder kit to the manifold return side.

Note: This step drains the coolant with the help of a pressure difference inside and outside the return manifold.

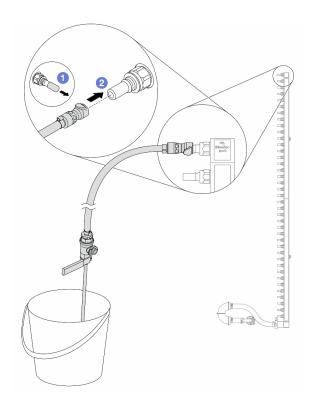

Figure 96. Installing the bleeder kit to the return side

- a. Remove the rubber quick connect plug covers from the ports on the manifold.
- b. 2 Plug the bleeder kit to the manifold.

Step 11. Slowly open the bleeder valve to allow a steady stream of coolant to drain. Close the bleeder valve once coolant stops flowing.

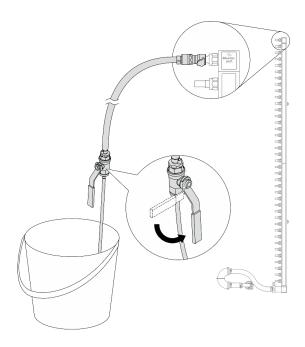

Figure 97. Opening the bleeder valve

Step 12. Separate the return manifold from the connection set in a dry and clean work area, and keep a bucket and absorbent cloths around to collect any coolant that may drain out.

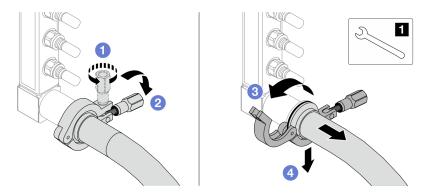

Figure 98. Separating the manifold from the connection set

#### 11 17 mm wrench

- 1 Loosen the screw that locks the ferrule.
- 2 Put the screw down.
- 3 Open the clamp.
- 4 Remove the ferrule and connection set from the manifold.
- Step 13. Repeat Step 12 on page 121 to the supply manifold.
- Step 14. For better sanitation, keep the manifold ports and connection sets dry and clean. Re-install quick connect plug covers or any covers that protect connection sets and manifold ports.
- Step 15. To remove the server from the rack, see "Remove the server from rack" on page 70.
- Step 16. To remove the Direct Water Cooling Module (DWCM), see "Remove the Lenovo Neptune Processor Direct Water Cooling Module" on page 99.

# After you finish

If you are instructed to return the component or optional device, follow all packaging instructions, and use any packaging materials for shipping that are supplied to you.

#### Demo video

Watch the procedure on YouTube

# Install the manifold (in-rack system)

Use this information to install the manifold in an in-rack direct water cooling system.

### About this task

Important: This task must be operated by trained technicians that are certified by Lenovo Service. Do not attempt to remove or install the part without proper training and qualification.

#### **CAUTION:**

The coolant might cause irritation to the skin and eyes. Avoid direct contact with the coolant.

#### S002

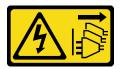

#### **CAUTION:**

The power-control button on the device and the power switch on the power supply do not turn off the electrical current supplied to the device. The device also might have more than one power cord. To remove all electrical current from the device, ensure that all power cords are disconnected from the power source.

#### S011

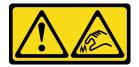

# **CAUTION:**

Sharp edges, corners, or joints nearby.

# **S038**

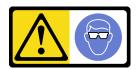

#### **CAUTION:**

Eye protection should be worn for this procedure.

#### **S040**

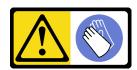

# **CAUTION:**

Protective gloves should be worn for this procedure.

#### L016

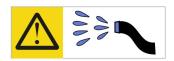

خطر: قد يتم التعرض لخطر الصدمة الكهربائية بسبب الماء أو المحلول الماني الذي يوجد بهذا المنتج. تجنب العمل في أو بالقرب من أي جهاز فعال بأيدي مبتلة أو عند وجود تسرب للماء (L016)

AVISO: Risco de choque elétrico devido à presença de água ou solução aquosa no produto. Evite trabalhar no equipamento ligado ou próximo a ele com as mãos molhadas ou quando houver a presença de água derramada. (L016)

**ОПАСНО**: Риск от токов удар поради вода или воден разтвор, присъстващи в продукта. Избягвайте работа по или около оборудване под напрежение, докато сте с мокри ръце или когато наоколо има разляна вода. (L016)

DANGER: Risque de choc électrique lié à la présence d'eau ou d'une solution aqueuse dans ce produit. Évitez de travailler avec ou à proximité d'un équipement sous tension avec des mains mouillées ou lorsque de l'eau est renversée. (L016)

危险:由于本产品中存在水或者水溶液,因此存在电击风险。请避免使用潮湿的手在带电设备或者有水溅出的环境附近工作。 (L016)

危險:本產品中有水或水溶液,會造成電擊的危險。手濕或有潑濺的水花時,請避免使用或靠近帶電的設備。(L016)

OPASNOST: Rizik od električnog udara zbog vode ili tekućine koja postoji u ovom proizvodu. Izbjegavajte rad u blizini opreme pod naponom s mokrim rukama ili kad je u blizini prolivena tekućina. (L016)

NEBEZPEČÍ: Riziko úrazu elektrickým proudem v důsledku vody nebo vodního roztoku přítomného v tomto produktu. Dejte pozor, abyste při práci s aktivovaným vybavením nebo v jeho blízkosti neměli mokré ruce a vyvarujte se potřísnění nebo polití produktu vodou. (L016)

Fare! Risiko for stød på grund af vand eller en vandig opløsning i produktet. Undgå at arbejde med eller i nærheden af strømførende udstyr med våde hænder, eller hvis der er spildt vand. (L016)

GEVAAR: Risico op elektrische schok door water of waterachtige oplossing die aanwezig is in dit product. Vermijd werken aan of naast apparatuur die onder spanning staat als u natte handen hebt of als gemorst water aanwezig is. (L016)

DANGER: Risk of electric shock due to water or a water solution which is present in this product. Avoid working on or near energized equipment with wet hands or when spilled water is present. (L016)

VAARA: Tässä tuotteessa oleva vesi tai vettä sisältävä liuos voi aiheuttaa sähköiskuvaaran. Vältä työskentelyä jännitteellisen laitteen ääressä tai sen läheisyydessä märin käsin tai jos laitteessa tai sen läheisyydessä on vesiroiskeita. (L016)

Gefahr: Aufgrund von Wasser oder wässriger Lösung in diesem Produkt besteht die Gefahr eines elektrischen Schlags. Nicht mit nassen Händen oder in der Nähe von Wasserlachen an oder in unmittelbarer Nähe von Bauteilen arbeiten, die unter Strom stehen. (L016)

ΚΙΝΔΥΝΟΣ: Κίνδυνος ηλεκτροπληξίας εξαιτίας της παρουσίας νερού ή υγρού διαλύματος στο εσωτερικό του προϊόντος. Αποφύγετε την εργασία με ενεργό εξοπλισμό ή κοντά σε ενεργό εξοπλισμό με βρεγμένα χέρια ή όταν υπάρχει διαρροή νερού. (L016)

VESZÉLY: A víz vagy a termékben lévő vizes alapú hűtőfolyadék miatt fennáll az elektromos áramütés veszélye. Ne dolgozzon áram alatt lévő berendezésen és közelében nedves kézzel, illetve amikor folyadék kerül a berendezésre. (L016)

PERICOLO: rischio di scossa elettrica a causa di presenza nel prodotto di acqua o soluzione acquosa. Evitare di lavorare su o vicino l'apparecchiatura accesa con le mani bagnate o in presenza di acqua. (L016)

危険: この製品内に存在する水または水溶液によって、電気ショックの危険があります。 手が濡れている場合やこぼれた水が周囲にある場合は、電圧が印加された装置またはその 周辺での作業は行わないでください。(L016)

위험: 이 제품에는 물 또는 수용액으로 인한 전기 쇼크 위험이 있습니다. 젖은 손으로 또는 엎질러진 물이 있는 상태에서 전력이 공급되는 장비나 그 주변에서 작업하지 마십시오. (L016)

**ОПАСНОСТ**: Опасност од струен удар поради присаство на вода или на воден раствор во овој производ. Избегнувајте работење на опрема вклучена во струја или во близина на опрема вклучена во струја со влажни раце или кога има истурено вода. (L016)

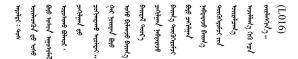

FARE: Fare for elektrisk støt på grunn av vann eller en vandig oppløsning som finnes i dette produktet. Unngå å arbeide med eller i nærheten av strømførende utstyr med våte hender eller ved eventuelt vannsøl. (L016)

NIEBEZPIECZEŃSTWO: Ryzyko porażenia prądem elektrycznym z powodu występowania w produkcie wody lub roztworu wodnego. Nie należy pracować przy podłączonym do źródła zasilania urządzeniu lub w jego pobliżu z mokrymi dłońmi lub kiedy rozlano wodę. (L016)

PERIGO: Risco de choque eléctrico devido à presença de água ou líquidos no produto. Evite trabalhar com equipamento com energia, ou na sua proximidade, com mãos molhadas ou caso exista água derramada. (L016)

ОПАСНО: Риск поражения электрическим током вследствие присутствия в этом продукте воды или водного раствора. Избегайте выполнения работ на оборудовании, находящемся под напряжением, или рядом с таким оборудованием влажными руками или при наличии пролитой воды. (L016)

NEBEZPEČENSTVO: Riziko úrazu elektrickým prúdom v dôsledku prítomnosti vody alebo vodného roztoku v tomto produkte. Vyhnite sa práci na zapnutom zariadení alebo v jeho blízkosti s vlhkými rukami, alebo keď je prítomná rozliata voda. (L016)

NEVARNOST: Nevarnost električnega udara zaradi vode ali vodne raztopine, prisotne v izdelku. Ne delajte na opremi ali poleg opreme pod energijo z mokrimi rokami ali ko je prisotna razlita voda. (L016)

PELIGRO: Existe riesgo de choque eléctrico por agua o por una solución de agua que haya en este producto. Evite trabajar en equipos bajo tensión o cerca de los mismos con las manos húmedas o si hay agua derramada. (L016)

Fara: Risk för elektriska stötar på grund av vatten eller vattenbaserat medel i denna produkt. Arbeta inte med eller i närheten av elektriskt laddad utrustning om du har våta händer eller vid vattenspill. (L016)

खेब.तम्। ः घूब.इ.ब.पट्पु.वट.टी.क्ष्पंत्राक्ष्यः वर्षः वर्षः वर्षः वर्षः वर्षः वर्षः वर्षः वर्षः वर्षः वर्षः वर् वर्षः तप्तः च्राः कृष्ट्रः तप्तः वर्षः कृष्ट्रः वर्षः वर्षः वर्षः वर्षः वर्षः वर्षः वर्षः वर्षः वर्षः वर्षः व खेषः तम्। ः घूब.इ.ब.पट्पु.वट.टी.क्ष्पंत्रः वर्षः वर्षः वर्षः वर्षः वर्षः वर्षः वर्षः वर्षः वर्षः वर्षः वर्षः व

خەتەرلىك: بۇ مەھسۇلاتتا سۇ ياكى ئېرىتمە بولغاچقا، شۇڭا توك سوقۇۋېتش خەۋپى مەۋجۇتدۇر. قول ھۆل ھالەتتە ۋە ياكى سۇ سىرغىپ چىققان ھالەتتە، توكلۇق ئۇسكۇنىگە قارىتا ۋە ياكى توكلۇق ئۇسكۇنىنىڭ ئەتراپىدا مەشغۇلات ئېلىپ بارغىلى بولمايدۇ. (L016)

Yungyiemj: Youzyiz aen canjbinj miz raemx roxnaeuz raemx yungzyiz, sojyij miz yungyiemj bungqden. Mboujndaej fwngz miz raemx seiz youq ndaw sezbi roxnaeuz youq henzgyawj guhhong. (L016)

#### Attention:

- Read "Installation Guidelines" on page 1 and "Safety inspection checklist" on page 2 to ensure that you
  work safely.
- Power off the server and peripheral devices and disconnect the power cords and all external cables. See "Power off the server" on page 23.
- Prevent exposure to static electricity, which might lead to system halt and loss of data, by keeping staticsensitive components in their static-protective packages until installation, and handling these devices with an electrostatic-discharge wrist strap or other grounding system.
- Ensure proper handling procedures are followed when working with any chemically treated coolant used
  in the rack cooling system. Ensure that material safety data sheets (MSDS) and safety information are
  provided by the coolant chemical treatment supplier and that proper personal protective equipment (PPE)
  is available as recommended by the coolant chemical treatment supplier. Protective gloves and eyewear
  may be recommended as a precaution.
- This task requires two or more people.

### **Procedure**

- Step 1. Make sure that the in-rack CDU and other devices are not powered on, and that all external cables are disconnected.
- Step 2. To install the Direct Water Cooling Module (DWCM), see "Install the Lenovo Neptune Processor Direct Water Cooling Module" on page 102.
- Step 3. To install the server into the rack, see "Install the server to rack" on page 73.
- Step 4. Install the manifold.

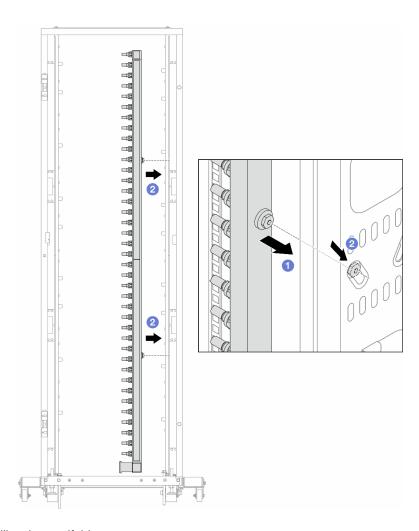

Figure 99. Installing the manifold

- a. 1 Hold the manifold with both hands, and mount it onto the rack cabinet.
- b. 2 Align the spools with holes, and clutch the cabinet.

**Note:** For more information about the rack cabinet, see ThinkSystem Heavy Duty Full Depth Rack Cabinets User Guide.

- Step 5. Repeat Step 4 on page 125 to the other manifold.
- Step 6. Separate ball valves from connection sets.

**Note:** One end of a connection set comes with a detachable ball valve, and the two parts are connected by a ferrule. Remove the ferrule to separate the ball valve that is bound for CDU in Step 7 on page 127.

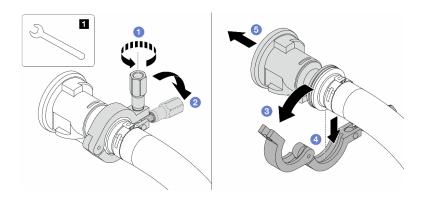

Figure 100. Separating ball valves

# 1 17 mm wrench

- a. 1 Loosen the screw that locks the ferrule.
- b. 2 Put the screw down.
- c. 3 Open the clamp.
- d. 4 Remove the ferrule.
- e. 5 Remove the ball valve from connection set.

Step 7. Install ball valves to CDU.

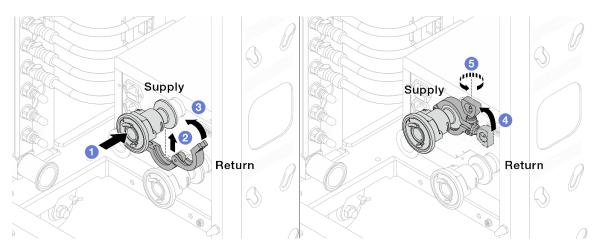

Figure 101. Installing ball valves

- a. Connect the ball valves to **Supply** and **Return** ports.
- c. 3 Close the clamp.
- d. 4 Lift the screw upright.
- e. 6 Tighten the screw and make sure that it is secured.

Step 8. Install the connection set to manifolds.

**Note:** Install the supply side first, then install the return side.

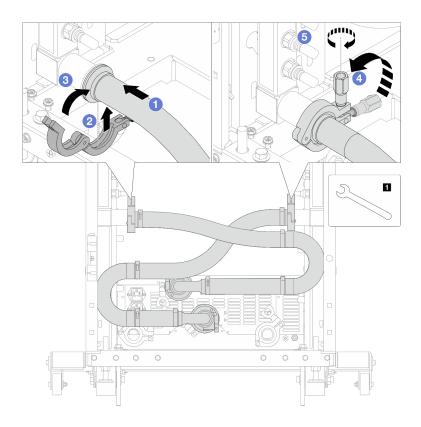

Figure 102. Installing the connection set

# 1 17 mm wrench

- Connect the connection set to both manifolds.
- b. 2 Wrap the interface around with the clamp.
- c. 3 Close the clamp.
- d. 4 Lift the screw upright.
- e. 6 Tighten the screw and make sure that it is secured.

# Step 9. Install the connection set to ball valves.

**Note:** Install the supply side first, then install the return side.

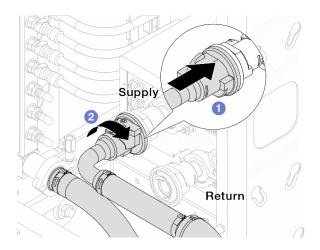

Figure 103. Connecting ball valves

- 1 Connect ball valves.
- 2 Rotate to the right to lock the two valves.

# Step 10. Prepare the in-rack CDU.

a. Connect the feed hose to inlet port on the front.

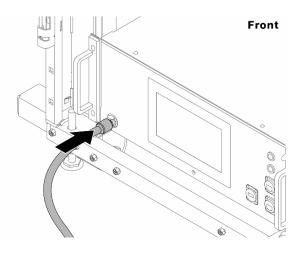

Figure 104. The front of CDU

b. Connect hoses to the drain port and bleeder port on the rear.

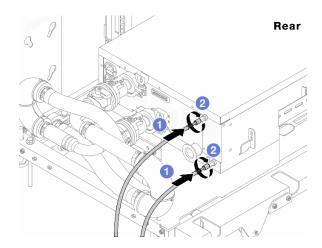

Figure 105. The rear of CDU

- 1 Connect both drain and bleeder hoses to CDU.
- 2 Rotate the connectors to the right to secure the connection.

#### Important:

- For more operation and maintenance guidelines, see Lenovo Neptune DWC RM100 in-rack Coolant Distribution Unit (CDU) Operation & Maintenance Guide.
- For service support, associated warranty and maintenance sizing, contact Lenovo Professional Services team at cdusupport@lenovo.com.

Step 11. Install the quick connect plug to the manifolds.

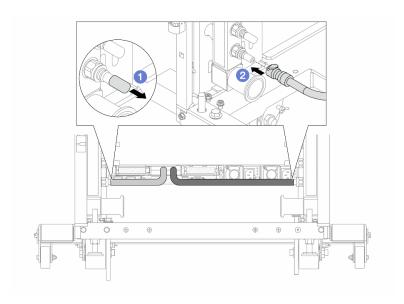

Figure 106. Installing the quick connect plug

- a. Remove the rubber quick connect plug covers from the ports on the manifold.
- Connect the plug to the manifold port.

Step 12. Install the bleeder kit to the manifold supply side.

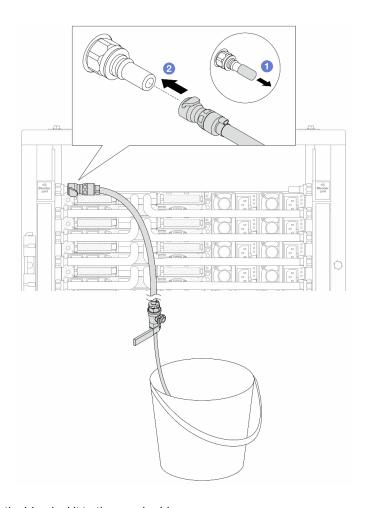

Figure 107. Installing the bleeder kit to the supply side

- a. Remove the rubber quick connect plug covers from the ports on the manifold.
- b. 2 Plug the bleeder kit to the manifold.

Step 13. To push the air out of the manifolds, open ball valve switches to let coolant fill the system.

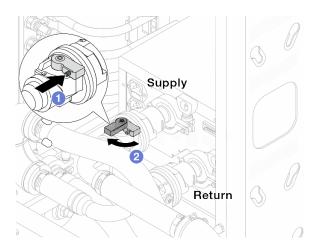

Figure 108. Opening ball valves

a. 1 Press the button on the ball valve switch.

b. 2 Rotate the switch to fully open the valves as illustrated above.

#### Attention:

- Pay close attention to the front display of CDU and maintain the system pressure at **one bar**.
- For more information about coolant temperature and system pressure requirements, see "Water requirements" on page 355.
- Step 14. Slowly open the bleeder valve to conduct the air out of the hose. Close the bleeder valve once a steady stream of water flows into the bucket or there are only minimal bubbles in the bleeder hose.

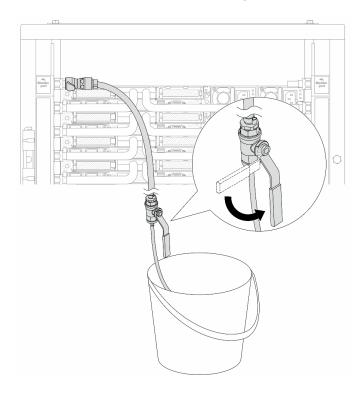

Figure 109. Opening the bleeder valve on the supply side

Step 15. Install the bleeder kit to the manifold return side.

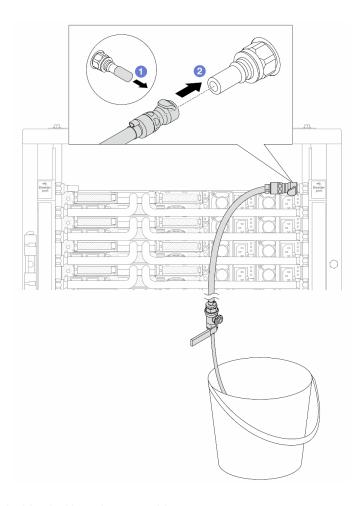

Figure 110. Installing the bleeder kit on the return side

- a. Remove the rubber quick connect plug covers from the ports on the manifold.
- b. 2 Plug the bleeder kit to the manifold.
- Step 16. Slowly open the bleeder valve to conduct the air out of the hose. Close the bleeder valve once a steady stream of water flows into the bucket or there are only minimal bubbles in the bleeder hose.

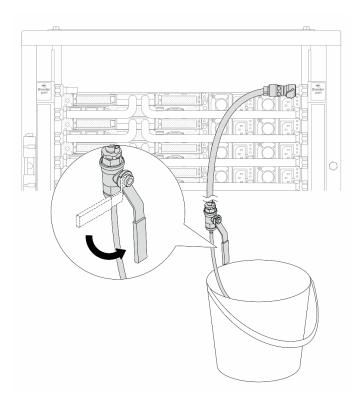

Figure 111. Opening the bleeder valve on the return side

Step 17. (For precaution) To make sure that the air inside is as little as possible, re-install the bleeder kit back to manifold supply side and do it one more time. Close the bleeder valve once a steady stream of water flows into the bucket or there are only minimal bubbles in the bleeder hose.

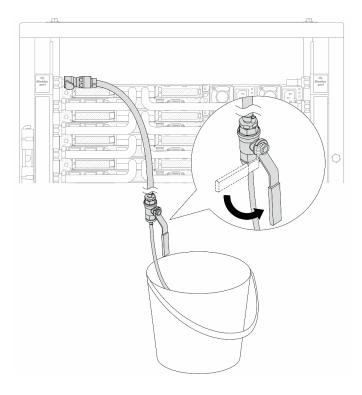

Figure 112. Opening the bleeder valve on the supply side

Step 18. Once completed, pay close attention to the front display of CDU and maintain the system pressure at **one bar**. For more information about coolant temperature and system pressure requirements, see "Water requirements" on page 355.

# After you finish

Complete the parts replacement. See "Complete the parts replacement" on page 264.

### Demo video

Watch the procedure on YouTube

# Remove the manifold (in-row system)

Use this information to remove the manifold in an in-row direct water cooling system.

# **About this task**

**Important:** This task must be operated by trained technicians that are certified by Lenovo Service. Do not attempt to remove or install the part without proper training and qualification.

### **CAUTION:**

The coolant might cause irritation to the skin and eyes. Avoid direct contact with the coolant.

# S002

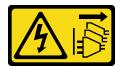

### **CAUTION:**

The power-control button on the device and the power switch on the power supply do not turn off the electrical current supplied to the device. The device also might have more than one power cord. To remove all electrical current from the device, ensure that all power cords are disconnected from the power source.

# S011

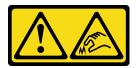

# **CAUTION:**

Sharp edges, corners, or joints nearby.

# **S038**

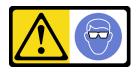

### **CAUTION:**

Eye protection should be worn for this procedure.

# **S040**

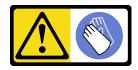

# **CAUTION:**

Protective gloves should be worn for this procedure.

### L016

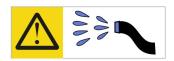

خطر: قد يتم التعرض لخطر الصدمة الكهربائية بسبب الماء أو المحلول الماني الذي يوجد بهذا المنتج. تجنب العمل في أو بالقرب من أي جهاز فعال بأيدي مبتلة أو عند وجود تسرب للماء (L016)

AVISO: Risco de choque elétrico devido à presença de água ou solução aquosa no produto. Evite trabalhar no equipamento ligado ou próximo a ele com as mãos molhadas ou quando houver a presença de água derramada. (L016)

**ОПАСНО**: Риск от токов удар поради вода или воден разтвор, присъстващи в продукта. Избягвайте работа по или около оборудване под напрежение, докато сте с мокри ръце или когато наоколо има разляна вода. (L016)

DANGER : Risque de choc électrique lié à la présence d'eau ou d'une solution aqueuse dans ce produit. Évitez de travailler avec ou à proximité d'un équipement sous tension avec des mains mouillées ou lorsque de l'eau est renversée. (L016)

危险:由于本产品中存在水或者水溶液,因此存在电击风险。请避免使用潮湿的手在带电设备或者有水溅出的环境附近工作。 (L016)

危險:本產品中有水或水溶液,會造成電擊的危險。手濕或有潑濺的水花時,請避免使用或靠近帶電的設備。(L016)

OPASNOST: Rizik od električnog udara zbog vode ili tekućine koja postoji u ovom proizvodu. Izbjegavajte rad u blizini opreme pod naponom s mokrim rukama ili kad je u blizini prolivena tekućina. (L016)

NEBEZPEČÍ: Riziko úrazu elektrickým proudem v důsledku vody nebo vodního roztoku přítomného v tomto produktu. Dejte pozor, abyste při práci s aktivovaným vybavením nebo v jeho blízkosti neměli mokré ruce a vyvarujte se potřísnění nebo polití produktu vodou. (L016)

Fare! Risiko for stød på grund af vand eller en vandig opløsning i produktet. Undgå at arbejde med eller i nærheden af strømførende udstyr med våde hænder, eller hvis der er spildt vand. (L016)

GEVAAR: Risico op elektrische schok door water of waterachtige oplossing die aanwezig is in dit product. Vermijd werken aan of naast apparatuur die onder spanning staat als u natte handen hebt of als gemorst water aanwezig is. (L016)

DANGER: Risk of electric shock due to water or a water solution which is present in this product. Avoid working on or near energized equipment with wet hands or when spilled water is present. (L016)

VAARA: Tässä tuotteessa oleva vesi tai vettä sisältävä liuos voi aiheuttaa sähköiskuvaaran. Vältä työskentelyä jännitteellisen laitteen ääressä tai sen läheisyydessä märin käsin tai jos laitteessa tai sen läheisyydessä on vesiroiskeita. (L016)

Gefahr: Aufgrund von Wasser oder wässriger Lösung in diesem Produkt besteht die Gefahr eines elektrischen Schlags. Nicht mit nassen Händen oder in der Nähe von Wasserlachen an oder in unmittelbarer Nähe von Bauteilen arbeiten, die unter Strom stehen. (L016)

ΚΙΝΔΥΝΟΣ: Κίνδυνος ηλεκτροπληξίας εξαιτίας της παρουσίας νερού ή υγρού διαλύματος στο εσωτερικό του προϊόντος. Αποφύγετε την εργασία με ενεργό εξοπλισμό ή κοντά σε ενεργό εξοπλισμό με βρεγμένα χέρια ή όταν υπάρχει διαρροή νερού. (L016)

VESZÉLY: A víz vagy a termékben lévő vizes alapú hűtőfolyadék miatt fennáll az elektromos áramütés veszélye. Ne dolgozzon áram alatt lévő berendezésen és közelében nedves kézzel, illetve amikor folyadék kerül a berendezésre. (L016)

PERICOLO: rischio di scossa elettrica a causa di presenza nel prodotto di acqua o soluzione acquosa. Evitare di lavorare su o vicino l'apparecchiatura accesa con le mani bagnate o in presenza di acqua. (L016)

危険: この製品内に存在する水または水溶液によって、電気ショックの危険があります。 手が濡れている場合やこぼれた水が周囲にある場合は、電圧が印加された装置またはその 周辺での作業は行わないでください。(L016)

위험: 이 제품에는 물 또는 수용액으로 인한 전기 쇼크 위험이 있습니다. 젖은 손으로 또는 엎질러진 물이 있는 상태에서 전력이 공급되는 장비나 그 주변에서 작업하지 마십시오. (L016)

**ОПАСНОСТ**: Опасност од струен удар поради присаство на вода или на воден раствор во овој производ. Избегнувајте работење на опрема вклучена во струја или во близина на опрема вклучена во струја со влажни раце или кога има истурено вода. (L016)

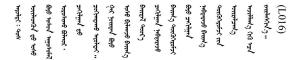

FARE: Fare for elektrisk støt på grunn av vann eller en vandig oppløsning som finnes i dette produktet. Unngå å arbeide med eller i nærheten av strømførende utstyr med våte hender eller ved eventuelt vannsøl. (L016)

NIEBEZPIECZEŃSTWO: Ryzyko porażenia prądem elektrycznym z powodu występowania w produkcie wody lub roztworu wodnego. Nie należy pracować przy podłączonym do źródła zasilania urządzeniu lub w jego pobliżu z mokrymi dłońmi lub kiedy rozlano wodę. (L016)

PERIGO: Risco de choque eléctrico devido à presença de água ou líquidos no produto. Evite trabalhar com equipamento com energia, ou na sua proximidade, com mãos molhadas ou caso exista água derramada. (L016)

ОПАСНО: Риск поражения электрическим током вследствие присутствия в этом продукте воды или водного раствора. Избегайте выполнения работ на оборудовании, находящемся под напряжением, или рядом с таким оборудованием влажными руками или при наличии пролитой воды. (L016)

NEBEZPEČENSTVO: Riziko úrazu elektrickým prúdom v dôsledku prítomnosti vody alebo vodného roztoku v tomto produkte. Vyhnite sa práci na zapnutom zariadení alebo v jeho blízkosti s vlhkými rukami, alebo keď je prítomná rozliata voda. (L016)

NEVARNOST: Nevarnost električnega udara zaradi vode ali vodne raztopine, prisotne v izdelku. Ne delajte na opremi ali poleg opreme pod energijo z mokrimi rokami ali ko je prisotna razlita voda. (L016)

PELIGRO: Existe riesgo de choque eléctrico por agua o por una solución de agua que haya en este producto. Evite trabajar en equipos bajo tensión o cerca de los mismos con las manos húmedas o si hay agua derramada. (L016)

Fara: Risk för elektriska stötar på grund av vatten eller vattenbaserat medel i denna produkt. Arbeta inte med eller i närheten av elektriskt laddad utrustning om du har våta händer eller vid vattenspill. (L016)

खेब.तम्। ः घूब.इ.ब.पट्पु.वट.टी.क्ष्पंत्राक्ष्यः वर्षः वर्षः वर्षः वर्षः वर्षः वर्षः वर्षः वर्षः वर्षः वर्षः वर् वर्षः तप्तः च्राः कृष्ट्रः तप्तः वर्षः कृष्ट्रः वर्षः वर्षः वर्षः वर्षः वर्षः वर्षः वर्षः वर्षः वर्षः वर्षः व खेषः तम्। ः घूब.इ.ब.पट्पु.वट.टी.क्ष्पंत्रः वर्षः वर्षः वर्षः वर्षः वर्षः वर्षः वर्षः वर्षः वर्षः वर्षः वर्षः व

خەتەرلىك: بۇ مەھسۇلاتتا سۇ ياكى ئېرىتمە بولغاچقا، شۇڭا توك سوقۇۋېتش خەۋپى مەۋجۇتدۇر. قول ھۆل ھالەتتە ۋە ياكى سۇ سىرغىپ چىققان ھالەتتە، توكلۇق ئۇسكۇنىگە قارىتا ۋە ياكى توكلۇق ئۇسكۇنىنىڭ ئەتراپىدا مەشغۇلات ئېلىپ بارغىلى دەلىلىدۇ. (L016)

Yungyiemj: Youzyiz aen canjbinj miz raemx roxnaeuz raemx yungzyiz, sojyij miz yungyiemj bungqden. Mboujndaej fwngz miz raemx seiz youq ndaw sezbi roxnaeuz youq henzgyawj guhhong. (L016)

### Attention:

- Read "Installation Guidelines" on page 1 and "Safety inspection checklist" on page 2 to ensure that you
  work safely.
- Power off the server and peripheral devices and disconnect the power cords and all external cables. See "Power off the server" on page 23.
- Prevent exposure to static electricity, which might lead to system halt and loss of data, by keeping static-sensitive components in their static-protective packages until installation, and handling these devices with an electrostatic-discharge wrist strap or other grounding system.
- Ensure proper handling procedures are followed when working with any chemically treated coolant used
  in the rack cooling system. Ensure that material safety data sheets (MSDS) and safety information are
  provided by the coolant chemical treatment supplier and that proper personal protective equipment (PPE)
  is available as recommended by the coolant chemical treatment supplier. Protective gloves and eyewear
  may be recommended as a precaution.
- This task requires two or more people.

# **Procedure**

Step 1. Close both ball valves.

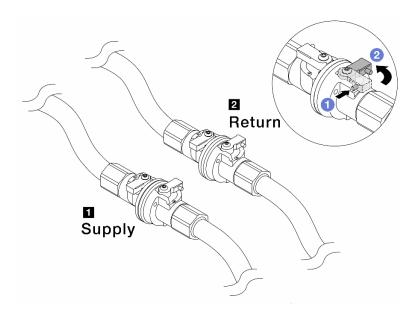

Figure 113. Closing ball valves

### Note:

| ■ Manifold supply connects to facility | ■ Manifold return connects to facility return |
|----------------------------------------|-----------------------------------------------|
| supply                                 |                                               |

- a. Press the button on the ball valve switch.
- b. 2 Rotate the switches to close the valves as illustrated above.

Step 2. Remove the quick connect plugs to separate the DWCM hoses from the manifold.

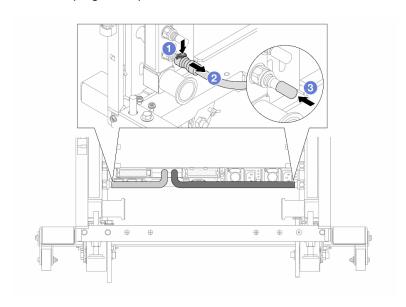

Figure 114. Quick connect plug removal

- a. 1 Press the latch down to unlock the hose.
- b. 2 Pull the hose off.
- c. 3 Re-install the rubber quick connect plug covers to the ports on the manifold.

- Step 3. Repeat Step 2 step 2 on page 140 to the other manifold.
- Step 4. Remove the manifold with the hose kit attached.

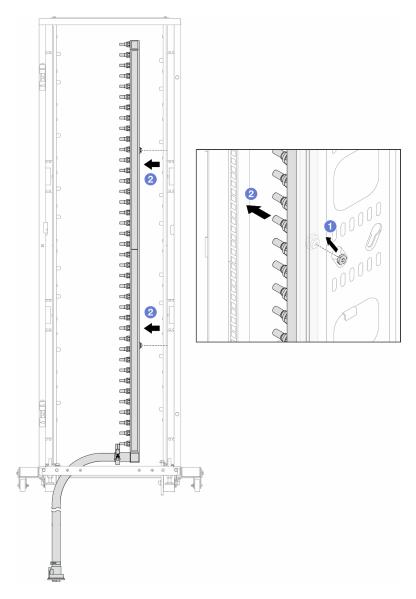

Figure 115. Removing the manifold

- a. 1 Hold the manifold with both hands, and lift it upward to relocate the spools from the small openings to large ones on the rack cabinet.
- Bemove the manifold with the hose kit attached.
- Step 5. Repeat Step 4 step 4 on page 141 to the other manifold.

### Notes:

- There is remaining coolant inside the manifold and the hose kit. Remove both together and leave the further draining to the next step.
- For more information about the rack cabinet, see ThinkSystem Heavy Duty Full Depth Rack Cabinets User Guide.
- Step 6. Install the bleeder kit to the manifold supply side.

**Note:** This step drains the coolant with the help of a pressure difference inside and outside the supply manifold.

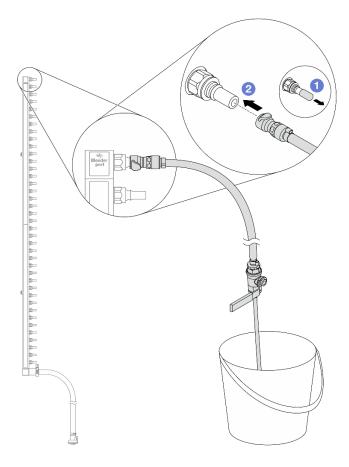

Figure 116. Installing the bleeder kit to the supply side

- a. 1 Remove the rubber quick connect plug covers from the ports on the manifold.
- b. 2 Plug the bleeder kit to the manifold.
- Step 7. Slowly open the bleeder valve to allow a steady stream of coolant to drain. Close the bleeder valve once coolant stops flowing.

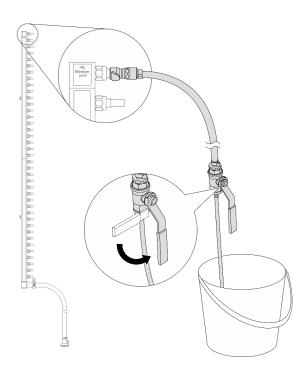

Figure 117. Opening the bleeder valve

Install the bleeder kit to the manifold return side. Step 8.

> Note: This step drains the coolant with the help of a pressure difference inside and outside the return manifold.

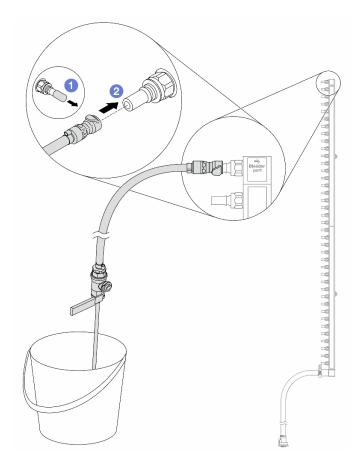

Figure 118. Installing the bleeder kit to the return side

- a. 1 Remove the rubber quick connect plug covers from the ports on the manifold.
- b. 2 Plug the bleeder kit to the manifold.
- Step 9. Slowly open the bleeder valve to allow a steady stream of coolant to drain. Close the bleeder valve once coolant stops flowing.

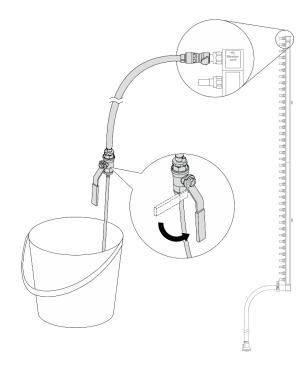

Figure 119. Opening the bleeder valve

Step 10. Separate the manifold from the hose kit in a dry and clean work area, and keep a bucket and absorbent cloths around to collect any coolant that may drain out.

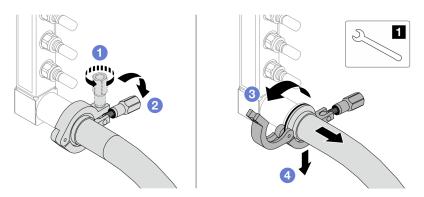

Figure 120. Separating the manifold from the hose kit

# 1 17 mm wrench

- a. 1 Loosen the screw that locks the ferrule.
- b. 2 Put the screw down.
- c. 3 Open the clamp.
- d. 4 Remove the ferrule and hose kit from the manifold.
- Step 11. Repeat Step 10 step 10 on page 145 to the other manifold.
- Step 12. For better sanitation, keep the manifold ports and hose kits dry and clean. Re-install quick connect plug covers or any covers that protect hose kits and manifold ports.
- Step 13. To remove the server from the rack, see "Remove the server from rack" on page 70.

Step 14. To remove the Direct Water Cooling Module (DWCM), see "Remove the Lenovo Neptune Processor Direct Water Cooling Module" on page 99.

# After you finish

If you are instructed to return the component or optional device, follow all packaging instructions, and use any packaging materials for shipping that are supplied to you.

#### Demo video

https://www.youtube.com/watch?v=Mbw7erXaz30

# Install the manifold (in-row system)

Use this information to install the manifold in an in-row direct water cooling system.

### About this task

**Important:** This task must be operated by trained technicians that are certified by Lenovo Service. Do not attempt to remove or install the part without proper training and qualification.

### **CAUTION:**

The coolant might cause irritation to the skin and eyes. Avoid direct contact with the coolant.

### **S002**

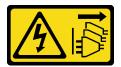

### **CAUTION:**

The power-control button on the device and the power switch on the power supply do not turn off the electrical current supplied to the device. The device also might have more than one power cord. To remove all electrical current from the device, ensure that all power cords are disconnected from the power source.

### S011

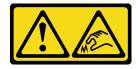

### **CAUTION:**

Sharp edges, corners, or joints nearby.

### **S038**

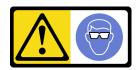

# **CAUTION:**

Eye protection should be worn for this procedure.

### **S040**

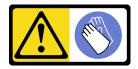

### **CAUTION:**

Protective gloves should be worn for this procedure.

### L016

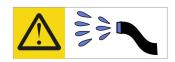

خطر: قد يتم التعرض لخطر الصدمة الكهربائية بسبب الماء أو المحلول المائي الذي يوجد بهذا المنتج. تجنب العمل في أو بالقرب من أي جهاز فعال بأيدي مبتلة أو عند وجود تسرب للماء (L016)

AVISO: Risco de choque elétrico devido à presença de água ou solução aquosa no produto. Evite trabalhar no equipamento ligado ou próximo a ele com as mãos molhadas ou quando houver a presença de água derramada. (L016)

**ОПАСНО**: Риск от токов удар поради вода или воден разтвор, присъстващи в продукта. Избягвайте работа по или около оборудване под напрежение, докато сте с мокри ръце или когато наоколо има разляна вода. (L016)

DANGER: Risque de choc électrique lié à la présence d'eau ou d'une solution aqueuse dans ce produit. Évitez de travailler avec ou à proximité d'un équipement sous tension avec des mains mouillées ou lorsque de l'eau est renversée. (L016)

危险:由于本产品中存在水或者水溶液,因此存在电击风险。请避免使用潮湿的手在带电设备或者有水溅出的环境附近工作。(L016)

危險:本產品中有水或水溶液,會造成電擊的危險。手濕或有潑濺的水花時,請避免使用或靠近帶電的設備。(L016)

OPASNOST: Rizik od električnog udara zbog vode ili tekućine koja postoji u ovom proizvodu. Izbjegavajte rad u

blizini opreme pod naponom s mokrim rukama ili kad je u blizini prolivena tekućina.

(L016)

NEBEZPEČÍ: Riziko úrazu elektrickým proudem v důsledku vody nebo vodního roztoku přítomného v tomto produktu. Dejte pozor, abyste při práci s aktivovaným vybavením nebo v jeho blízkosti neměli mokré ruce a vyvarujte se potřísnění nebo polití produktu vodou. (L016)

Fare! Risiko for stød på grund af vand eller en vandig opløsning i produktet. Undgå at arbejde med eller i nærheden af strømførende udstyr med våde hænder, eller hvis der er spildt vand. (L016)

GEVAAR: Risico op elektrische schok door water of waterachtige oplossing die aanwezig is in dit product. Vermijd werken aan of naast apparatuur die onder spanning staat als u natte handen hebt of als gemorst water aanwezig is. (L016)

DANGER: Risk of electric shock due to water or a water solution which is present in this product. Avoid working on or near energized equipment with wet hands or when spilled water is present. (L016)

VAARA: Tässä tuotteessa oleva vesi tai vettä sisältävä liuos voi aiheuttaa sähköiskuvaaran. Vältä työskentelyä jännitteellisen laitteen ääressä tai sen läheisyydessä märin käsin tai jos laitteessa tai sen läheisyydessä on vesiroiskeita. (L016)

Gefahr: Aufgrund von Wasser oder wässriger Lösung in diesem Produkt besteht die Gefahr eines elektrischen Schlags. Nicht mit nassen Händen oder in der Nähe von Wasserlachen an oder in unmittelbarer Nähe von Bauteilen arbeiten, die unter Strom stehen. (L016)

ΚΙΝΔΥΝΟΣ: Κίνδυνος ηλεκτροπληξίας εξαιτίας της παρουσίας νερού ή υγρού διαλύματος στο εσωτερικό του προϊόντος. Αποφύγετε την εργασία με ενεργό εξοπλισμό ή κοντά σε ενεργό εξοπλισμό με βρεγμένα χέρια ή όταν υπάρχει διαρροή νερού. (L016)

VESZÉLY: A víz vagy a termékben lévő vizes alapú hűtőfolyadék miatt fennáll az elektromos áramütés veszélye. Ne dolgozzon áram alatt lévő berendezésen és közelében nedves kézzel, illetve amikor folyadék kerül a berendezésre. (L016)

PERICOLO: rischio di scossa elettrica a causa di presenza nel prodotto di acqua o soluzione acquosa. Evitare di lavorare su o vicino l'apparecchiatura accesa con le mani bagnate o in presenza di acqua. (L016)

危険: この製品内に存在する水または水溶液によって、電気ショックの危険があります。 手が濡れている場合やこぼれた水が周囲にある場合は、電圧が印加された装置またはその 周辺での作業は行わないでください。(L016)

위험: 이 제품에는 물 또는 수용액으로 인한 전기 쇼크 위험이 있습니다. 젖은 손으로 또는 엎질러진 물이 있는 상태에서 전력이 공급되는 장비나 그 주변에서 작업하지 마십시오. (L016)

**ОПАСНОСТ**: Опасност од струен удар поради присаство на вода или на воден раствор во овој производ. Избегнувајте работење на опрема вклучена во струја или во близина на опрема вклучена во струја со влажни раце или кога има истурено вода. (L016)

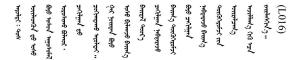

FARE: Fare for elektrisk støt på grunn av vann eller en vandig oppløsning som finnes i dette produktet. Unngå å arbeide med eller i nærheten av strømførende utstyr med våte hender eller ved eventuelt vannsøl. (L016)

NIEBEZPIECZEŃSTWO: Ryzyko porażenia prądem elektrycznym z powodu występowania w produkcie wody lub roztworu wodnego. Nie należy pracować przy podłączonym do źródła zasilania urządzeniu lub w jego pobliżu z mokrymi dłońmi lub kiedy rozlano wodę. (L016)

PERIGO: Risco de choque eléctrico devido à presença de água ou líquidos no produto. Evite trabalhar com equipamento com energia, ou na sua proximidade, com mãos molhadas ou caso exista água derramada. (L016)

ОПАСНО: Риск поражения электрическим током вследствие присутствия в этом продукте воды или водного раствора. Избегайте выполнения работ на оборудовании, находящемся под напряжением, или рядом с таким оборудованием влажными руками или при наличии пролитой воды. (L016)

NEBEZPEČENSTVO: Riziko úrazu elektrickým prúdom v dôsledku prítomnosti vody alebo vodného roztoku v tomto produkte. Vyhnite sa práci na zapnutom zariadení alebo v jeho blízkosti s vlhkými rukami, alebo keď je prítomná rozliata voda. (L016)

NEVARNOST: Nevarnost električnega udara zaradi vode ali vodne raztopine, prisotne v izdelku. Ne delajte na opremi ali poleg opreme pod energijo z mokrimi rokami ali ko je prisotna razlita voda. (L016)

PELIGRO: Existe riesgo de choque eléctrico por agua o por una solución de agua que haya en este producto. Evite trabajar en equipos bajo tensión o cerca de los mismos con las manos húmedas o si hay agua derramada. (L016)

Fara: Risk för elektriska stötar på grund av vatten eller vattenbaserat medel i denna produkt. Arbeta inte med eller i närheten av elektriskt laddad utrustning om du har våta händer eller vid vattenspill. (L016)

खेब.तम्। ः घूब.इ.ब.पट्पु.वट.टी.क्ष्पंत्राक्ष्यः वर्षः वर्षः वर्षः वर्षः वर्षः वर्षः वर्षः वर्षः वर्षः वर्षः वर् वर्षः तप्तः च्राः कृष्ट्रः तप्तः वर्षः कृष्ट्रः वर्षः वर्षः वर्षः वर्षः वर्षः वर्षः वर्षः वर्षः वर्षः वर्षः व खेषः तम्। ः घूब.इ.ब.पट्पु.वट.टी.क्ष्पंत्रः वर्षः वर्षः वर्षः वर्षः वर्षः वर्षः वर्षः वर्षः वर्षः वर्षः वर्षः व

خەتەرلىك: بۇ مەھسۇلاتتا سۇ ياكى ئېرىتمە بولغاچقا، شۇڭا توك سوقۇۋېتىش خەۋپى مەۋجۇتدۇر. قول ھۆل ھالەتتە ۋە ياكى سۇ سىرغىپ چىققان ھالەتتە، توكلۇق ئۇسكۇنىگە قارىتا ۋە ياكى توكلۇق ئۇسكۇنىنىڭ ئەتراپىدا مەشغۇلات ئېلىپ بارغىلى بەلماندۇ. (L016)

Yungyiemj: Youzyiz aen canjbinj miz raemx roxnaeuz raemx yungzyiz, sojyij miz yungyiemj bungqden. Mboujndaej fwngz miz raemx seiz youq ndaw sezbi roxnaeuz youq henzgyawj guhhong. (L016)

### Attention:

- Read "Installation Guidelines" on page 1 and "Safety inspection checklist" on page 2 to ensure that you
  work safely.
- Power off the server and peripheral devices and disconnect the power cords and all external cables. See "Power off the server" on page 23.
- Prevent exposure to static electricity, which might lead to system halt and loss of data, by keeping staticsensitive components in their static-protective packages until installation, and handling these devices with an electrostatic-discharge wrist strap or other grounding system.
- Ensure proper handling procedures are followed when working with any chemically treated coolant used
  in the rack cooling system. Ensure that material safety data sheets (MSDS) and safety information are
  provided by the coolant chemical treatment supplier and that proper personal protective equipment (PPE)
  is available as recommended by the coolant chemical treatment supplier. Protective gloves and eyewear
  may be recommended as a precaution.
- This task requires two or more people.

### **Procedure**

- Step 1. To install the Direct Water Cooling Module (DWCM), see "Install the Lenovo Neptune Processor Direct Water Cooling Module" on page 102.
- Step 2. To install the server into the rack, see "Install the server to rack" on page 73.
- Step 3. Install the manifold.

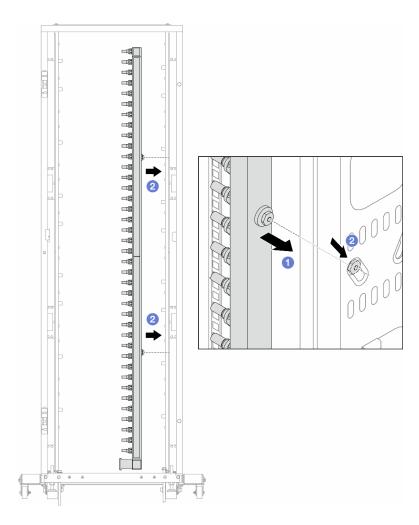

Figure 121. Installing the manifold

- a. Hold the manifold with both hands, and mount it onto the rack cabinet.
- b. 2 Align the spools with holes, and clutch the cabinet.

**Note:** For more information about the rack cabinet, see ThinkSystem Heavy Duty Full Depth Rack Cabinets User Guide.

- Step 4. Repeat Step 3 on page 149 to the other manifold.
- Step 5. Install the quick connect plug to the manifolds.

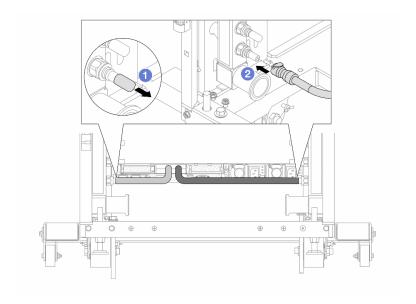

Figure 122. Installing the quick connect plug

- a. Remove the rubber quick connect plug covers from the ports on the manifold.
- b. 2 Connect the plug to the manifold port.

Step 6. Install the hose kit to the manifold.

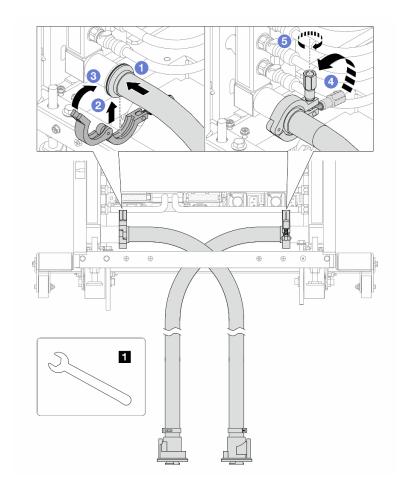

Figure 123. Installing the hose kit

# 1 17 mm wrench

- a. Ocnnect the hose kits to both manifolds.
- b. 2 Wrap the interface around with the clamp.
- c. 3 Close the clamp.
- d. 4 Lift the screw upright.
- e. 6 Tighten the screw and make sure that it is secured.

Step 7. Install the bleeder kit to the manifold supply side.

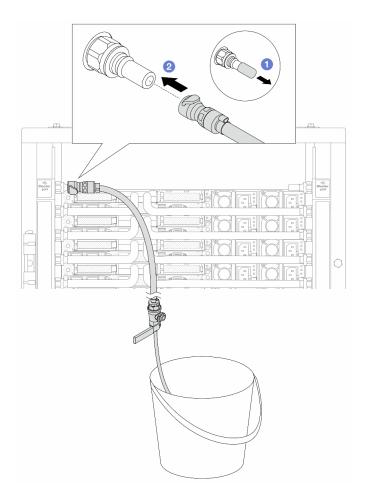

Figure 124. Installing the bleeder kit to the supply side

- a. Remove the rubber quick connect plug covers from the ports on the manifold.
- b. 2 Plug the bleeder kit to the manifold.

Step 8. To push the air out of the manifold supply side, connect **facility supply** to **manifold return**.

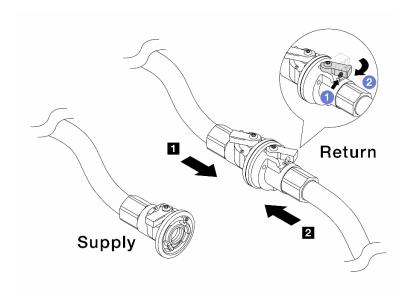

Figure 125. Facility supply to manifold return

- a. 1 Press the button on the ball valve switch.
- b. 2 Rotate both switches open and stop at around 1/4 of 90 degrees.

### Attention:

- Open the ball valves on **1** manifold return side and **2** facility supply side, while keep manifold supply side closed.
- Do not fully open the ball valves, or the water flow gets too rapid to contain.
- Step 9. Slowly open the bleeder valve to conduct the air out of the hose. Close the bleeder valve once a steady stream of water flows into the bucket or there are only minimal bubbles in the bleeder hose.

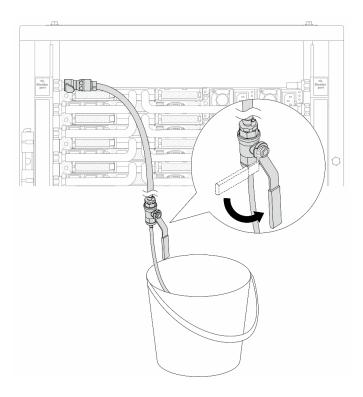

Figure 126. Opening the bleeder valve on the supply side

Step 10. Install the bleeder kit to the manifold return side.

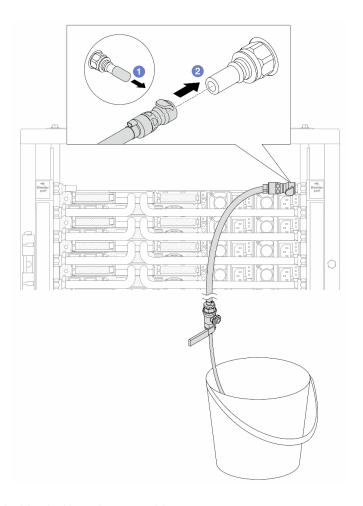

Figure 127. Installing the bleeder kit on the return side

- a. Remove the rubber quick connect plug covers from the ports on the manifold.
- b. 2 Plug the bleeder kit to the manifold.

Step 11. To push the air out of the manifold return side, connect facility supply to manifold supply.

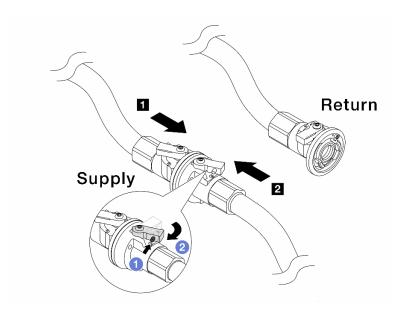

Figure 128. Facility supply to manifold supply

- a. 1 Press the button on the ball valve switch.
- b. 2 Rotate both switches open and stop at around 1/4 of 90 degrees.

### Attention:

- Open the ball valves on **I** manifold supply side and **I** facility supply side, while keep manifold return side closed.
- Do not fully open the ball valves, or the water flow gets too rapid to contain.
- Step 12. Slowly open the bleeder valve to conduct the air out of the hose. Close the bleeder valve once a steady stream of water flows into the bucket or there are only minimal bubbles in the bleeder hose.

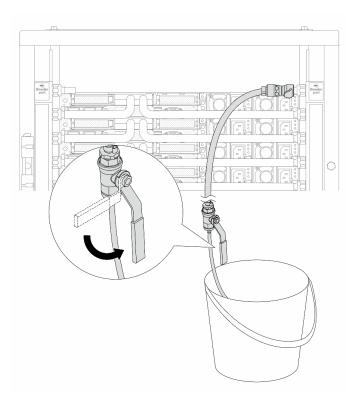

Figure 129. Opening the bleeder valve on the return side

Step 13. (For precaution) To make sure that the air inside is as little as possible, re-install the bleeder kit back to manifold supply side and do it one more time. Close the bleeder valve once a steady stream of water flows into the bucket or there are only minimal bubbles in the bleeder hose.

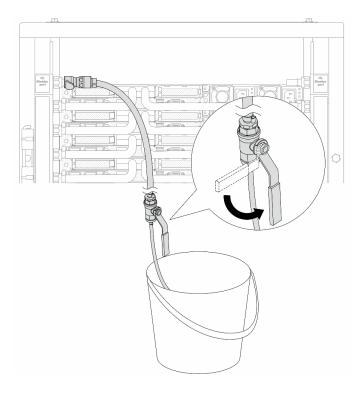

Figure 130. Opening the bleeder valve on the supply side

Step 14. Once completed, connect the supply and return of manifold and facility correspondingly. Fully open all connections on both supply and return sides.

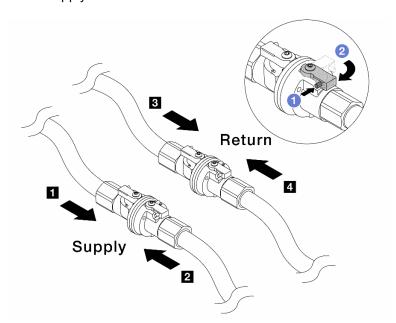

Figure 131. Opening ball valves

# Note:

| ■ Manifold supply connects to ■ facility | ■ Manifold return connects to 🖪 facility |
|------------------------------------------|------------------------------------------|
| supply                                   | return                                   |

- a. 1 Press the button on the ball valve switch.
- b. 2 Rotate the switch to fully open the valves as illustrated above.

# After you finish

Complete the parts replacement. See "Complete the parts replacement" on page 264.

#### Demo video

Watch the procedure on YouTube

# Memory module replacement

Use the following procedures to remove and install a memory module.

# Remove a memory module

Use this information to remove a memory module.

# **About this task**

### Attention:

- Read "Installation Guidelines" on page 1 and "Safety inspection checklist" on page 2 to ensure that you
  work safely.
- Power off the server and peripheral devices and disconnect the power cords and all external cables. See "Power off the server" on page 23.
- Make sure to remove or install memory module 20 seconds after disconnecting power cords from the system. It allows the system to be completely discharged of electricity and safe for handling memory module.
- If the server is installed in a rack, slide the server out on its rack slide rails to gain access to the top cover, or remove the server from the rack. See "Remove the server from rack" on page 70.
- If you are not installing a replacement memory module to the same slot, make sure you have memory module filler available.
- Memory modules are sensitive to static discharge and require special handling. Refer to the standard guidelines for "Handling static-sensitive devices" on page 4.
  - Always wear an electrostatic-discharge strap when removing or installing memory modules.
     Electrostatic-discharge gloves can also be used.
  - Never hold two or more memory modules together so that they do not touch each other. Do not stack memory modules directly on top of each other during storage.
  - Never touch the gold memory module connector contacts or allow these contacts to touch the outside
    of the memory module connector housing.
  - Handle memory modules with care: never bend, twist, or drop a memory module.
  - Do not use any metal tools (such as jigs or clamps) to handle the memory modules, because the rigid metals may damage the memory modules.
  - Do not insert memory modules while holding packages or passive components, which can cause package cracks or detachment of passive components by the high insertion force.

**Important:** Remove or install memory modules for one processor at a time.

### **Procedure**

Attention: Make sure to remove or install memory module 20 seconds after disconnecting power cords from the system. It allows the system to be completely discharged of electricity and safe for handling memory module.

- Step 1. Power off the server and peripheral devices and disconnect the power cords and all external cables. See "Power off the server" on page 23.
- Remove the top cover. See "Remove the top cover" on page 261. Step 2.
- Step 3. Remove the memory module from the slot.

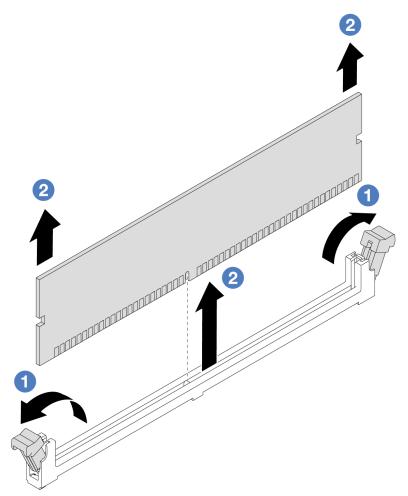

Figure 132. Memory module removal

Open the retaining clip on each end of the memory module slot.

Attention: To avoid breaking the retaining clips or damaging memory module slots, handle the clips gently.

2 Grasp the memory module at both ends and carefully lift it out of the slot.

# After you finish

- 1. A memory module slot must be installed with a memory module or a memory module filler. See "Install a memory module" on page 162.
- 2. If you are instructed to return the component or optional device, follow all packaging instructions, and use any packaging materials for shipping that are supplied to you.

### Demo video

Watch the procedure on YouTube

# Install a memory module

Follow instructions in this section to install a memory module.

### About this task

### Attention:

- Read "Installation Guidelines" on page 1 and "Safety inspection checklist" on page 2 to ensure that you work safely.
- Make sure to remove or install memory module 20 seconds after disconnecting power cords from the system. It allows the system to be completely discharged of electricity and safe for handling memory module.
- Make sure to adopt one of the supported configurations listed in "Memory module installation rules and order" on page 5.
- Memory modules are sensitive to static discharge and require special handling. Refer to the standard guidelines at "Handling static-sensitive devices" on page 4:
  - Always wear an electrostatic-discharge strap when removing or installing memory modules. Electrostatic-discharge gloves can also be used.
  - Never hold two or more memory modules together so that they do not touch each other. Do not stack memory modules directly on top of each other during storage.
  - Never touch the gold memory module connector contacts or allow these contacts to touch the outside of the memory module connector housing.
  - Handle memory modules with care: never bend, twist, or drop a memory module.
  - Do not use any metal tools (such as jigs or clamps) to handle the memory modules, because the rigid metals may damage the memory modules.
  - Do not insert memory modules while holding packages or passive components, which can cause package cracks or detachment of passive components by the high insertion force.

**Important:** Remove or install memory modules for one processor at a time.

Firmware and driver download: You might need to update the firmware or driver after replacing a component.

- Go to https://datacentersupport.lenovo.com/products/servers/thinksystem/sr635v3/7d9h//downloads/driverlist/ to see the latest firmware and driver updates for your server.
- Go to "Update the firmware" in User Guide or System Configuration Guide for more information on firmware updating tools.

### **Procedure**

Attention: Make sure to remove or install memory module 20 seconds after disconnecting power cords from the system. It allows the system to be completely discharged of electricity and safe for handling memory module.

- Step 1. Touch the static-protective package that contains the memory module to any unpainted surface on the outside of the server. Then, take the memory module out of the package and place it on a static-protective surface.
- Step 2. Locate the required memory module slot on the system board.

**Note:** Ensure that you observe the installation rules and sequence in "Memory module installation rules and order" on page 5.

Step 3. Install the memory module into the slot.

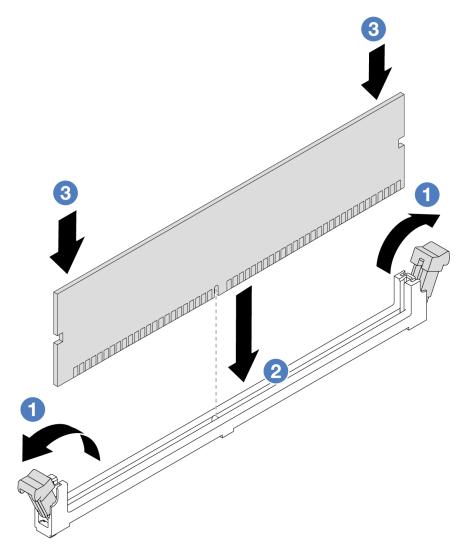

Figure 133. Memory module installation

a. Open the retaining clip on each end of the memory module slot.

**Attention:** To avoid breaking the retaining clips or damaging the memory module slots, open and close the clips gently.

- b. Align the memory module with the slot, and gently place the memory module on the slot with both hands.
- c. Significantly press both ends of the memory module straight down into the slot until the retaining clips snap into the locked position.

**Note:** If there is a gap between the memory module and the retaining clips, the memory module has not been correctly inserted. In this case, open the retaining clips, remove the memory module, and then reinsert it.

# After you finish

Complete the parts replacement. See "Complete the parts replacement" on page 264.

#### Demo video

Watch the procedure on YouTube

# M.2 backplane and M.2 drive replacement

Use this information to remove and install the M.2 backplane and M.2 drive (an assembled M.2 backplane and M.2 drive is also known as M.2 module).

The server supports four types of M.2 backplanes. The removal and installation methods are similar.

Note: The M.2 adapters and modules are also referred to as enablement kits.

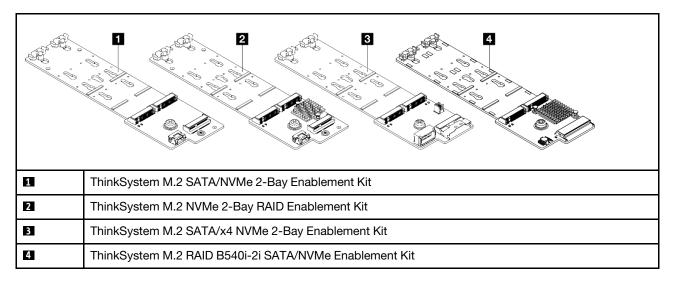

# Remove the M.2 backplane and M.2 drive

Use this information to remove the M.2 backplane and M.2 drive.

### About this task

### Attention:

- Read "Installation Guidelines" on page 1 and "Safety inspection checklist" on page 2 to ensure that you work safely.
- Power off the server and disconnect all power cords for this task.
- Prevent exposure to static electricity, which might lead to system halt and loss of data, by keeping staticsensitive components in their static-protective packages until installation, and handling these devices with an electrostatic-discharge wrist strap or other grounding system.

### **Procedure**

- Step 1. Remove the top cover. See "Remove the top cover" on page 261.
- Step 2. Disconnect the M.2 cables from the M.2 backplane.

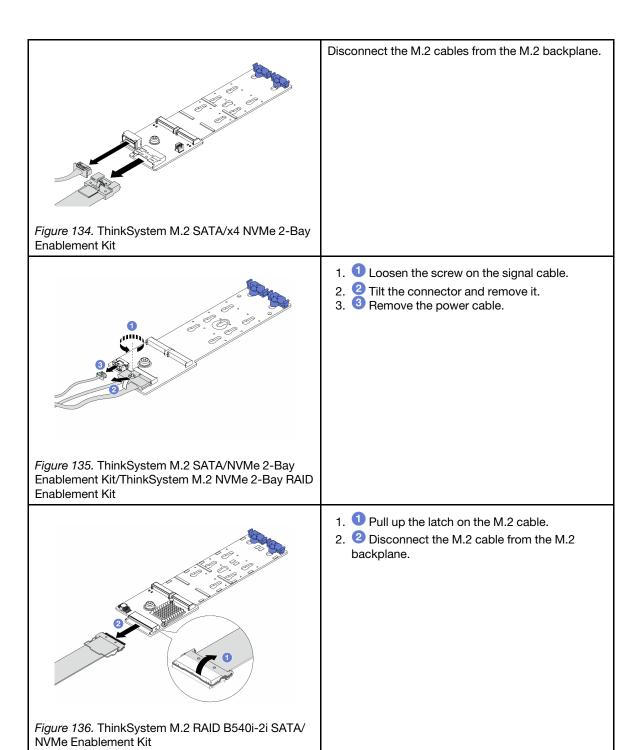

# Step 3. Remove the M.2 drive from the M.2 backplane.

**Note:** The M.2 backplane you want to remove might be different from the following illustrations, but the removal method is the same.

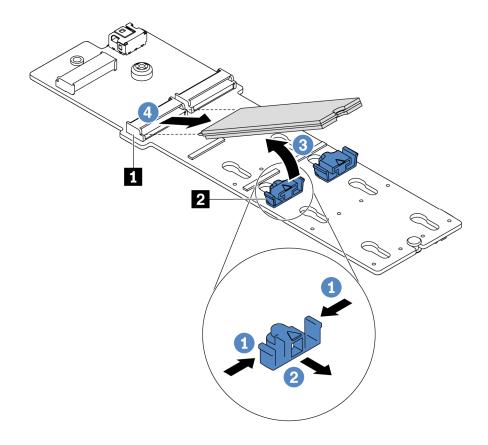

Figure 137. M.2 drive removal

- a. Press both sides of the retainer 2.
- b. 2 Slide the retainer backward to loosen the M.2 drive from the M.2 backplane.
- c. 3 Rotate the M.2 drive away from the M.2 backplane.
- d. 4 Pull the M.2 drive away from the connector 1 at an angle of approximately 30 degrees.

Step 4. Remove the M.2 module from the chassis.

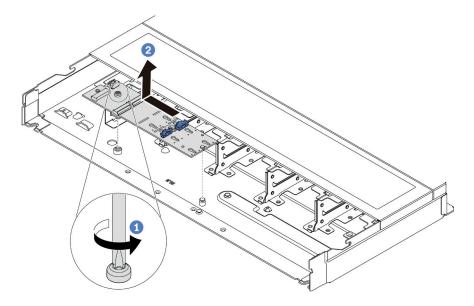

Figure 138. M.2 module removal

- Loosen the screw.
- 2 Release the M.2 backplane from the pin and carefully lift the M.2 backplane out from the chassis.

# After you finish

If you are instructed to return the old M.2 backplane or M.2 drive, follow all packaging instructions and use any packaging materials that are provided.

### Demo video

Watch the procedure on YouTube

# Adjust the retainer on the M.2 backplane

Use this information to adjust the retainer on the M.2 backplane.

# **About this task**

### Attention:

- Read "Installation Guidelines" on page 1 and "Safety inspection checklist" on page 2 to ensure that you work safely.
- Power off the server and disconnect all power cords for this task.
- Prevent exposure to static electricity, which might lead to system halt and loss of data, by keeping staticsensitive components in their static-protective packages until installation, and handling these devices with an electrostatic-discharge wrist strap or other grounding system.

### Watch the procedure

A video of this procedure is available at YouTube: https://www.youtube.com/playlist?list=PLYV5R7hVcs-DrpxDWLMfgtXO4O6BVYTim.

# **Procedure**

**Note:** The M.2 backplane you want to adjust might be different from the following illustrations, but the adjustment method is the same.

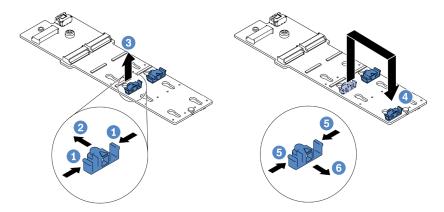

Figure 139. M.2 retainer adjustment

- Step 1. Press both sides of the retainers.
- Step 2. One the retainer forward until it is in the large opening of the keyhole.
- Step 3. 3 Take the retainer out of the keyhole.
- Step 4. Insert the retainer into the correct keyhole into which the retainer should be installed to accommodate the particular size of the M.2 drive you wish to install.
- Step 5. 5 Press both sides of the retainer.
- Step 6. 6 Slide the retainer backwards until it is seated in place.

# Install the M.2 backplane and M.2 drive

Use this information to install the M.2 backplane and M.2 drive.

### About this task

# Attention:

- Read "Installation Guidelines" on page 1 and "Safety inspection checklist" on page 2 to ensure that you
  work safely.
- Power off the server and disconnect all power cords for this task.
- Prevent exposure to static electricity, which might lead to system halt and loss of data, by keeping static-sensitive components in their static-protective packages until installation, and handling these devices with an electrostatic-discharge wrist strap or other grounding system.

# **Procedure**

Step 1. Touch the static-protective package that contains the M.2 backplane and M.2 drive to any unpainted surface on the outside of the server. Then, take the M.2 backplane and M.2 drive out of the package and place them on a static-protective surface.

### Notes:

- The M.2 backplane module is shipped with a loose screw, but the screw is not necessarily used for the installation.
- The M.2 backplane you want to install might be different from the following illustrations, but the installation method is the same.
- Step 2. Adjust the retainer on the M.2 backplane to accommodate the particular size of the M.2 drive you wish to install. See "Adjust the retainer on the M.2 backplane" on page 167.
- Step 3. Locate the M.2 drive slot on the M.2 backplane.

**Note:** For some M.2 backplanes that support two identical M.2 drives, install the M.2 drive in slot 0 first

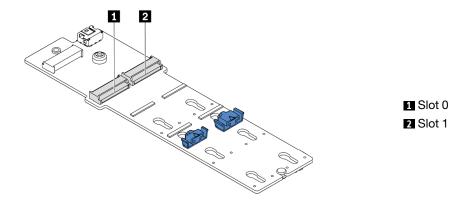

Figure 140. M.2 drive slot

Step 4. Install the M.2 backplane onto the chassis.

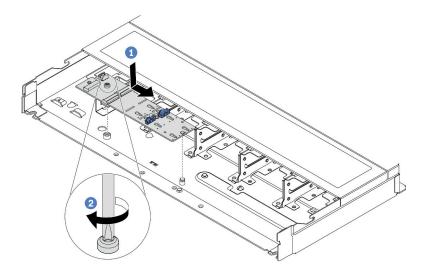

Figure 141. M.2 backplane installation

- a. 1 Align the notch of the M.2 backplane with the pin on the chassis, and then place down the M.2 backplane.
- b. 2 Tighten the screw to secure the M.2 backplane.

Step 5. Install the M.2 drive on the M.2 backplane.

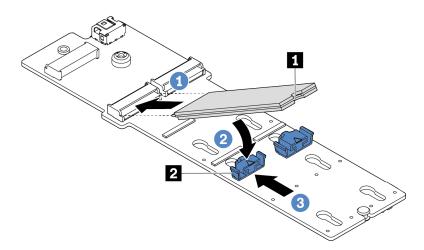

Figure 142. M.2 drive installation

- a. Insert the M.2 drive at an angle of approximately 30 degrees into the connector.
- b. 2 Rotate the M.2 drive down until the notch acatches on the lip of the retainer 2.
- c. 3 Slide the retainer forward (toward the connector) to secure the M.2 drive into place.

Step 6. Connect the cables to the M.2 backplane and processor board. See the table below and "M.2 drive backplane cable routing" on page 284.

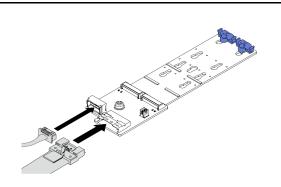

Figure 143. ThinkSystem M.2 SATA/x4 NVMe 2-Bay Enablement Kit

Connect the M.2 cables from the M.2 backplane.

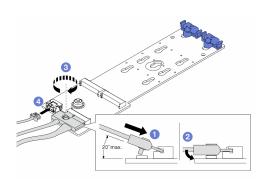

Figure 144. ThinkSystem M.2 SATA/NVMe 2-Bay Enablement Kit/ThinkSystem M.2 NVMe 2-Bay RAID **Enablement Kit** 

- 1. 1 Tilt the connector at an angle of 20 degrees or lower, and insert it until its bottom surface reaches the ramp.
- 2. Press the connector down flat.
- 3. 3 Tighten the screw on the signal cable.
- 4. 4 Connect the power cable.

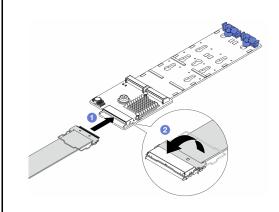

Figure 145. ThinkSystem M.2 RAID B540i-2i SATA/ NVMe Enablement Kit

- 1. Onnect the M.2 cable to the M.2 backplane.
- 2. Potate the latch on the cable as illustrated, and press the latch down until it clicks into place.

# After you finish

- 1. Complete the parts replacement. See "Complete the parts replacement" on page 264.
- 2. Use the Lenovo XClarity Provisioning Manager to configure the RAID. For more information, see: https://pubs.lenovo.com/lxpm-overview/

### Demo video

Watch the procedure on YouTube

# MicroSD card replacement

Follow the instructions in this section to remove and install the MicroSD card.

# Remove the MicroSD card

Follow the instructions in this section to remove the MicroSD card.

## About this task

#### Attention:

- Read "Installation Guidelines" on page 1 and "Safety inspection checklist" on page 2 to ensure that you
  work safely.
- Power off the server and disconnect all power cords for this task.
- Prevent exposure to static electricity, which might lead to system halt and loss of data, by keeping static-sensitive components in their static-protective packages until installation, and handling these devices with an electrostatic-discharge wrist strap or other grounding system.

### **Procedure**

- Step 1. Make preparations for this task.
  - a. If the server is installed in a rack, slide the server out on its rack slide rails to gain access to the top cover, or remove the server from the rack. See "Remove the server from rack" on page 70.
  - b. Remove the top cover. See "Remove the top cover" on page 261.
  - c. If your server comes with a rear drive assembly, remove it first. See "Remove the 2.5-inch rear drive assembly" on page 221.
  - d. If your server comes with a 7mm rear drive assembly, remove it first. See "Remove the 7mm rear drive assembly" on page 225.
  - e. Record where the cables are connected to the system board assembly; then, disconnect all the cables.

**Attention:** Disengage all latches, cable clips, release tabs, or locks on cable connectors beforehand. Failing to release them before removing the cables will damage the cable connectors on the system board assembly. Any damage to the cable connectors may require replacing the system board assembly.

Step 2. Remove the MicroSD card.

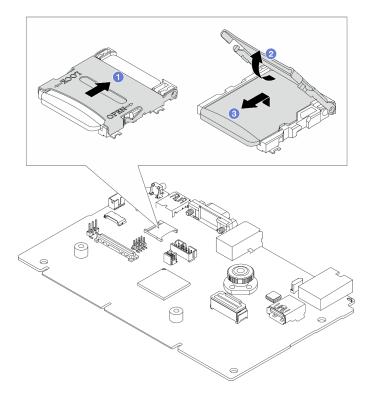

Figure 146. Removing MicroSD card

- a. Slide the socket lid to the open position.
- b. 2 Lift open the socket lid.
- Remove the MicroSD card from the socket.

### Notes:

- If replacing with a new MicroSD card, the firmware historical data and user data stored in the defective MicroSD card would be lost. After a new MicroSD card is installed, subsequent firmware update history will be saved to the new card.
- To update firmware, refer to "Updating Server Firmware" section in Lenovo XClarity Controller 2.

# After you finish

- 1. Install a replacement unit. See "Install the MicroSD card" on page 173.
- 2. If you are instructed to return the old RAID flash power module, follow all packaging instructions and use any packaging materials that are provided.

#### Demo video

Watch the procedure on YouTube

# Install the MicroSD card

Follow the instructions in this section to install the MicroSD card.

# **About this task**

#### Attention:

- Read "Installation Guidelines" on page 1 and "Safety inspection checklist" on page 2 to ensure that you
  work safely.
- Power off the server and disconnect all power cords for this task.
- Prevent exposure to static electricity, which might lead to system halt and loss of data, by keeping static-sensitive components in their static-protective packages until installation, and handling these devices with an electrostatic-discharge wrist strap or other grounding system.

### **Procedure**

Step 1. Install the MicroSD card.

**Note:** After the MicroSD card is removed, the firmware historical data and user data stored in the defective MicroSD card would be lost. After a new MicroSD card is installed, subsequent firmware update history will be saved to the new card.

Figure 147. Installing the MicroSD card

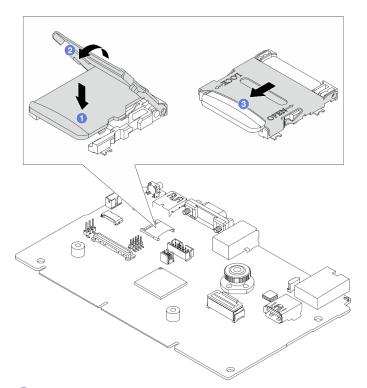

- Step 2. Place the MicroSD card into the socket.
- Step 3. Close the socket lid.
- Step 4. Slide the socket lid to the lock position.

# After you finish

If you are instructed to return the old RAID flash power module, follow all packaging instructions and use any packaging materials that are provided.

#### Demo video

# PCIe adapter replacement

Use this information to remove and install a PCIe adapter.

The PCIe adapter can be an Ethernet adapter, a host bus adapter (HBA), a PCIe RAID adapter, a PCIe interposer adapter, a PCIe solid-state drive, a PCIe GPU, and any other supported PCIe adapter.

#### Notes:

- Depending on the specific type, the PCIe adapter might look different from the illustrations in this topic.
- Use any documentation that comes with the PCle adapter, and follow the instructions and those in this topic.

# Remove a PCIe adapter

Use this information to remove a PCIe adapter.

# **About this task**

#### Attention:

- Read "Installation Guidelines" on page 1 and "Safety inspection checklist" on page 2 to ensure that you
  work safely.
- Power off the server and disconnect all power cords for this task.
- Prevent exposure to static electricity, which might lead to system halt and loss of data, by keeping static-sensitive components in their static-protective packages until installation, and handling these devices with an electrostatic-discharge wrist strap or other grounding system.

## **Procedure**

- Step 1. Remove the top cover. See "Remove the top cover" on page 261.
- Step 2. Remove the riser assembly. See "Remove a rear riser card" on page 212.
- Step 3. Remove the PCle adapter from the riser assembly.

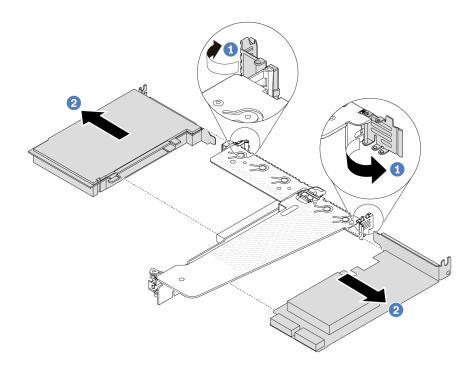

Figure 148. PCIe adapter removal from the LP-FH riser assembly

- a. 1 Rotate the latch on the riser bracket to open position.
- b. Grasp the PCIe adapter by its edges and carefully pull it out of the PCIe adapter slot on the riser card.

**Note:** The procedure for removing a PCle adapter is similar for different types of riser assembly. In this topic, the LP-FH riser assembly is used as an example.

# After you finish

- 1. Install a PCle adapter or PCle adapter filler. See "Install a PCle adapter" on page 176.
- 2. If you are instructed to return the old PCle adapter, follow all packaging instructions and use any packaging materials that are provided.

### Demo video

Watch the procedure on YouTube

# Install a PCIe adapter

Use this information to install a PCIe adapter.

# About this task

#### Attention:

- Read "Installation Guidelines" on page 1 and "Safety inspection checklist" on page 2 to ensure that you
  work safely.
- Power off the server and disconnect all power cords for this task.

 Prevent exposure to static electricity, which might lead to system halt and loss of data, by keeping staticsensitive components in their static-protective packages until installation, and handling these devices with an electrostatic-discharge wrist strap or other grounding system.

## **Procedure**

- Step 1. Touch the static-protective package that contains the PCle adapter to any unpainted surface on the outside of the server. Then, take the PCle adapter out of the package and place it on a static-protective surface.
- Step 2. Locate the correct PCle slot for the PCle adapter. For information about the PCle slots and supported PCle adapters, see "Rear view" in *User Guide* or *System Configuration Guide*.
- Step 3. Install the PCle adapter and secure it to the riser assembly.

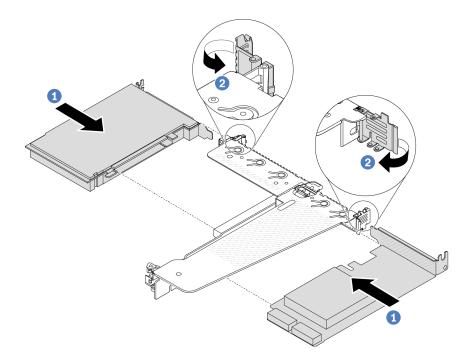

Figure 149. PCIe adapter installation into the LP-FH riser assembly

- a. 1 Align the PCIe adapter with the PCIe slot on the riser card. Then, carefully press the PCIe adapter straight into the slot until it is securely seated and its bracket is secured.
- b. 2 Rotate the latch on the riser bracket to closed position.

#### **Notes:**

- 1. Ensure that PCIe adapter installation meets the rules in "PCIe slots and adapters" on page 6.
- 2. The procedure for installing a PCle adapter is similar for different types of riser assembly. In this topic, the LP-FH riser assembly is used as an example.
- Step 4. Connect cables to the PCle adapter in the riser assembly. See Chapter 2 "Internal cable routing" on page 267.

## After you finish

1. Reinstall the riser assembly. See "Install a rear riser card" on page 215.

2. Complete the parts replacement. See "Complete the parts replacement" on page 264.

#### Demo video

Watch the procedure on YouTube

# Power supply unit replacement

Use this information to remove and install a power supply unit.

# Remove a power supply unit

Follow instructions in this section to remove a power supply unit.

#### About this task

If the power supply unit to be removed is the only one installed, the power supply unit is non-hot-swap. Before removing it, you must turn off the server first. To support redundancy mode or hot-swap, install an additional hot-swap power supply unit.

#### Attention:

- Read "Installation Guidelines" on page 1 and "Safety inspection checklist" on page 2 to ensure that you
  work safely.
- Prevent exposure to static electricity, which might lead to system halt and loss of data, by keeping static-sensitive components in their static-protective packages until installation, and handling these devices with an electrostatic-discharge wrist strap or other grounding system.

## **Procedure**

- Step 1. If a cable management arm (CMA) is installed, adjust the CMA to gain access to the power supply bay.
  - a. Press down the stop bracket **1** and rotate it to the open position.
  - b. Rotate the CMA out of the way to gain access to the power supply unit.

**Note:** Your CMA kit might look different from the illustration.

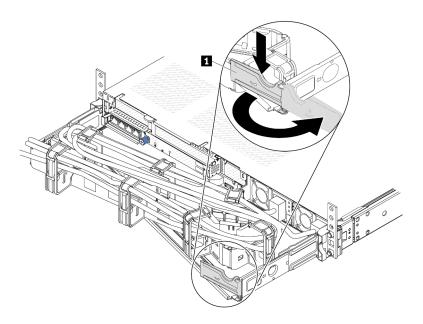

Figure 150. Adjusting the CMA

- Step 2. Disconnect the power cord from the hot-swap power supply unit and the electrical outlet.
  - For AC power supply units, disconnect both ends of the power cord and keep it in an ESD-safe place.
  - For 240 V DC power supply units, turn off the server, and then disconnect both ends of the power cord and keep it in an ESD-safe place.
  - For -48V DC power input:
    - 1. Disconnect the power cords from the electrical outlet.
    - 2. Use a slotted screwdriver to loosen the captive screws on the power supply terminal block.
    - 3. Disconnect the power cords from the power supply unit, make the wire terminal insulated, and keep them in an ESD-safe place.

**Note:** If you are replacing two power supplies, replace them one by one to ensure that the power supply to the server is not interrupted. Do not disconnect the power cord from the secondly replaced power supply until the power output LED for the firstly replaced power supply unit is lit. For the location of the power output LED, refer to "Power supply LEDs" on page 361.

Step 3. Press the release tab toward the handle and carefully pull the handle at the same time to slide the hot-swap power supply unit out of the chassis.

**Note:** If your CMA kit obstructs in the way, slightly pull the power supply unit upwards when sliding the power supply unit out of the chassis.

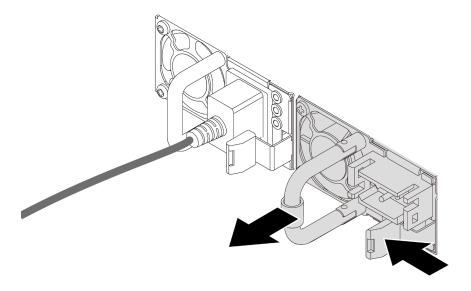

Figure 151. Removing the power supply unit

# After you finish

1. Install a new power supply unit or install the power-supply filler to cover the power supply bay. See "Install a power supply" on page 180.

**Important:** To ensure proper cooling during normal server operation, both of the power supply bays must be occupied. This means that each bay must have a power supply unit installed; or one has a power supply unit installed and the other has a power supply filler installed.

2. If you are instructed to return the component or optional device, follow all packaging instructions, and use any packaging materials for shipping that are supplied to you.

### Demo video

Watch the procedure on YouTube

# Install a power supply

Use this information to install a power supply.

### About this task

If you are replacing the existing power supply unit with a new one:

 Use Lenovo Capacity Planner to calculate the required power capacity for what is configured for your server. More information about Lenovo Capacity Planner is available at:

https://datacentersupport.lenovo.com/solutions/Invo-lcp

- Ensure that the devices that you are installing are supported. For a list of supported optional devices for the server, go to:
  - https://serverproven.lenovo.com
- Attach the power information label that comes with this option onto the existing label near the power supply unit.

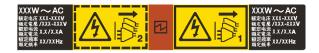

Figure 152. Example power supply unit label on the top cover

### Attention:

- Read "Installation Guidelines" on page 1 and "Safety inspection checklist" on page 2 to ensure that you
  work safely.
- Prevent exposure to static electricity, which might lead to system halt and loss of data, by keeping static-sensitive components in their static-protective packages until installation, and handling these devices with an electrostatic-discharge wrist strap or other grounding system.

#### **Procedure**

- Step 1. Touch the static-protective package that contains the hot-swap power supply to any unpainted surface on the outside of the server. And then, take the hot-swap power supply out of the package and place it on a static-protective surface.
- Step 2. If there is a power-supply filler installed, remove it.

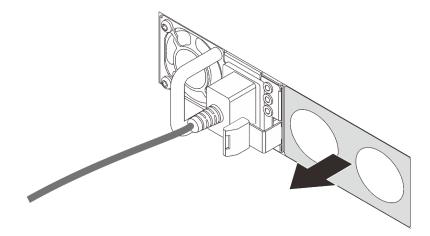

Figure 153. Hot-swap power supply filler removal

Step 3. Slide the new power supply into the bay until it snaps into position.

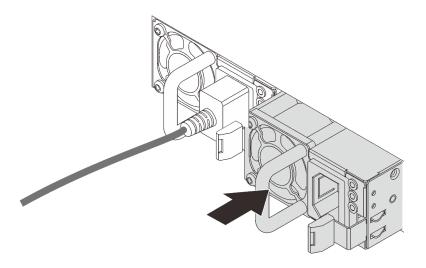

Figure 154. Power supply installation

Step 4. Connect the power supply unit to a properly grounded electrical outlet.

- For 240 V DC power supply units:
  - 1. Turn off the server.
  - 2. Connect one end of the power cord to the power connector on the power supply unit.
  - 3. Connect the other end of the power cord to a properly grounded electrical outlet.
- For AC power supply units:
  - 1. Connect one end of the power cord to the power connector on the power supply unit.
  - 2. Connect the other end of the power cord to a properly grounded electrical outlet.
- For –48V DC power supply units:
  - 1. Use a slotted screwdriver to loosen the 3 captive screws on the power supply terminal block.
  - 2. Check the type label on the power supply block and each power cord.

| Туре      | PSU terminal block | Power cord |
|-----------|--------------------|------------|
| Input     | -Vin               | -Vin       |
| Ground    |                    | GND        |
| Input RTN |                    | RTN        |

- 3. Face the groove side of each power cord pin upwards, and then plug the pins into corresponding holes on the power block. Use the table above for guidance to ensure that the pins find correct slots.
- 4. Tighten the captive screws on the power block. Ensure that the screws and cord pins are secured in place and no bare metal parts are shown.
- 5. Connect the other end of the cables to a properly grounded electrical outlet. Ensure that the cable ends find correct outlets.

# After you finish

- 1. If you have adjusted the CMA to gain access to the power supply bay, readjust the CMA back in place.
- 2. If the server is turned off, turn on the server. Ensure that both the power input LED and the power output LED on the power supply are lit, indicating that the power supply is operating properly.

#### Demo video

Watch the procedure on YouTube

# Power supply unit air baffle replacement

Use this information to remove and install a power supply unit air baffle (PSU air baffle).

Note: PSU air baffle is installed only when installing a closed loop heat sink (L2AM module).

# Remove a power supply unit air baffle

Use this information to understand how to remove a power supply unit air baffle.

### About this task

**Attention:** Read "Installation Guidelines" on page 1 and "Safety inspection checklist" on page 2 to ensure that you work safely.

Prevent exposure to static electricity, which might lead to system halt and loss of data, by keeping static-sensitive components in their static-protective packages until installation, and handling these devices with an electrostatic-discharge wrist strap or other grounding system.

## S014

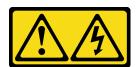

### **CAUTION:**

Hazardous voltage, current, and energy levels might be present. Only a qualified service technician is authorized to remove the covers where the label is attached.

### **Procedure**

- Step 1. Remove the top cover. See "Remove the top cover" on page 261.
- Step 2. Disconnect the cables adjacent to the power supply unit air baffle. For proper operation guidelines, see Chapter 2 "Internal cable routing" on page 267.
- Step 3. Remove the power supply unit air baffle.

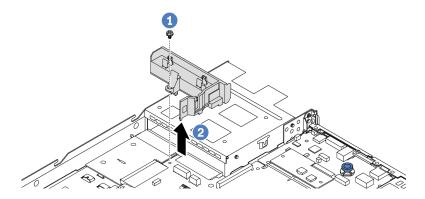

Figure 155. Power supply unit air baffle removal

- a. 1 Loosen the screw on the air baffle.
- b. 2 Lift the air baffle out of the chassis.

# After you finish

If you are instructed to return the old air baffle, follow all packaging instructions and use any packaging materials that are provided.

### Demo video

Watch the procedure on YouTube

# Install a power supply unit air baffle baffle

Use this information to understand how to install a power supply unit air baffle.

## About this task

## S014

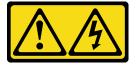

## **CAUTION:**

Hazardous voltage, current, and energy levels might be present. Only a qualified service technician is authorized to remove the covers where the label is attached.

**Attention:** Read "Installation Guidelines" on page 1 and "Safety inspection checklist" on page 2 to ensure that you work safely.

Prevent exposure to static electricity, which might lead to system halt and loss of data, by keeping static-sensitive components in their static-protective packages until installation, and handling these devices with an electrostatic-discharge wrist strap or other grounding system.

### **Procedure**

Step 1. If the server is installed with the security bezel, remove it first. See "Remove the security bezel" on page 228.

# Step 2. Install the power supply unit air baffle.

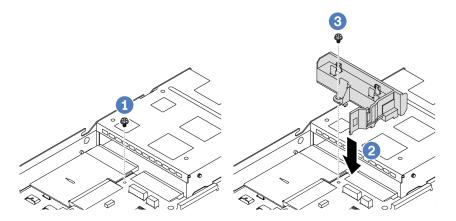

Figure 156. Power supply unit air baffle installation

- a. Remove the screw on the chassis.
- b. 2 Align the screw hole on the air baffle and the chassis, and put the air baffle down.
- c. 3 Tighten the screw and ensure that the air baffle is secured in place.

# After you finish

- Properly route and secure the cables in the server. Refer to detailed cable routing information for each component in Chapter 2 "Internal cable routing" on page 267.
- Complete the parts replacement. See "Complete the parts replacement" on page 264.

## Demo video

Watch the procedure on YouTube

# Processor and heat sink replacement (Trained technicians only)

Use this information to remove and install a processor or a heat sink.

#### Notes:

- The server supports two types of heat sinks: air cooling (T-shape) heat sink and closed loop heat sink. For detailed information on heat sink selection, see "Thermal rules" on page 11.
- This section is for processor and air cooling (T-shape) heat sink replacement. For the replacement of closed loop heat sink (L2AM module), refer to "Lenovo Neptune Liquid to Air Module (L2AM) replacement (trained technicians only)" on page 91.

### Important:

- This task must be operated by trained technicians that are certified by Lenovo Service. Do not attempt to remove or install the part without proper training and qualification.
- Before replacing a processor, check the current PSB fuse policy. See Service process before replacement at Service process for updating PSB fuse state (Lenovo service technicians only).
- After replacing a processor, ensure that the processor fuse status is expected without unexpected XCC event logs. See Service process after replacing a processor at Service process for updating PSB fuse state (Lenovo service technicians only).
- When the server has an L2AM module (Closed loop cooling module) installed, you must apply for a handle (L2AM heat sink bracket) first if you need to install or remove the processor board, I/O board, processor and PIB board. However, while replacing the old L2AM module with a new one, you do not need to apply for a handle (L2AM heat sink bracket) as the new L2AM module contains it.

### Attention:

- Before you begin replacing a processor, make sure that you have an alcohol cleaning pad and thermal grease.
- Each processor socket must always contain a cover or a processor. When replacing a processor, protect the empty processor socket with a cover.
- Do not touch the processor socket or processor contacts. Processor-socket contacts are very fragile and easily damaged. Contaminants on the processor contacts, such as oil from your skin, can cause connection failures.
- Do not allow the thermal grease on the processor or heat sink to come in contact with anything. Contact with any surface can compromise the thermal grease, rendering it ineffective. Thermal grease can damage components, such as the electrical connectors in the processor socket.

The following illustration shows the components of the processor and heat sink.

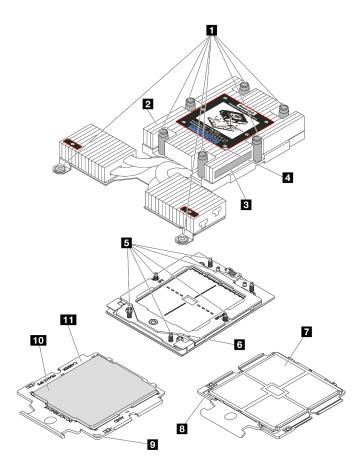

Figure 157. Processer and heat sink components

| 1 Captive screws (8)              | ▼ Processor contacts        |  |
|-----------------------------------|-----------------------------|--|
| 2 Heat sink                       | ■ Processor triangular mark |  |
| ■ Processor identification label  | 2 Carrier triangular mark   |  |
| ■ Heat sink triangular mark       | 10 Processor carrier        |  |
| Screw bolts (6)                   | 11 Processor heat spreader  |  |
| 6 Retention frame triangular mark |                             |  |

- "Remove a heat sink" on page 187
- "Remove a processor" on page 189
- "Install a processor" on page 192
- "Install a heat sink" on page 190

# Remove a heat sink

Use this information to remove a heat sink. This procedure must be executed by a trained technician.

# **About this task**

# S002

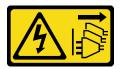

## **CAUTION:**

The power-control button on the device and the power switch on the power supply do not turn off the electrical current supplied to the device. The device also might have more than one power cord. To remove all electrical current from the device, ensure that all power cords are disconnected from the power source.

### Attention:

- Read "Installation Guidelines" on page 1 and "Safety inspection checklist" on page 2 to ensure that you
  work safely.
- Power off the server and peripheral devices and disconnect the power cords and all external cables. See "Power off the server" on page 23.
- Prevent exposure to static electricity, which might lead to system halt and loss of data, by keeping static-sensitive components in their static-protective packages until installation, and handling these devices with an electrostatic-discharge wrist strap or other grounding system.

**Note:** Prepare the following screwdrivers to ensure you can install and remove the corresponding screws properly.

| Torque screwdriver type list | Screw Type     |
|------------------------------|----------------|
| Torx T20 screwdriver         | Torx T20 screw |

### **Procedure**

- Step 1. Make preparations for this task.
  - a. If the server is installed in a rack, slide the server out on its rack slide rails to gain access to the top cover, or remove the server from the rack. See "Remove the server from rack" on page 70.
  - b. Remove the top cover. See "Remove the top cover" on page 261.
- Step 2. Remove the heat sink.

#### Notes:

- Do not touch the contacts on the bottom of the processor.
- Keep the processor socket clean from any object to prevent possible damages.

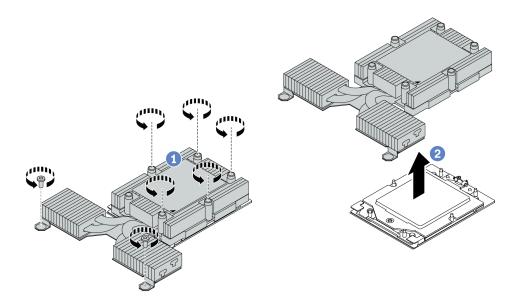

Figure 158. Removing an air cooling heat sink

- a. Tully loosen all the screws on the heat sink in the removal sequence shown on the heatsink label.
- Carefully lift the heat sink from the processor socket.

# After you finish

- If you are replacing a heat sink, install a new heat sink. See "Install a heat sink" on page 190.
- If you are replacing a processor, remove the processor. See "Remove a processor" on page 189.
- If you are instructed to return the component or optional device, follow all packaging instructions, and use any packaging materials for shipping that are supplied to you.

### Demo video

Watch the procedure on YouTube

# Remove a processor

Use this information to remove a processor.

### About this task

## Attention:

- Read "Installation Guidelines" on page 1 and "Safety inspection checklist" on page 2 to ensure that you work safely.
- Power off the server and disconnect all power cords for this task.
- Prevent exposure to static electricity, which might lead to system halt and loss of data, by keeping staticsensitive components in their static-protective packages until installation, and handling these devices with an electrostatic-discharge wrist strap or other grounding system.
- The system will load factory default UEFI settings when the processor is removed. Back up the UEFI settings before processor removal.

# **Procedure**

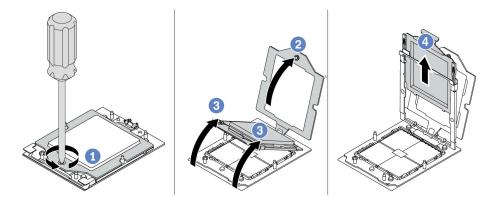

Figure 159. Processor removal

- Step 2. Slightly lift up the retention frame in the direction shown.
- Step 3. Slightly lift up the rail frame in the direction shown. The processor in the rail frame is springloaded.
- Step 4. 4 Hold the blue tab of the processor carrier and slide the processor carrier out of the rail frame.

# After you finish

- If you are going to install a new processor, see "Install a processor" on page 192.
- If you are instructed to return the component or optional device, follow all packaging instructions, and use any packaging materials for shipping that are supplied to you.

#### Demo video

Watch the procedure on YouTube

## Install a heat sink

Follow the instructions in this section to install a heat sink. This procedure must be executed by a trained technician.

#### About this task

### Attention:

- Read "Installation Guidelines" on page 1 and "Safety inspection checklist" on page 2 to ensure that you work safely.
- Power off the server and peripheral devices and disconnect the power cords and all external cables. See "Power off the server" on page 23.
- Prevent exposure to static electricity, which might lead to system halt and loss of data, by keeping static-sensitive components in their static-protective packages until installation, and handling these devices with an electrostatic-discharge wrist strap or other grounding system.

**Note:** Prepare the following screwdrivers to ensure you can install and remove the corresponding screws properly.

| Torque screwdriver type list | Screw Type     |  |
|------------------------------|----------------|--|
| Torx T20 screwdriver         | Torx T20 screw |  |

### **Procedure**

Step 1. Do the following according to the actual scenario.

## If you are replacing a processor and reusing the heat sink:

- 1. Remove the processor identification label from the heat sink and replace it with the new label that comes with the replacement processor.
- 2. Wipe off old thermal grease on the heat sink with an alcohol cleaning pad.

# If you are replacing a heat sink and reusing the processor:

1. Remove the processor identification label from the old heat sink and place it on the new heat sink in the same location.

**Note:** If you are unable to remove the label and place it on the new heat sink, or if the label is damaged during transfer, write the processor serial number from the processor identification label on the new heat sink in the same location as the label would be placed using a permanent marker.

- 2. Wipe off old thermal grease on the processor with an alcohol cleaning pad.
- 3. Check whether the manufacturing date on the new heat sink exceeds two years.
  - If yes, wipe off the thermal grease on the new heat sink with an alcohol cleaning pad, and go to Step 2 on page 191.
  - If no, go to Step 3 on page 191.
- Step 2. Apply new thermal grease on the top of the processor with a syringe by forming four uniformly spaced dots, while each dot consists of about 0.1 ml of thermal grease.

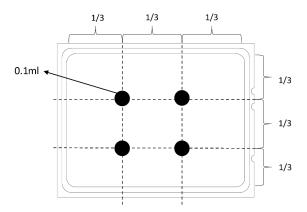

Figure 160. Applying thermal grease

Step 3. Install the heat sink.

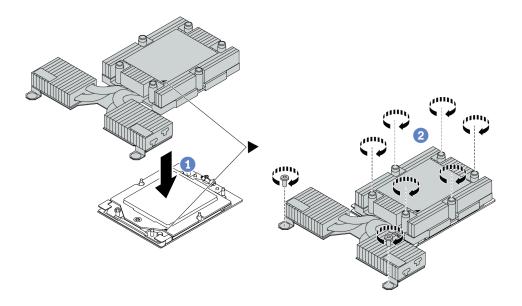

Figure 161. Installing a air cooling heat sink

- a. Align the triangular mark and screws on the heat sink with the triangular mark and threaded posts on the processor carrier; then install the heat sink onto the processor carrier.
- b. 2 Fully tighten all the screws *in the installation sequence shown* on the heat-sink label.

# After you finish

- 1. Install any parts that you have removed.
- 2. Complete the parts replacement. See "Complete the parts replacement" on page 264.

## Demo video

Watch the procedure on YouTube

# Install a processor

Use this information to install a processor. This task requires a Torx T20 driver. The procedure must be executed by a trained technician.

### About this task

#### Attention:

- Read "Installation Guidelines" on page 1 and "Safety inspection checklist" on page 2 to ensure that you
  work safely.
- Power off the server and disconnect all power cords for this task.
- Prevent exposure to static electricity, which might lead to system halt and loss of data, by keeping static-sensitive components in their static-protective packages until installation, and handling these devices with an electrostatic-discharge wrist strap or other grounding system.

#### Notes:

 The heat sink, processor, and processor carrier for your system might be different from those shown in the illustrations.

- See <a href="https://serverproven.lenovo.com">https://serverproven.lenovo.com</a> for a list of processors supported for your server. All processors on the system board (system board assembly) must have the same speed, number of cores, and frequency.
- Before you install a new processor or replacement processor, update your system firmware to the latest level. See "Update the firmware" in *User Guide*.

**Firmware and driver download**: You might need to update the firmware or driver after replacing a component.

- Go to https://datacentersupport.lenovo.com/products/servers/thinksystem/sr635v3/7d9h//downloads/driver-list/ to see the latest firmware and driver updates for your server.
- Go to "Update the firmware" in *User Guide* or *System Configuration Guide* for more information on firmware updating tools.

# **Procedure**

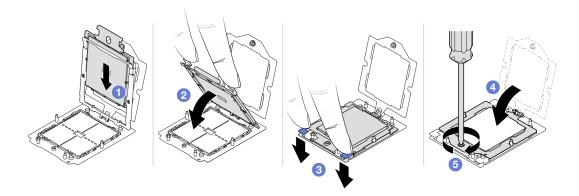

Figure 162. Processor installation

## Attention:

- Make sure the processor carrier is well seated inside the rail frame.
- Make sure the rear of processor carrier does not float above the rail frame.
- Step 2. 2 Use the index finger of both hands to press down the rail frame.
- Step 3. 3 Use the index finger of both hands to press down the rail frame down until the blue latches lock into place.
- Step 4. 4 Close the retention frame.
- Step 5. 5 Use a Torx T20 screwdriver to tighten the screw.

## After you finish

Install the heat sink. See "Install a heat sink" on page 190.

## Demo video

Watch the procedure on YouTube

# Power inverter board (PIB) replacement

Use this information to remove and install the power inverter board (PIB) board replacement.

#### Note:

# Remove the PIB board

Use this information to remove the PIB board.

#### Attention:

- Read "Installation Guidelines" on page 1 and "Safety inspection checklist" on page 2 to ensure that you
  work safely.
- Power off the server and disconnect all power cords for this task.
- Prevent exposure to static electricity, which might lead to system halt and loss of data, by keeping static-sensitive components in their static-protective packages until installation, and handling these devices with an electrostatic-discharge wrist strap or other grounding system.

### Before removing the PIB board:

- 1. Remove the top cover. See "Remove the top cover" on page 261.
- 2. Pull out the power supplies slightly. Ensure that they are disconnected from the system board.
- 3. Remove the system board assembly out of the chassis. See "Remove the processor board" on page 250.

To remove the PIB board, complete the following steps:

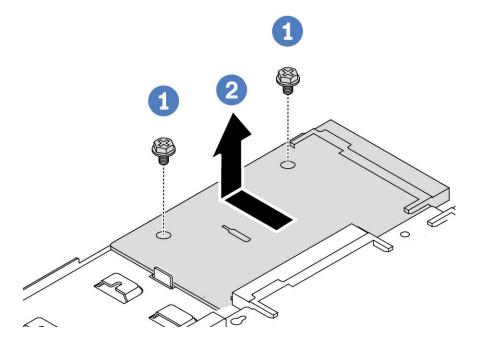

Figure 163. PIB board removal

- Step 1. Remove the two screws from the PIB board.
- Step 2. 2 Pull out the PIB board outward from the system board tray.

If you are instructed to return the old PIB board, follow all packaging instructions and use any packaging materials that are provided.

#### Demo video

Watch the procedure on YouTube

# Install the PIB board

Use this information to install the PIB board.

#### Attention:

- Read "Installation Guidelines" on page 1 and "Safety inspection checklist" on page 2 to ensure that you
  work safely.
- Power off the server and disconnect all power cords for this task.
- Prevent exposure to static electricity, which might lead to system halt and loss of data, by keeping staticsensitive components in their static-protective packages until installation, and handling these devices with an electrostatic-discharge wrist strap or other grounding system.
- Before installing the PIB board, touch the static-protective package that contains the new PIB board to any unpainted surface on the outside of the server. Then, take the new PIB board out of the package and place it on a static-protective surface.
- Before installing the PIB board, ensure that the system board assembly is removed out of the chassis first. See: "Remove the processor board" on page 250.

To install the PIB board, complete the following steps:

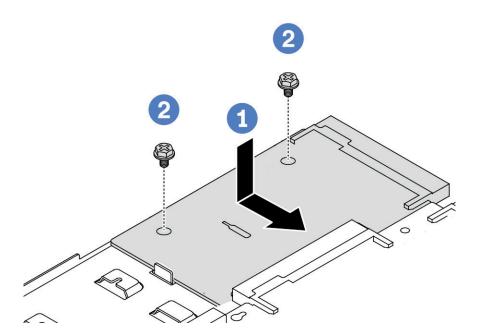

Figure 164. PIB board installation

- Step 2. 2 Install the two screws to secure the PIB board.

After installing the PIB board:

- 1. Install the system board assembly into the chassis. See "Install the processor board" on page 254.
- 2. Push the power supplies into the bays until they click into place.
- 3. Complete the parts replacement. See "Complete the parts replacement" on page 264.

### Demo video

Watch the procedure on YouTube

# **Rack latches replacement**

Use this information to remove and install the rack latches.

# Remove the rack latches

Use this information to remove the rack latches.

## **About this task**

**Attention:** Read "Installation Guidelines" on page 1 and "Safety inspection checklist" on page 2 to ensure that you work safely.

## **Procedure**

- Step 1. If the server is installed with the security bezel, remove it first. See "Remove the security bezel" on page 228.
- Step 2. On each side of the server, remove the two screws that secure the rack latch.

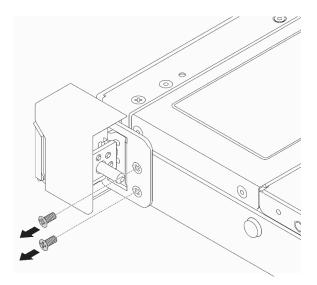

Figure 165. Rack latch screws removal

Step 3. On each side of the server, remove the rack latch from the chassis as shown.

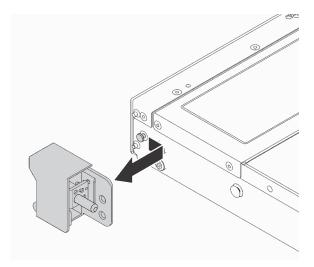

Figure 166. Rack latch removal

# After you finish

If you are instructed to return the old rack latches, follow all packaging instructions and use any packaging materials that are provided.

### Demo video

Watch the procedure on YouTube

# Install the rack latches

Use this information to install the rack latches.

### About this task

**Attention:** Read "Installation Guidelines" on page 1 and "Safety inspection checklist" on page 2 to ensure that you work safely.

# **Procedure**

Step 1. Touch the static-protective package that contains the rack latches to any unpainted surface on the outside of the server. Then, take the rack latches out of the package and place them on a static-protective surface.

Step 2. On each side of the server, align the rack latch with the pin on the chassis. Then, press the rack latch onto the chassis and slightly slide it forward as shown.

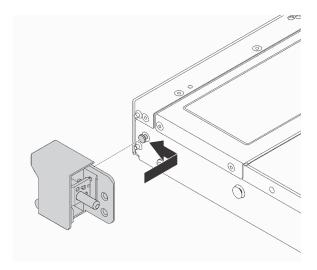

Figure 167. Rack latch installation

Step 3. Install the two screws to secure the rack latch on each side of the server.

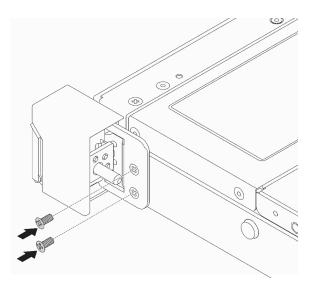

Figure 168. Rack latch screws installation

# After you finish

Complete the parts replacement. See "Complete the parts replacement" on page 264.

# Demo video

Watch the procedure on YouTube

# RAID flash power module replacement

The RAID flash power module protects the cache memory on the installed RAID adapter. You can purchase a RAID flash power module from Lenovo. Use this information to remove and install a RAID flash power module.

For a list of supported options, see: https://serverproven.lenovo.com

RAID flash power modules can be installed on the chassis, the system board tray or riser slot 3.

# Locations of RAID flash power modules

Use the illustration and table below to locate the RAID flash power modules.

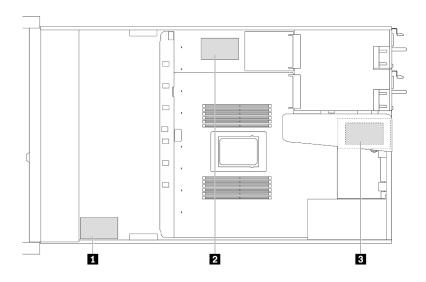

Figure 169. RAID flash power modules on the chassis

| No. | Location                                               | Suggested Priority | Use Scenarios                  |
|-----|--------------------------------------------------------|--------------------|--------------------------------|
| 1   | RAID flash power module on the chassis                 | 1                  | Power for CFF and SFF RAID/HBA |
| 2   | RAID flash power module on the system board tray       | 2                  | Power for SFF RAID/HBA         |
| 3   | RAID flash power module on the riser assembly (slot 3) | 3                  | Power for SFF RAID/HBA         |

# Remove the RAID flash power module on the chassis

Use this information to remove the RAID flash power module on the chassis.

### About this task

### Attention:

- Read "Installation Guidelines" on page 1 and "Safety inspection checklist" on page 2 to ensure that you
  work safely.
- Power off the server and disconnect all power cords for this task.

Prevent exposure to static electricity, which might lead to system halt and loss of data, by keeping static-sensitive components in their static-protective packages until installation, and handling these devices with an electrostatic-discharge wrist strap or other grounding system.

# **Procedure**

- Step 1. Remove the top cover. See "Remove the top cover" on page 261.
- Step 2. Disconnect the cable of the RAID flash power module.
- Step 3. Remove the RAID flash power module on the chassis.

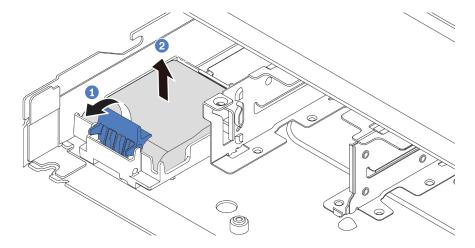

Figure 170. Removal of the RAID flash power module on the chassis

- a. Open the retention clip on the holder of the RAID flash power module.
- o. 2 Take the RAID flash power module out of the holder.

Step 4. Remove the RAID flash power module holder as shown if necessary.

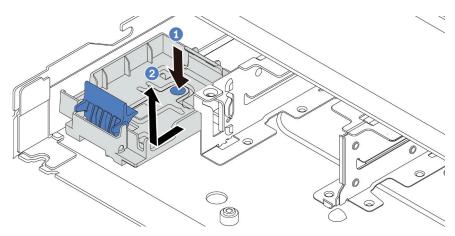

Figure 171. RAID flash power module holder removal

# After you finish

If you are instructed to return the old RAID flash power module, follow all packaging instructions and use any packaging materials that are provided.

# Demo video

## Watch the procedure on YouTube

# Install the RAID flash power module on the chassis

Use this information to install the RAID flash power module on the chassis.

## **About this task**

### Attention:

- Read "Installation Guidelines" on page 1 and "Safety inspection checklist" on page 2 to ensure that you work safely.
- Power off the server and disconnect all power cords for this task.
- Prevent exposure to static electricity, which might lead to system halt and loss of data, by keeping static-sensitive components in their static-protective packages until installation, and handling these devices with an electrostatic-discharge wrist strap or other grounding system.

## **Procedure**

- Step 1. Touch the static-protective package that contains the RAID flash power module to any unpainted surface on the outside of the server. Then, take the RAID flash power module out of the package and place it on a static-protective surface.
- Step 2. If the server comes with a tray that covers the place of the RAID flash power module on the chassis, remove it first.

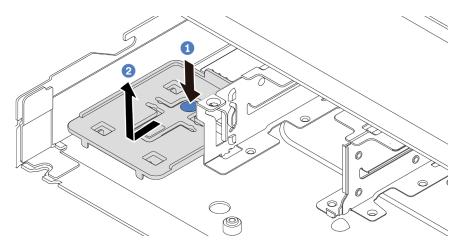

Figure 172. Tray removal

Step 3. If the server does not have a RAID flash power module holder on the chassis, install one first.

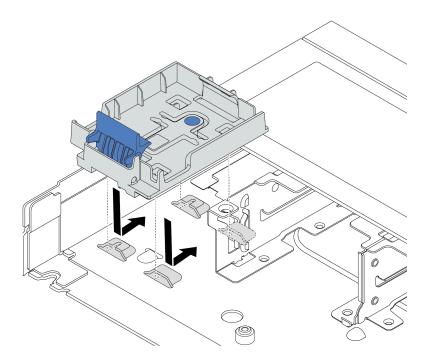

Figure 173. RAID flash power module holder installation

Step 4. Install the RAID flash power module on the chassis.

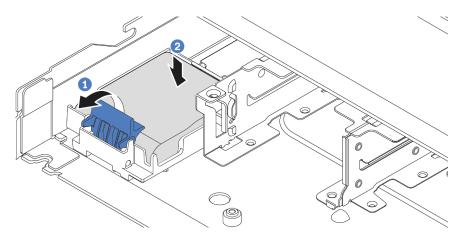

Figure 174. Installation of the RAID flash power module on the chassis

- a. Open the retention clip on the holder.
- b. Put the RAID flash power module into the holder and press it down to secure it into the holder.

# After you finish

- 1. Connect the super capacitor module to an adapter with the extension cable that comes with the flash power module. See "RAID flash power modules" on page 292.
- 2. Complete the parts replacement. See "Complete the parts replacement" on page 264.

#### Demo video

Watch the procedure on YouTube

# Remove the RAID flash power module on the system board tray

Use this information to remove the RAID flash power module on the system board tray.

### About this task

### Attention:

- Read "Installation Guidelines" on page 1 and "Safety inspection checklist" on page 2 to ensure that you
  work safely.
- Power off the server and disconnect all power cords for this task.
- Prevent exposure to static electricity, which might lead to system halt and loss of data, by keeping staticsensitive components in their static-protective packages until installation, and handling these devices with an electrostatic-discharge wrist strap or other grounding system.

#### **Procedure**

- Step 1. Remove the top cover. See "Remove the top cover" on page 261.
- Step 2. Disconnect the cable of the RAID flash power module.
- Step 3. Remove the RAID flash power module on the system board tray.

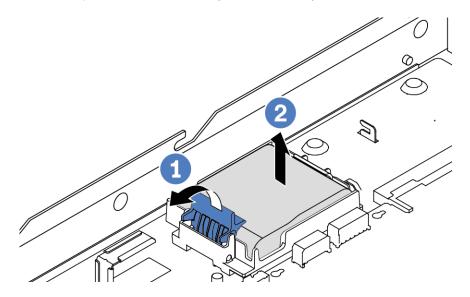

Figure 175. Removal of the RAID flash power module on the system board tray

- a. Open the retention clip on the holder of the RAID flash power module.
- b. 2 Take the RAID flash power module out of the holder.

Step 4. Remove the RAID flash power module holder as shown if necessary.

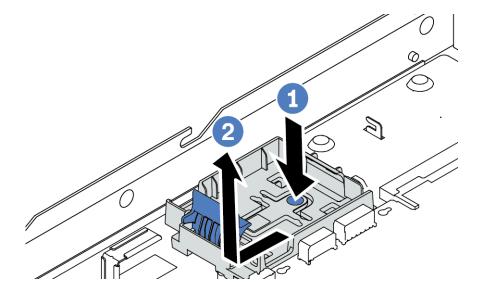

Figure 176. RAID flash power module holder removal

# After you finish

If you are instructed to return the old RAID flash power module, follow all packaging instructions and use any packaging materials that are provided.

#### Demo video

Watch the procedure on YouTube

# Install the RAID flash power module on the system board tray

Use this information to install the RAID flash power module on the system board tray.

## About this task

## Attention:

- Read "Installation Guidelines" on page 1 and "Safety inspection checklist" on page 2 to ensure that you work safely.
- Power off the server and disconnect all power cords for this task.
- Prevent exposure to static electricity, which might lead to system halt and loss of data, by keeping static-sensitive components in their static-protective packages until installation, and handling these devices with an electrostatic-discharge wrist strap or other grounding system.

# **Procedure**

Step 1. Touch the static-protective package that contains the RAID flash power module to any unpainted surface on the outside of the server. Then, take the RAID flash power module out of the package and place it on a static-protective surface.

Step 2. If the server comes with a tray that covers the place of the RAID flash power module on the system board tray, remove it first.

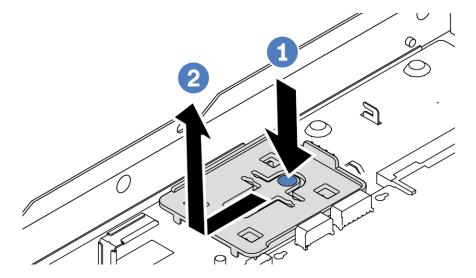

Figure 177. Tray removal

Step 3. If the server does not have a RAID flash power module holder on the system board tray, install one first.

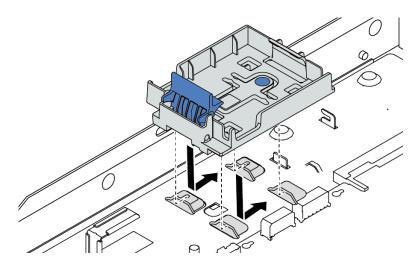

Figure 178. RAID flash power module holder installation

Step 4. Install the RAID flash power module on the system board tray.

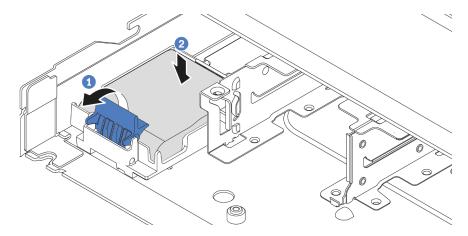

Figure 179. Installation of the RAID flash power module on the system board tray

- a. Open the retention clip on the holder.
- b. Put the RAID flash power module into the holder and press it down to secure it into the holder

# After you finish

- 1. Connect the super capacitor module to an adapter with the extension cable that comes with the flash power module. See "RAID flash power modules" on page 292.
- 2. Complete the parts replacement. See "Complete the parts replacement" on page 264.

## Demo video

Watch the procedure on YouTube

# Remove the RAID flash power module on the riser assembly

Use this information to remove the RAID flash power module on the riser assembly.

### About this task

### Attention:

- Read "Installation Guidelines" on page 1 and "Safety inspection checklist" on page 2 to ensure that you
  work safely.
- Power off the server and disconnect all power cords for this task.
- Prevent exposure to static electricity, which might lead to system halt and loss of data, by keeping static-sensitive components in their static-protective packages until installation, and handling these devices with an electrostatic-discharge wrist strap or other grounding system.

# **Procedure**

- Step 1. Remove the top cover. See "Remove the top cover" on page 261.
- Step 2. Disconnect the cable of the RAID flash power module.
- Step 3. Remove the riser assembly. See "Remove a rear riser card" on page 212.

Step 4. Remove the RAID flash power module from the riser assembly.

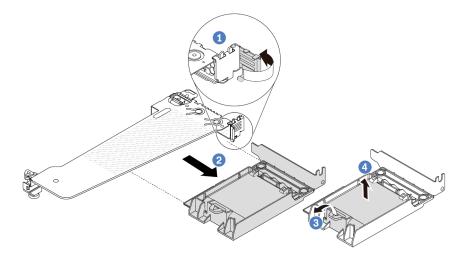

Figure 180. Removal of the RAID flash power module from the riser assembly

- a. 1 Rotate the latch on the riser bracket to the open position.
- b. 2 Remove the RAID flash power assembly from the riser assembly.
- c. Open the retention clip on the holder of the RAID flash power module.
- d. 4 Take the RAID flash power module out of the holder.

## After you finish

If you are instructed to return the old RAID flash power module, follow all packaging instructions and use any packaging materials that are provided.

#### Demo video

Watch the procedure on YouTube

# Install the RAID flash power module on the riser assembly

Use this information to install the RAID flash power module on the riser assembly.

### About this task

#### Attention:

- Read "Installation Guidelines" on page 1 and "Safety inspection checklist" on page 2 to ensure that you
  work safely.
- Power off the server and disconnect all power cords for this task.
- Prevent exposure to static electricity, which might lead to system halt and loss of data, by keeping staticsensitive components in their static-protective packages until installation, and handling these devices with an electrostatic-discharge wrist strap or other grounding system.

#### **Procedure**

- Step 1. Touch the static-protective package that contains the RAID flash power module to any unpainted surface on the outside of the server. Then, take the RAID flash power module out of the package and place it on a static-protective surface.
- Step 2. Install the RAID flash power module on the riser assembly.

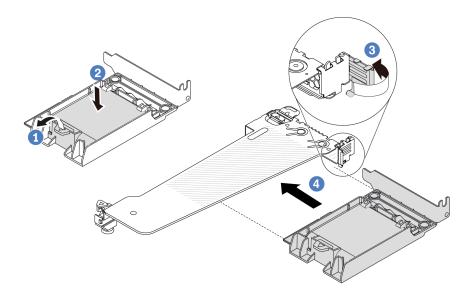

Figure 181. Installation of the RAID flash power module on the riser assembly

- a. Open the retention clip on the holder.
- b. Put the RAID flash power module into the holder and press it down to secure it into the holder.
- c. 3 Rotate the latch on the riser bracket to the open position.
- d. 4 Align the RAID flash power assembly with the slot on the riser card. Then, carefully press the RAID flash power assembly straight into the slot until it is securely seated and its bracket is secured.

## After you finish

- 1. Install the riser assembly on the chassis. See "Install a rear riser card" on page 215.
- 2. Connect the flash power module to an adapter with the extension cable that comes with the flash power module. See "RAID flash power modules" on page 292.
- 3. Complete the parts replacement. See "Complete the parts replacement" on page 264.

## Demo video

Watch the procedure on YouTube

# Rear riser card replacement

Use this information to remove and install a rear riser card.

- "Server rear configuration and riser assemblies" on page 209
- "The overview of riser brackets" on page 211

• "The overview of riser cards" on page 212

## Server rear configuration and riser assemblies

See this section to identify the correlations between the rear configuration and riser assemblies.

### Notes:

- 1. The illustrations of riser brackets and cards may look slightly different from the physical ones.
- 2. BF: "butterfly", a riser card with slots on both sides.
- 3. When a Gen 5 BF Riser 1 card is installed, only slot 2 can support Gen 5 PCle adapters.

Table 7. Server rear configuration and riser assemblies1

| Server rear configuration    | Riser 1 assembly                                                            | Riser 2 assembly                                         |
|------------------------------|-----------------------------------------------------------------------------|----------------------------------------------------------|
| Figure 182. Three PCIe slots | Figure 183. Riser 1 LP-LP bracket  Figure 184. Riser 1 BF <sup>2</sup> card | Figure 185. Riser 2 bracket  Figure 186. Riser 2 card    |
| Figure 187. Two PCIe slots   | Figure 188. Riser 1 LP-filler bracket  Figure 189. Riser 1 card             | Figure 190. Riser 2 FH bracket  Figure 191. Riser 2 card |

Table 7. Server rear configuration and riser assemblies<sup>1</sup> (continued)

| Server rear configuration  | Riser 1 assembly                  | Riser 2 assembly                                                                                                    |
|----------------------------|-----------------------------------|----------------------------------------------------------------------------------------------------|
| Figure 192. Two PCle slots | Figure 193. Riser 1 LP-FH bracket | Riser 2 assembly is not supported.  A rear wall bracket is required for this configuration.  Figure 195. A rear wall bracket |
|                            | Figure 194. Riser 1 BF card       |                                                                                                    |
| Figure 196. Two PCle slots | Figure 197. Riser 1 LP-LP bracket | Riser 2 assembly is not supported.                                                                                           |
|                            | Figure 198. Riser 1 BF card       |                                                                                                    |

Table 7. Server rear configuration and riser assemblies<sup>1</sup> (continued)

| Server rear configuration | Riser 1 assembly                                                                                                    | Riser 2 assembly                   |
|---------------------------|----------------------------------------------------------------------------------------------------|------------------------------------|
| Figure 199. One PCle slot | Figure 200. Riser 1 LP-LP bracket  Choose either one below to assemble:  Figure 201. Riser 1 BF card  Figure 202. Riser 1 card | Riser 2 assembly is not supported. |
| Figure 203. One PCle slot | Figure 204. Riser 1 LP bracket  Figure 205. Riser 1 card                                                                       | Riser 2 assembly is not supported. |

## The overview of riser brackets

See this section to identify different riser brackets.

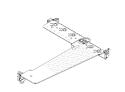

Figure 206. Riser 1 LP-FH bracket

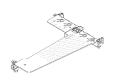

Figure 207. Riser 1 LP-LP bracket

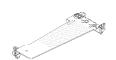

Figure 208. Riser 1/2 LP bracket

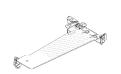

Figure 209. Riser 1 LP-filler bracket

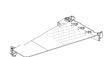

Figure 210. Riser 2 FH bracket

### The overview of riser cards

See this section to identify different riser cards.

| Riser card                                                                                                    | Notes                                                                                                    |
|----------------------------------------------------------------------------------------------------|----------------------------------------------------------------------------------------------------|
| O L L L CENTRE LE LE LE LE LE LE LE LE LE LE LE LE LE                                                                                                    | <ul> <li>Depending on the server configuration or specific orders, the riser card can be a Gen 4 or Gen 5 card.</li> <li>This section only breaks down how to match the cards with the brackets as the appearance and the installation methods are the same for the Gen 4 and Gen 5 BF cards.</li> </ul> |
| Figure 211. A Gen 4/5 BF riser card                                                                                                    |                                                                                                    |
| O L L RESTRICTION O                                                                                                    | This card can be:  • A Gen 4 riser 1 card  • A Gen 5 BF riser 1 card with one slot removed                                                                                                    |
| Figure 212. A Gen 4/5 riser card                                                                                                    |                                                                                                    |
| O La Maria Maria M | Gen 4/5 riser 2 card                                                                                                    |
| Figure 213. A Gen 4/5 riser card                                                                                                    |                                                                                                    |

## Remove a rear riser card

Use this information to remove a rear riser card.

## **About this task**

The riser assembly you want to remove might be different from the following illustrations, but the removal method is the same. The following takes the LP-FH riser assembly as an example.

#### Attention:

- Read "Installation Guidelines" on page 1 and "Safety inspection checklist" on page 2 to ensure that you work safely.
- Power off the server and disconnect all power cords for this task.
- Prevent exposure to static electricity, which might lead to system halt and loss of data, by keeping staticsensitive components in their static-protective packages until installation, and handling these devices with an electrostatic-discharge wrist strap or other grounding system.

## **Procedure**

- Step 1. Remove the top cover. See "Remove the top cover" on page 261.
- Step 2. If there is any PCle adapter installed on the riser card, record the cable connections first. Then, disconnect all cables from the PCle adapter.
- Press the two latches on both ends at the same time, and carefully lift it out of the chassis by the Step 3. two latches.

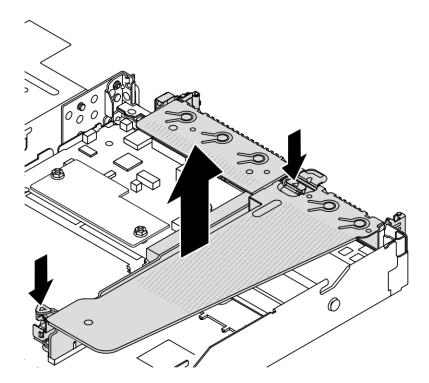

Figure 214. Riser assembly removal

Step 4. If necessary, remove the PCle adapters that are installed on the riser card. See "Remove a PCle adapter" on page 175.

Step 5. Remove the riser card from the bracket.

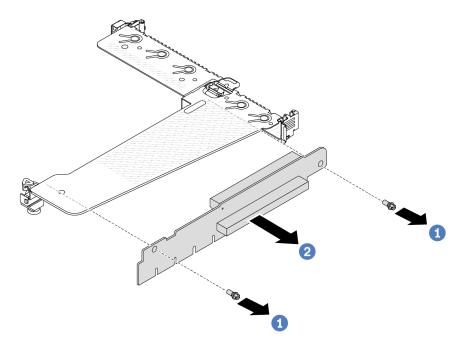

Figure 215. Riser card removal

- a. 1 Remove the two screws that secure the riser card to the bracket.
- b. 2 Remove the riser card.

## After you finish

- 1. If you are instructed to return the old riser card, follow all packaging instructions and use any packaging materials that are provided.
- 2. Remove the rear wall bracket if you would like to install a non-LP-FH riser assembly.

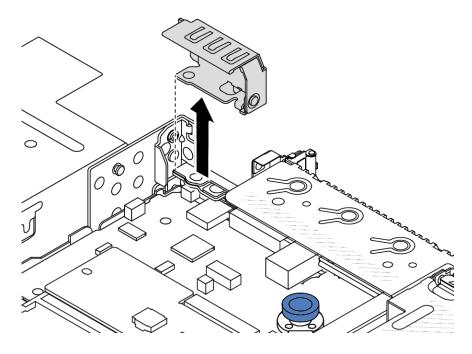

Figure 216. Rear wall bracket removal

#### Demo video

Watch the procedure on YouTube

## Install a rear riser card

Use this information to install a rear riser card.

### About this task

The riser assembly you want to install might be different from the following illustrations, but the installation method is the same. The following takes the LPFH riser assembly as an example.

#### Attention:

- Read "Installation Guidelines" on page 1 and "Safety inspection checklist" on page 2 to ensure that you work safely.
- Power off the server and disconnect all power cords for this task.
- Prevent exposure to static electricity, which might lead to system halt and loss of data, by keeping staticsensitive components in their static-protective packages until installation, and handling these devices with an electrostatic-discharge wrist strap or other grounding system.

## **Procedure**

Touch the static-protective package that contains the riser card to any unpainted surface on the outside of the server. Then, take the riser card out of the package and place it on a static-protective surface.

Step 2. Install the riser card and secure it to the bracket.

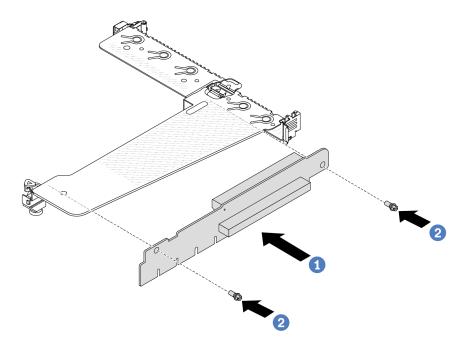

Figure 217. Riser card installation

- 1. 1 Align the screw holes in the riser card with the corresponding ones in the bracket.
- 2. 2 Install the two screws to secure the riser card to the bracket.
- Step 3. If necessary, reinstall the PCle adapters on the riser card. See "Install a PCle adapter" on page 176. Then, refer to your note to reconnect any cables of the PCle adapters on the riser card. Or you can refer to the Chapter 2 "Internal cable routing" on page 267 and locate the cable routing information for your configuration options.

Position the riser assembly on the chassis. Align the plastic clip and two pins on the bracket with the guide pin and two holes on the chassis, and align the riser card with the riser slot on the system board. Then, carefully press the riser assembly straight down into the slot until it is fully seated.

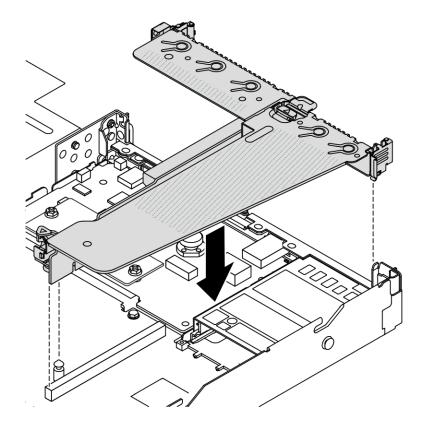

Figure 218. Riser assembly installation

## After you finish

Complete the parts replacement. See "Complete the parts replacement" on page 264.

#### Demo video

Watch the procedure on YouTube

# **Rear OCP module replacement**

Use this information to remove and install the rear OCP module.

#### Notes:

- The OCP module is available only on some models.
- If ThinkSystem V3 Management NIC Adapter Kit is installed on the server, it will not be displayed on the PCIe card list of system management software, such as XCC, LXPM, and so on.

## Remove the rear OCP module

Use this information to remove the rear OCP module.

## About this task

#### Attention:

- Read "Installation Guidelines" on page 1 and "Safety inspection checklist" on page 2 to ensure that you
  work safely.
- Power off the server and disconnect all power cords for this task.
- Prevent exposure to static electricity, which might lead to system halt and loss of data, by keeping static-sensitive components in their static-protective packages until installation, and handling these devices with an electrostatic-discharge wrist strap or other grounding system.

### **Procedure**

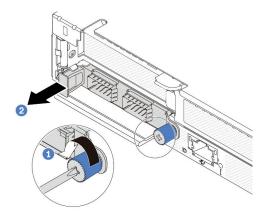

Figure 219. OCP module removal

- Step 1. Ucosen the thumbscrew that secures the adapter.
- Step 2. 2 Pull out the OCP module by its handle on the left as shown.

## After you finish

Install a new OCP module or a card filler. See "Install the rear OCP module" on page 218.

### Demo video

Watch the procedure on YouTube

## Install the rear OCP module

Use this information to install the rear OCP module.

#### About this task

#### Attention:

- Read "Installation Guidelines" on page 1 and "Safety inspection checklist" on page 2 to ensure that you
  work safely.
- · Power off the server and disconnect all power cords for this task.
- Prevent exposure to static electricity, which might lead to system halt and loss of data, by keeping static-sensitive components in their static-protective packages until installation, and handling these devices with an electrostatic-discharge wrist strap or other grounding system.

Note: When the system is powered off but still plugged in to AC power, fans 1 and 2 may continue to spin at a much lower speed. This is the system design to provide proper cooling.

## **Procedure**

Step 1. Touch the static-protective package that contains the OCP module to any unpainted surface on the outside of the server. Then, take the OCP module out of the package and place it on a staticprotective surface.

## Step 2. Install the OCP module.

#### Notes:

- Ensure that the Ethernet adapter is fully seated and the thumbscrew is securely tightened. Otherwise, the OCP module will not get full connection and may not function.
- If there is an OCP module installed, when the system is powered off but still plugged in to AC
  power, system fans will continue to spin at a much lower speed. This is the system design to
  provide proper cooling for the OCP module.

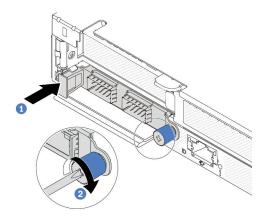

Figure 220. OCP module installation

- a. Push the OCP module by its handle on the left until it is fully inserted into the connector on the system board.
- b. Pully tighten the thumbscrew to secure the adapter.

#### Notes:

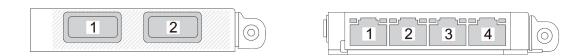

Figure 221. OCP module (two connectors, seen from the rear)

Figure 222. OCP module (four connectors, seen from the rear)

- The OCP module is an optional part. It is default to be installed on the rear and optional in the front of the server.
- If the ThinkSystem V3 Management NIC Adapter Kit is installed on the server, it will not be displayed on the PCle card list of system management software, such as XCC, LXPM, and so on.

## After you finish

Complete the parts replacement. See "Complete the parts replacement" on page 264.

## Demo video

## Rear drive assembly replacement

Use this information to remove and install the rear drive assembly.

## Remove the 2.5-inch rear drive assembly

Use this information to remove the 2.5-inch rear drive assembly.

#### **About this task**

The following illustrates how to remove the 2.5-inch rear drive assembly.

#### Attention:

- Read "Installation Guidelines" on page 1 and "Safety inspection checklist" on page 2 to ensure that you
  work safely.
- Power off the server and disconnect all power cords for this task.
- Prevent exposure to static electricity, which might lead to system halt and loss of data, by keeping staticsensitive components in their static-protective packages until installation, and handling these devices with an electrostatic-discharge wrist strap or other grounding system.

### **Procedure**

- Step 1. Remove the top cover. See "Remove the top cover" on page 261.
- Step 2. Remove the drives or drive fillers installed in the rear drive cage. See "Remove a 2.5-inch hot-swap drive" on page 78.
- Step 3. Disconnect the rear drive cage cables from the system board or the PCle adapter. See Chapter 2 "Internal cable routing" on page 267.

#### Notes:

- If you need to disconnect cables from the system board assembly, disengage all latches or
  release tabs on cable connectors first. Failing to release the tab before removing the cables will
  damage the cable sockets on the system board assembly. Any damage to the cable sockets
  might require replacing the system board assembly.
- The connectors on your system board assembly might look different from those in the illustration, but the removal procedure is the same.
  - 1. Press the release tab to release the connector.
  - 2. Disengage the connector from the cable socket.

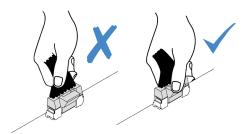

Figure 223. Disconnecting cables from the system board assembly

Step 4. Hold the two blue touch points and directly lift the rear drive cage out of the chassis.

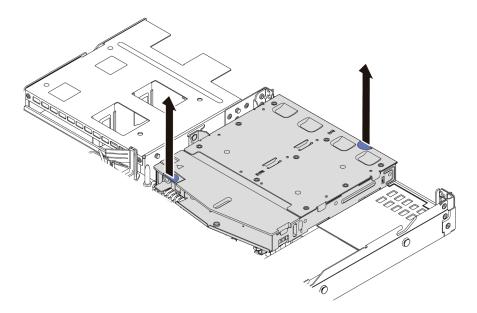

Figure 224. Hot-swap rear drive cage removal

Step 5. If the rear backplane is reused, remove the rear backplane. See "Remove the rear 2.5-inch drive backplane" on page 28.

## After you finish

If you are instructed to return the old rear drive cage, follow all packaging instructions and use any packaging materials provided.

#### Demo video

Watch the procedure on YouTube

# Install the 2.5-inch rear drive assembly

Use this information to install the 2.5-inch rear drive assembly.

#### About this task

The following illustrates how to install the 2.5-inch rear drive assembly.

#### Attention:

- Read "Installation Guidelines" on page 1 and "Safety inspection checklist" on page 2 to ensure that you
  work safely.
- Power off the server and disconnect all power cords for this task.
- Prevent exposure to static electricity, which might lead to system halt and loss of data, by keeping staticsensitive components in their static-protective packages until installation, and handling these devices with an electrostatic-discharge wrist strap or other grounding system.

#### **Procedure**

- Step 1. Touch the static-protective package that contains the rear drive cage to any unpainted surface on the outside of the server. And then, take the rear drive cage out of the package and place it on a static-protective surface.
- Step 2. Gently press and hold the tab on the rear drive cage as shown and remove the air baffle from the rear drive cage.

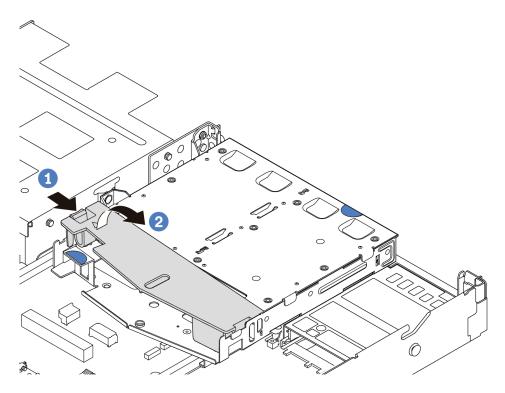

Figure 225. Air baffle removal

- a. Press the tab on one side to disengage the air baffle.
- b. 2 Lift the air baffle to remove it from drive cage.
- Step 3. Align the rear backplane with the rear drive cage and lower it into the rear drive cage.

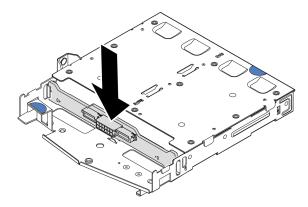

Figure 226. Rear backplane installation

- Step 4. Connect the cables to the backplane.
- Step 5. Install the air baffle into the rear drive cage as shown.

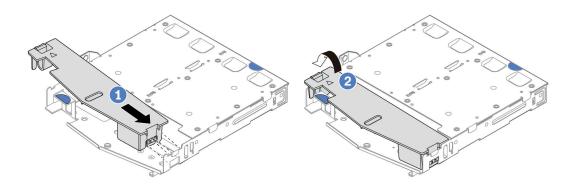

Figure 227. Air baffle installation

- a. 1 Align the air baffle edge with the notch on the drive cage.
- b. Press the air baffle down and make sure that it is seated in place.
- Step 6. Align the pins on the rear drive cage with the corresponding hole and slot in the chassis. Then, lower the rear drive cage into the chassis until it is fully seated.

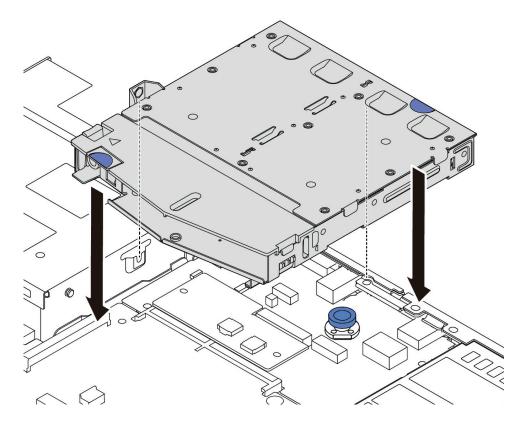

Figure 228. Hot-swap rear drive cage installation

Step 7. Connect the cables to the system board or expansion slots. See Chapter 2 "Internal cable routing" on page 267.

## After you finish

- 1. Reinstall the drives or drive fillers into the rear drive cage. See "Install a 2.5-inch hot-swap drive" on page 80.
- 2. Complete the parts replacement. See "Complete the parts replacement" on page 264.

#### Demo video

Watch the procedure on YouTube

## Remove the 7mm rear drive assembly

Use this information to remove the rear drive assembly.

#### About this task

The following illustrates how to remove the 7mm rear drive assembly.

#### Attention:

- Read "Installation Guidelines" on page 1 and "Safety inspection checklist" on page 2 to ensure that you
  work safely.
- Power off the server and disconnect all power cords for this task.
- Prevent exposure to static electricity, which might lead to system halt and loss of data, by keeping staticsensitive components in their static-protective packages until installation, and handling these devices with an electrostatic-discharge wrist strap or other grounding system.

#### **Procedure**

- Step 1. Remove the top cover. See "Remove the top cover" on page 261.
- Step 2. Remove the drives or drive fillers installed in the rear drive cage. See "Remove a 2.5-inch hot-swap drive" on page 78.
- Step 3. Disconnect the rear drive cage cables from the system board or the PCle adapter. See Chapter 2 "Internal cable routing" on page 267.

## Notes:

- If you need to disconnect cables from the system board assembly, disengage all latches or release tabs on cable connectors first. Failing to release the tab before removing the cables will damage the cable sockets on the system board assembly. Any damage to the cable sockets might require replacing the system board assembly.
- The connectors on your system board assembly might look different from those in the illustration, but the removal procedure is the same.
  - 1. Press the release tab to release the connector.
  - 2. Disengage the connector from the cable socket.

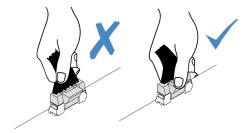

Figure 229. Disconnecting cables from the system board assembly

Step 4. Lift the rear drive cage out of the chassis.

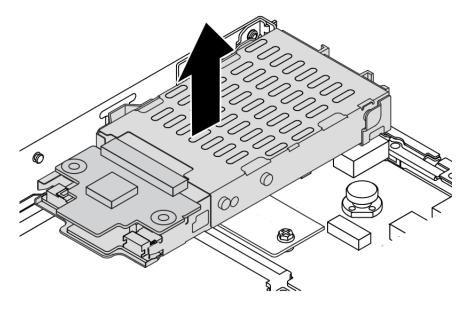

Figure 230. Hot-swap rear drive cage removal

Step 5. If the rear backplane is reused, remove the rear backplane. See "Remove the 7mm drive backplanes" on page 32.

## After you finish

If you are instructed to return the old rear drive cage, follow all packaging instructions and use any packaging materials provided.

## Demo video

Watch the procedure on YouTube

# Install the 7mm rear drive assembly

Use this information to install the rear drive assembly.

## About this task

The following illustrates how to install the 7mm rear drive assembly.

#### Attention:

- Read "Installation Guidelines" on page 1 and "Safety inspection checklist" on page 2 to ensure that you
  work safely.
- Power off the server and disconnect all power cords for this task.
- Prevent exposure to static electricity, which might lead to system halt and loss of data, by keeping staticsensitive components in their static-protective packages until installation, and handling these devices with an electrostatic-discharge wrist strap or other grounding system.

## **Procedure**

- Step 1. Touch the static-protective package that contains the rear drive cage to any unpainted surface on the outside of the server. And then, take the rear drive cage out of the package and place it on a static-protective surface.
- Step 2. Install the 7mm backplane, see "Install the 7mm drive backplanes" on page 34.
- Step 3. Align the pins on the 7mm rear drive cage with the corresponding pin and slot in the chassis. Then, lower the rear drive cage into the chassis until it is fully seated.

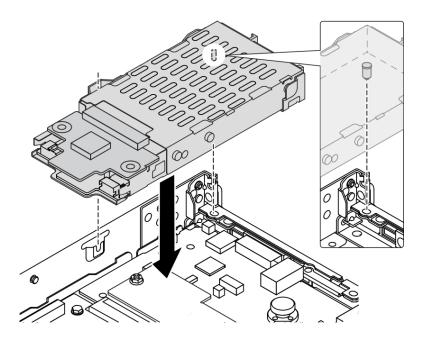

Figure 231. Hot-swap rear drive cage installation

Step 4. Connect the cables from the backplanes to the system board and riser slot. See Chapter 2 "Internal cable routing" on page 267.

## After you finish

- 1. Reinstall the drives or drive fillers into the rear drive cage. See "Install a 2.5-inch hot-swap drive" on page 80.
- 2. Complete the parts replacement. See "Complete the parts replacement" on page 264.

#### Demo video

Watch the procedure on YouTube

# Security bezel replacement

Use this information to remove and install the security bezel.

Note: The security bezel is available on some models.

## Remove the security bezel

Use this information to remove the security bezel.

## About this task

**Attention:** Read "Installation Guidelines" on page 1 and "Safety inspection checklist" on page 2 to ensure that you work safely.

## **Procedure**

Step 1. Use the key to unlock the security bezel.

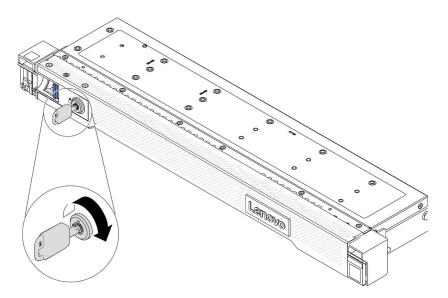

Figure 232. Unlocking the security bezel

## Step 2. Remove the security bezel.

**Attention:** Before you ship the rack with the server installed, reinstall and lock the security bezel into place.

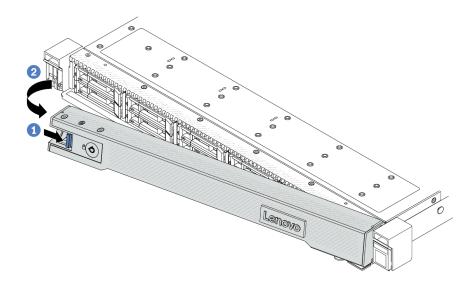

Figure 233. Security bezel removal

- a. Press the release latch.
- b. 2 Rotate the security bezel outward to remove it from the chassis.

### Demo video

Watch the procedure on YouTube

# Install the security bezel

Use this information to install the security bezel.

## **About this task**

**Attention:** Read "Installation Guidelines" on page 1 and "Safety inspection checklist" on page 2 to ensure that you work safely.

## **Procedure**

Step 1. If you have removed the rack latches, reinstall them. See "Install the rack latches" on page 197.

- Step 2. If the key is held inside the security bezel, remove it out of the security bezel.
  - a. Press the latch to release the key.
  - b. Remove the key from the retaining clip in the shown direction.

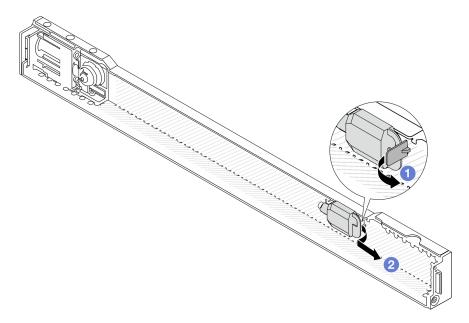

Figure 234. Key removal

## Step 3. Install the security bezel to the chassis.

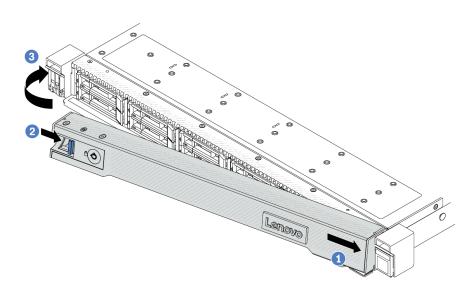

Figure 235. Security bezel installation

- a. Insert the tab on the security bezel into the slot on the right rack latch.
- b. Press and hold the blue release latch.
- c. 3 Rotate the security bezel inward until the left side clicks into place.

Step 4. Use the key to lock the security bezel to the closed position.

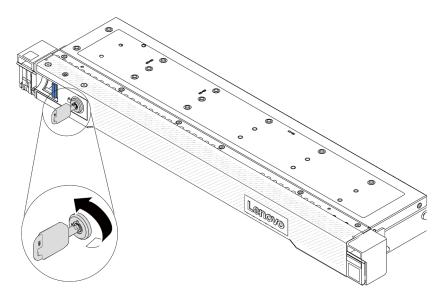

Figure 236. Locking the security bezel

## Demo video

Watch the procedure on YouTube

## Serial port module replacement

Use this information to remove and install a serial port module.

## Remove a serial port module

Use this information to remove a serial port module.

## About this task

#### Attention:

- Read "Installation Guidelines" on page 1 and "Safety inspection checklist" on page 2 to ensure that you work safely.
- Power off the server and disconnect all power cords for this task.
- Prevent exposure to static electricity, which might lead to system halt and loss of data, by keeping static-sensitive components in their static-protective packages until installation, and handling these devices with an electrostatic-discharge wrist strap or other grounding system.

### **Procedure**

- Step 1. Remove the top cover. See "Remove the top cover" on page 261.
- Step 2. Disconnect the cable of the serial port module from the system board.
- Step 3. Press the two latches on both ends at the same time, and carefully lift the riser cage out of the chassis by two latches.

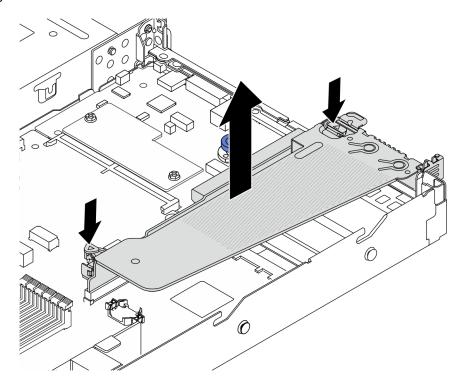

Figure 237. Removing the riser bracket

Step 4. Open the retention latch and remove the serial port module from the riser bracket.

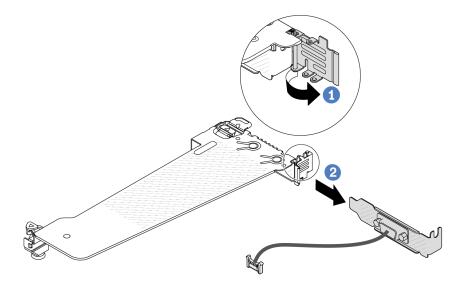

Figure 238. Removing the riser bracket

- . Open the retention latch.
- b. 2 Remove the serial port module from the riser bracket.

Step 5. (Optional) If you need to replace the serial port bracket, use a 5 mm wrench to disassemble the serial port cable from the bracket.

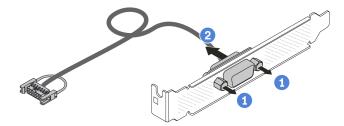

Figure 239. Disassembling the serial port module

- a. 1 Loosen the two screws.
- b. 2 Pull out the serial port cable from the bracket.

# After you finish

- 1. Install a new serial port module, a PCle adapter, or a PCle slot bracket to cover the place. See "Install a serial port module" on page 234 and "Install a PCle adapter" on page 176.
- 2. If you are instructed to return the old serial port module, follow all packaging instructions and use any packaging materials that are provided.

### Demo video

Watch the procedure on YouTube

## Install a serial port module

Use this information to install a serial port module.

## **About this task**

#### Attention:

- Read "Installation Guidelines" on page 1 and "Safety inspection checklist" on page 2 to ensure that you
  work safely.
- Power off the server and disconnect all power cords for this task.
- Prevent exposure to static electricity, which might lead to system halt and loss of data, by keeping static-sensitive components in their static-protective packages until installation, and handling these devices with an electrostatic-discharge wrist strap or other grounding system.
- Read the "PCIe slots and adapters" on page 6 to ensure that you install the serial port module to a correct PCIe slot.

#### **Procedure**

- Step 1. Touch the static-protective package that contains the component to any unpainted surface on the outside of the server. Then, take the component out of the package and place it on a static-protective surface.
- Step 2. Use a 5 mm wrench to install the serial port cable into the bracket.

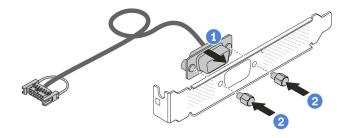

Figure 240. Assembling the serial port module

- a. 1 Align the two screw holes on the cable connector to the bracket.
- b. 2 Install the two screws to the bracket.
- Step 3. Install the serial port module to the riser bracket.

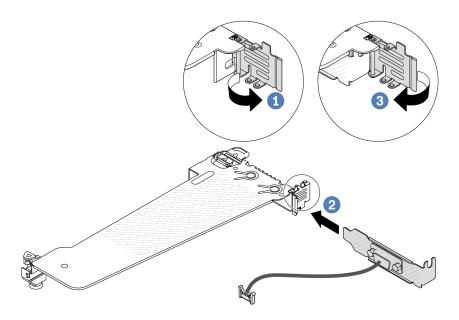

Figure 241. Installing the serial port module

- a. Open the retention latch on the riser cage.
- b. 2 Install the serial port module to the riser bracket.
- c. 3 Close the retention latch and ensure that the serial port module is securely installed.

Step 4. Install the riser assembly to the server.

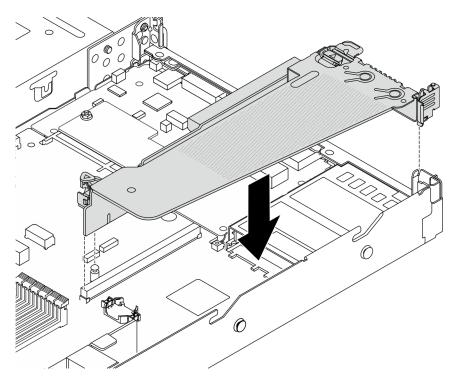

Figure 242. Installing the riser assembly

Step 5. Connect the cable of the serial port module to the serial-port-module connector on the system board. For the location of the serial-port-module connector, refer to "System-board-assembly connectors" on page 357.

## After you finish

- 1. Complete the parts replacement. See "Complete the parts replacement" on page 264.
- 2. To enable the serial port module on Linux or Microsoft Windows, do one of the followings according to the installed operating system:

**Note:** If the Serial over LAN (SOL) or Emergency Management Services (EMS) feature is enabled, the serial port will be hidden on Linux and Microsoft Windows. Therefore, it is required to disable SOL and EMS to use the serial port on operating systems for serial devices.

For Linux:

Open the ipmitool and enter the following command to disable the Serial over LAN (SOL) feature:

- -I lanplus -H IP -U USERID -P PASSWORD sol deactivate
- For Microsoft Windows:
  - a. Open the ipmitool and enter the following command to disable the SOL feature:
    - -I lanplus -H IP -U USERID -P PASSWORD sol deactivate
  - b. Open Windows PowerShell and enter the following command to disable the Emergency Management Services (EMS) feature:

Bcdedit /ems off

c. Restart the server to ensure that the EMS setting takes effect.

## Demo video

Watch the procedure on YouTube

# System board assembly replacement (Trained technicians only)

Follow instructions in this section to remove and install the system board assembly.

### Important:

- This task must be operated by trained technicians that are certified by Lenovo Service. Do not attempt to remove or install the part without proper training and qualification.
- If you need to replace a processor board and a firmware and RoT security module together, do the following:
  - Check the current PSB fuse policy before replacement. See Service process before replacement at Service process for updating PSB fuse state (Lenovo service technicians only).
  - Ensure that the processor fuse status is expected without unexpected XCC event logs after replacement. See Service process after replacing a processor board and a firmware and RoT security module together at Service process for updating PSB fuse state (Lenovo service technicians only).

The following illustration shows the layout of the system board assembly which contains the firmware and RoT security module, system I/O board, processor board, fan board and PIB board.

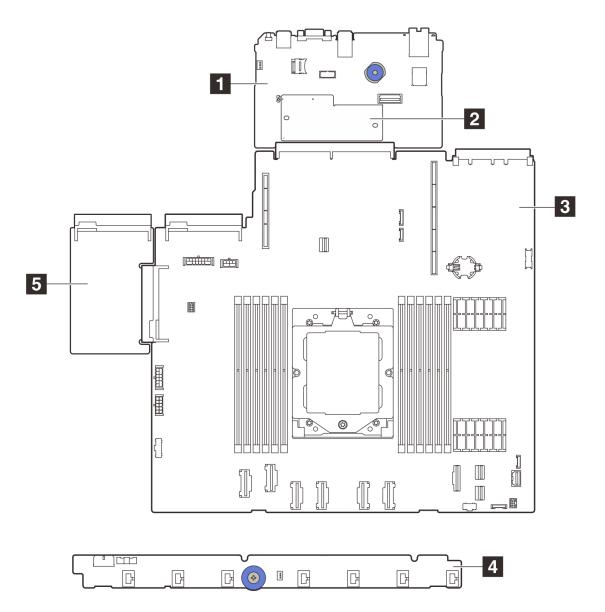

Figure 243. System-board-assembly layout

| System I/O board  | ☑ Firmware and RoT security module |
|-------------------|------------------------------------|
| ■ Processor board | 4 Fan board                        |
| 5 PIB board       |                                    |

For the installation and removal of the fan board and the PIB board, see "Fan board replacement" on page 63 and "Power inverter board (PIB) replacement" on page 194.

For the installation and removal of RoT module, I/O board and processor board, see:

- "Remove the firmware and RoT security module" on page 238
- "Install the firmware and RoT security module" on page 239
- "Remove the system I/O board" on page 243
- "Install the system I/O board" on page 247
- "Remove the processor board" on page 250

• "Install the processor board" on page 254

## Firmware and Root of Trust Security (RoT) module replacement

Use this information to remove and install the RoT module.

## Remove the firmware and RoT security module

Follow instructions in this section to remove the ThinkSystem V3 Firmware and Root of Trust Security Module (firmware and RoT security module).

### About this task

**Important:** This task must be operated by trained technicians that are certified by Lenovo Service. Do not attempt to remove or install the part without proper training and qualification.

#### Attention:

- Read "Installation Guidelines" on page 1 and "Safety inspection checklist" on page 2 to ensure that you
  work safely.
- Power off the server and peripheral devices and disconnect the power cords and all external cables. See "Power off the server" on page 23.
- Prevent exposure to static electricity, which might lead to system halt and loss of data, by keeping static-sensitive components in their static-protective packages until installation, and handling these devices with an electrostatic-discharge wrist strap or other grounding system.
- After replacing the firmware and RoT security module, update the firmware to the specific version supported by the server. Make sure that you have the required firmware or a copy of the pre-existing firmware before you proceed.

**Firmware and driver download**: You might need to update the firmware or driver after replacing a component.

- Go to https://datacentersupport.lenovo.com/products/servers/thinksystem/sr635v3/7d9h//downloads/driver-list/ to see the latest firmware and driver updates for your server.
- Go to "Update the firmware" in *User Guide* or *System Configuration Guide* for more information on firmware updating tools.

## **Procedure**

- Step 1. Make preparation for the task.
  - Perform OneCLI commands to back up the UEFI settings. See OneCLI commands that save configuration settings.
  - Perform both OneCLI commands and XCC actions to back up the XCC settings. See OneCLI
    commands that save configuration settings and Using XCC to back up the BMC configuration.
  - c. If the server is installed in a rack, slide the server out on its rack slide rails to gain access to the top cover, or remove the server from the rack.
  - d. Remove the top cover. See "Remove the top cover" on page 261.
  - e. If your server comes with riser assemblies or a rear drive cage, remove it first.
    - "Remove a rear riser card" on page 212
    - "Remove the 7mm rear drive assembly" on page 225
    - "Remove the 2.5-inch rear drive assembly" on page 221
- Step 2. Remove the firmware and RoT security module.

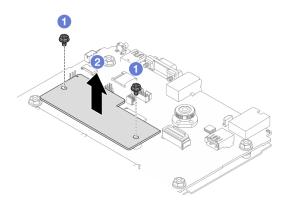

Figure 244. Firmware and RoT security module removal

- a. O Loosen the two screws on the firmware and RoT security module.
- b. 2 Lift the firmware and RoT security module out of the chassis.

## After you finish

If you are instructed to return the component or optional device, follow all packaging instructions, and use any packaging materials for shipping that are supplied to you.

#### Demo video

Watch the procedure on YouTube

## Install the firmware and RoT security module

Follow instructions in this section to install the ThinkSystem V3 Firmware and Root of Trust Security Module (firmware and RoT security module).

## About this task

**Important:** This task must be operated by trained technicians that are certified by Lenovo Service. Do not attempt to remove or install the part without proper training and qualification.

(Lenovo Trained technicians only) After replacing the firmware and RoT security module, update the UEFI, XCC and LXPM firmware to the specific version supported by the server. For detailed information on how to update the firmware, see Tip for replacing a Firmware and RoT Security Module.

## Attention:

- Read "Installation Guidelines" on page 1 and "Safety inspection checklist" on page 2 to ensure that you work safely.
- Power off the server and peripheral devices and disconnect the power cords and all external cables. See "Power off the server" on page 23.
- Prevent exposure to static electricity, which might lead to system halt and loss of data, by keeping static-sensitive components in their static-protective packages until installation, and handling these devices with an electrostatic-discharge wrist strap or other grounding system.

**Firmware and driver download**: You might need to update the firmware or driver after replacing a component.

- Go to https://datacentersupport.lenovo.com/products/servers/thinksystem/sr635v3/7d9h//downloads/driver-list/ to see the latest firmware and driver updates for your server.
- Go to "Update the firmware" in *User Guide* or *System Configuration Guide* for more information on firmware updating tools.

### **Procedure**

- Step 1. Touch the static-protective package that contains the new part to any unpainted surface on the outside of the server. Then, take the new part out of the package and place it on a static-protective surface.
- Step 2. Install the firmware and RoT security module to the server.

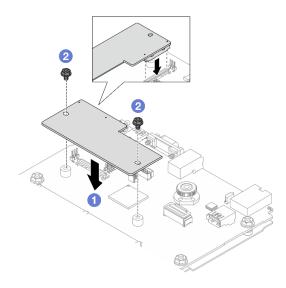

Figure 245. Firmware and RoT security module installation

- a. 1 Lower the firmware and RoT security module onto the system I/O board and ensure that the connector on the module is correctly inserted into the slot on the system I/O board.
- b. 2 Tighten the two screws to secure the firmware and RoT security module in place.

## After you finish

- 1. Install any components that you have removed:
  - "Install a rear riser card" on page 215
  - "Install the 7mm rear drive assembly" on page 226
  - "Install the 2.5-inch rear drive assembly" on page 222
- 2. Complete the parts replacement. See "Complete the parts replacement" on page 264.
- 3. Update the UEFI, XCC and LXPM firmware to the specific version supported by the server. See Tip for replacing a Firmware and RoT Security Module (Lenovo service technicians only).
- 4. Perform OneCLI commands to restore the UEFI settings. See OneCLI commands that restore configuration settings.
- 5. Perform both OneCLI commands and XCC actions to restore the XCC settings. See OneCLI commands that restore configuration settings and Using XCC to restore the BMC configuration.
- 6. If there is a software (SW) key, for example, XCC FoD key, installed in the system, inject the key again to ensure that the key functions properly. See Using Lenovo Features on Demand.

**Note:** If you need to replace the processor board together with the firmware and RoT security module, update the VPD before injecting the key. See Update the Vital Product Data (VPD).

- 7. Optionally, do the following if needed:
  - Hide TPM. See "Hide/observe TPM" on page 241.
  - Update the TPM firmware. See "Update the TPM firmware" on page 242.
  - Enable UEFI Secure Boot. See "Enable UEFI Secure Boot" on page 242.

#### Demo video

Watch the procedure on YouTube

### **Hide/observe TPM**

TPM is enabled by default to encrypt data transfer for system operation. Optionally, you can disable TPM using Unified Extensible Firmware Interface (UEFI) or Lenovo XClarity Essentials OneCLI.

### **Using UEFI**

For details, see "Hide TPM from OS" in UEFI User Guide at https://pubs.lenovo.com/uefi-overview/.

### **Using Lenovo XClarity Essentials OneCLI**

To disable TPM, do the following:

1. Download and install Lenovo XClarity Essentials OneCLI.

To download Lenovo XClarity Essentials OneCLI, go to the following site:

https://datacentersupport.lenovo.com/solutions/HT116433

2. Run the following command:

OneCli.exe config set TrustedComputingGroup.HideTPMfromOS "Yes" -bmc <userid>:<password>@<ip\_address> where:

- <userid>:<password> are the credentials used to access the BMC (Lenovo XClarity Controller interface) of your server. The default user ID is USERID, and the default password is PASSW0RD (zero, not an uppercase o)
- <ip\_address> is the IP address of the BMC.

### Example:

3. Reboot the system.

If you want to enable TPM again, run the following command and reboot the system:

OneCli.exe config set TrustedComputingGroup.HideTPMfromOS "No" -bmc <userid>:<password>@<ip\_address>

#### Example:

#### **Update the TPM firmware**

Optionally, you can update the TPM firmware using Lenovo XClarity Essentials OneCLI.

**Note:** TPM firmware update is irreversible. After update, the TPM firmware cannot be downgraded to earlier versions.

#### **TPM firmware version**

Follow the procedure below to see the TPM firmware version:

From Lenovo XClarity Provisioning Manager

- Start the server and press the key specified in the on-screen instructions to display the Lenovo XClarity
  Provisioning Manager interface. (For more information, see the "Startup" section in the LXPM
  documentation compatible with your server at <a href="https://pubs.lenovo.com/lxpm-overview/">https://pubs.lenovo.com/lxpm-overview/</a>.)
- 2. If the power-on Administrator password is required, enter the password.
- 3. From the UEFI Setup page, click System Settings → Security → Trusted Platform Module → TPM 2.0 → TPM Firmware Version.

#### **Update the TPM firmware**

To update the TPM firmware, do the following:

1. Download and install Lenovo XClarity Essentials OneCLI.

To download Lenovo XClarity Essentials OneCLI, go to the following site:

https://datacentersupport.lenovo.com/solutions/HT116433

2. Run the following command:

OneCli.exe config set TrustedComputingGroup.DeviceOperation "Update to TPM 2.0 firmware version <x.x.x.x>" --bmc <userid>:<password>@<ip\_address>

#### where:

• <*x.x.x.x*> is the target TPM version.

```
e.g. TPM 2.0 (7.2.1.0) -> TPM 2.0 (7.2.2.0):
```

OneCli.exe config set TrustedComputingGroup.DeviceOperation "Update to TPM 2.0 firmware version 7.2.2.0" --bmc <userid>:<password>@<ip\_address>

- <userid>:<password> are the credentials used to access the BMC (Lenovo XClarity Controller interface) of your server. The default user ID is USERID, and the default password is PASSW0RD (zero, not an uppercase o).
- <ip\_address> is the IP address of the BMC.

### **Enable UEFI Secure Boot**

Optionally, you can enable UEFI Secure Boot.

There are two methods available to enable UEFI Secure Boot:

From Lenovo XClarity Provisioning Manager

To enable UEFI Secure Boot from Lenovo XClarity Provisioning Manager:

- 1. Start the server and press the key specified in the on-screen instructions to display the Lenovo XClarity Provisioning Manager interface. (For more information, see the "Startup" section in the LXPM documentation compatible with your server at https://pubs.lenovo.com/lxpm-overview/.)
- 2. If the power-on Administrator password is required, enter the password.
- From the UEFI Setup page, click System Settings → Security → Secure Boot Configuration → Secure Boot Setting.
- 4. Enable Secure Boot and save the settings.

Note: If disabling UEFI secure boot is needed, select Disable in step 4.

From Lenovo XClarity Essentials OneCLI

To enable UEFI Secure Boot from Lenovo XClarity Essentials OneCLI:

1. Download and install Lenovo XClarity Essentials OneCLI.

To download Lenovo XClarity Essentials OneCLI, go to the following site:

https://datacentersupport.lenovo.com/solutions/HT116433

2. Run the following command to enable Secure Boot:

OneCli.exe config set UEFI.SecureBootConfiguration\_SecureBootSetting Enabled --bmc

<userid>:<password>@<ip\_address></password>

### where:

- <userid>:<password> are the credentials used to access the BMC (Lenovo XClarity Controller interface) of your server. The default user ID is USERID, and the default password is PASSW0RD (zero, not an uppercase o)
- <ip\_address> is the IP address of the BMC.

For more information about the Lenovo XClarity Essentials OneCLI set command, see:

https://pubs.lenovo.com/lxce-onecli/onecli\_r\_set\_command

**Note:** If disabling UEFI secure boot is needed, run the following command:

OneCli.exe config set UEFI.SecureBootConfiguration\_SecureBootSetting Disabled --bmc <userid>:<password>@<ip\_address>

# System I/O board replacement (trained technicians only)

Use this section to remove and install the system I/O board from the system board assembly.

**Important:** This task must be operated by trained technicians that are certified by Lenovo Service. Do not attempt to remove or install the part without proper training and qualification.

When the server has an L2AM module (Closed loop cooling module) installed, you must apply for a handle (L2AM heat sink bracket) first if you need to install or remove the processor board, I/O board, processor and PIB board. However, while replacing the old L2AM module with a new one, you do not need to apply for a handle (L2AM heat sink bracket) as the new L2AM module contains it.

### Remove the system I/O board

Follow the instructions to remove the system I/O board.

### About this task

### Important:

• This task must be operated by trained technicians that are certified by Lenovo Service. Do not attempt to remove or install the part without proper training and qualification.

- When removing the memory modules, label the slot number on each memory module, remove all the memory modules from the system-board assembly, and set them aside on a static-protective surface for reinstallation.
- While replacing the old LACM module with a new one, you do not need to apply for a handle as the new LACM module contains it. However, you must apply for a handle first if you need to install or remove the processor board, I/O board, and PIB board when the server has an LACM module installeok
- When disconnecting cables, make a list of each cable and record the connectors the cable is connected to, and use the record as a cabling checklist after installing the new system board assembly.

### Attention:

- Read "Installation Guidelines" on page 1 and "Safety inspection checklist" on page 2 to ensure that you work safely.
- Power off the server and peripheral devices and disconnect the power cords and all external cables. See "Power off the server" on page 23.
- Prevent exposure to static electricity, which might lead to system halt and loss of data, by keeping static-sensitive components in their static-protective packages until installation, and handling these devices with an electrostatic-discharge wrist strap or other grounding system.

#### CAUTION:

Hazardous moving parts. Keep fingers and other body parts away.

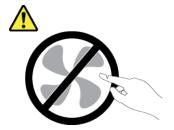

### **CAUTION:**

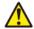

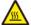

The heat sinks and processors might be very hot. Turn off the server and wait several minutes to let the server cool before removing the server cover.

### S002

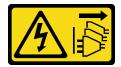

### **CAUTION:**

The power-control button on the device and the power switch on the power supply do not turn off the electrical current supplied to the device. The device also might have more than one power cord. To remove all electrical current from the device, ensure that all power cords are disconnected from the power source.

### **Procedure**

Step 1. Make preparation for this task.

- a. Record all system configuration information, such as Lenovo XClarity Controller IP addresses, vital product data, and the machine type, model number, serial number, Universally Unique Identifier, and asset tag of the server.
- b. Save the system configuration to an external device with Lenovo XClarity Essentials.
- c. Save the system event log to external media.
- d. Power off the server and peripheral devices and disconnect the power cords and all external cables. See "Power off the server" on page 23.
- e. If the server is installed in a rack, slide the server out on its rack slide rails to gain access to the top cover, or remove the server from the rack.
- f. Remove the top cover. See "Remove the top cover" on page 261.
- g. If your server comes with a rear cage, remove it first. See "Remove the rear 2.5-inch drive backplane" on page 28.
- Record where the cables are connected to the system board assembly; then, disconnect all the cables.

### **Notes:**

- If you need to disconnect cables from the system board assembly, disengage all latches or
  release tabs on cable connectors first. Failing to release the tab before removing the cables
  will damage the cable sockets on the system board assembly. Any damage to the cable
  sockets might require replacing the system board assembly.
- The connectors on your system board assembly might look different from those in the illustration, but the removal procedure is the same.
  - 1. Press the release tab to release the connector.
  - 2. Disengage the connector from the cable socket.

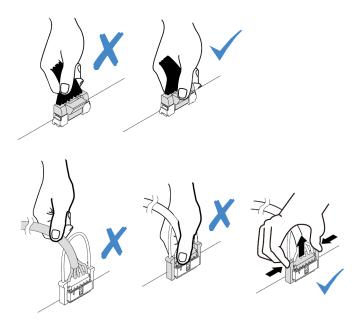

Figure 246. Disconnecting cables from the system board assembly

- i. Remove any of the following components that are installed on the system board assembly and put them in a safe, static-protective place.
  - "Remove a system fan" on page 257

- "Remove a memory module" on page 160 (for processor board replacement only)
- "Processor and heat sink replacement (Trained technicians only)" on page 186
- "Remove the CMOS (CR2032) battery" on page 35 (for processor board replacement only)
- "Remove a rear riser card" on page 212
- "Remove the rear OCP module" on page 217
- Pull out the power supplies slightly. Ensure that they are disconnected from the system board assembly.

## Step 2. Remove the system board assembly.

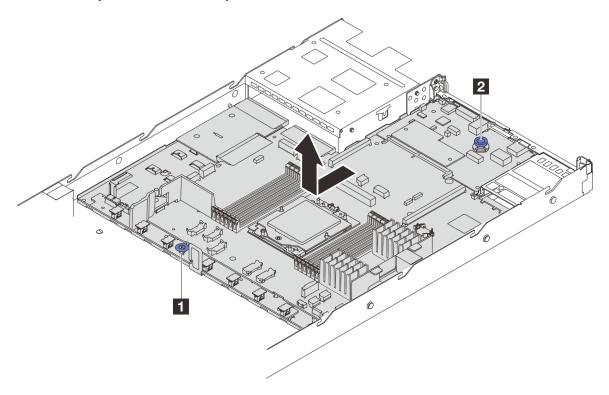

Figure 247. System board assembly removal

- a. Hold the lift handle and lift the release pin at the same time and slide the system board toward the front of the server.
- b. 2 Lift the system board assembly out of the chassis.

## Step 3. Separate the system I/O board from the processor board.

**Note:** To prevent the contact of the system I/O board from damage, pinch and lift the plunger on the system I/O board upward a little and pull out the system I/O board outward. During the entire pulling action, ensure that the system I/O board remains as horizontal as possible.

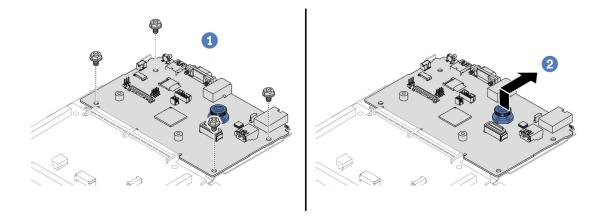

Figure 248. Separating the system I/O board from the processor board

- a. The Remove the screws that secure the system I/O board.
- b. 2 Lift and hold the rear lifting handle and slide the system I/O board towards the rear to disengage it from the processor board.
- Step 4. (Optional) Remove the firmware and RoT security module from the system I/O board. See "Remove the firmware and RoT security module" on page 238.
- Step 5. (Optional) Remove the MicroSD card. See "Remove the MicroSD card" on page 172.

# After you finish

If you are instructed to return the component or optional device, follow all packaging instructions, and use any packaging materials for shipping that are supplied to you.

### Demo video

Watch the procedure on YouTube

# Install the system I/O board

Follow the instructions in this section to install the system I/O board.

## **About this task**

### Important:

• This task must be operated by trained technicians that are certified by Lenovo Service. Do not attempt to remove or install the part without proper training and qualification.

### Attention:

- Read "Installation Guidelines" on page 1 and "Safety inspection checklist" on page 2 to ensure that you
  work safely.
- Power off the server and peripheral devices and disconnect the power cords and all external cables. See "Power off the server" on page 23.

Prevent exposure to static electricity, which might lead to system halt and loss of data, by keeping static-sensitive components in their static-protective packages until installation, and handling these devices with an electrostatic-discharge wrist strap or other grounding system.

**Firmware and driver download**: You might need to update the firmware or driver after replacing a component.

- Go to https://datacentersupport.lenovo.com/products/servers/thinksystem/sr635v3/7d9h//downloads/driver-list/ to see the latest firmware and driver updates for your server.
- Go to "Update the firmware" in *User Guide* or *System Configuration Guide* for more information on firmware updating tools.

### **Procedure**

- Step 1. Touch the static-protective package that contains the new part to any unpainted surface on the outside of the server. Then, take the new part out of the package and place it on a static-protective surface.
- Step 2. Install the system I/O board.

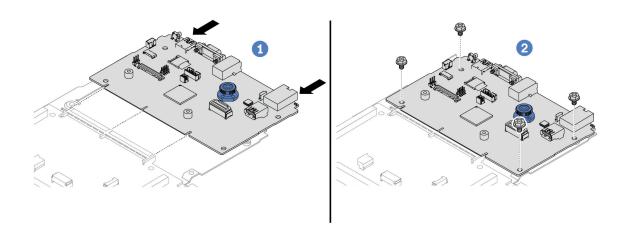

Figure 249. Installing the system I/O board onto the processor board

a. 1 Align the system I/O board with the connector on the processor board, and use both hands to push the system I/O board and slightly insert it into the connector.

**Note:** To prevent the contact of the system I/O board from damage, ensure that the system I/O board is aligned correctly with the connector on the processor board, and remains as horizontal as possible during the insertion.

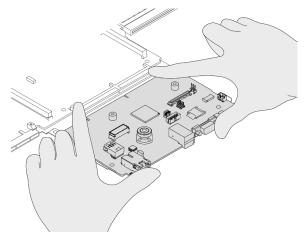

- b. 2 Install the screws to fix the system I/O board into place.
- Step 3. (Optional) Install the firmware and RoT security module. See "Install the firmware and RoT security module" on page 239.
- Step 4. (Optional) Install the MicroSD card ("Install the MicroSD card" on page 173).

# After you finish

- 1. Install any components that you have removed:
  - "Install a processor" on page 192
  - "Install a memory module" on page 162
  - "Install the CMOS (CR2032) battery" on page 37
  - "Install the RAID flash power module on the chassis" on page 201
  - "Install a system fan" on page 259
  - "Install a rear riser card" on page 215
  - "Install the rear OCP module" on page 218
  - "Backplane replacement" on page 23
- 2. Reconnect all the required cables to the same connectors on the system board assembly. See Chapter 2 "Internal cable routing" on page 267.
- 3. Ensure that all components have been reassembled correctly and that no tools or loose screws are left inside the server.
- 4. Reinstall the top cover. See "Install the top cover" on page 262.
- 5. If the sever was installed in a rack, reinstall the server into the rack. See "Install the server to rack" on page 73.
- 6. Reconnect the power cords and any cables that you removed.
- 7. Power on the server and any peripheral devices. See "Power on the server" on page 22.
- 8. Reset the UEFI password if you set the password before. See "Reset the UEFI password" on page 249.

### Demo video

Watch the procedure on YouTube

## Reset the UEFI password

Use this topic to reset the UEFI password after replacing the system I/O board.

### Recommended tool:

• Lenovo XClarity Essentials OneCLI commands

## **Using Lenovo XClarity Essentials OneCLI commands**

- 1. Clear the UEFI password.
  - To clear the power-on password, run the following command:
    - OneCli.exe config set IMM.UefiPowerOnPassword "" -imm <userid>:<password>@<ip\_address>
  - To clear the admin password, run the following command:
    OneCli.exe config set IMM.UefiAdminPassword "" -imm <userid>:<password>@<ip\_address>
- 2. Set a new UEFI password.
  - To set a new power-on password, run the following command:
     OneCli.exe config set IMM.UefiPowerOnPassword "<new\_password>" -imm <userid>:<password>@<ip\_address>
  - To set a new admin password, run the following command:
     OneCli.exe config set IMM.UefiAdminPassword "<new\_password>" -imm <userid>:<password>@<ip\_address>

#### where:

- <userid>:<password> are the credentials used to access the Lenovo XClarity Controller interface of your server. The default user ID is USERID, and the default password is PASSW0RD (zero, not an uppercase o).
- <ip\_address> is the IP address of the Lenovo XClarity Controller.
- <new\_password> is the new password that you need to set.

# Processor board replacement (trained technicians only)

Use this section to remove and install the processor board from the system board assembly.

**Important:** This task must be operated by trained technicians that are certified by Lenovo Service. Do not attempt to remove or install the part without proper training and qualification.

### Remove the processor board

Follow instructions in this section to remove the processor board.

## About this task

### Important:

- This task must be operated by trained technicians that are certified by Lenovo Service. Do not attempt to remove or install the part without proper training and qualification.
- When removing the memory modules, label the slot number on each memory module, remove all the memory modules from the system-board assembly, and set them aside on a static-protective surface for reinstallation.
- While replacing the old LACM module with a new one, you do not need to apply for a handle as the new LACM module contains it. However, you must apply for a handle first if you need to install or remove the processor board, I/O board, and PIB board when the server has an LACM module installeok
- When disconnecting cables, make a list of each cable and record the connectors the cable is connected to, and use the record as a cabling checklist after installing the new system board assembly.

## Attention:

Read "Installation Guidelines" on page 1 and "Safety inspection checklist" on page 2 to ensure that you
work safely.

- Power off the server and peripheral devices and disconnect the power cords and all external cables. See "Power off the server" on page 23.
- Prevent exposure to static electricity, which might lead to system halt and loss of data, by keeping static-sensitive components in their static-protective packages until installation, and handling these devices with an electrostatic-discharge wrist strap or other grounding system.

#### CAUTION:

Hazardous moving parts. Keep fingers and other body parts away.

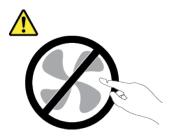

### **CAUTION:**

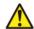

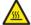

The heat sinks and processors might be very hot. Turn off the server and wait several minutes to let the server cool before removing the server cover.

### S002

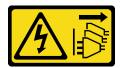

### **CAUTION:**

The power-control button on the device and the power switch on the power supply do not turn off the electrical current supplied to the device. The device also might have more than one power cord. To remove all electrical current from the device, ensure that all power cords are disconnected from the power source.

### **Procedure**

Step 1. Make preparation for this task.

- a. Record all system configuration information, such as Lenovo XClarity Controller IP addresses, vital product data, and the machine type, model number, serial number, Universally Unique Identifier, and asset tag of the server.
- b. Save the system configuration to an external device with Lenovo XClarity Essentials.
- c. Save the system event log to external media.
- d. Power off the server and peripheral devices and disconnect the power cords and all external cables. See "Power off the server" on page 23.
- e. If the server is installed in a rack, slide the server out on its rack slide rails to gain access to the top cover, or remove the server from the rack.
- f. Remove the top cover. See "Remove the top cover" on page 261.
- g. If your server comes with a rear cage, remove it first. See "Remove the rear 2.5-inch drive backplane" on page 28.

h. Record where the cables are connected to the system board assembly; then, disconnect all the cables.

### **Notes:**

- If you need to disconnect cables from the system board assembly, disengage all latches or release tabs on cable connectors first. Failing to release the tab before removing the cables will damage the cable sockets on the system board assembly. Any damage to the cable sockets might require replacing the system board assembly.
- The connectors on your system board assembly might look different from those in the illustration, but the removal procedure is the same.
  - 1. Press the release tab to release the connector.
  - 2. Disengage the connector from the cable socket.

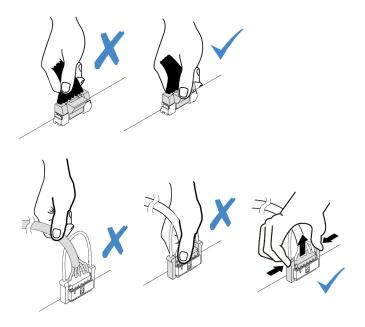

Figure 250. Disconnecting cables from the system board assembly

- i. Remove any of the following components that are installed on the system board assembly and put them in a safe, static-protective place.
  - "Remove a system fan" on page 257
  - "Remove a memory module" on page 160 (for processor board replacement only)
  - "Processor and heat sink replacement (Trained technicians only)" on page 186
  - "Remove the CMOS (CR2032) battery" on page 35 (for processor board replacement only)
  - "Remove a rear riser card" on page 212
  - "Remove the rear OCP module" on page 217
- j. Pull out the power supplies slightly. Ensure that they are disconnected from the system board assembly.
- Step 2. Remove the system board assembly.

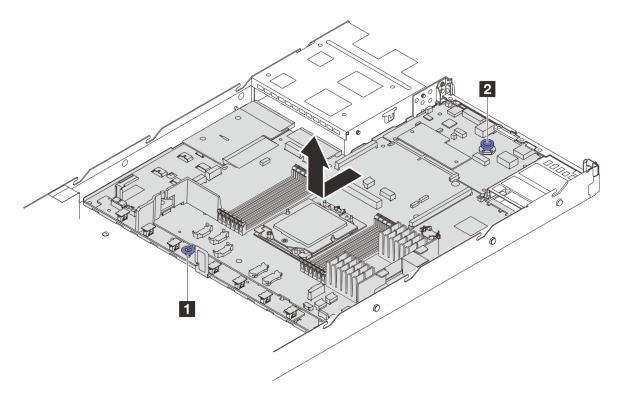

Figure 251. System board assembly removal

- a. Hold the lift handle and lift the release pin at the same time and slide the system board toward the front of the server.
- o. 2 Lift the system board assembly out of the chassis.
- Step 3. Remove the fan board and the PIB board from the processor board. See "Remove the fan board" on page 64 and "Remove the PIB board" on page 194.
- Step 4. (Optional) Remove the firmware and RoT security module from the system I/O board. See "Remove the firmware and RoT security module" on page 238.
- Step 5. (Optional) Remove the MicroSD card. See "Remove the MicroSD card" on page 172.
- Step 6. Remove the system I/O board. See "Remove the system I/O board" on page 243.

# After you finish

• If you are instructed to return the component or optional device, follow all packaging instructions, and use any packaging materials for shipping that are supplied to you.

**Important:** Before you return the processor board, make sure that you install the processor socket covers from the new processor board. To replace a processor socket cover:

- 1. Take a socket cover from the processor socket assembly on the new processor board and orient it correctly above the processor socket assembly on the removed processor board.
- 2. Gently press down the socket cover legs to the processor socket assembly, pressing on the edges to avoid damage to the socket pins. You might hear a click on the socket cover is securely attached.
- 3. Make sure that the socket cover is securely attached to the processor socket assembly.
- If you plan to recycle the component, see "Disassemble the system board assembly for recycle" in *User Guide*.

### Demo video

## Watch the procedure on YouTube

## Install the processor board

Follow instructions in this section to install the processor board.

### About this task

### Important:

• This task must be operated by trained technicians that are certified by Lenovo Service. Do not attempt to remove or install the part without proper training and qualification.

### Attention:

- Read "Installation Guidelines" on page 1 and "Safety inspection checklist" on page 2 to ensure that you
  work safely.
- Power off the server and peripheral devices and disconnect the power cords and all external cables. See "Power off the server" on page 23.
- Prevent exposure to static electricity, which might lead to system halt and loss of data, by keeping staticsensitive components in their static-protective packages until installation, and handling these devices with an electrostatic-discharge wrist strap or other grounding system.

**Firmware and driver download**: You might need to update the firmware or driver after replacing a component.

- Go to https://datacentersupport.lenovo.com/products/servers/thinksystem/sr635v3/7d9h//downloads/driver-list/ to see the latest firmware and driver updates for your server.
- Go to "Update the firmware" in *User Guide* or *System Configuration Guide* for more information on firmware updating tools.

### **Procedure**

- Step 1. Touch the static-protective package that contains the new part to any unpainted surface on the outside of the server. Then, take the new part out of the package and place it on a static-protective surface.
- Step 2. Install the fan board and the PIB board onto the processor board. See "Install the fan board" on page 65 and "Install the PIB board" on page 195.
- Step 3. Install the system I/O board, see "Install the system I/O board" on page 247.
- Step 4. (Optional) Install the firmware and RoT security module. See "Install the firmware and RoT security module" on page 239.
- Step 5. (Optional) Install the MicroSD card ("Install the MicroSD card" on page 173).
- Step 6. Install the system board assembly into the server.

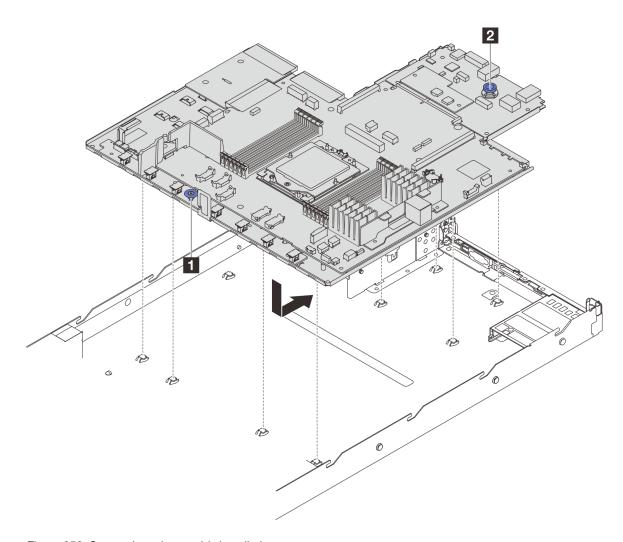

Figure 252. System board assembly installation

- a. Hold the lift handle and the release pin at the same time to lower the system board into the chassis.
- b. 2 Slide the system board to the rear of the server until the system board snaps into position. Ensure that:
  - The rear connectors on the new system board are inserted into the corresponding holes in the rear panel.
  - The release pin 2 secures the system board in place.

# After you finish

- 1. Install any components that you have removed:
  - "Install a processor" on page 192
  - "Install a memory module" on page 162
  - "Install the CMOS (CR2032) battery" on page 37
  - "Install the RAID flash power module on the chassis" on page 201
  - "Install a system fan" on page 259
  - "Install a rear riser card" on page 215

- "Install the rear OCP module" on page 218
- "Backplane replacement" on page 23
- 2. Reconnect all the required cables to the same connectors on the system board assembly. See Chapter 2 "Internal cable routing" on page 267.
- 3. Ensure that all components have been reassembled correctly and that no tools or loose screws are left inside the server.
- 4. Reinstall the top cover. See "Install the top cover" on page 262.
- 5. If the sever was installed in a rack, reinstall the server into the rack. See "Install the server to rack" on page 73.
- 6. Reconnect the power cords and any cables that you removed.
- 7. Power on the server and any peripheral devices. See "Power on the server" on page 22.
- 8. If the processor board is replaced, update the vital product data (VPD). See "Update the Vital Product Data (VPD)" on page 256.

Machine type number and serial number can be found on the ID label, see "Identify the server and access to the Lenovo XClarity Controller" in *User Guide* or *System Configuration Guide*.

### Demo video

### Watch the procedure on YouTube

### **Update the Vital Product Data (VPD)**

Use this topic to update the Vital Product Data (VPD).

- (Required) Machine type
- (Required) Serial number
- (Required) System model
- · (Optional) Asset tag
- (Optional) UUID

# Recommended tools:

- · Lenovo XClarity Provisioning Manager
- · Lenovo XClarity Essentials OneCLI commands

### **Using Lenovo XClarity Provisioning Manager**

## Steps:

- 1. Start the server and press the key according to the on-screen instructions. The Lenovo XClarity Provisioning Manager interface is displayed by default.
- 2. Click on the top right corner of the Lenovo XClarity Provisioning Manager main interface.
- 3. Click **Update VPD**; then, follow on-screen instructions to update the VPD.

## **Using Lenovo XClarity Essentials OneCLI commands**

- Updating machine type onecli config set SYSTEM\_PROD\_DATA.SysInfoProdName <m/t\_model> [access\_method]
- Updating serial number onecli config set SYSTEM\_PROD\_DATA.SysInfoSerialNum <s/n> [access\_method]
- Updating system model

onecli config set SYSTEM\_PROD\_DATA.SysInfoProdIdentifier <system model> [access\_method]

Updating asset tag
 onecli config set SYSTEM\_PROD\_DATA.SysEncloseAssetTag <asset\_tag> [access\_method]

Updating UUID

 onecli config createuuid SYSTEM\_PROD\_DATA.SysInfoUUID [access\_method]

| Variable                   | Description                                                                                                    |
|----------------------------|----------------------------------------------------------------------------------------------------|
| une/t- une edel            | The server machine type and model number.                                                                                                    |
| <m t_model=""></m>         | Туре xxxxyyyyyy, where xxxx is the machine type and yyyyyy is the server model number.                                                                                                    |
|                            | The serial number on the server.                                                                                                    |
| <s n=""></s>               | Type zzzzzzzz (length 8-10 characters), where zzzzzzzz is the serial number.                                                                                                    |
| <system model=""></system> | The system model on the server.                                                                                                    |
|                            | Type system ууууууу, where <i>уууууууу</i> is the product identifier.                                                                                                    |
|                            | The server asset tag number.                                                                                                    |
| <asset_tag></asset_tag>    | Type aaaaaaaaaaaaaaaaaaaaaaaaaaaaaaaaaaaa                                                                                                    |
| [access_method]            | The access method that you select to access the target server.                                                                                                    |
|                            | Online KCS (unauthenticated and user restricted):     You can directly delete [access_method] from the command.                                                                                                    |
|                            | Online authenticated LAN:     In this case, specify below LAN account information at the end of the OneCLI command:    bmc-username < user_id>bmc-password < password>                                                        |
|                            | Remote WAN/LAN:     In this case, specify below XCC account information and IP address at the end of the OneCLI command:    bmc <bmc_user_id>:<bmc_password>@<bmc_external_ip></bmc_external_ip></bmc_password></bmc_user_id> |
|                            | Notes:                                                                                                    |
|                            | <ul> <li>- <bmc_user_id></bmc_user_id></li> <li>The BMC account name (1 of 12 accounts). The default value is USERID.</li> </ul>                                                                                              |
|                            | <ul><li>- <bmc_password></bmc_password></li><li>The BMC account password (1 of 12 accounts).</li></ul>                                                                                                    |

# System fan replacement

Use this information to remove and install a system fan.

# Remove a system fan

Use this information to remove a system fan. You can remove a hot-swap fan without powering off the server, which helps you avoid significant interruption to the operation of the system.

## **About this task**

## **S033**

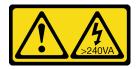

### **CAUTION:**

Hazardous energy present. Voltages with hazardous energy might cause heating when shorted with metal, which might result in spattered metal, burns, or both.

### S017

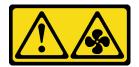

### **CAUTION:**

Hazardous moving fan blades nearby. Keep fingers and other body parts away.

#### Attention:

- Read "Installation Guidelines" on page 1 and "Safety inspection checklist" on page 2 to ensure that you
  work safely.
- Prevent exposure to static electricity, which might lead to system halt and loss of data, by keeping static-sensitive components in their static-protective packages until installation, and handling these devices with an electrostatic-discharge wrist strap or other grounding system.

## **Procedure**

Step 1. Remove the top cover. See "Remove the top cover" on page 261.

Step 2. Grasp the fan tabs on both ends of the system fan and carefully lift the system fan out of the server.

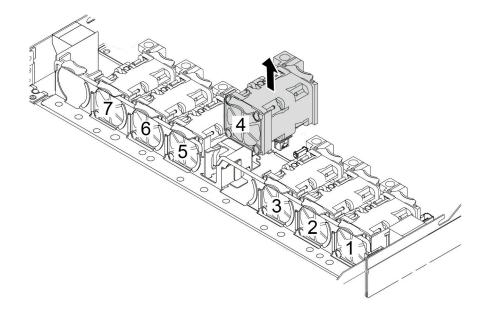

Figure 253. System fan removal

# After you finish

- 1. Install a new system fan or install a fan filler to cover the place. See "Install a system fan" on page 259.
- 2. If you are instructed to return the old system fan, follow all packaging instructions and use any packaging materials that are provided.

### Demo video

Watch the procedure on YouTube

# Install a system fan

Use this information to install a system fan. You can install a hot-swap fan without powering off the server, which helps you avoid significant interruption to the operation of the system.

## **About this task**

# S033

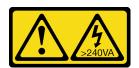

### **CAUTION:**

Hazardous energy present. Voltages with hazardous energy might cause heating when shorted with metal, which might result in spattered metal, burns, or both.

## S017

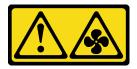

### **CAUTION:**

Hazardous moving fan blades nearby. Keep fingers and other body parts away.

### Attention:

- Read "Installation Guidelines" on page 1 and "Safety inspection checklist" on page 2 to ensure that you
  work safely.
- Prevent exposure to static electricity, which might lead to system halt and loss of data, by keeping staticsensitive components in their static-protective packages until installation, and handling these devices with an electrostatic-discharge wrist strap or other grounding system.

## **Procedure**

- Step 1. Touch the static-protective package that contains the system fan to any unpainted surface on the outside of the server. Then, take the system fan out of the package and place it on a static-protective surface.
- Step 2. Install the system fan.

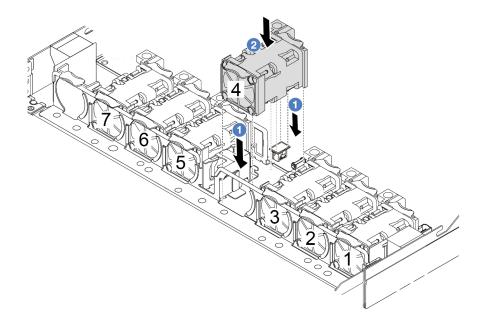

Figure 254. System fan installation

# After you finish

Complete the parts replacement. See "Complete the parts replacement" on page 264.

# Demo video

# Top cover replacement

Follow instructions in this section to remove and install the top cover.

# Remove the top cover

Follow instructions in this section to remove the top cover.

### About this task

### **S033**

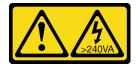

### **CAUTION:**

Hazardous energy present. Voltages with hazardous energy might cause heating when shorted with metal, which might result in spattered metal, burns, or both.

### S014

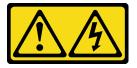

### CAUTION:

Hazardous voltage, current, and energy levels might be present. Only a qualified service technician is authorized to remove the covers where the label is attached.

### Attention:

- Read "Installation Guidelines" on page 1 and "Safety inspection checklist" on page 2 to ensure that you work safely.
- Power off the server and disconnect all power cords for this task.
- Prevent exposure to static electricity, which might lead to system halt and loss of data, by keeping static-sensitive components in their static-protective packages until installation, and handling these devices with an electrostatic-discharge wrist strap or other grounding system.

## **Procedure**

Step 1. If the server is installed in a rack, remove the server from the rack. See the Rack Installation Guide that comes with the rail kit for your server.

## Step 2. Remove the top cover.

**Attention:** Handle the top cover carefully. Dropping the top cover with the cover latch open might damage the cover latch.

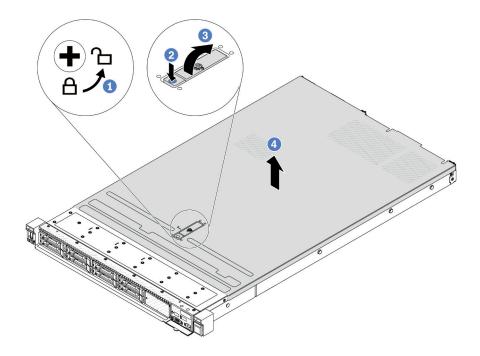

Figure 255. Top cover removal

- a. Use a screwdriver to turn the cover lock to the unlocked position as shown.
- b. Press the release button on the cover latch. The cover latch then gets released to some extent
- c. 3 Fully open the cover latch as shown.
- d. Slide the top cover to the rear until it is disengaged from the chassis. Then, lift the top cover off the chassis and place the top cover on a flat clean surface.

# After you finish

Replace any options as required or install a new top cover. See "Install the top cover" on page 262.

### Demo video

Watch the procedure on YouTube

# Install the top cover

Follow instructions in this section to install the top cover.

## **About this task**

# S033

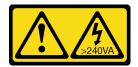

#### CAUTION:

Hazardous energy present. Voltages with hazardous energy might cause heating when shorted with metal, which might result in spattered metal, burns, or both.

### **S014**

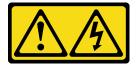

#### **CAUTION:**

Hazardous voltage, current, and energy levels might be present. Only a qualified service technician is authorized to remove the covers where the label is attached.

### Attention:

- Read "Installation Guidelines" on page 1 and "Safety inspection checklist" on page 2 to ensure that you
  work safely.
- Power off the server and disconnect all power cords for this task.
- Prevent exposure to static electricity, which might lead to system halt and loss of data, by keeping static-sensitive components in their static-protective packages until installation, and handling these devices with an electrostatic-discharge wrist strap or other grounding system.

Operating the server with the top cover removed might damage server components. For proper cooling and airflow, install the top cover before you turn on the server.

## **Procedure**

Step 1. Check your server and ensure that:

- All cables, adapters, and other components are installed and seated correctly and that you have not left loose tools or parts inside the server.
- All internal cables are connected and routed correctly. See Chapter 2 "Internal cable routing" on page 267.

Step 2. Install the top cover to your server.

**Attention:** Handle the top cover carefully. Dropping the top cover with the cover latch open might damage the cover latch.

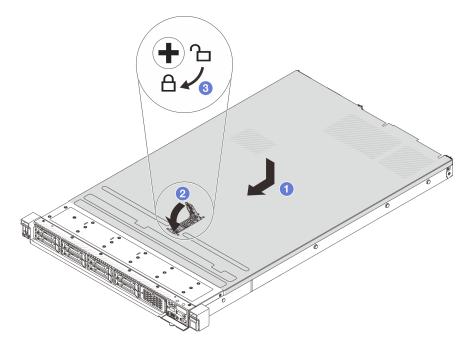

Figure 256. Top cover installation

a. 1 Ensure that the cover latch is in the open position. Lower the top cover onto the chassis until both sides of the top cover engage the guides on both sides of the chassis. Then, slide the top cover to the front of the chassis.

**Note:** Before you slide the top cover forward, ensure that all the tabs on the top cover engage the chassis correctly.

- b. Press down the cover latch and ensure that the cover latch is completely closed.
- c. 3 Use a screwdriver to turn the cover lock to the locked position.

# After you finish

After installing the top cover, complete the parts replacement. See "Complete the parts replacement" on page 264.

### Demo video

Watch the procedure on YouTube

# Complete the parts replacement

Go through the checklist to complete parts replacement

To complete the parts replacement, do the following:

1. Ensure that all components have been reassembled correctly and that no tools or loose screws are left inside your server.

- 2. Properly route and secure the cables in the server. Refer to the cable connecting and routing information for each component.
- 3. Reinstall the top cover. See "Install the top cover" on page 262.
- 4. If the sever was installed in a rack, reinstall the server into the rack. See "Install the server to rack" on page 73.
- 5. Reconnect the power cords and any cables that you removed.
- 6. Power on the server and any peripheral devices. See "Power on the server" on page 22.
- 7. Update the server configuration.
  - Download and install the latest device drivers: http://datacentersupport.lenovo.com.
  - Update the system firmware. See "Update the firmware" in *User Guide* or *System Configuration Guide*.
  - Update the UEFI configuration. See https://pubs.lenovo.com/uefi-overview/.
  - Reconfigure the disk arrays if you have installed or removed a hot-swap drive or a RAID adapter. See <a href="https://pubs.lenovo.com/lxpm-overview/">https://pubs.lenovo.com/lxpm-overview/</a> for the LXPM documentation compatible with your server.

# Chapter 2. Internal cable routing

See this section to do cable routing for specific components.

Follow below guidelines when connecting cables:

- Turn off the server before you connect or disconnect any internal cables.
- See the documentation that comes with any external devices for additional cabling instructions. It might be easier for you to route cables before you connect the devices to the server.
- Cable identifiers of some cables are printed on the cables that come with the server and optional devices. Use these identifiers to connect the cables to the correct connectors.
- Ensure that the cable is not pinched and does not cover any connectors or obstruct any components on the system board assembly.
- Ensure that the relevant cables pass through the cable clips.

**Attention:** Strictly observe the following instructions to avoid damaging cable sockets on the system board. Any damage to the cable sockets might require replacing the system board.

- Connect cable connectors vertically or horizontally in alignment with the orientations of the corresponding cable sockets, avoiding any tilt.
- To disconnect cables from the system board, do as follows:
  - Press and hold all latches, release tabs, or locks on cable connectors to release the cable connectors.
  - 2. Remove the cable connectors vertically or horizontally in alignment with the orientations of the corresponding cable sockets, avoiding any tilt.

**Note:** The cable connectors might look different from those in the illustration, but the removal procedure is the same.

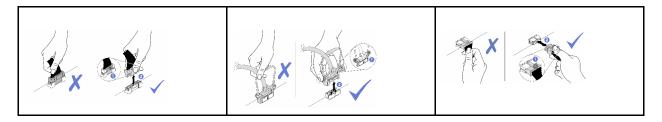

**Note:** Some connectors on the system board assembly may be blocked by the inlet or outlet hoses of the Direct Water Cooling Module (DWCM). Under such a circumstance, carefully lift the inlet or outlet hoses of the DWCM first and then connect or disconnect cables.

# **Identifying connectors**

See this section to locate and identify the connectors on the electric boards.

# **Drive backplane connectors**

See this section to locate the connectors on the drive backplanes.

- "10 x 2.5-inch SAS/SATA/AnyBay backplane" on page 268
- "8 x 2.5-inch SAS/SATA backplane" on page 269

© Copyright Lenovo 2023, 2025 **267** 

- "4 x 2.5-inch SAS/SATA/NVMe/AnyBay backplane" on page 269
- "16 x EDSFF backplane" on page 270
- "Rear 7mm SAS/SATA/NVMe backplane" on page 270
- "Rear 2 x 2.5-inch SAS/SATA/NVMe backplane" on page 271
- "M.2 drive backplane" on page 271

# 10 x 2.5-inch SAS/SATA/AnyBay backplane

See this section to locate the connectors on the 10 x 2.5-inch drive backplane.

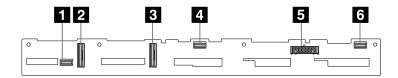

Figure 257. 6 x SAS/SATA + 4 x Anybay backplane

- 1 SAS 2
- 2 NVMe 2-3
- 3 NVMe 0-1
- 4 SAS 1
- 5 Power
- 6 SAS 0

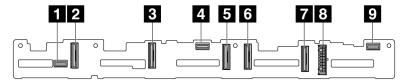

- 1 SAS 2
- 2 NVMe 8-9
- 3 NVMe 6-7
- A SAS 1
- 5 NVMe 4-5
- 6 NVMe 2-3
- 7 NVMe 0-1
- 8 Power
- 9 SAS 0

Figure 258. 10 x 2.5 AnyBay backplane (Gen 4)

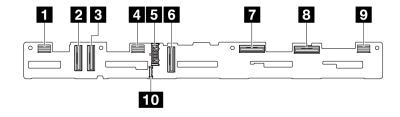

Figure 259. 10 x 2.5 AnyBay backplane (Gen 5)

1 SAS 8-9

- 2 NVMe 8-9
- 3 NVMe 6-7
- 4 SAS 4-7
- 5 Power
- 6 NVMe 4-5
- 7 NVMe 2-3
- 8 NVMe 0-1
- 9 SAS 0-3
- 10 Sideband connector

# 8 x 2.5-inch SAS/SATA backplane

See this section to locate the connectors on the 8 x 2.5-inch drive backplane.

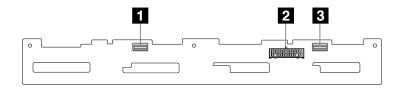

Figure 260. 8 x 2.5 SAS/SATA backplane

- 1 SAS 1
- 2 Power
- 3 SAS 0

# 4 x 2.5-inch SAS/SATA/NVMe/AnyBay backplane

See this section to locate the connectors on the 4 x 2.5-inch drive backplane.

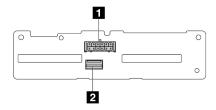

Figure 261. 4 x 2.5-inch SAS/SATA backplane

- 1 Power
- 2 SAS

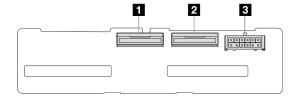

Figure 262. 4 x 2.5-inch NVMe backplane

- 1 NVMe 2-3
- 2 NVMe 0-1

## 3 Power

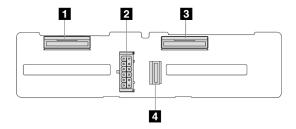

Figure 263. 4 x 2.5-inch AnyBay backplane

- 1 NVMe 2-3
- 2 Power
- 3 NVMe 0-1
- 4 SAS

# 16 x EDSFF backplane

See this section to locate the connectors on the 16 x EDSFF drive backplane.

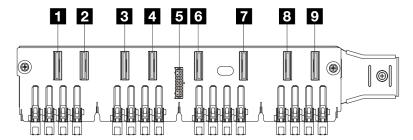

- 1 EDSFF 0-1
- 2 EDSFF 2-3
- B EDSFF 4-5
- 4 EDSFF 6-7
- 5 Power
- 6 EDSFF 8-9
- 7 EDSFF 10-11
- 8 EDSFF 12-13
- 9 EDSFF 14-15

# Rear 7mm SAS/SATA/NVMe backplane

See this section to locate the connectors on the rear 7mm drive backplane.

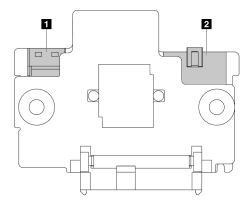

Figure 264. 7mm SAS/SATA/NVMe backplane (top + bottom)

- 1 Power
- 2 Signal

# Rear 2 x 2.5-inch SAS/SATA/NVMe backplane

See this section to locate the connectors on the rear 2 x 2.5-inch drive backplane.

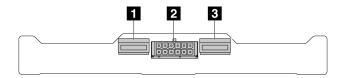

Figure 265. Rear 2 x 2.5 NVMe backplane

- 1 NVMe 1
- 2 Power
- 3 NVMe 0

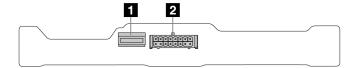

Figure 266. Rear 2 x 2.5 SAS/SATA backplane

- 1 SAS
- 2 Power

### M.2 drive backplane

To locate the connectors on the M.2 drive backplanes, see "M.2 backplane and M.2 drive replacement" on page 164 for details.

# 7mm drive backplane

This section provides cable routing information for the 7mm drives.

For the locations of connectors on the processor board, refer to "System-board-assembly connectors" on page 357.

The server supports one of the following 7mm drive backplanes:

- "7mm non-RAID SATA/NVMe 2-Bay backplanes" on page 272
- "7mm RAID NVMe 2-Bay backplanes" on page 274
- "7mm RAID SATA/NVMe 2-Bay backplanes" on page 275

# 7mm non-RAID SATA/NVMe 2-Bay backplanes

Figure 267. SATA cable routing

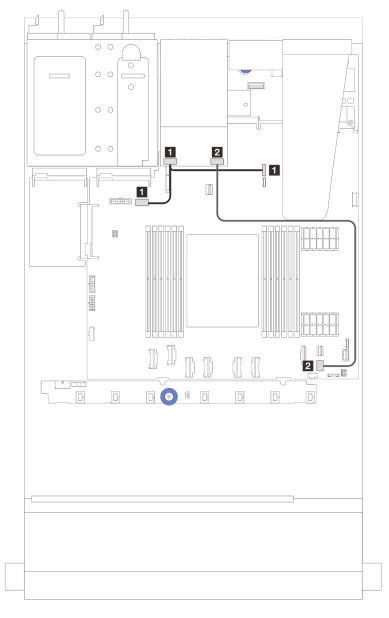

| From                                         | То                                                                                                    |
|----------------------------------------------|----------------------------------------------------------------------------------------------------|
| ■ Power connector on the 7mm drive backplane | <ul> <li>Left: GPU/7mm/Rear backplane power connector on the system board assembly</li> <li>Right: 7mm/Rear backplane sideband connector on the system board assembly</li> </ul> |
| ☑ Signal port on the 7mm drive backplane     | PCle connector 9 on the system board assembly                                                                                                    |

Figure 268. NVMe cable routing

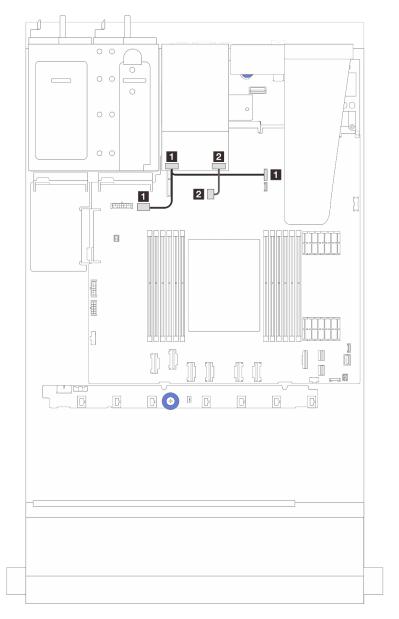

| From                                         | То                                                                                                    |
|----------------------------------------------|----------------------------------------------------------------------------------------------------|
| ■ Power connector on the 7mm drive backplane | <ul> <li>1 Left: GPU/7mm/Rear backplane power connector on the system board assembly</li> <li>1 Right: 7mm/Rear backplane sideband connector on the system board assembly</li> </ul> |
| Signal connector on the 7mm drive backplane  | ■ M.2/7mm backplane signal connector on the system<br>board assembly                                                                                                    |

Figure 269. RAID cable routing (with a Gen 3/ Gen 4 8i SFF RAID adapter)

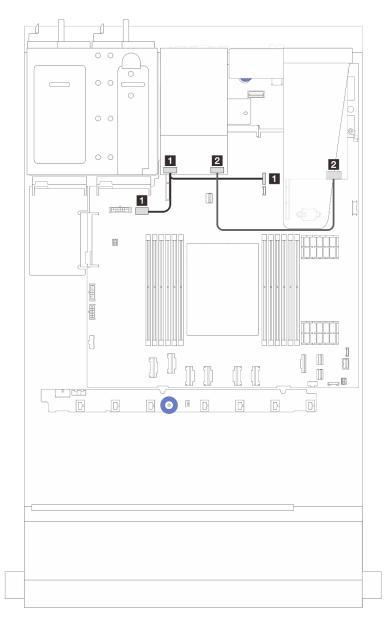

| From                                         | То                                                                                                    |
|----------------------------------------------|----------------------------------------------------------------------------------------------------|
| ■ Power connector on the 7mm drive backplane | <ul> <li>Left: GPU/7mm/Rear backplane power connector on the system board assembly</li> <li>Right: 7mm/Rear backplane sideband connector on the system board assembly</li> </ul> |
| Signal port on the 7mm drive backplane       | <b>2</b> C0 connector on the SFF RAID adapter note                                                                                                    |

Note: The SFF RAID adapter here can be installed in slot 1 or slot 2.

# 7mm RAID NVMe 2-Bay backplanes

Figure 270. Cable routing for 7mm RAID NVMe 2-Bay backplanes

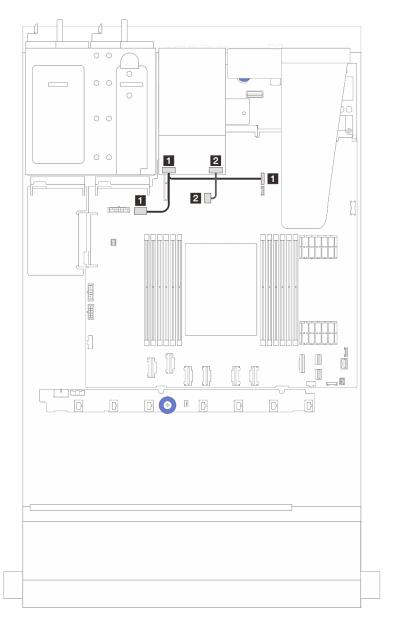

| From                                          | То                                                                                                    |  |
|-----------------------------------------------|----------------------------------------------------------------------------------------------------|--|
| ■ Power connector on the 7mm drive backplane  | Left: GPU/7mm/Rear backplane power connector on the system board assembly     Right: 7mm/Rear backplane sideband connector on the system board assembly |  |
| 2 Signal connector on the 7mm drive backplane | ■ M.2/7mm backplane signal connector on the system board assembly                                                                                       |  |

# 7mm RAID SATA/NVMe 2-Bay backplanes

Figure 271. Cable routing for 7mm RAID SATA/NVMe 2-Bay backplanes

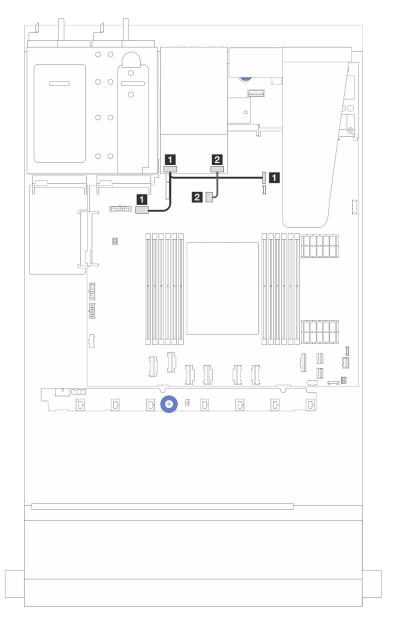

| From                                         | То                                                                                                    |
|----------------------------------------------|----------------------------------------------------------------------------------------------------|
| ■ Power connector on the 7mm drive backplane | Left: GPU/7mm/Rear backplane power connector on the system board assembly     Right: 7mm/Rear backplane sideband connector on the system board assembly |
| Signal connector on the 7mm drive backplane  | ■ M.2/7mm backplane signal connector on the system board assembly                                                                                       |

# **CFF RAID/HBA adapter**

Use the section to understand the power cable and signal input cable routing for CFF RAID/HBA adapters.

# Cable routing for CFF RAID adapters

For the locations of connectors on the processor board, refer to "System-board-assembly connectors" on page 357.

The figures below present the power and input cable routing of CFF RAID/HBA adapters.

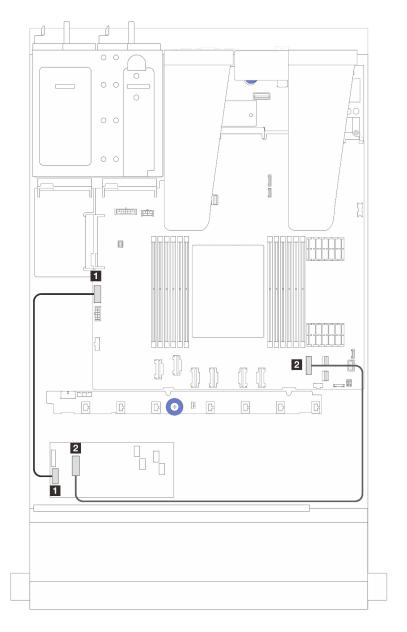

Figure 272. Gen 3 CFF RAID/HBA adapter power and input cabling

| From                                    | То                                      |
|-----------------------------------------|-----------------------------------------|
| ■ CFF power on the CFF RAID/HBA adapter | ■ Internal RAID power connector         |
| ☑ CFF input on the CFF RAID/HBA adapter | PCle connector 7 on the processor board |

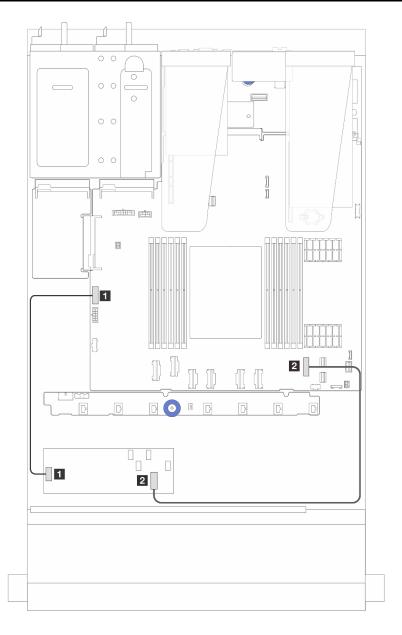

Figure 273. Gen 4 CFF RAID adapter power and input cabling

| From                                    | То                                      |
|-----------------------------------------|-----------------------------------------|
| ■ CFF power on the CFF RAID/HBA adapter | ■ Internal RAID power connector         |
| ■ CFF input on the CFF RAID/HBA adapter | PCle connector 7 on the processor board |

# Front I/O module cable routing

Use the section to understand the cable routing for front I/O module.

**Note:** The illustration shows the cabling scenario for server models with 2.5-inch front drive bays. Location of each connector on the front of the server varies by models. For detailed location of front I/O components for different models, see "Front view" in *User Guide*.

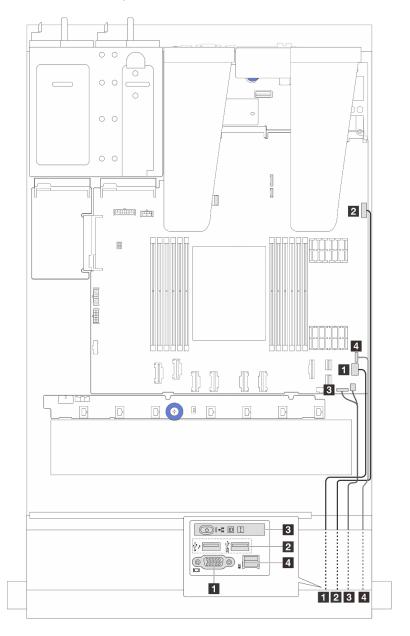

Figure 274. Cable routing for a front I/O module on 2.5-inch chassis

| From        | То                                                 |
|-------------|----------------------------------------------------|
| 1 VGA cable | ■ VGA connector on the system board assembly       |
| 2 USB cable | ■ Front USB connector on the system board assembly |

| From                               | То                                                                             |
|------------------------------------|--------------------------------------------------------------------------------|
| 3 Diagnostics panel cable          | Front I/O connector for Y cable and FIO connector on the system board assembly |
| External diagnostics handset cable | 4 External diagnostics connector Note on the system board assembly             |

**Note:** The external diagnostics connector is not available on certain front I/O modules of 10 x 2.5-inch server models.

# Front riser assembly

Use the section to understand the power cable and signal cables routing for the front riser assembly.

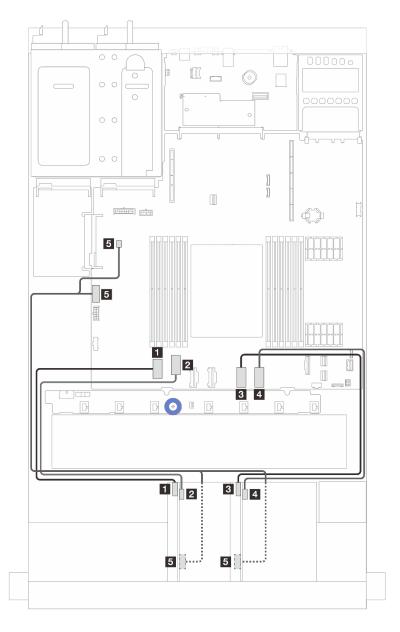

Figure 275. Cable routing for the front riser assembly

| From                                   | То                                                                                                    |
|----------------------------------------|----------------------------------------------------------------------------------------------------|
| ■ Riser 3 card signal (MCIO 2)         | ■ PCle connector 1 on the system board assembly                                                                                |
| ■ Riser 3 card signal (MCIO 1)         | PCle connector 2 on the system board assembly                                                                                  |
| ■ Riser 4 card signal (MCIO 2)         | ■ PCle connector 5 on the system board assembly                                                                                |
| ■ Riser 4 card signal (MCIO 1)         | 4 PCle connector 6 on the system board assembly                                                                                |
| ■ Riser 3 and Riser 4 power connectors | <ul> <li>CFF RAID power connector on the system board assembly</li> <li>Pump connector on the system board assembly</li> </ul> |

## **Intrusion switch**

Use the section to understand the cable routing for the intrusion switch.

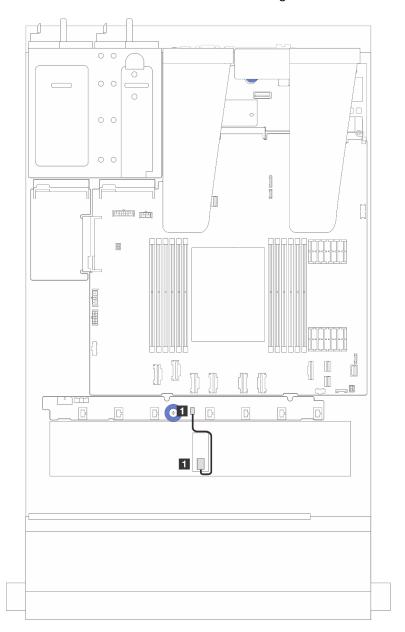

Figure 276. Intrusion switch cable routing

| From                     | То                                                        |
|--------------------------|-----------------------------------------------------------|
| 1 Intrusion switch cable | ■ Intrusion switch connector on the system board assembly |

# **Management NIC adapter**

Use the section to understand the cable routing for the ThinkSystem V3 Management NIC Adapter Kit (management NIC adapter).

For the locations of connector on the system board assembly, see "System-board-assembly connectors" on page 357 for details.

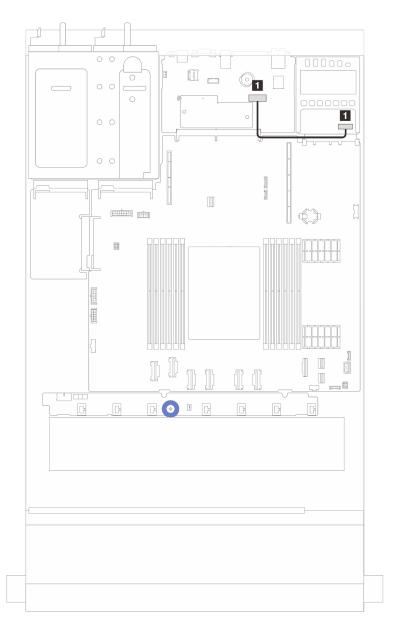

Figure 277. Management NIC adapter cable routing

| From                                          | То                                                                |
|-----------------------------------------------|-------------------------------------------------------------------|
| ■ The connector on the Management NIC adapter | Second management Ethernet connector on the system board assembly |

## M.2 drive backplane cable routing

This section provides cable routing information for the M.2 drives.

- Based on different drive types, the M.2 drive backplanes differ. Thus cables, connector layout and the cable routing are also different.
- For the locations of M.2 connectors on the processor board, see "System-board-assembly connectors" on page 357 for details.
- The server supports the following M.2 drive backplanes (enablement kits):

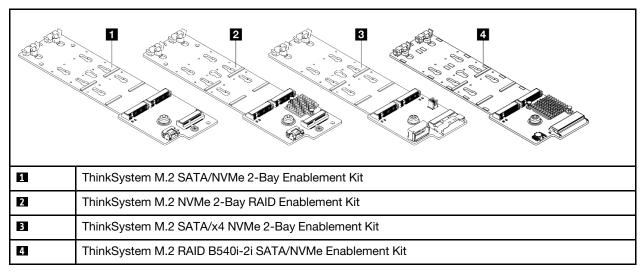

- The following displays the cable routing of different M.2 drive backplanes:
  - "1. Cable routing for ThinkSystem M.2 SATA/NVMe 2-Bay Enablement Kit" on page 285
  - "2. Cable routing for ThinkSystem M.2 NVMe 2-Bay RAID Enablement Kit" on page 287
  - "3. Cable routing for ThinkSystem M.2 SATA/x4 NVMe 2-Bay Enablement Kit" on page 288
  - "4. Cable routing for ThinkSystem M.2 RAID B540i-2i SATA/NVMe Enablement Kit" on page 290

### 1. Cable routing for ThinkSystem M.2 SATA/NVMe 2-Bay Enablement Kit

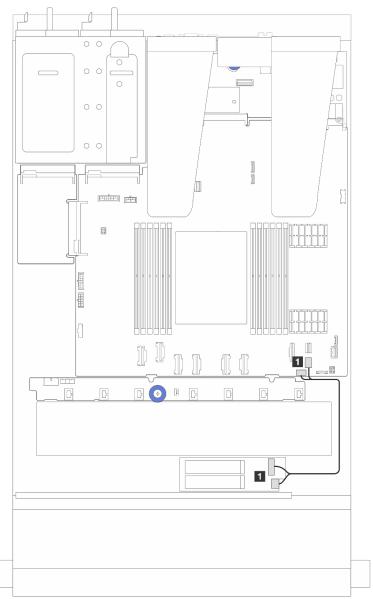

Figure 278. SATA cable routing

| From                                       | То                                                                      |
|--------------------------------------------|-------------------------------------------------------------------------|
| ■ M.2 signal connector and power connector | ■ PCle connector 9 and M.2 power connector on the system board assembly |

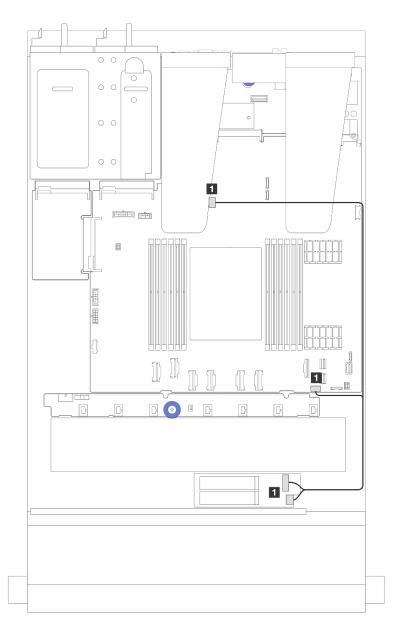

Figure 279. NVMe cable routing

| From                                       | То                                                                          |
|--------------------------------------------|-----------------------------------------------------------------------------|
| ■ M.2 signal connector and power connector | ■ M.2 signal connector and M.2 power connector on the system board assembly |

### 2. Cable routing for ThinkSystem M.2 NVMe 2-Bay RAID Enablement Kit

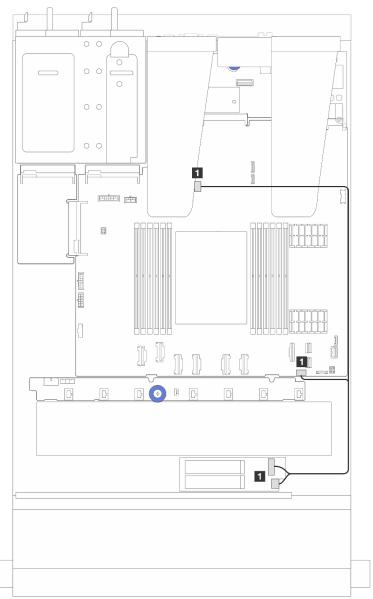

Figure 280. Cable routing for ThinkSystem M.2 NVMe 2-Bay RAID Enablement Kit

| From                                       | То                                                                          |
|--------------------------------------------|-----------------------------------------------------------------------------|
| ■ M.2 signal connector and power connector | ■ M.2 signal connector and M.2 power connector on the system board assembly |

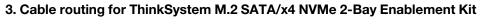

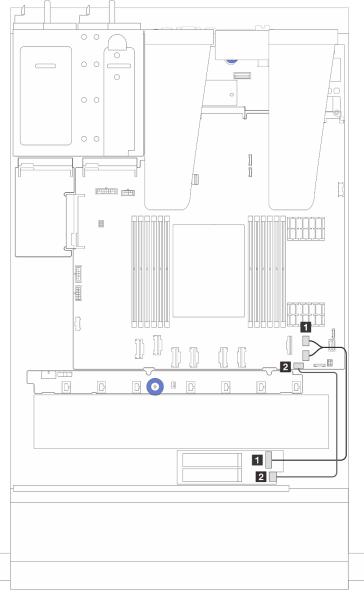

Figure 281. SATA/NVMe cable routing

| From                   | То                                                     |
|------------------------|--------------------------------------------------------|
| ■ M.2 signal connector | ■ PCle connectors 8 and 9 on the system board assembly |
| 2 M.2 power connector  | ■ M.2 power connector on the system board assembly     |

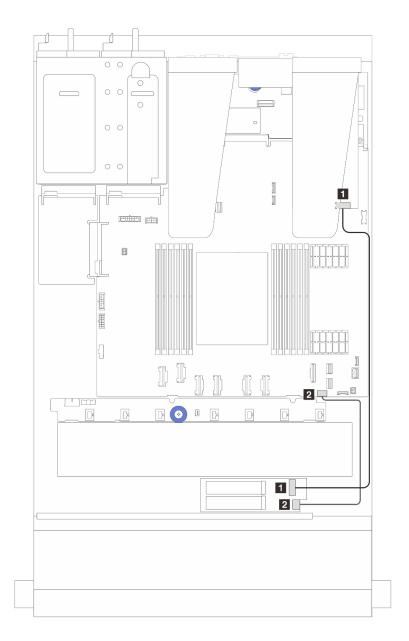

Figure 282. RAID cable routing (with a Gen 3/4 SFF RAID adapter)

| From                   | То                                                 |
|------------------------|----------------------------------------------------|
| ■ M.2 signal connector | ■ C0 on the SFF RAID adapter note                  |
| 2 M.2 power connector  | ■ M.2 power connector on the system board assembly |

Note: The SFF RAID adapter here can be installed in slot 1 or slot 2.

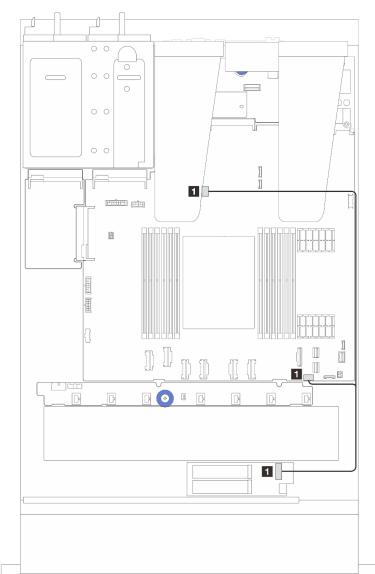

### 4. Cable routing for ThinkSystem M.2 RAID B540i-2i SATA/NVMe Enablement Kit

Figure 283. Cable routing for ThinkSystem M.2 RAID B540i-2i SATA/NVMe Enablement Kit

| From                                  | То                                                                      |
|---------------------------------------|-------------------------------------------------------------------------|
| ■ M.2 signal connector on the M.2 kit | ■ M.2 power connector and signal connector on the system board assembly |

# **OCP** interposer card

Use the section to understand the cable routing between two OCP interposer cards and the system board assembly.

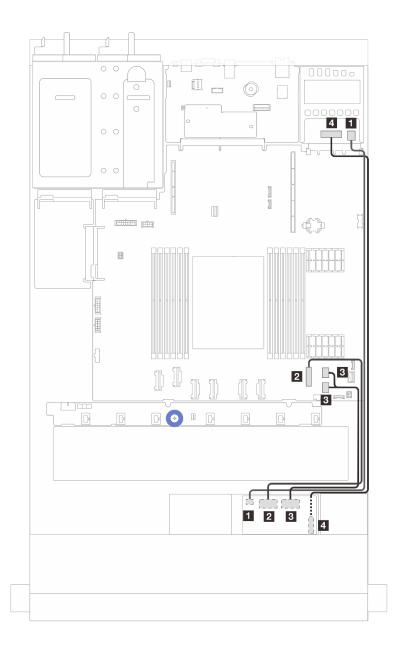

Figure 284. Cable routing for the OCP interposer cards

| From                                          | То                                                     |
|-----------------------------------------------|--------------------------------------------------------|
| ■ Front OCP interposer power                  | ■ Rear OCP interposer power                            |
| 2 Front OCP interposer signal (MCIO 2)        | PCle connector 7 on the system board assembly          |
| Front OCP interposer signal (MCIO 1)          | ■ PCIe connectors 8 and 9 on the system board assembly |
| 4 Front OCP interposer power sideband (SWIFT) | Rear OCP interposer power sideband (SWIFT)             |

# **RAID** flash power modules

Use the section to understand the cable routing for RAID flash power modules.

### Locations of RAID flash power modules

Use the illustration and table below to locate the RAID flash power modules.

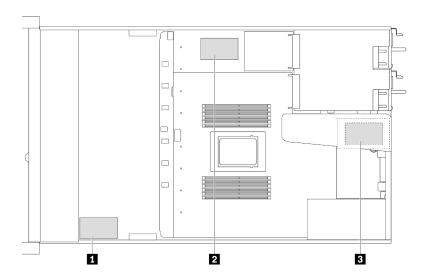

Figure 285. RAID flash power modules on the chassis

| No. | Location                                               | Suggested Priority | Use Scenarios                  |
|-----|--------------------------------------------------------|--------------------|--------------------------------|
| 1   | RAID flash power module on the chassis                 | 1                  | Power for CFF and SFF RAID/HBA |
| 2   | RAID flash power module on the system board tray       | 2                  | Power for SFF RAID/HBA         |
| 3   | RAID flash power module on the riser assembly (slot 3) | 3                  | Power for SFF RAID/HBA         |

### Cable routing of the RAID flash power module on the chassis

The following illustrations show the cable routing of the RAID flash power modules on the chassis

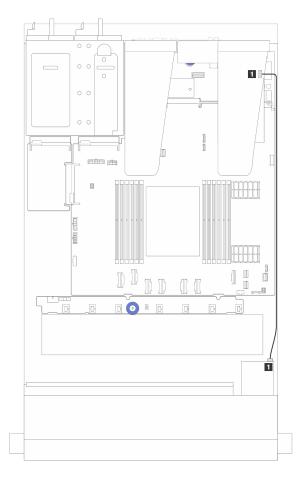

Figure 286. RAID flash power module cabling for SFF RAID/HBA adapters

| From                    | То                                              |
|-------------------------|-------------------------------------------------|
| RAID flash power module | ■ RAID flash power port on the RAID/HBA adapter |

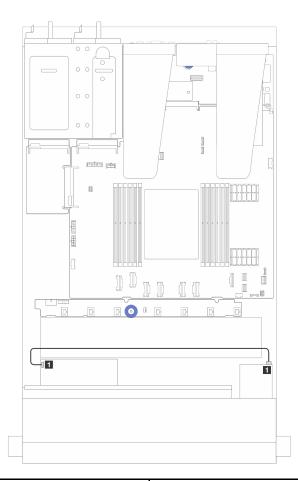

| From                      | То                                              |
|---------------------------|-------------------------------------------------|
| ■ RAID flash power module | ■ RAID flash power port on the RAID/HBA adapter |

Figure 287. RAID flash power module cabling for CFF RAID adapters

An extension cable is provided for each RAID flash power module for connection. Connect the RAID flash power module cable to the RAID flash power module connector on the corresponding RAID adapter as shown.

### Cable routing of the RAID flash power module on the riser assembly

The following illustrations show the cable routing of the RAID flash power modules on the riser assembly.

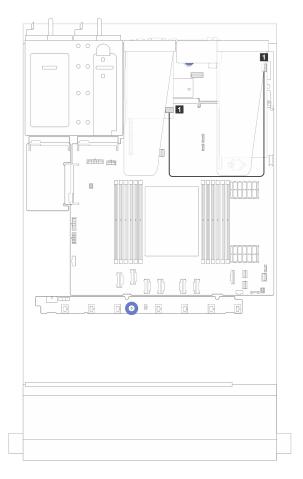

Figure 288. Cable routing of the RAID flash power module on the riser assembly

| From                      | То                                              |
|---------------------------|-------------------------------------------------|
| ■ RAID flash power module | ■ RAID flash power port on the RAID/HBA adapter |

### Cable routing of the RAID flash power modules on the system board tray

The following illustrations show the cable routing of the RAID flash power modules on the system board tray.

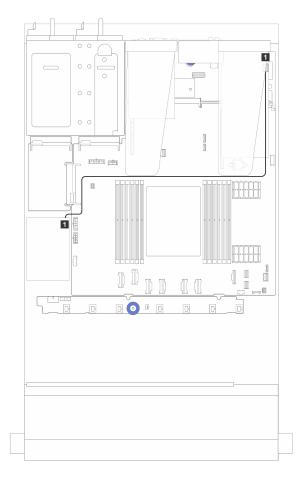

Figure 289. Cable routing of the RAID flash power modules on the system board tray

| From                      | То                                              |
|---------------------------|-------------------------------------------------|
| ■ RAID flash power module | ■ RAID flash power port on the RAID/HBA adapter |

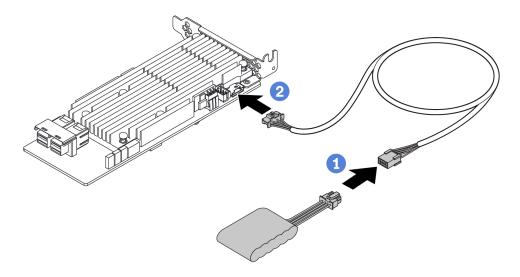

Figure 290. Power cable routing for RAID flash power module

| From                    | То                                            |
|-------------------------|-----------------------------------------------|
| RAID flash power module | RAID flash power port on the RAID/HBA adapter |

# Rear NVMe/SATA drive backplane

Use this section to understand the cable routing of rear NVMe/SATA backplanes.

- For the locations of rear NVMe/SATA drive backplane connectors on the processor board, see "Systemboard-assembly connectors" on page 357 for details.
- See the following illustrations and tables for the onboard connections of rear NVMe/SATA drive backplanes:
  - "Rear 2 x 2.5" NVMe drive backplane" on page 298
  - "Rear 2 x 2.5" SATA drive backplane" on page 299

### Rear 2 x 2.5" NVMe drive backplane

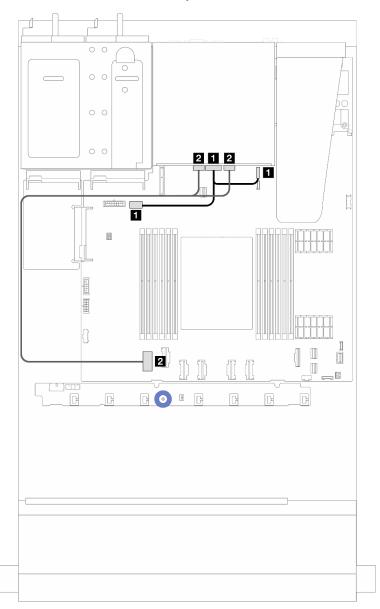

Figure 291. Rear 2 x 2.5" NVMe drive backplane cable routing

| From                                                        | То                                                                                                    |
|-------------------------------------------------------------|----------------------------------------------------------------------------------------------------|
| ■ Power connector on the rear backplane                     | Left: GPU/7mm/Rear backplane power connector on the system board assembly     Right: 7mm/Rear backplane sideband connector on the system board assembly |
| NVMe 0 connector and NVMe 1 connector on the rear backplane | ■ PCle connector 1 on the system board assembly                                                                                                    |

### Rear 2 x 2.5" SATA drive backplane

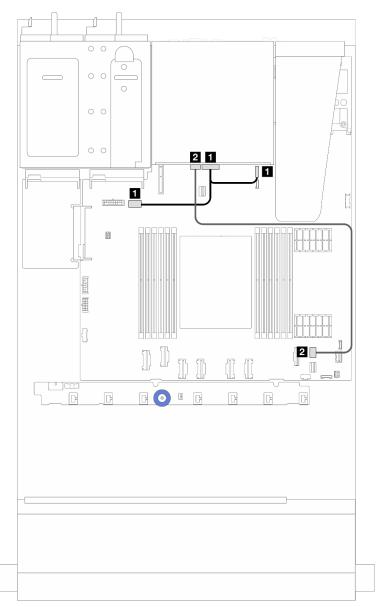

Figure 292. Rear 2 x 2.5" SATA drive backplane cable routing

| From                                    | То                                                                                                    |
|-----------------------------------------|----------------------------------------------------------------------------------------------------|
| ■ Power connector on the rear backplane | <ul> <li>Left: GPU/7mm/Rear backplane power connector on the system board assembly</li> <li>Right: 7mm/Rear backplane sideband connector on the system board assembly</li> </ul> |
| 2 SAS connector on the rear backplane   | ■ PCle connector 8 on the system board assembly note                                                                                                    |

**Note:** For the configuration of  $10 \times 2.5$ " front SATA drives+  $2 \times 2.5$  rear SATA drives, it connects to PCle connector 9 on the system board assembly.

## Liquid to Air Module (L2AM) cable routing

Use this section to understand the cable routing of the Lenovo Neptune Liquid to Air Module (L2AM).

- For the locations of the L2AM connectors the processor board, see "System-board-assembly connectors" on page 357 for details.
- One pump cable and one cable for the leakage detection sensor module are integrated to the L2AM.
   Make sure that both cables are connected.

**Note:** For better cable arrangement, make sure that the leakage detection sensor module is secured in clips. Use the illustration below and "Install the Lenovo Neptune Liquid to Air Module" on page 95 for details.

### **L2AM** cable routing

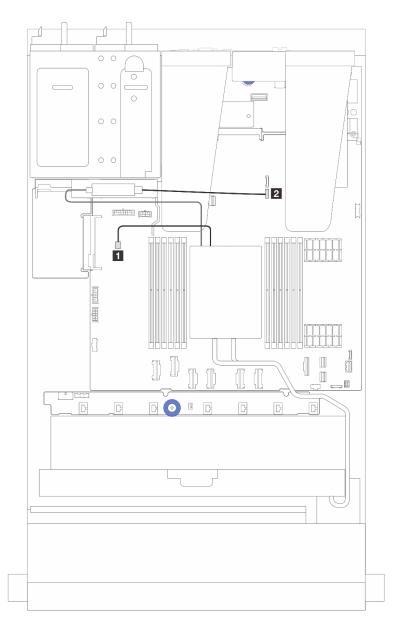

| Cable            | From                 | То                       |
|------------------|----------------------|--------------------------|
| 1 Pump           | Pump cable           | Pump connector           |
| 2 Leak detection | Leak detection cable | Leak detection connector |

# **Direct Water Cooling Module (DWCM) cable routing**

Use this section to understand the cable routing of the Direct Water Cooling Module (DWCM).

For the locations of the liquid detection sensor module connector on the processor board, see "Systemboard-assembly connectors" on page 357 for details.

Note: For better cable arrangement, it is required to install the hoses and liquid detection sensor module to a designated holder, and make sure that the module is secured in holder clips. Use the illustration below or "Install the Lenovo Neptune Processor Direct Water Cooling Module" on page 102 for details.

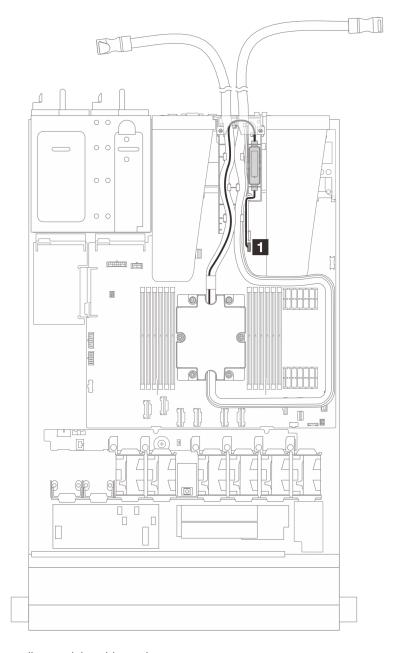

Figure 293. Direct water cooling module cable routing

| Cable            | From                 | То                       |
|------------------|----------------------|--------------------------|
| 1 Leak detection | Leak detection cable | Leak detection connector |

# Power/Sideband cable routing

Use the section to understand the power and sideband cable routing for 2.5-inch drive backplanes and fan board.

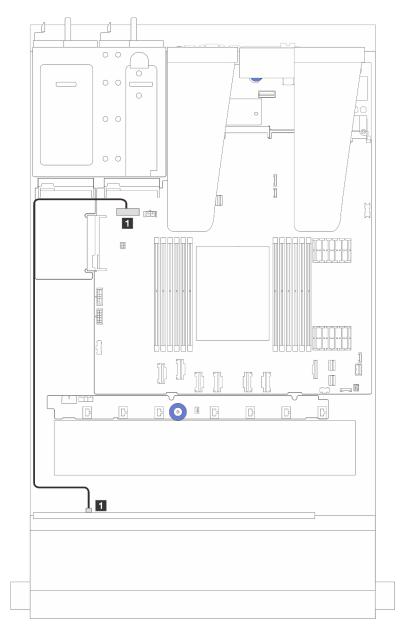

Figure 294. Backplane power cable connection for 8 or 10 x 2.5-inch drive backplanes

| From                                           | То                                                        |
|------------------------------------------------|-----------------------------------------------------------|
| ■ Power connector on the front drive backplane | ■ Front backplane power port on the system board assembly |

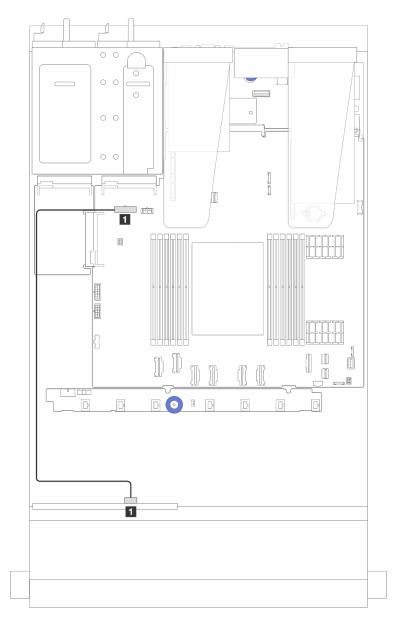

Figure 295. Backplane power cable connection for 4 x 2.5-inch drive backplanes

| From                                           | То                                                        |
|------------------------------------------------|-----------------------------------------------------------|
| ■ Power connector on the front drive backplane | ■ Front backplane power port on the system board assembly |

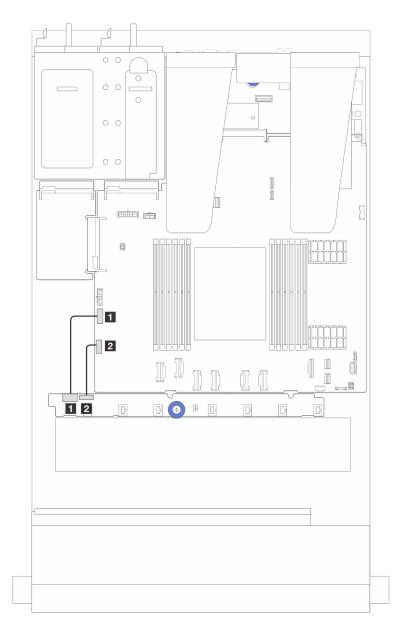

Figure 296. Fan board sideband and power cable routing

| From                                         | То                                                       |
|----------------------------------------------|----------------------------------------------------------|
| ■ Fan board power connector on the fan board | 1 Fan board power connector on the system board assembly |
| Sideband connector on the fan board          | 2 Fan sideband connector on the system board assembly    |

## 2.5-inch drive backplane (signal)

Use the section to understand the cable routing for signal cable connections for 2.5-inch drive backplanes.

**Notes:** For the server with an Air cooling heat sink (T-shape), remove the heat sink before disconnecting or connecting the cables which connect to PCIe 1, PCIe 2, PCIe 3, PCIe 4, PCIe 5, or PCIe 6 connectors (see the table below). After disconnecting or connecting the cables, install the heat sink back to the server. See "Remove a heat sink" on page 187 and "Install a heat sink" on page 190.

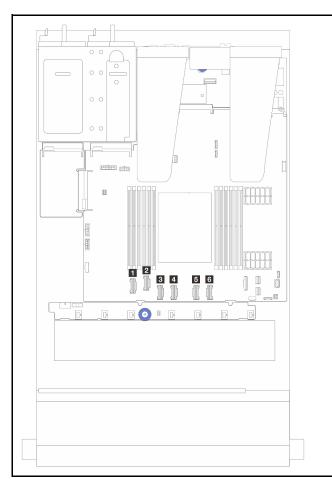

- PCle 1 Connector
- PCle 2 Connector
- PCle 3 Connector
- PCle 4 Connector
- FOIE 5 Connector
- B PCle 6 Connector

Your server supports the following server models with:

• "10 x 2.5" AnyBay backplane" on page 324

### 4 x 2.5" front drives

Use the section to understand the cable routing for signal cable connections for  $4 \times 2.5$ " front drive backplanes.

#### 4 x 2.5" SAS/SATA backplane

Use this section to understand the SAS/SATA backplane cable routing for server model with four 2.5-inch front drives.

 For the locations of connectors on the processor board, refer to "System-board-assembly connectors" on page 357.

- To connect power cables for 2.5-inch drive backplanes, refer to "Power/Sideband cable routing" on page 303.
- To connect power and input cables for CFF RAID/HBA adapters, refer to "CFF RAID/HBA adapter" on page 277.
- To connect power and sideband cables for the rear drive backplane, refer to "Rear NVMe/SATA drive backplane" on page 297.
- To connect power and sideband cables for the 7mm drive backplane, refer to "7mm drive backplane" on page 271.
- To connect cables for RAID flash power modules, refer to "RAID flash power modules" on page 292.

To connect signal cables for 4 x 2.5-inch SAS/SATA configuration, refer to the following cable routing scenarios depending on your server configuration:

- "Cable routing for onboard configuration" on page 308
- "Cable routing with an SFF HBA/RAID adapter" on page 309

### Cable routing for onboard configuration

The following figure illustrates the cable routing for the onboard configuration of 4 x 2.5-inch front SAS/SATA drive bays. Connections between connectors:  $1 \leftrightarrow 1$ ,  $2 \leftrightarrow 2$ ,  $3 \leftrightarrow 3$ , ...  $n \leftrightarrow n$ .

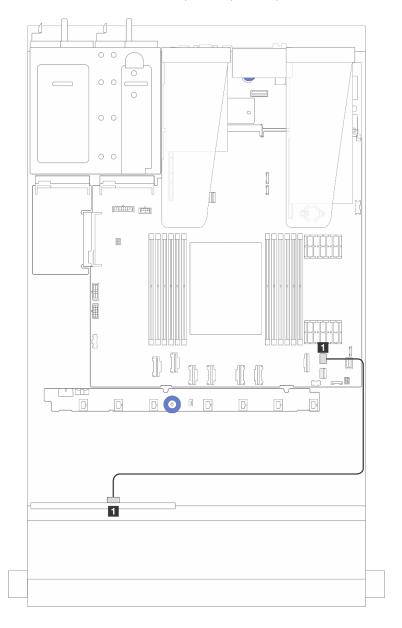

Figure 297. Cable routing for onboard configuration of 4 x 2.5-inch front SAS/SATA drive bays

Table 8. Mapping between backplane connectors and system board assembly connectors for onboard configuration

| From                         | То                                              |
|------------------------------|-------------------------------------------------|
| ■ SAS on the front backplane | ■ PCle connector 8 on the system board assembly |

#### Cable routing with an SFF HBA/RAID adapter

The following figure shows the mapping relationship between backplane connectors and system board assembly/adapter connectors when an 8i SFF HBA/RAID adapter (Gen 3 or Gen 4) is installed.

**Note:** Gen 3 and Gen 4 SFF RAID/HBA adapters are slightly different in their connectors, but the connection method is similar. The following illustration takes Gen 4 SFF RAID/HBA adapters as an example.

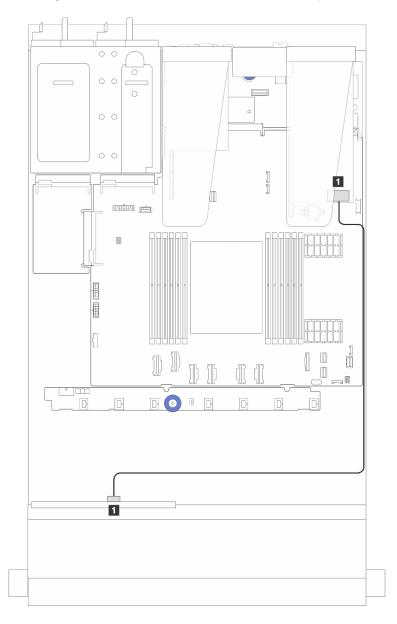

Figure 298. Cable routing for 4 x 2.5-inch front SAS/SATA drive bays with an 8i SFF RAID adapter (Gen 3/ Gen 4)

Table 9. Mapping between backplane connectors and system board assembly/adapter connectors when an 8i SFF HBA/RAID adapter is installed

| From                         | То                               |
|------------------------------|----------------------------------|
| ■ SAS on the front backplane | ■ C0 on the SFF HBA/RAID adapter |

### 4 x 2.5" NVMe backplane

Use this section to understand the NVMe backplane cable routing for server model with four 2.5-inch front drives.

- For the locations of connectors on the processor board, refer to "System-board-assembly connectors" on page 357.
- To connect power cables for 2.5-inch drive backplanes, refer to "Power/Sideband cable routing" on page 303.
- To connect power and input cables for CFF RAID/HBA adapters, refer to "CFF RAID/HBA adapter" on page 277.
- To connect power and sideband cables for the rear drive backplane, refer to "Rear NVMe/SATA drive backplane" on page 297.
- To connect power and sideband cables for the 7mm drive backplane, refer to "7mm drive backplane" on page 271.
- To connect cables for RAID flash power modules, refer to "RAID flash power modules" on page 292.

To connect signal cables for a backplane for standard 4 x 2.5-inch front drives, refer to the following cable routing scenarios depending on your server configuration:

- "Cable routing for onboard configuration" on page 310
- "Cable routing with an SFF RAID/HBA adapter" on page 313

#### Cable routing for onboard configuration

The following figure illustrates the cable routing for the onboard configuration of 4 x 2.5-inch front NVMe drive bays. Connections between connectors:  $\blacksquare \leftrightarrow \blacksquare$ ,  $\blacksquare \leftrightarrow \blacksquare$ 

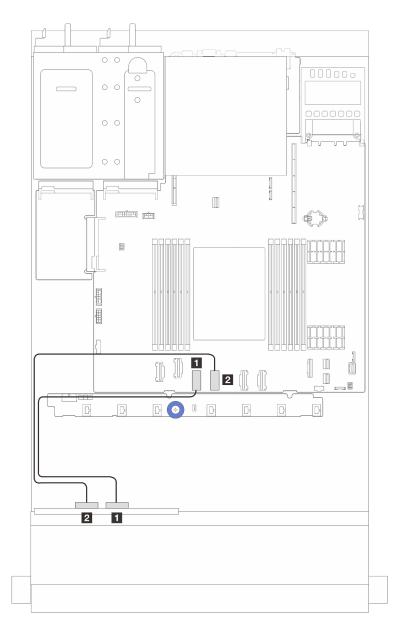

Figure 299. Cable routing for onboard configuration of  $4 \times 2.5$ -inch front NVMe drive bays (using  $4 \times 2.5$ -inch AnyBay backplane (Gen 4))

Table 10. Mapping between backplane connectors and system board assembly connectors for onboard configuration

| From                              | То                                              |
|-----------------------------------|-------------------------------------------------|
| ■ NVMe 2-3 on the front backplane | ■ PCIe connector 3 on the system board assembly |
| 2 NVMe 0-1 on the front backplane | ■ PCle connector 4 on the system board assembly |

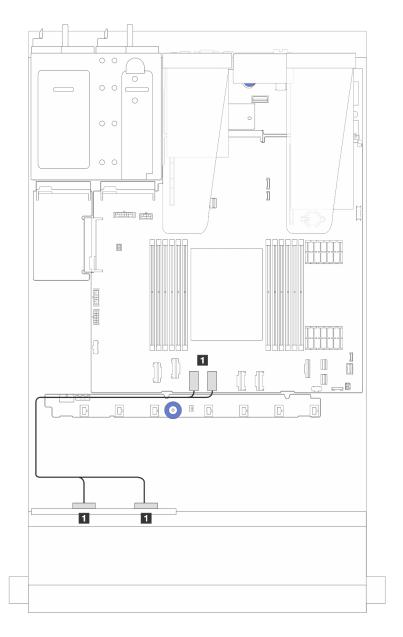

Figure 300. Cable routing for onboard configuration of 4 x 2.5-inch front NVMe drive bays (using 4 x2.5-inch AnyBay backplane (Gen 5))

Table 11. Mapping between backplane connectors and system board assembly connectors for onboard configuration

| From                                           | То                                                    |
|------------------------------------------------|-------------------------------------------------------|
| ■ NVMe 2-3 and NVMe 0-1 on the front backplane | ■ PCle connector 3 and 4 on the system board assembly |

### Cable routing with an SFF RAID/HBA adapter

**Note:** Gen 3 and Gen 4 SFF RAID/HBA adapters are slightly different in their connectors, but the connection method is similar. The following illustration takes Gen 4 SFF RAID/HBA adapters as an example.

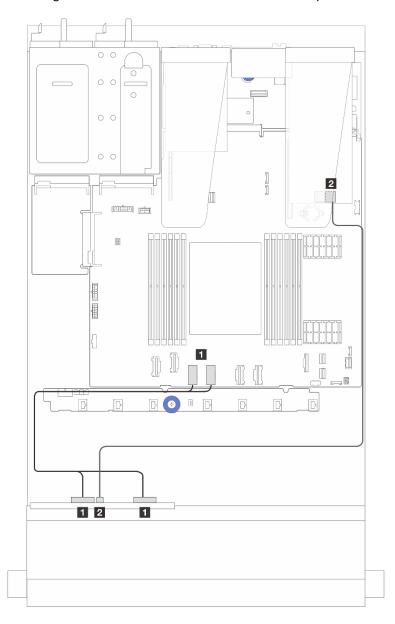

Figure 301. Cable routing of 4 x 2.5-inch front NVMe drive bays (using 4 x2.5-inch AnyBay backplane (Gen 5)) and an SFF 8i RAID/HBA adapter (Gen 3/Gen 4)

Table 12. Mapping between a front backplane and an SFF 8i RAID/HBA adapter (Gen 3/Gen 4)

| From                                           | То                                                    |
|------------------------------------------------|-------------------------------------------------------|
| ■ NVMe 2-3 and NVMe 0-1 on the front backplane | ■ PCle connector 3 and 4 on the system board assembly |
| SAS on the front backplane                     | C0 on the SFF RAID/HBA adapter                        |

### 4 x 2.5" AnyBay backplane

Use this section to understand the cable routing for 4 x 2.5" AnyBay backplane.

- For the locations of connectors on the processor board, refer to "System-board-assembly connectors" on page 357.
- To connect power cables for 2.5-inch drive backplanes, refer to "Power/Sideband cable routing" on page 303.
- To connect power and input cables for CFF RAID/HBA adapters, refer to "CFF RAID/HBA adapter" on page 277.
- To connect power and sideband cables for the rear drive backplane, refer to "Rear NVMe/SATA drive backplane" on page 297.
- To connect power and sideband cables for the 7mm drive backplane, refer to "7mm drive backplane" on page 271.
- To connect cables for RAID flash power modules, refer to "RAID flash power modules" on page 292.

To connect signal cables for a backplane for 4 x 2.5" AnyBay front drives, refer to the following cable routing scenarios depending on your server configuration:

"Cable routing with an SFF HBA/RAID adapter" on page 314

#### Cable routing with an SFF HBA/RAID adapter

The following illustrations and tables show the mapping relationship between backplane connectors and an 8i SFF RAID adapter (Gen 3 or Gen 4).

**Note:** Gen 3 and Gen 4 SFF RAID/HBA adapters are slightly different in their connectors, but the connection method is similar. The following illustration takes Gen 4 SFF RAID/HBA adapters as an example.

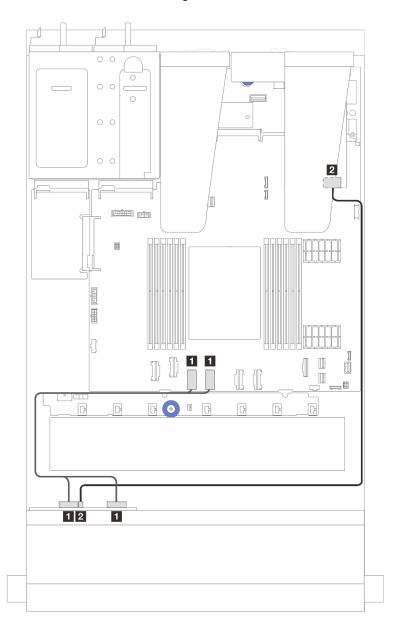

Figure 302. Cable routing for 4 x 2.5" AnyBay backplane drive with an 8i SFF RAID adapter (Gen 3 or Gen 4)

Table 13. Mapping between one front AnyBay backplane and an SFF HBA/RAID adapter (Gen 3 or Gen 4)

| From                                        | То                                                     |
|---------------------------------------------|--------------------------------------------------------|
| ■ NVMe 0-1, NVMe 2-3 on the front backplane | ■ PCIe connectors 3 and 4 on the system board assembly |
| SAS on the front backplane                  | 2 C0 on the SFF HBA/RAID adapter                       |

# 8 x 2.5" front drives

Use the section to understand the cable routing for signal cable connections for 8 x  $2.5^{\circ}$  front drive backplanes.

# 8 x 2.5" SAS/SATA backplane

Use this section to understand the SAS/SATA backplane cable routing for server model with eight 2.5-inch front drives.

- For the locations of connectors on the processor board, refer to "System-board-assembly connectors" on page 357.
- To connect power cables for 2.5-inch drive backplanes, refer to "Power/Sideband cable routing" on page 303.
- To connect power and input cables for CFF RAID/HBA adapters, refer to "CFF RAID/HBA adapter" on page 277.
- To connect power and sideband cables for the rear drive backplane, refer to "Rear NVMe/SATA drive backplane" on page 297.
- To connect power and sideband cables for the 7mm drive backplane, refer to "7mm drive backplane" on page 271.
- To connect cables for RAID flash power modules, refer to "RAID flash power modules" on page 292.

To connect signal cables for 8 x 2.5-inch SAS/SATA configuration, refer to the following cable routing scenarios depending on your server configuration:

- "Cable routing for onboard configuration" on page 316
- "Cable routing with an SFF HBA/RAID adapter" on page 317
- "Cable routing with a CFF HBA/RAID adapter" on page 319

### Cable routing for onboard configuration

The following illustrations and tables show the mapping relationship between backplane connectors and system board assembly connectors for onboard configuration.

Connections between connectors:  $\blacksquare \leftrightarrow \blacksquare$ ,  $\blacksquare \leftrightarrow \blacksquare$ , ...  $\blacksquare \leftrightarrow \blacksquare$ .

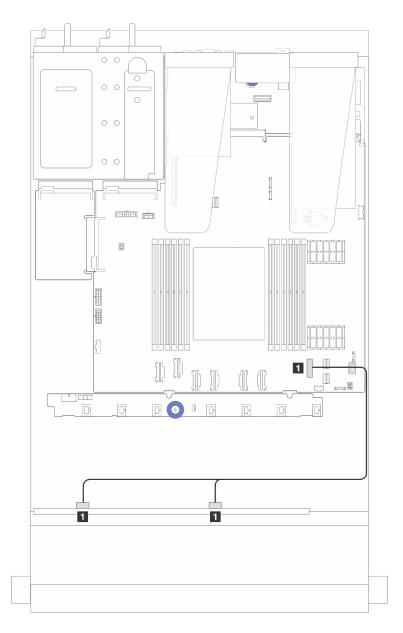

Figure 303. Cable routing for onboard configuration of 8 x 2.5 SATA front drives

Table 14. Mapping between one front 8 x 2.5-inch SATA backplane and the system board assembly for onboard configuration

| From                                    | То                                              |
|-----------------------------------------|-------------------------------------------------|
| ■ SAS 0 and SAS1 on the front backplane | ■ PCle 7 connector on the system board assembly |

## Cable routing with an SFF HBA/RAID adapter

The following illustrations and tables show the mapping relationship between backplane connectors and an 8i or 16i SFF HBA/RAID adapter (Gen 3 or Gen 4).

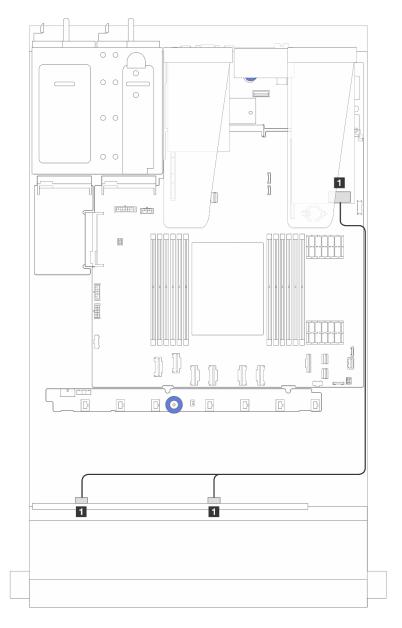

Figure 304. Cable routing for 8 x 2.5-inch front SAS/SATA drive bays with an 8i or 16i SFF RAID adapter (Gen 4)

Table 15. Mapping between one 8 x 2.5-inch front SAS/SATA backplane and an SFF HBA/RAID adapter

| From                                   | То                               |
|----------------------------------------|----------------------------------|
| SAS 0 and SAS 1 on the front backplane | ■ C0 on the SFF HBA/RAID adapter |

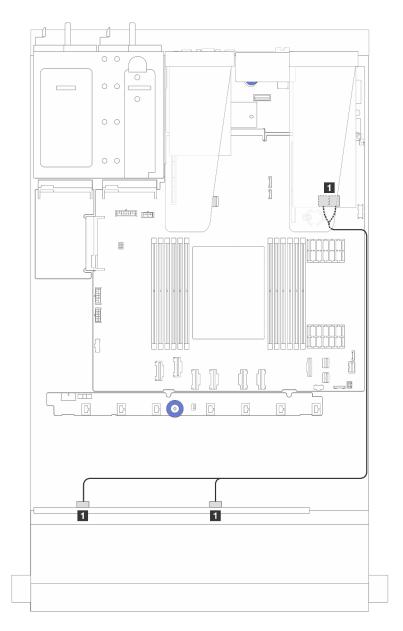

Figure 305. Cable routing for 8 x 2.5-inch front SAS/SATA drive bays with an 8i or 16i SFF RAID adapter (Gen 3)

Table 16. Mapping between one 8 x 2.5-inch front SAS/SATA backplane and an SFF HBA/RAID adapter

| From                                     | То                                      |
|------------------------------------------|-----------------------------------------|
| ■ SAS 0 and SAS 1 on the front backplane | ■ C0 and C1 on the SFF HBA/RAID adapter |

# Cable routing with a CFF HBA/RAID adapter

For power and input connections of CFF RAID/HBA adapters, refer to "CFF RAID/HBA adapter" on page 277.

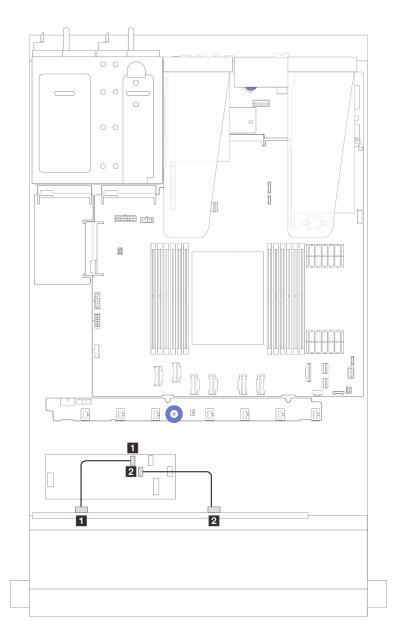

Figure 306. Cable routing for 8 x 2.5-inch front SAS/SATA drive bays with a 16i CFF RAID/HBA adapter (Gen 4)

Table 17. Mapping between one 8 x 2.5-inch front SAS/SATA backplane and a 16i CFF RAID/HBA adapter

| From                         | То                               |
|------------------------------|----------------------------------|
| SAS 0 on the front backplane | ■ C0 on the CFF RAID/HBA adapter |
| SAS 1 on the front backplane | 2 C1 on the CFF RAID/HBA adapter |

For power and input connections of CFF RAID/HBA adapters, refer to "CFF RAID/HBA adapter" on page 277.

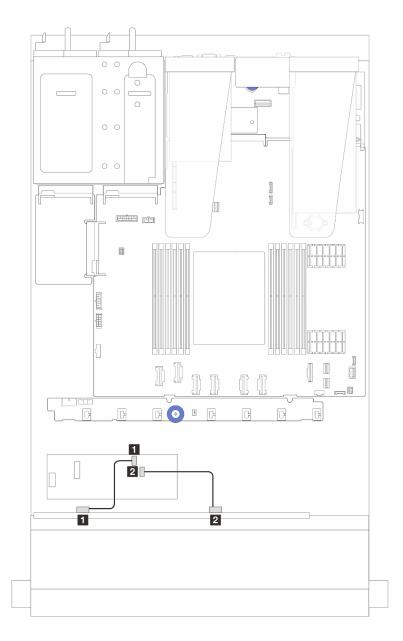

Figure 307. Cable routing for 8 x 2.5-inch front SAS/SATA drive bays with an 8i CFF RAID/HBA adapter (Gen 3)

Table 18. Mapping between one 8 x 2.5-inch front SAS/SATA backplane and an 8i CFF RAID/HBA adapter

| From                           | То                               |
|--------------------------------|----------------------------------|
| SAS 0 on the front backplane   | ■ C0 on the CFF RAID/HBA adapter |
| 2 SAS 1 on the front backplane | 2 C1 on the CFF RAID/HBA adapter |

# 8 x 2.5" U.3 drives with 10 x 2.5" AnyBay backplane

Use this section to understand the cable routing for eight U.3 drives with 10 x 2.5 Anybay backplane.

- For the locations of connectors on the processor board, refer to "System-board-assembly connectors" on page 357.
- To connect power cables for 2.5-inch drive backplanes, refer to "Power/Sideband cable routing" on page 303.

- To connect power and input cables for CFF RAID/HBA adapters, refer to "CFF RAID/HBA adapter" on page 277.
- To connect power and sideband cables for the rear drive backplane, refer to "Rear NVMe/SATA drive backplane" on page 297.
- To connect power and sideband cables for the 7mm drive backplane, refer to "7mm drive backplane" on page 271.
- To connect cables for RAID flash power modules, refer to "RAID flash power modules" on page 292.
- "Cable routing with an 8i SFF HBA/RAID adapter" on page 322
- "Cable routing with a 32i SFF RAID adapter" on page 323

## Cable routing with an 8i SFF HBA/RAID adapter

The following illustration and table show the mapping relationship between backplane connectors and an 8i SFF RAID adapter (Gen 4).

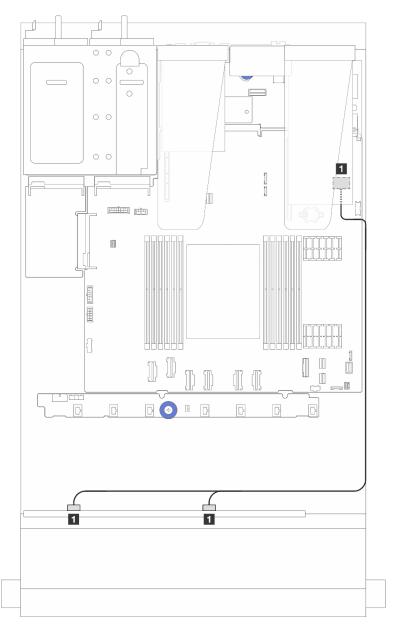

Figure 308. Cable routing for 8 x 2.5-inch front U.3 drives with an 8i SFF RAID adapter (Gen 4)

Table 19. Mapping between one front AnyBay backplane and an SFF HBA/RAID adapter

| From                                   | То                             |
|----------------------------------------|--------------------------------|
| SAS 0 and SAS 1 on the front backplane | C0 on the SFF HBA/RAID adapter |

## Cable routing with a 32i SFF RAID adapter

The following illustration and table show the mapping relationship between backplane connectors and a 32i SFF RAID adapter (Gen 4).

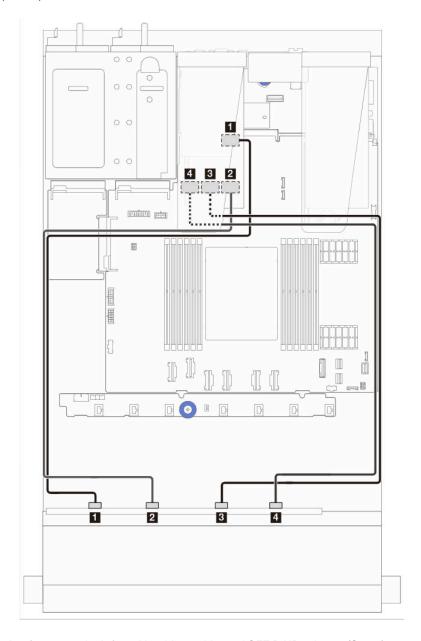

Figure 309. Cable routing for 8 x 2.5-inch front U.3 drives with a 32i SFF RAID adapter (Gen 4)

Table 20. Mapping between one front AnyBay backplane and a 32i SFF RAID adapter

| From                                       | То                               |
|--------------------------------------------|----------------------------------|
| ■ NVMe 0 and NVMe 1 on the front backplane | ■ C0 on the SFF HBA/RAID adapter |
| NVMe 2 and NVMe 3 on the front backplane   | 2 C1 on the SFF HBA/RAID adapter |
| ■ NVMe 4 and NVMe 5 on the front backplane | C2 on the SFF HBA/RAID adapter   |
| ■ NVMe 6 and NVMe 7 on the front backplane | 4 C3 on the SFF HBA/RAID adapter |

## 10 x 2.5" front drives

Use this section to understand the AnyBay backplane cable routing for server model with ten 2.5-inch front drives.

# 10 x 2.5" AnyBay backplane

Use this section to understand the AnyBay backplane cable routing for server model with ten 2.5-inch front drives.

- For the locations of connectors on the processor board, refer to "System-board-assembly connectors" on page 357.
- To connect power cables for 2.5-inch drive backplanes, refer to "Power/Sideband cable routing" on page 303.
- To connect power and input cables for CFF RAID/HBA adapters, refer to "CFF RAID/HBA adapter" on page 277.
- To connect power and sideband cables for the rear drive backplane, refer to "Rear NVMe/SATA drive backplane" on page 297.
- To connect power and sideband cables for the 7mm drive backplane, refer to "7mm drive backplane" on page 271.
- To connect cables for RAID flash power modules, refer to "RAID flash power modules" on page 292.

To connect signal cables for a backplane for standard 10 x 2.5-inch front drives, refer to the following cable routing scenarios depending on your server configuration:

- "Cable routing for server model with ten 2.5-inch AnyBay drives (NVMe onboard connection)" on page 324
- "Cable routing for server model with ten 2.5-inch AnyBay drives (SATA onboard connection)" on page 325
- "Cable routing for server model with ten 2.5-inch AnyBay drives and a 16i SFF RAID/HBA adapter" on page 326

#### Cable routing for server model with ten 2.5-inch AnyBay drives (NVMe onboard connection)

The following illustration shows NVMe onboard connection for server model with ten 2.5-inch AnyBay drives.

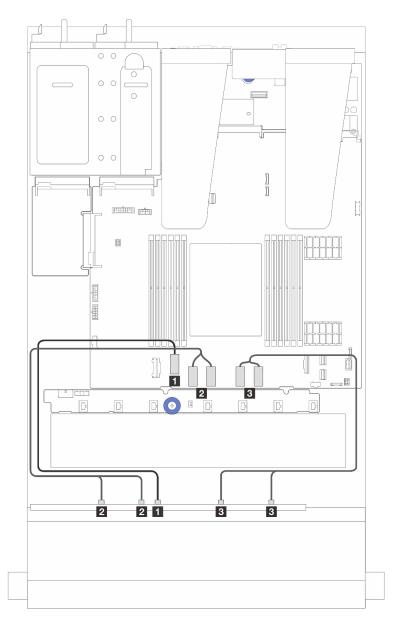

| From                                           | То                                                     |
|------------------------------------------------|--------------------------------------------------------|
| ■ NVMe 4-5 on the front backplane              | ■ PCle connector 2 on the system board assembly        |
| 2 NVMe 2-3 and NVMe 0-1 on the front backplane | ■ PCle connectors 3 and 4 on the system board assembly |
| 3 NVMe 8-9 and NVMe 6-7 on the front backplane | PCle connectors 5 and 6 on the system board assembly   |

# Cable routing for server model with ten 2.5-inch AnyBay drives (SATA onboard connection)

The following illustration shows the SATA onboard connection for server model with ten 2.5-inch AnyBay configuration.

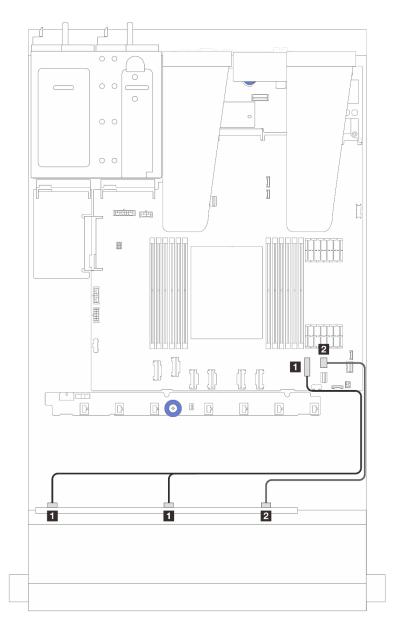

| From                                   | То                                              |
|----------------------------------------|-------------------------------------------------|
| SAS 0 and SAS 1 on the front backplane | ■ PCle connector 7 on the system board assembly |
| SAS 2 on the front backplane           | PCle connector 8 on the system board assembly   |

## Cable routing for server model with ten 2.5-inch AnyBay drives and a 16i SFF RAID/HBA adapter

The following illustration and table show the mapping relationship between backplane connectors and a 16i SFF HBA/RAID adapter.

**Note:** Gen 3 and Gen 4 SFF RAID/HBA adapters are slightly different in their connectors, but the connection method is similar. The following illustration takes Gen 4 SFF RAID/HBA adapters as an example.

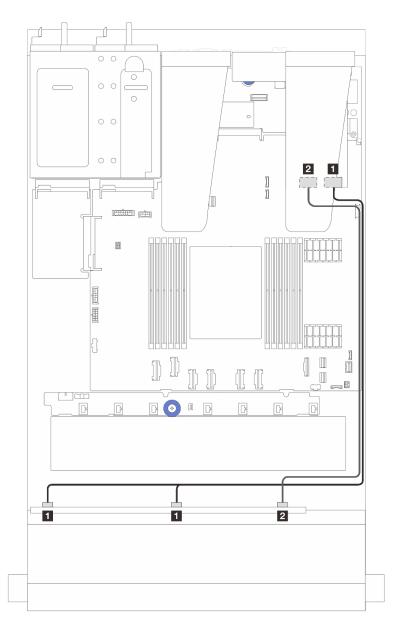

| From                                     | То                     |
|------------------------------------------|------------------------|
| ■ SAS 0 and SAS 1 on the front backplane | ■ SFF RAID/HBA adapter |
|                                          | • Gen 4: C0            |
|                                          | Gen 3: C0, C1          |
| 2 SAS 2 on the front backplane           | 2 SFF RAID/HBA adapter |
|                                          | • Gen 4: C1            |
|                                          | • Gen 3: C2            |

# 6 x 2.5" SAS/SATA + 4 x 2.5" AnyBay backplane

See this section to understand the cable routing of 6 front SAS/SATA drives and 4 front AnyBay drives with 6  $\times$  2.5" SAS/SATA + 4  $\times$  2.5" AnyBay backplane installed.

• For the locations of connectors on the processor board, refer to "System-board-assembly connectors" on page 357.

- To connect power cables for 2.5-inch drive backplanes, refer to "Power/Sideband cable routing" on page 303.
- To connect power and input cables for CFF RAID/HBA adapters, refer to "CFF RAID/HBA adapter" on page 277.
- To connect power and sideband cables for the rear drive backplane, refer to "Rear NVMe/SATA drive backplane" on page 297.
- To connect power and sideband cables for the 7mm drive backplane, refer to "7mm drive backplane" on page 271.
- To connect cables for RAID flash power modules, refer to "RAID flash power modules" on page 292.

To connect signal cables for a backplane for standard 6 front SAS/SATA drives and 4 front AnyBay drives, refer to the following cable routing scenarios depending on your server configuration:

- "Cable routing for onboard configuration" on page 328
- "Cable routing with an SFF HBA/RAID adapter" on page 330
- "Cable routing with a CFF HBA/RAID adapter" on page 333
- "Cable routing with a CFF RAID/HBA adapter and 2x 2.5 rear SAS/SATA drives" on page 336

### Cable routing for onboard configuration

The following tables show the mapping relationship between backplane connectors and system board assembly connectors for onboard configuration.

Connections between connectors:  $\blacksquare \leftrightarrow \blacksquare$ ,  $\blacksquare \leftrightarrow \blacksquare$ , ...  $\blacksquare \leftrightarrow \blacksquare$ .

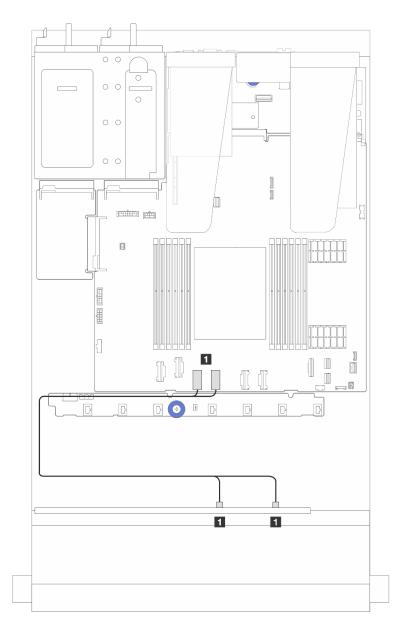

Figure 310. Cable routing for NVMe onboard configuration of 6 front SAS/SATA drives and 4 front AnyBay drive bays

Table 21. Mapping between one front AnyBay backplane and system board assembly for NVMe onboard configuration

| From                                      | То                                                     |
|-------------------------------------------|--------------------------------------------------------|
| ■ NVMe 0-1 and 2-3 on the front backplane | ■ PCle connectors 4 and 3 on the system board assembly |

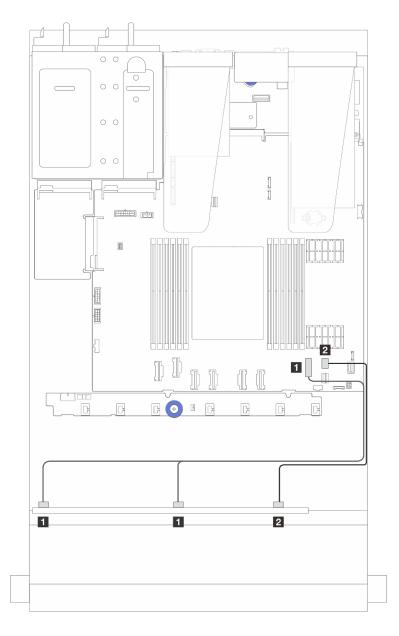

Figure 311. Cable routing for SATA onboard configuration of 6 front SAS/SATA drives and 4 front AnyBay drive bays

Table 22. Mapping between one front AnyBay backplane and system board assembly for SAS/SATA onboard configuration

| From                                  | То                                              |
|---------------------------------------|-------------------------------------------------|
| ■ SAS 0, SAS 1 on the front backplane | ■ PCle connector 7 on the system board assembly |
| 2 SAS 2 on the front backplane        | PCle connector 8 on the processor board         |

## Cable routing with an SFF HBA/RAID adapter

The following tables show the mapping relationship between backplane connectors and a 16i SFF HBA/RAID adapter (Gen 3 or Gen 4).

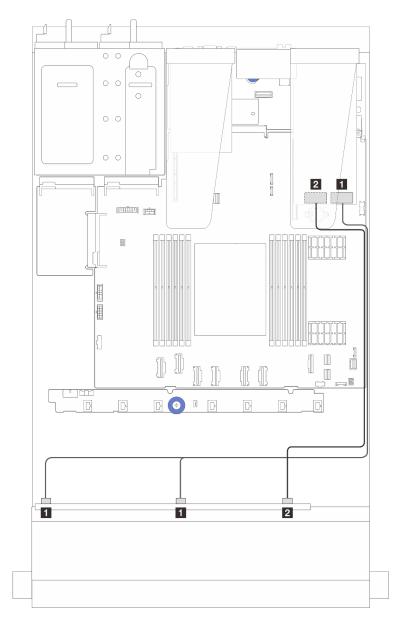

Figure 312. Cable routing for 6 front SAS/SATA drives and 4 front AnyBay drives bays with a 16i SFF RAID adapter (Gen 4)

Table 23. Mapping between one front AnyBay backplane and an SFF HBA/RAID adapter (Gen 4)

| From                                     | То                               |
|------------------------------------------|----------------------------------|
| ■ SAS 0 and SAS 1 on the front backplane | ■ C0 on the SFF HBA/RAID adapter |
| SAS 2 on the front backplane             | ■ C1 on the SFF HBA/RAID adapter |

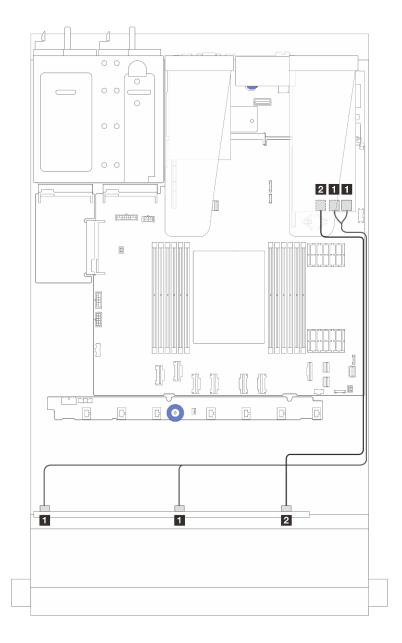

Figure 313. Cable routing for 6 front SAS/SATA drives and 4 front AnyBay drives bays with a 16i SFF RAID adapter (Gen 3)

Table 24. Mapping between one front AnyBay backplane and a 16i SFF HBA/RAID adapter (Gen 3)

| From                                     | То                                      |
|------------------------------------------|-----------------------------------------|
| ■ SAS 0 and SAS 1 on the front backplane | ■ C0 and C1 on the SFF RAID/HBA adapter |
| SAS 2 on the front backplane             | 2 C2 on the SFF RAID/HBA adapter        |

# Cable routing with a CFF HBA/RAID adapter

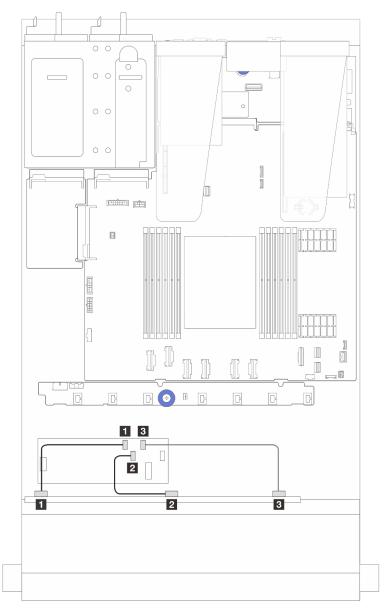

Figure 314. Cable routing for 6 front SAS/SATA drives and 4 front AnyBay drives bays and a 16i CFF RAID/HBA adapter (Gen 4)

Table 25. Mapping between one front AnyBay and a 16i CFF RAID/HBA adapter (Gen 4)

| From                           | То                               |
|--------------------------------|----------------------------------|
| ■ SAS 0 on the front backplane | ■ C0 on the CFF RAID/HBA adapter |
| SAS 1 on the front backplane   | C1 on the CFF RAID/HBA adapter   |
| SAS 2 on the front backplane   | ■ C2 on the CFF RAID/HBA adapter |

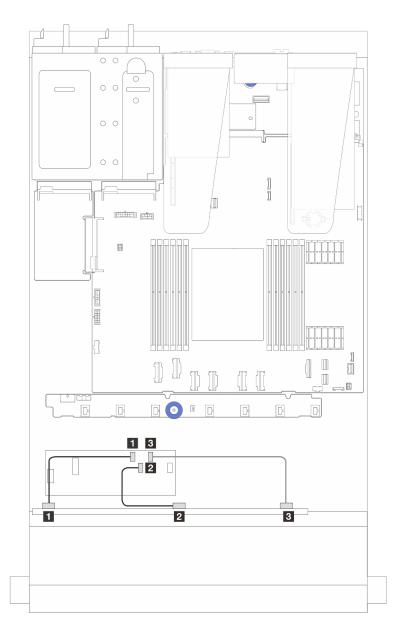

Figure 315. Cable routing for 6 front SAS/SATA drives and 4 front AnyBay drives bays and a 16i CFF RAID/HBA adapter (Gen 3)

Table 26. Mapping between one front AnyBay and a 16i CFF RAID/HBA adapter (Gen 3)

| From                           | То                               |
|--------------------------------|----------------------------------|
| ■ SAS 0 on the front backplane | ■ C0 on the CFF RAID/HBA adapter |
| 2 SAS 1 on the front backplane | 2 C1 on the CFF RAID/HBA adapter |
| SAS 2 on the front backplane   | ■ C2 on the CFF RAID/HBA adapter |

**Note:** Gen 3 and Gen 4 16i CFF RAID/HBA adapters are slightly different in their connector locations, but the connection method is similar. The following illustration takes Gen 4 16i CFF RAID/HBA adapters as an example.

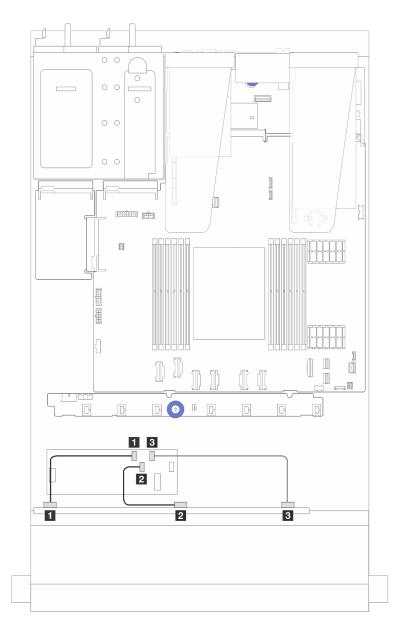

Figure 316. Cable routing for 6 front SAS/SATA drives and 4 front AnyBay drives bays and a 16i CFF RAID adapter (Gen 3 or Gen 4)

Table 27. Mapping between one front AnyBay and a 16i CFF HBA/RAID adapter

| From                           | То                               |
|--------------------------------|----------------------------------|
| ■ SAS 0 on the front backplane | ■ C0 on the CFF RAID/HBA adapter |
| 2 SAS 1 on the front backplane | 2 C1 on the CFF RAID/HBA adapter |
| SAS 2 on the front backplane   | ■ C2 on the CFF RAID/HBA adapter |

## Cable routing with a CFF RAID/HBA adapter and 2x 2.5 rear SAS/SATA drives

**Note:** Gen 3 and Gen 4 16i CFF RAID/HBA adapters are slightly different in their connector locations, but the connection method is similar. The following illustration takes Gen 4 16i CFF RAID/HBA adapters as an example.

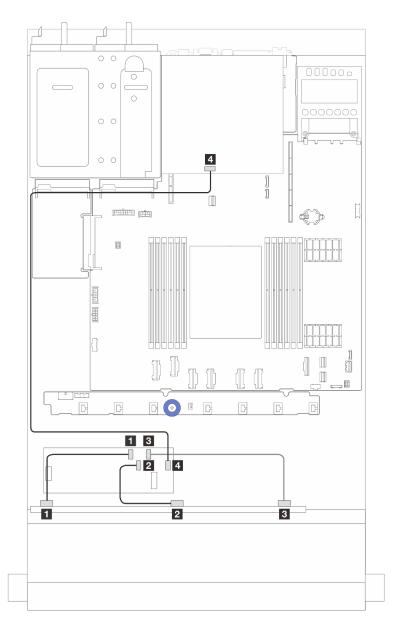

Figure 317. Cable routing for 6 front SAS/SATA drives and 4 front AnyBay drives bays and a 16i CFF RAID adapter (Gen 3/ Gen 4) with 2 x 2.5 rear SAS/SATA drives installed

Table 28. Mapping between one front AnyBay backplane and a 16i CFF RAID adapter (Gen 3) with 2 x 2.5 rear SAS/SATA drives installed

| From                           | То                               |
|--------------------------------|----------------------------------|
| ■ SAS 0 on the front backplane | ■ C0 on the CFF RAID/HBA adapter |
| SAS 1 on the front backplane   | ■ C1 on the CFF RAID/HBA adapter |

Table 28. Mapping between one front AnyBay backplane and a 16i CFF RAID adapter (Gen 3) with 2 x 2.5 rear SAS/SATA drives installed (continued)

| From                                | То                               |
|-------------------------------------|----------------------------------|
| SAS 2 on the front backplane        | ■ C2 on the CFF RAID/HBA adapter |
| SAS connector on the rear backplane | 4 C3 on the CFF RAID/HBA adapter |

## 6 x 2.5" SAS/SATA + 2 x 2.5" AnyBay + 2 x 2.5" NVMe backplane

See this section to understand the cable routing of 6 front SAS/SATA drives, 2 AnyBay drives and 2 front NVMe drives.

- For the locations of connectors on the processor board, refer to "System-board-assembly connectors" on page 357.
- To connect power cables for 2.5-inch drive backplanes, refer to "Power/Sideband cable routing" on page 303.
- To connect power and input cables for CFF RAID/HBA adapters, refer to "CFF RAID/HBA adapter" on page 277.
- To connect power and sideband cables for the rear drive backplane, refer to "Rear NVMe/SATA drive backplane" on page 297.
- To connect power and sideband cables for the 7mm drive backplane, refer to "7mm drive backplane" on page 271.
- To connect cables for RAID flash power modules, refer to "RAID flash power modules" on page 292.

To connect signal cables for a backplane for standard 6 front SAS/SATA drives, 2 AnyBay drives and 2 front NVMe drives, refer to the following cable routing scenarios depending on your server configuration:

- "Cable routing with an SFF HBA/RAID adapter" on page 337
- "Cable routing with a CFF HBA/RAID adapter" on page 340

## Cable routing with an SFF HBA/RAID adapter

The following tables show the mapping relationship between backplane connectors and an SFF HBA/RAID adapter.

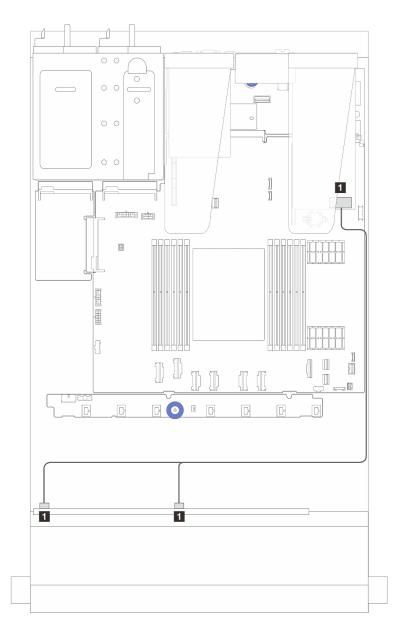

Figure 318. Cable routing for 6 SAS/SATA drives and 2 AnyBay drives and 2 NVMe front drive bays with an 8i SFF RAID adapter (Gen 4)

Table 29. Mapping between one front AnyBay backplane and an SFF HBA/RAID adapter

| From                                     | То                               |
|------------------------------------------|----------------------------------|
| ■ SAS 0 and SAS 1 on the front backplane | ■ C0 on the SFF RAID/HBA adapter |

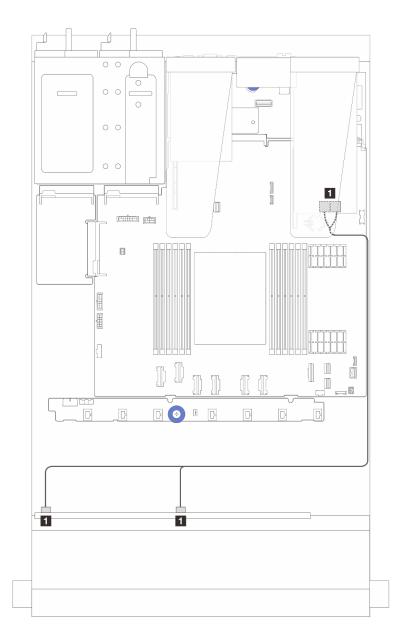

Figure 319. Cable routing for 6 SAS/SATA drives and 2 AnyBay drives and 2 NVMe front drive bays with an 8i SFF RAID adapter (Gen 3)

Table 30. Mapping between one front AnyBay backplane and an SFF HBA/RAID adapter

| From                                     | То                                    |
|------------------------------------------|---------------------------------------|
| ■ SAS 0 and SAS 1 on the front backplane | C0 and C1 on the SFF RAID/HBA adapter |

## Cable routing with a CFF HBA/RAID adapter

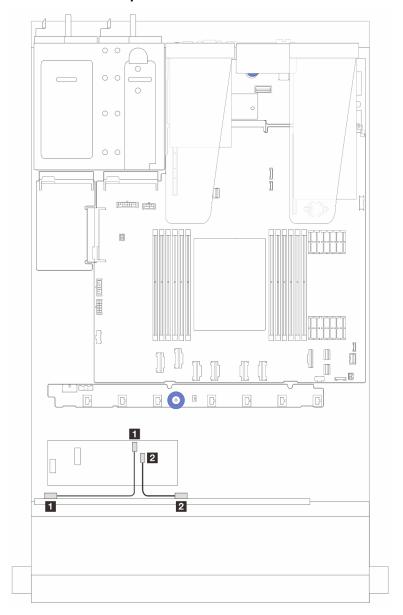

Figure 320. Cable routing for 6 SAS/SATA drives and 2 AnyBay drives and 2 NVMe front drive bays with an 8i CFF RAID adapter (Gen 3)

Table 31. Mapping between one front AnyBay backplane and an 8i CFF HBA/RAID adapter

| From                         | То                               |
|------------------------------|----------------------------------|
| SAS 0 on the front backplane | ■ C0 on the CFF RAID/HBA adapter |
| SAS 1 on the front backplane | 2 C1 on the CFF RAID/HBA adapter |

# 16-EDSFF drive backplane cable routing

Use this section to understand the backplane cable routing for the server model with 16 E1.S EDSFF front drives.

# Cable routing for 16-EDSFF drive backplane

The following table shows the cabling routing for the 16-EDSFF drive backplane. For the locations of relevant connectors on the processor board, see "System-board-assembly connectors" on page 357 for details.

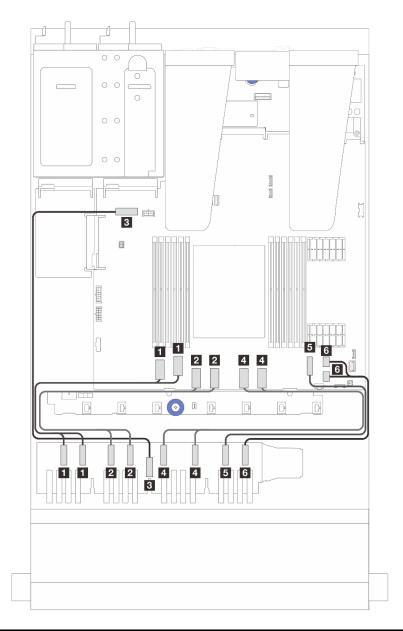

| From                     | То                                                       |
|--------------------------|----------------------------------------------------------|
| ■ EDSFF 0-1, EDSFF 2-3   | ■ PCle connector 1 and 2                                 |
| 2 EDSFF 4-5, EDSFF 6-7   | PCle connector 3 and 4                                   |
| <b>■</b> EDSFF Power     | ■ Backplane power connector on the system board assembly |
| 4 EDSFF 8-9, EDSFF 10-11 | 4 PCle connector 5 and 6                                 |
| <b>5</b> EDSFF 12-13     | ■ PCle connector 7                                       |
| 6 EDSFF 14-15            | PCle connector 8 and 9                                   |

# **Chapter 3. Problem determination**

Use the information in this section to isolate and resolve issues that you might encounter while using your server.

Lenovo servers can be configured to automatically notify Lenovo Support if certain events are generated. You can configure automatic notification, also known as Call Home, from management applications, such as the Lenovo XClarity Administrator. If you configure automatic problem notification, Lenovo Support is automatically alerted whenever a server encounters a potentially significant event.

To isolate a problem, you should typically begin with the event log of the application that is managing the server:

- If you are managing the server from the Lenovo XClarity Administrator, begin with the Lenovo XClarity Administrator event log.
- If you are using some other management application, begin with the Lenovo XClarity Controller event log.

#### Web resources

### Tech tips

Lenovo continually updates the support website with the latest tips and techniques that you can use to solve issues that your server might encounter. These Tech Tips (also called retain tips or service bulletins) provide procedures to work around issues or solve problems related to the operation of your server.

To find the Tech Tips available for your server:

- 1. Go to http://datacentersupport.lenovo.com and navigate to the support page for your server.
- 2. Click on the documentation icon from the navigation pane.
- 3. Click **Documentation Type → Solution** from the drop-down menu.

Follow the on-screen instructions to choose the category for the problem that you are having.

### Lenovo Data Center Forum

 Check https://forums.lenovo.com/t5/Datacenter-Systems/ct-p/sv\_eg to see if someone else has encountered a similar problem.

# **Event logs**

An *alert* is a message or other indication that signals an event or an impending event. Alerts are generated by the Lenovo XClarity Controller or by UEFI in the servers. These alerts are stored in the Lenovo XClarity Controller Event Log.If the server is managed by the Lenovo XClarity Administrator, alerts are automatically forwarded to this management application.

**Note:** For a listing of events, including user actions that might need to be performed to recover from an event, see the *Messages and Codes Reference*, which is available at https://thinksystem.lenovofiles.com/help/topic/sr635-v3/pdf\_files.html.

### **Lenovo XClarity Controller event log**

The Lenovo XClarity Controller monitors the physical state of the server and its components using sensors that measure internal physical variables such as temperature, power-supply voltages, fan speeds, and component status. The Lenovo XClarity Controller provides various interfaces to systems management software and to system administrators and users to enable remote management and control of a server.

© Copyright Lenovo 2023, 2025 343

The Lenovo XClarity Controller monitors all components of the server and posts events in the Lenovo XClarity Controller event log.

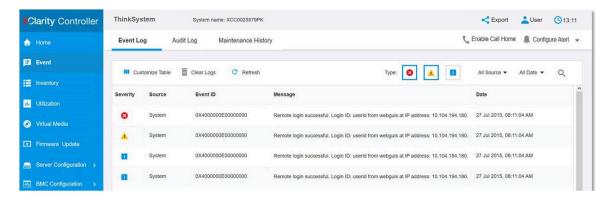

Figure 321. Lenovo XClarity Controller event log

For more information about accessing the Lenovo XClarity Controller event log, see:

"Viewing Event Logs" section in the XCC documentation compatible with your server at https://pubs.lenovo.com/lxcc-overview/

## **Lenovo XClarity Administrator event log**

If you are using Lenovo XClarity Administrator to manage server, network, and storage hardware, you can view the events from all managed devices through the XClarity Administrator.

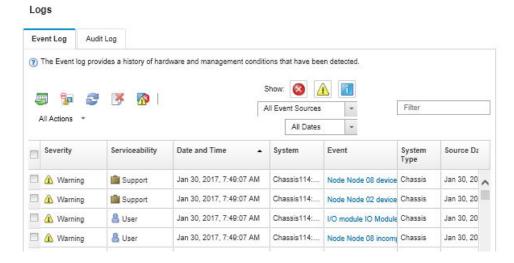

Figure 322. Lenovo XClarity Administrator event log

For more information about working with events from XClarity Administrator, see:

https://pubs.lenovo.com/lxca/events\_vieweventlog

# **Specifications**

Summary of the features and specifications of the server. Depending on the model, some features might not be available, or some specifications might not apply.

Refer to the below table for specification categories and the content of each category.

| Specification category | Technical specifications                                                                                                    | Mechanical specifications | Environmental specifications                                                                                                    |
|------------------------|----------------------------------------------------------------------------------------------------|---------------------------|----------------------------------------------------------------------------------------------------|
| Content                | <ul> <li>Processor</li> <li>Memory</li> <li>Internal drives</li> <li>Expansion slots</li> <li>Storage controller</li> <li>Graphics processing units (GPU)</li> <li>Integrated functions and I/O connectors</li> <li>Network</li> <li>System fan</li> <li>Power supplies</li> <li>Minimal configuration for debugging</li> <li>Operating systems</li> </ul> | Dimension     Weight      | <ul> <li>Acoustical noise emissions</li> <li>Ambient temperature management</li> <li>Environment</li> <li>Water requirements</li> <li>Particulate contamination</li> </ul> |

# **Technical specifications**

Summary of the technical specifications of the server. Depending on the model, some features might not be available, or some specifications might not apply. The latest specifications information is always available at https://lenovopress.lenovo.com/

#### **Processor**

Supports AMD® EPYCTM 9004 or 9005 series processors, with 5nm process technology.

- One processor with the new LGA 6096 (SP5) socket
- Up to 96 Zen4 cores (192 threads), 128 Zen4c cores (256 threads), 128 Zen5 cores (256 threads), or 128 Zen5c cores (384 threads)
- Up to 4 xGMI3 links at up to 32 GT/s
- Maximum Configurable Thermal Design Power (cTDP): up to 400 watts

For a list of supported processors, see https://serverproven.lenovo.com.

#### Memory

See for detailed information about memory configuration and setup.

- Slots: 12 memory module (DIMM) slots
- Memory module types for 9004 series processors:
  - TruDDR5 4800MHz x8 RDIMM: 16 GB (1Rx8), 32 GB (2Rx8), 48 GB (2Rx8)
  - TruDDR5 4800MHz 10x4 RDIMM: 32 GB (1Rx4), 64 GB (2Rx4), 96 GB (2Rx4)
  - TruDDR5 4800MHz 9x4 RDIMM: 32 GB (1Rx4), 64 GB (2Rx4)
  - TruDDR5 4800MHz 3DS RDIMM: 128 GB (4Rx4), 256 GB (8Rx4)
  - TruDDR5 5600MHz 10x4 RDIMM: 128 GB (2RX4)
- Memory module types for 9005 series processors:
  - TruDDR5 6400 MHz x8 RDIMM: 16 GB (1Rx8), 32 GB (2Rx8), 48 GB (2Rx8)
  - TruDDR5 6400 MHz 10x4 RDIMM: 32 GB (1Rx4), 64 GB (2Rx4), 96 GB (2Rx4), 128 GB (2Rx4)
- · Capacity:
  - Minimum: 16 GB (1 x 16 GB RDIMM)
  - Maximum:
    - 3 TB (12 x 256 GB 3DS RDIMMs for 9004 series processors)
    - 1.5 TB (12 x 128 GB RDIMMs for 9005 series processors)
- Maximum speed:
  - 4800/5600 MHz RDIMMs: 4800 MT/s
  - 6400 MHz RDIMMs: 6400 MT/s

#### Notes:

- The operating speed varies with specific processor models and UEFI settings.
- Some 6400 MHz RDIMMs (see the table in the "Memory options" section in https://lenovopress.lenovo.com/ lp1609-thinksystem-sr635-v3-server#memory-options can operate at a maximum speed of 6400 MT/s provided that the latest system firmware is applied. All other 6400 MHz DIMMs operate at a maximum speed of 6000 MT/s

For a list of supported memory modules, see https://serverproven.lenovo.com.

### Internal drives

### Front:

- Up to four 2.5-inch hot-swap SAS/SATA drives
- Up to four 2.5-inch hot-swap NVMe drives
- Up to four 2.5-inch hot-swap AnyBay drives
- Up to eight 2.5-inch hot-swap SAS/SATA drives
- Up to six 2.5-inch hot-swap SAS/SATA and four 2.5-inch hot-swap AnyBay (SAS/SATA/NVMe) drives
- Up to six 2.5-inch hot-swap SAS/SATA and two 2.5-inch hot-swap AnyBay (SAS/SATA/NVMe) and two 2.5-inch hot-swap NVMe drives
- Up to ten 2.5-inch hot-swap NVMe drives
- Up to ten 2.5-inch hot-swap SAS/SATA drives
- Up to ten 2.5-inch hot-swap AnyBay (SAS/SATA/NVMe) drives
- Up to 16 hot-swap EDSFF drives

#### • Internal:

Up to two internal SATA or NVMe M.2 drives

#### • Rear:

- Up to two 2.5-inch hot-swap SAS/SATA drives
- Up to two 2.5-inch hot-swap NVMe drives
- Up to two 7mm hot-swap SATA or NVMe drives

## **Expansion slots**

Depending on the model, your server supports up to three PCIe slots in the rear and up to two PCIe slots in the front.

Note: The two PCIe slots in the front are only supported when 4 x 2.5" chassis is used. They are not supported for 10 x 2.5" chassis.

- PCle x16, low-profile
- PCle x16/x16, low-profile + low-profile
- PCle x16/x16, low profile + full-height
- PCle x16, full-height

PCIe slot availability is based on riser selection. See "Rear view" in User Guide or System Configuration Guide and "PCIe slots and adapters" on page 6.

#### Storage controller

- HBA adapters
  - ThinkSystem 440-8i SAS/SATA PCIe Gen4 12Gb HBA
  - ThinkSystem 440-16i SAS/SATA PCIe Gen4 12Gb HBA
  - ThinkSystem 4350-8i SAS/SATA 12Gb HBA
  - ThinkSystem 4350-16i SAS/SATA 12Gb HBA
  - ThinkSystem 440-16i SAS/SATA PCle Gen4 12Gb Internal HBA
  - ThinkSystem 440-8e SAS/SATA PCIe Gen4 12Gb HBA
  - ThinkSystem 440-16e SAS/SATA PCIe Gen4 12Gb HBA
  - ThinkSystem 4450-16i SAS/SATA PCIe Gen4 24Gb HBA
- RAID adapters
  - ThinkSystem RAID 540-8i PCIe Gen4 12Gb Adapter
  - ThinkSystem RAID 540-16i PCIe Gen4 12Gb Adapter
  - ThinkSystem RAID 940-8i 4GB Flash PCIe Gen4 12Gb Adapter
  - ThinkSystem RAID 940-8i 8GB Flash PCIe Gen4 12Gb Adapter
  - ThinkSystem RAID 940-16i 4GB Flash PCIe Gen4 12Gb Adapter
  - ThinkSystem RAID 940-16i 8GB Flash PCle Gen4 12Gb Adapter
  - ThinkSystem RAID 940-16i 8GB Flash PCle Gen4 12Gb Internal Adapter
  - ThinkSystem RAID 940-8e 4GB Flash PCIe Gen4 12Gb Adapter
  - ThinkSystem RAID 5350-8i PCle 12Gb Adapter
  - ThinkSystem RAID 5350-8i PCle 12Gb Internal Adapter
  - ThinkSystem RAID 9350-8i 2GB Flash PCIe 12Gb Adapter
  - ThinkSystem RAID 9350-8i 2GB Flash PCIe 12Gb Internal Adapter
  - ThinkSystem RAID 9350-16i 4GB Flash PCle 12Gb Adapter
  - ThinkSystem RAID 9350-16i 4GB Flash PCle 12Gb Internal Adapter
  - ThinkSystem RAID 9450-8i 4GB Flash PCle Gen4 24Gb Adapter
  - ThinkSystem RAID 5450-16i PCIe Gen4 24Gb Adapter
  - ThinkSystem RAID 9450-16i 8GB Flash PCIe Gen4 24Gb Adapter
  - ThinkSystem RAID 9450-32i 8GB Flash PCIe Gen4 24Gb Adapter

#### Notes:

Categorization of Gen 3 and Gen 4 RAID/HBA adapters:

- Gen 4: 440, 540, 940, 4450, 5450 and 9450 series
- Gen 3: 4350, 5350 and 9350 series

#### Note:

For more information about the RAID/HBA adapters, see Lenovo ThinkSystem RAID Adapter and HBA Reference.

## Graphics processing unit (GPU)

The server supports the following GPUs:

- Low-profile, half-length, single-wide:
  - NVIDIA® A2
  - NVIDIA® L4

### Integrated functions and I/O connectors

- Lenovo XClarity Controller (XCC), which provides service processor control and monitoring functions, video controller, and remote keyboard, video, mouse, and remote drive capabilities.
  - The server supports Lenovo XClarity Controller 2 (XCC2). For additional information about Lenovo XClarity Controller 2 (XCC2), refer to https://pubs.lenovo.com/lxcc-overview/.
- · Front connectors:
  - (Optional) One VGA connector
  - (Optional) One USB 3.1 Gen 1 (5 Gbps) connector
  - (Optional) One USB 2.0 connector
  - (Optional) One external diagnostics connector

Note: These connectors are available only when the front I/O module is installed in the server.

- Rear connectors:
  - One VGA connector
  - Three USB 3.1 Gen 1 (5 Gbps) connectors
  - One XCC system management port (10/100/1000 Mbps RJ-45) to connect to a systems-management network.
     This RJ-45 connector is dedicated to the Lenovo XClarity Controller functions.
  - Two or four Ethernet connectors on the OCP module (optional)
  - (Optional) One serial port connector

Note: This connector is available when the serial port cable is installed in the server.

#### **Network**

• OCP module

#### Notes:

- The OCP module is an optional part. It is default to be installed on the rear and optional in the front of the server.
- If the ThinkSystem V3 Management NIC Adapter Kit is installed on the server, it will not be displayed on the PCle card list of system management software, such as XCC, LXPM, and so on.

#### **Rear button**

### **Rear button**

NMI button

#### System fan

- Supports up to seven dual-rotor hot-swap fans (including one redundant fan rotor)
- Supports the following two fan types:
  - Standard fan 4056 (speed: 21000 RPM)
  - Performance fan 4056 (speed: 28000 RPM)

**Note:** When the system is powered off but still plugged in to AC power, fans 1 and 2 may continue to spin at a much lower speed. This is the system design to provide proper cooling.

The server supports up to two power supplies for redundancy.

Table 32. Electrical input for power supply units

| Power supply                  | 100-127 V ac | 200-240 V ac | 240 V dc | -48 V dc |
|-------------------------------|--------------|--------------|----------|----------|
| 750-watt 80 PLUS<br>Platinum  | √            | √            | √        |          |
| 750-watt 80 PLUS<br>Titanium  |              | √            | √        |          |
| 1100-watt 80 PLUS<br>Titanium | √            | √            | √        |          |
| 1100-watt 80 PLUS<br>Platinum |              | √            | √        |          |
| 1800-watt 80 PLUS<br>Platinum |              | √            | √        |          |
| 1800-watt 80 PLUS<br>Titanium |              | √            | √        |          |
| 1100-watt -48V DC             |              |              |          | √        |

### **CAUTION:**

- 240 V dc input (input range: 180-300 V dc) is supported in Chinese Mainland ONLY.
- Power supply with 240 V dc input cannot support hot plugging power cord function. Before removing the
  power supply with dc input, turn off server or disconnect dc power sources at the breaker panel or by
  turning off the power source. Then, remove the power cord.

## Minimal configuration for debugging

- One processor
- One memory module in slot 7
- One power supply
- One HDD/SSD drive or one M.2 drive (if OS is needed for debugging)
- Five system fans

### **Operating systems**

Supported and certified operating systems:

- Microsoft Windows Server
- VMware ESXi
- · Microsoft Windows
- Red Hat Enterprise Linux
- SUSE Linux Enterprise Server
- Canonical Ubuntu

### References:

- Complete list of available operating systems: https://lenovopress.lenovo.com/osig.
- OS deployment instructions, see "Deploy the operating system" in User Guide or System Configuration Guide.

#### Notes:

VMware ESXi does not support the following SSDs:

- ThinkSystem 2.5 U.3 6500 ION 30.72TB Read Intensive NVMe PCle 4.0 x4 HS SSD
- ThinkSystem 2.5" U.2 P5336 7.68TB Read Intensive NVMe PCle 4.0 x4 HS SSD
- ThinkSystem 2.5" U.2 P5336 15.36TB Read Intensive NVMe PCIe 4.0 x4 HS SSD
- ThinkSystem 2.5" U.2 P5336 30.72TB Read Intensive NVMe PCle 4.0 x4 HS SSD
- ThinkSystem 2.5" U.2 P5336 61.44TB Read Intensive NVMe PCle 4.0 x4 HS SSD

## **Mechanical specifications**

Summary of the mechanical specifications of the server. Depending on the model, some features might not be available, or some specifications might not apply.

### **Dimension**

1U server

- Height: 43 mm (1.69 inches)
- Width (with EIA flange): 482 mm (18.97 inches)
- Depth (with EIA flange and PSU handle): 787.6 mm (31 inches)

### Weight

Up to 20.2 kg (44.56 lb)

# **Environmental specifications**

Summary of the environmental specifications of the server. Depending on the model, some features might not be available, or some specifications might not apply.

### Acoustical noise emissions

The server has the following acoustic noise emissions declaration.

The declared sound levels are based on the following configurations, which may change depending on configurations or conditions.

|                                          | Typical                   | GPU rich | Storage rich |  |  |  |
|------------------------------------------|---------------------------|----------|--------------|--|--|--|
|                                          | Sound power levels (LwAd) |          |              |  |  |  |
| ldling                                   | 6.7 Bel                   | 6.7 Bel  | 7.4 Bel      |  |  |  |
| Operating                                | 8.4 Bel                   | 8.3 Bel  | 7.9 Bel      |  |  |  |
| Sound pressure level (L <sub>pAm</sub> ) |                           |          |              |  |  |  |
| ldling                                   | 52.3 dBA                  | 52.3 dBA | 59.9 dBA     |  |  |  |
| Operating                                | 68.7 dBA                  | 67.7 dBA | 64.1 dBA     |  |  |  |

### Notes:

- These sound levels were measured in controlled acoustical environments according to procedures specified by ISO7779 and are reported in accordance with ISO 9296.
- The declared acoustic sound levels are based on the following configurations, which may change depending on configuration/conditions:

| Components        | Typical configuration                                         | GPU rich configuration                                        | Storage rich configuration                                    |
|-------------------|---------------------------------------------------------------|---------------------------------------------------------------|---------------------------------------------------------------|
| Processor         | One 300 W processor                                           | One 300 W processor                                           | One 240 W processor                                           |
| Memory            | Twelve 64 GB<br>RDIMMs                                        | Twelve 64 GB<br>RDIMMs                                        | Twelve 64 GB<br>RDIMMs                                        |
| Drive             | Ten SAS hard disk drives                                      | Ten SAS hard disk drives                                      | Twelve SAS hard disk drives                                   |
| RAID adapter      | One 440-16i CFF RAID adapter                                  | One 440-16i CFF RAID adapter                                  | One 440-16i CFF RAID adapter                                  |
| OCP adapter       | One Broadcom 5719<br>1GbE RJ45 4-port<br>OCP Ethernet adapter | One Broadcom 5719<br>1GbE RJ45 4-port<br>OCP Ethernet adapter | One Broadcom 5719<br>1GbE RJ45 4-port<br>OCP Ethernet adapter |
| GPU adapter       | None                                                          | One A2 GPU adapter                                            | None                                                          |
| Power supply unit | Two 1100 W power supply units                                 | Two 1100 W power supply units                                 | Two 750 W power supply units                                  |

• Government regulations (such as those prescribed by OSHA or European Community Directives) may govern noise level exposure in the workplace and may apply to you and your server installation. The actual sound pressure levels in your installation depend upon a variety of factors, including the number of racks in the installation; the size, materials, and configuration of the room; the noise levels from other equipment; the room ambient temperature, and employee's location in relation to the equipment. Further, compliance with such government regulations depends on a variety of additional factors, including the duration of employees' exposure and whether employees wear hearing protection. Lenovo recommends that you consult with qualified experts in this field to determine whether you are in compliance with the applicable regulations.

### **Ambient temperature management**

The server is supported in the following environment:

- Air temperature:
  - Operating:
    - ASHRAE class H1: 5–25°C (41–77°F); when the altitude exceeds 900 m (2953 ft), the maximum ambient temperature value decreases by 1°C (1.8°F) with every 500 m (1640 ft) of altitude increase.
    - ASHRAE class A2: 10–35°C (50–95°F); when the altitude exceeds 900 m (2953 ft), the maximum ambient temperature value decreases by 1°C (1.8°F) with every 300 m (984 ft) of altitude increase.
    - ASHRAE class A3: 5–40°C (41–104°F); when the altitude exceeds 900 m (2953 ft), the maximum ambient temperature value decreases by 1°C (1.8°F) with every 175 m (574 ft) of altitude increase.
    - ASHRAE class A4: 5–45°C (41–113°F); when the altitude exceeds 900 m (2953 ft), the maximum ambient temperature value decreases by 1°C (1.8°F) with every 125 m (410 ft) of altitude increase.
  - Server off: 5-45°C (41-113°F)
  - Shipping or storage: -40-60°C (-40-140°F)
- Maximum altitude: 3050 m (10 000 ft)
- Relative humidity (non-condensing):
  - Operating:
    - ASHRAE Class H1: 8%-80%, maximum dew point: 17°C (62.6°F)
    - ASHRAE Class A2: 8%-80%, maximum dew point: 21°C (70°F)
    - ASHRAE Class A3: 8%-85%, maximum dew point: 24°C (75°F)
    - ASHRAE Class A4: 8%-90%, maximum dew point: 24°C (75°F)
  - Shipment or storage: 8%-90%
- · Particulate contamination

**Attention:** Airborne particulates and reactive gases acting alone or in combination with other environmental factors such as humidity or temperature might pose a risk to the server. For information about the limits for particulates and gases, see "Particulate contamination" on page 355.

## **Environment**

**Attention:** Environment quality must be maintained over the lifetime of the system to receive warranty and support on affecting components. For more information, see Lenovo Neptune Direct Water-Cooling Standards.

ThinkSystem SR635 V3 complies with ASHRAE Class A2 specifications with most configurations, and depending on the hardware configuration, also complies with ASHRAE Class A3 and Class A4 specifications. System performance may be impacted when the operating temperature is outside ASHRAE A2 specification.

Depending on the hardware configuration, SR635 V3 server also complies with ASHRAE Class H1 specification. System performance may be impacted when the operating temperature is outside ASHRAE H1 specification.

### The restrictions to ASHRAE support are as follows (cooling by air or Liquid to Air Module (L2AM)):

- The ambient temperature must be limited to 45°C or lower (TDP < 240W) if the server meets the following conditions:
  - Installed with any TruDDR5 memory DIMM (64 GB or below)
  - Without 2.5" NVMe, NVMe M.2 or NVMe AIC drives
  - Without rear drives or 7mm drives
  - Without GPU adapters
  - Without any PCIe network interface cards (NICs) at a rate equal to or above 25 GB
  - Without any parts with AOC and at a rate equal to or above 25 GB
  - Without closed loop heat sink
- The ambient temperature must be limited to 40°C or lower (TDP < 300 W) if the server meets the following conditions:
  - Installed with any TruDDR5 memory DIMM (64 GB or below)
  - Without 2.5" NVMe, NVMe M.2 or NVMe AIC drives
  - Without rear drives or 7mm drives
  - Without GPU adapters
  - Without any PCIe network interface cards (NICs) at a rate equal to or above 25 GB
  - Without any parts with AOC and at a rate equal to or above 25 GB
  - Without closed loop heat sink
- The ambient temperature must be limited to 35°C or lower (320 W ≤TDP ≤ 400 W) if the server has any of the following components:
  - TruDDR5 memory 128 GB DIMM
  - ThinkSystem 256GB TruDDR5 4800MHz (8Rx4) 3DS RDIMM-A v2
  - NVMe, NVMe M.2 or NVMe AIC drives
  - Broadcom 57416 10GBASE-T 2-port OCP
  - Broadcom 57454 10GBASE-T 4-port OCP
  - PCIe network interface cards (NICs) at a rate equal to or above 25 GB
  - Parts with AOC and at a rate equal to or above 25 GB
  - GPU adapters
- The ambient temperature must be limited to 30°C or lower if the server has any of the following components:
  - Rear drives
  - EDSFF drives
  - Parts with AOC and at a rate higher than 25 GB
  - PCIe network interface cards (NICs) at a rate higher than 25 GB
  - ThinkSystem 256GB TruDDR5 4800MHz (8Rx4) 3DS RDIMM-A v1

### The restrictions to ASHRAE support are as follows (cooling by Direct Water Cooling Module (DWCM)):

- The ambient temperature must be limited to 45°C or lower (TDP < 240W) if the server meets the following conditions:
  - Installed with any TruDDR5 memory DIMM (64 GB or below)
  - Without 2.5" NVMe, NVMe M.2 or NVMe AIC drives
  - Without rear drives or 7mm drives
  - Without GPU adapters
  - Without any PCle network interface cards (NICs) at a rate equal to or above 25 GB
  - Without any parts with AOC and at a rate equal to or above 25 GB
- The ambient temperature must be limited to 40°C or lower (TDP < 300 W) if the server meets the following conditions:
  - Installed with any TruDDR5 memory DIMM (64 GB or below)
  - Without 2.5" NVMe, NVMe M.2 or NVMe AIC drives
  - Without rear drives or 7mm drives
  - Without GPU adapters

- Without any PCle network interface cards (NICs) at a rate equal to or above 25 GB
- Without any parts with AOC and at a rate equal to or above 25 GB
- The ambient temperature must be limited to 35°C or lower (320 W ≤TDP ≤ 400 W) if the server has any of the following components:
  - TruDDR5 memory 128 GB DIMM (4800MHz/5600MHz/6400MHz)
  - ThinkSystem 256GB TruDDR5 4800MHz (8Rx4) 3DS RDIMM-A v2
  - NVMe, NVMe M.2 or NVMe AIC drives
  - Broadcom 57416 10GBASE-T 2-port OCP
  - Broadcom 57454 10GBASE-T 4-port OCP
  - PCIe network interface cards (NICs) at a rate equal to or above 25 GB
  - Parts with AOC and at a rate equal to or above 25 GB
  - GPU adapters
- The ambient temperature must be limited to 30°C or lower if the server has any of the following components:
  - Rear drives
  - EDSFF drives
  - Parts with AOC and at a rate higher than 25 GB
  - PCle network interface cards (NICs) at a rate higher than 25 GB
  - ThinkSystem 256GB TruDDR5 4800MHz (8Rx4) 3DS RDIMM-A v1

For detailed thermal information, see "Thermal rules" on page 11.

**Note:** When the ambient temperature is greater than the supported max temperature (ASHRAE A4 45°C), the server will shut down. The server will not power on again until the ambient temperature falls within the supported temperature range.

### Water requirements

**Attention:** The water required to initially fill the system side cooling loop must be reasonably clean, bacteria-free water (<100 CFU/ml) such as de-mineralized water, reverse osmosis water, de-ionized water, or distilled water. The water must be filtered with an in-line 50 micron filter (approximately 288 mesh). The water must be treated with anti-biological and anti-corrosion measures. Environment quality must be maintained over the lifetime of the system to receive warranty and support on affecting components. For more information, see Lenovo Neptune Direct Water-Cooling Standards.

ThinkSystem SR635 V3 is supported in the following environment:

- Maximum pressure: 3 bars
- Water inlet temperature and flow rates:

| Water inlet temperature | Water flow rate                        |  |
|-------------------------|----------------------------------------|--|
| 50°C (122°F)            | 1.5 liters per minute (lpm) per server |  |
| 45°C (113°F)            | 1 liter per minute (lpm) per server    |  |
| 40°C (104°F) or lower   | 0.5 liters per minute (lpm) per server |  |

### Particulate contamination

**Attention:** Airborne particulates (including metal flakes or particles) and reactive gases acting alone or in combination with other environmental factors such as humidity or temperature might pose a risk to the device that is described in this document.

**Attention:** Environment quality must be maintained over the lifetime of the system to receive warranty and support on affecting components. For more information, see Lenovo Neptune Direct Water-Cooling Standards.

Risks that are posed by the presence of excessive particulate levels or concentrations of harmful gases include damage that might cause the device to malfunction or cease functioning altogether. This specification sets forth limits for particulates and gases that are intended to avoid such damage. The limits must not be viewed or used as definitive limits, because numerous other factors, such as temperature or moisture content of the air, can influence the impact of particulates or environmental corrosives and gaseous contaminant transfer. In the absence of specific limits that are set forth in this document, you must implement practices that maintain particulate and gas levels that are consistent with the protection of human health and safety. If Lenovo determines that the levels of particulates or gases in your environment have caused damage to the device, Lenovo may condition provision of repair or replacement of devices or parts on implementation of appropriate remedial measures to mitigate such environmental contamination. Implementation of such remedial measures is a customer responsibility.

Table 33. Limits for particulates and gases

| Contaminant           | Limits                                                                                                    |  |
|-----------------------|----------------------------------------------------------------------------------------------------|--|
| Reactive gases        | Severity level G1 as per ANSI/ISA 71.04-19851:                                                                                                    |  |
|                       | • The copper reactivity level shall be less than 200 Angstroms per month (Å/month $\approx 0.0035~\mu g/cm^2$ -hour weight gain). <sup>2</sup>                                                                                               |  |
|                       | • The silver reactivity level shall be less than 200 Angstroms per month (Å/month $\approx$ 0.0035 µg/cm²-hour weight gain).³                                                                                                    |  |
|                       | The reactive monitoring of gaseous corrosivity must be conducted approximately 5 cm (2 in.) in front of the rack on the air inlet side at one-quarter and three-quarter frame height off the floor or where the air velocity is much higher. |  |
| Airborne particulates | Data centers must meet the cleanliness level of ISO 14644-1 class 8.                                                                                                    |  |
| ľ                     | For data centers without airside economizer, the ISO 14644-1 class 8 cleanliness might be met by choosing one of the following filtration methods:                                                                                           |  |
|                       | The room air might be continuously filtered with MERV 8 filters.                                                                                                    |  |
|                       | Air entering a data center might be filtered with MERV 11 or preferably MERV 13 filters.                                                                                                    |  |
|                       | For data centers with airside economizers, the choice of filters to achieve ISO class 8 cleanliness depends on the specific conditions present at that data center.                                                                          |  |
|                       | The deliquescent relative humidity of the particulate contamination should be more than 60% RH. <sup>4</sup>                                                                                                    |  |
|                       | Data centers must be free of zinc whiskers.5                                                                                                    |  |

<sup>&</sup>lt;sup>1</sup> ANSI/ISA-71.04-1985. *Environmental conditions for process measurement and control systems: Airborne contaminants*. Instrument Society of America, Research Triangle Park, North Carolina, U.S.A.

### Water quality requirement

**Attention:** The water required to initially fill the system side cooling loop must be reasonably clean, bacteria-free water (<100 CFU/ml) such as de-mineralized water, reverse osmosis water, de-ionized water, or distilled water. The water must be filtered with an in-line 50 micron filter (approximately 288 mesh). The water must be treated with anti-biological and anti-corrosion measures. Environment quality must be maintained over the

<sup>&</sup>lt;sup>2</sup> The derivation of the equivalence between the rate of copper corrosion growth in the thickness of the corrosion product in Å/month and the rate of weight gain assumes that Cu<sub>2</sub>S and Cu<sub>2</sub>O grow in equal proportions.

<sup>&</sup>lt;sup>3</sup> The derivation of the equivalence between the rate of silver corrosion growth in the thickness of the corrosion product in Å/month and the rate of weight gain assumes that Ag<sub>2</sub>S is the only corrosion product.

<sup>&</sup>lt;sup>4</sup> The deliquescent relative humidity of particulate contamination is the relative humidity at which the dust absorbs enough water to become wet and promote ionic conduction.

<sup>&</sup>lt;sup>5</sup> Surface debris is randomly collected from 10 areas of the data center on a 1.5 cm diameter disk of sticky electrically conductive tape on a metal stub. If examination of the sticky tape in a scanning electron microscope reveals no zinc whiskers, the data center is considered free of zinc whiskers.

lifetime of the system to receive warranty and support on affecting components. For more information, see Lenovo Neptune Direct Water-Cooling Standards.

# **System-board-assembly connectors**

The following illustrations show the internal connectors on the system board.

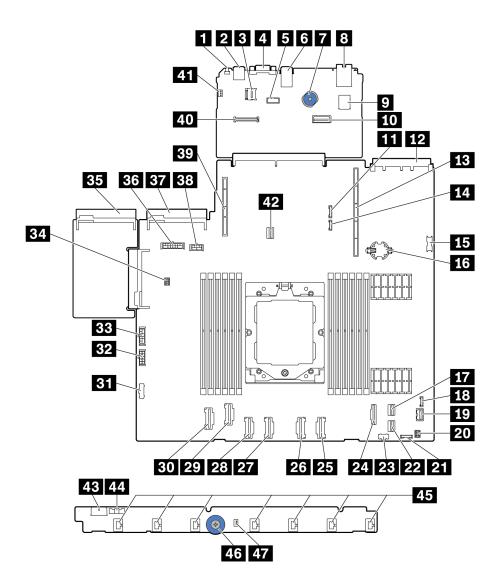

Figure 323. System-board-assembly connectors

Table 34. System-board connectors

| Callout                                  | Callout                                  |
|------------------------------------------|------------------------------------------|
| NMI Button                               | 2 Rear USB Connector 1                   |
| MicroSD Connector                        | 4 VGA Connector                          |
| Serial Port Connector                    | 6 Rear USB connector 2                   |
| Lift Handle                              | 8 MGMT NIC connector                     |
| ☐ Internal USB Connector                 | 10 Second MGMT Ethernet Connector        |
| 11 7mm/Rear BP Sideband Connector        | 12 OCP 3.0 Network Card Connector        |
| 13 Riser 1 Slot                          | 14 Leak Detection Connector              |
| 15 Front USB Connector                   | 16 CMOS Battery(CR2032)                  |
| PCle Connector 8 / SATA Connector 1      | 18 External Diagnostics Connector        |
| 19 Front VGA Connector                   | 20 Front I/O connector for Y cable       |
| 21 Front Panel Connector                 | PCIe Connector 9 / SATA Connector 2      |
| 23 M.2 Power Connector                   | 24 PCIe Connector 7 / SATA Connector 0   |
| PCle Connector 6                         | PCIe Connector 5                         |
| PCle Connector 4                         | PCle Connector 3                         |
| PCle Connector 2                         | 30 PCIe Connector 1                      |
| 31 Fan Board Sideband Connector          | 32 Fan Board Power Connector             |
| Internal RAID Power Connector            | 34 Pump Connector                        |
| Power Supply 1 Connector                 | 36 BP Power Connector note 1             |
| Power Supply 2 Connector                 | 33 GPU/7mm/Rear BP Power Connectornote 2 |
| 39 Riser 2 Slot                          | 40 RoT Connector                         |
| 41 Intrusion Switch Connector (Reserved) | 42 M.2/7mm BP Signal Connector           |
| 43 Fan Board Power Connector             | 44 Fan Board Sideband Connector          |
| 45 Fan 1-7 Connectors                    | 46 Lift Handle                           |
| 47 Intrusion Switch Connector            |                                          |

### Notes:

- 1. The silkscreen of this connector on the system board assembly may be either BP Pwr or BP1 Pwr.
- 2. The silkscreen of this connector on the system board assembly may be either **7MM/RBP/GPU Pwr** or **7M/RBP/GPU Pwr**.

# Troubleshooting by system LEDs and diagnostics display

See the following section for information on available system LEDs and diagnostics display.

## **Drive LEDs**

This topic provides information on drive LEDs.

Each drive comes with an activity LED and status LED and the signals are controlled by the backplanes. Different colors and speeds indicate different activities or status of the drive. The following illustrations and tables describe the problems that are indicated by drive activity LED and drive status LED.

- "LEDs on hard disk drives or solid-state drives" on page 359
- "LEDs on EDSFF drives" on page 359

### LEDs on hard disk drives or solid-state drives

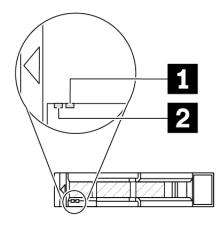

Figure 324. LEDs on hard disk drives or solid-state drives

| Drive LED                   | Status                                                            | Description                             |
|-----------------------------|-------------------------------------------------------------------|-----------------------------------------|
| ■ Drive status LED (right)  | Solid yellow                                                      | The drive has an error.                 |
|                             | Blinking yellow (blinking slowly, about one flash per second)     | The drive is being rebuilt.             |
|                             | Blinking yellow (blinking rapidly, about four flashes per second) | The RAID adapter is locating the drive. |
| 2 Drive activity LED (left) | Solid green                                                       | The drive is powered but not active.    |
|                             | Blinking green                                                    | The drive is active.                    |

## **LEDs on EDSFF drives**

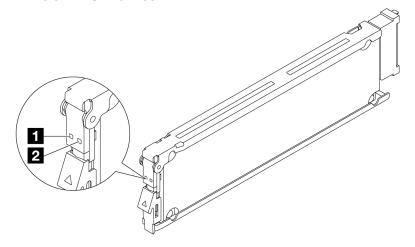

Figure 325. LEDs on EDSFF drives

| Drive LED            | Status                                                           | Description                             |
|----------------------|------------------------------------------------------------------|-----------------------------------------|
| ■ Drive activity LED | Solid green                                                      | The drive is powered but not active.    |
|                      | Blinking green (about four flashed per second)                   | The drive is active.                    |
|                      | Off                                                              | The drive is not powered.               |
| 2 Drive status LED   | Solid amber                                                      | The drive has an error.                 |
|                      | Blinking amber (blinking slowly, about one flash per second)     | The drive is being rebuilt.             |
|                      | Blinking amber (blinking rapidly, about four flashes per second) | The RAID adapter is locating the drive. |

## Front operator panel LEDs

The front operator panel of the server provides controls, connectors, and LEDs.

**Note:** Diagnostics panel with an LCD display is available for some models. For details, see "Integrated diagnostics panel" on page 371 and "External diagnostics handset" on page 366.

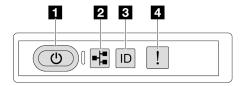

Figure 326. Front operator panel LEDs

Table 35. Front operator panel LEDs

| ■ "Power button with power status LED (green)" on page 360 | 3 "System ID button with system ID LED (blue)" on page 361 |
|------------------------------------------------------------|------------------------------------------------------------|
| 2 "Network activity LED (green)" on page 361               | 4 "System Error LED (yellow)" on page 361                  |

### ■ Power button with power status LED (green)

You can press the power button to power on the server when you finish setting up the server. You also can hold the power button for several seconds to power off the server if you cannot shut down the server from the operating system. The states of the power LED are as follows:

| Status                                   | Color | Description                                                                                                    |
|------------------------------------------|-------|----------------------------------------------------------------------------------------------------|
| Off                                      | None  | No power supply is properly installed, or the LED itself has failed.                                                                   |
| Flashing rapidly (four times per second) | Green | The server is turned off and is not ready to be turned on. The power button is disabled. This will last approximately 5 to 10 seconds. |

| Status                            | Color | Description                                                                                                  |
|-----------------------------------|-------|----------------------------------------------------------------------------------------------------|
| Flashing slowly (once per second) | Green | The server is turned off and is ready to be turned on. You can press the power button to turn on the server. |
| Lit                               | Green | The server is turned on.                                                                                     |

### ▶ Network activity LED (green)

The network activity LED helps you identify the network connectivity and activity.

| Status   | Color | Description                                  |
|----------|-------|----------------------------------------------|
| On       | Green | The server is connected to a network.        |
| Blinking | Green | The network is connected and active.         |
| Off      | None  | The server is disconnected from the network. |

### System ID button with system ID LED (blue)

Use this system ID button and the blue system ID LED to visually locate the server. Each time you press the system ID button, the state of the system ID LED changes. The LED can be changed to on, blinking, or off. You can also use the Lenovo XClarity Controller or a remote management program to change the state of the system ID LED to assist in visually locating the server among other servers.

If the XClarity Controller USB connector is set to have both the USB 2.0 function and XClarity Controller management function, you can press the system ID button for three seconds to switch between the two functions.

### ☑ System Error LED (yellow)

The system error LED provides basic diagnostic functions for your server. If the system error LED is lit, one or more LEDs elsewhere in the server might also be lit to direct you to the source of the error.

| Status | Color  | Description                                                                                                    | Action                                                                                                    |
|--------|--------|----------------------------------------------------------------------------------------------------|----------------------------------------------------------------------------------------------------|
| On     | Yellow | An error has been detected on the server. Causes might include but are not limited to the following errors:  • A fan failure  • A memory error  • A storage failure  • A PCle device failure  • A power supply failure  • A processor error  • A system I/O board or processor board error | <ul> <li>Check the Lenovo XClarity Controller event log and the system event log to determine the exact cause of the error.</li> <li>Check if additional LEDs elsewhere in the server are also lit that will direct you to the source of the error. See "Troubleshooting by system LEDs and diagnostics display" on page 358.</li> <li>Save the log if necessary.</li> </ul> |
| Off    | None   | The server is off, or the server is on and is working correctly.                                                                                                    | None.                                                                                                    |

# **Power supply LEDs**

This topic provides information about various power supply LED status and corresponding action suggestions.

The following minimal configuration is required for the server to start:

- One processor
- One memory module in slot 7
- One power supply
- One HDD/SSD drive or one M.2 drive (if OS is needed for debugging)
- Five system fans

The following table describes the problems that are indicated by various combinations of the power-supply LEDs and the power-on LED and suggested actions to correct the detected problems.

**Note:** Depending on the power supply type, your power supply might look slightly different from the following illustration.

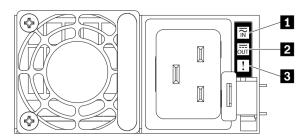

Figure 327. Power supply LEDs

| LED                      | Description                                                                                                    |
|--------------------------|----------------------------------------------------------------------------------------------------|
| 1 Input status           | The input status LED can be in one of the following states:                                                                                                    |
|                          | Off: The power supply is disconnected from the input power source.                                                                                                    |
|                          | Green: The power supply is connected to the input power source.                                                                                                    |
| 2 Output status          | <ul> <li>The output status LED can be in one of the following states:</li> <li>Green: The server is on and the power supply is working normally.</li> <li>Blinking green: The power supply is in zero-output mode (standby). When the server power load is low, one of the installed power supplies enters into the standby state while the other one delivers entire load. When the power load increases, the standby power supply will switch to active state to provide sufficient power to the server.</li> </ul> |
|                          | To disable zero-output mode, log in to the Lenovo XClarity Controller web interface, choose Server Configuration → Power Policy, disable Zero Output Mode, and then click Apply. If you disable zero-output mode, both power supplies will be in the active state.  • Off: The server is powered off, or the power supply is not working properly. If the server is powered on but the power output LED is off, replace the power supply.                                                                             |
|                          | Zero-output mode can be disabled via Lenovo XClarity Controller web interface. Log in to the Lenovo XClarity Controller web interface, choose <b>Server Configuration</b> → <b>Power Policy</b> , disable <b>Zero Output Mode</b> , and then click <b>Apply</b> . If you disable zero-output mode, both power supplies will be in the active state.                                                                                                    |
| ■ Power supply error LED | <ul> <li>Off: The power supply is working normally</li> <li>Yellow: Dump the FFDC log from affected systems and escalate to next level for PSU data log reviewing.</li> </ul>                                                                                                    |

# **System-board-assembly LEDs**

The following illustrations show the light-emitting diodes (LEDs) on the system board assembly which contains the system I/O board and the processor board.

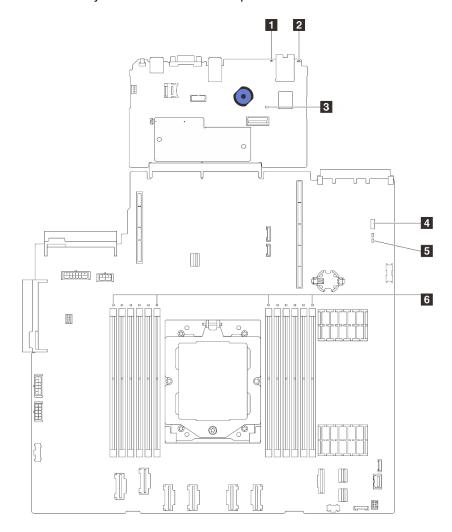

Figure 328. System-board-assembly LEDs

- System error LED (yellow)
- 2 System ID LED (blue)
- BXCC heartbeat LED (green)
- 4 System status LED (green)
- 5 FPGA heartbeat LED (green)
- 6 DIMM error LEDs (amber)

Table 36. System-board-assembly LEDs

| LED                            | Description                                                                                           | Action                                                                                                    |
|--------------------------------|----------------------------------------------------------------------------------------------------|----------------------------------------------------------------------------------------------------|
| System error LED (yellow)      | LED on: an error has occurred.                                                                        | Check system logs or internal error LEDs to identify the failed part. For more information, see "System error LED" on page 361.                                                                  |
| 2 System ID LED (blue)         | This LED helps you to visually locate the server.                                                     | A system ID button with LED is also located on the front of the server. You can press the system ID button to turn on/off or blink the front and rear ID LEDs.                                   |
| 3 XCC heartbeat<br>LED (green) | The XCC heartbeat LED helps you identify the XCC status.                                              | If the XCC heartbeat LED is always off or always on, do the following:                                                                                                    |
|                                | Blinking (1 Hz, about one flash<br>per second) : XCC is working<br>normally.                          | <ul><li>If XCC cannot be accessed:</li><li>1. Re-plug the power cord.</li></ul>                                                                                                    |
|                                | Blinking at other speeds or<br>always on: XCC is at the initial<br>phase or is working<br>abnormally. | <ol> <li>Check and ensure that the system I/O board<br/>and the firmware and RoT security module are<br/>installed correctly. (Trained technician only)<br/>Reinstall them if needed.</li> </ol> |
|                                | Off: XCC is not working.                                                                              | <ol><li>(Trained technicians only) Replace the firmware<br/>and RoT security module.</li></ol>                                                                                                   |
|                                |                                                                                                    | (Trained technicians only) Replace the system I/ O board.                                                                                                    |
|                                |                                                                                                    | <ul> <li>If XCC can be accessed, replace the system I/O board.</li> </ul>                                                                                                    |
|                                |                                                                                                    | If the XCC heartbeat LED is blinking fast over 5 minutes, do the following:                                                                                                    |
|                                |                                                                                                    | 1. Re-plug the power cord.                                                                                                    |
|                                |                                                                                                    | <ol> <li>Check and ensure that the system I/O board and<br/>the firmware and RoT security module are installed<br/>correctly. (Trained technician only) Reinstall them<br/>if needed.</li> </ol> |
|                                |                                                                                                    | <ol><li>(Trained technicians only) Replace the firmware<br/>and RoT security module.</li></ol>                                                                                                   |
|                                |                                                                                                    | <ol> <li>(Trained technicians only) Replace the system I/O<br/>board.</li> </ol>                                                                                                    |
|                                |                                                                                                    | If the XCC heartbeat LED is blinking slowly over 5 minutes, do the following:                                                                                                    |
|                                |                                                                                                    | Re-plug the power cord.                                                                                                    |
|                                |                                                                                                    | <ol> <li>Check and ensure that the system I/O board and<br/>the firmware and RoT security module are installed<br/>correctly. (Trained technician only) Reinstall them<br/>if needed.</li> </ol> |
|                                |                                                                                                    | 3. If the problem remains, contact Lenovo Support.                                                                                                    |

Table 36. System-board-assembly LEDs (continued)

| LED                                 | Description                                                                                                    | Action                                                                                                    |
|-------------------------------------|----------------------------------------------------------------------------------------------------|----------------------------------------------------------------------------------------------------|
| System status LED (green)           | The system status LED indicates the working status of the system.  Fast blinking (about four flashes per second): Power fault or is waiting for XCC power permission ready.  Slow blinking (about one flash per second): Power off and is ready to be powered on (standby state).  ON: Power on Video of LED blinking status is available at: YouTube | <ul> <li>If the system status LED is blinking fast over 5 minutes and cannot power on, check the XCC heartbeat LED and follow the actions for the XCC heartbeat LED.</li> <li>If the system status LED remains off or is blinking fast (about four flashes per second) and the system error LED on the front panel is on (yellow), the system is in a power fault status. Do the following: <ol> <li>Re-plug the power cord.</li> <li>Remove installed adapters/devices, one at a time, until you reach the minimal configuration for debugging.</li> <li>(Trained technicians only) If the problem remains, capture FFDC log, and replace the processor board.</li> <li>If the problem still remains, contact Lenovo Support.</li> </ol> </li></ul> |
| <b>▶</b> FPGA heartbeat LED (green) | The FPGA heartbeat LED helps you identify the FPGA status.  Blinking (about one flash per second): FPGA is working normally.  On or off: FPGA is not working.                                                                                                    | If the FPGA heartbeat LED is always off or always on, do the following:  1. Replace the processor board.  2. If the problem remains, contact Lenovo Support.                                                                                                    |
| 6 DIMM error LEDs (Amber)           | LED on: an error has occurred to the DIMM the LED represents.                                                                                                    | For more information, see "Memory problems" on page 387.                                                                                                    |

# **XCC** system management port LEDs

This topic provides information on LEDs of XCC system management port (10/100/1000 Mbps RJ-45).

The following table describes the problems that are indicated by LEDs on XCC system management port (10/100/1000 Mbps RJ-45).

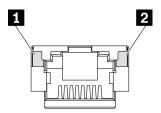

Figure 329. XCC system management port (10/100/1000 Mbps RJ-45) LEDs

| LED                                                                        | Description                                                                                                    |
|----------------------------------------------------------------------------|----------------------------------------------------------------------------------------------------|
| XCC system management port (10/100/1000 Mbps RJ-45) Ethernet port link LED | Use this green LED to distinguish the network connectivity status:  Off: The network link is disconnected.  Green: The network link is established.      |
| Management port (10/100/1000 Mbps RJ-45) Ethernet port activity LED        | Use this green LED to distinguish the network activity status:  Off: The server is disconnected from a LAN.  Green: The network is connected and active. |

# **External diagnostics handset**

The External diagnostics handset is an external device that is connected to the server with a cable, and it allows quick access to system information such as errors, system status, firmware, network, and health information.

**Note:** The external diagnostics handset is an optional part that needs to be purchased separately.

## Location of the external diagnostics handset

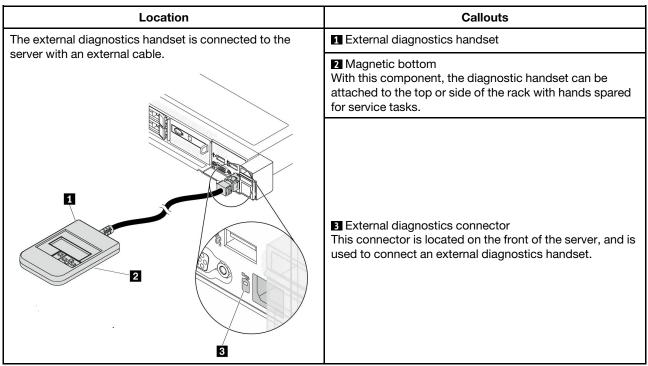

**Note:** When unplugging the external diagnostics handset, see the following instructions:

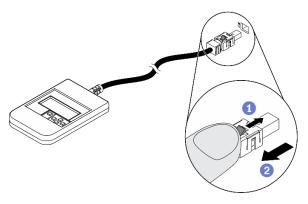

- 1 Press the plastic clip on the plug forward.
- 2 Hold the clip and remove the cable from the connector.

### Display panel overview

The diagnostics device consists of an LCD display and 5 navigation buttons.

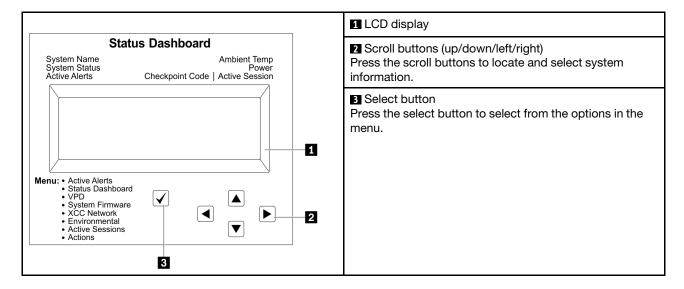

## **Option flow diagram**

The LCD panel displays various system information. Navigate through the options with the scroll keys.

Depending on the model, the options and entries on the LCD display might be different.

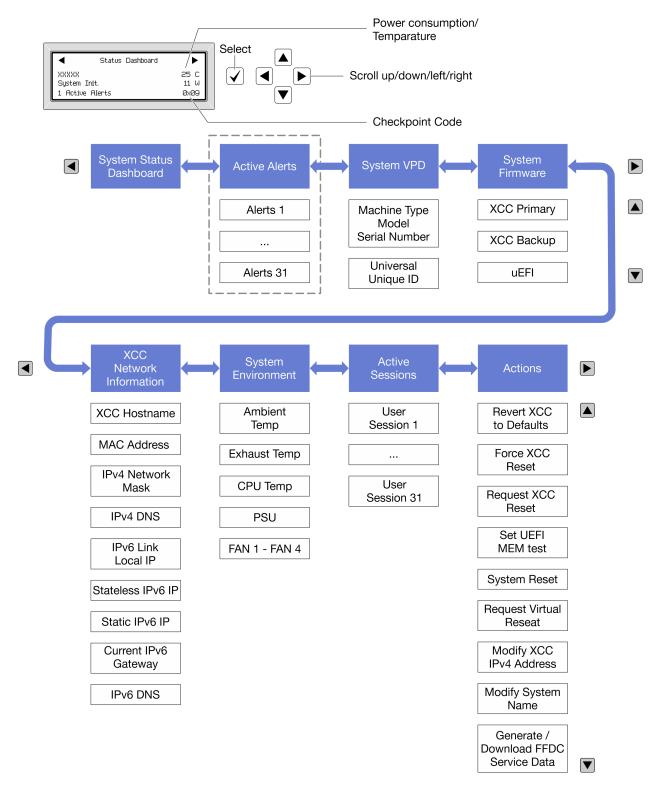

### Full menu list

Following is the list of available options. Switch between an option and the subordinate information entries with the select button, and switch among options or information entries with the scroll buttons.

Depending on the model, the options and entries on the LCD display might be different.

## Home Menu (System Status Dashboard)

| Home Menu             | Example                |
|-----------------------|------------------------|
| 1 System name         |                        |
| 2 System status       |                        |
| Active alert quantity | Status Dashboard       |
| 4 Temperature         | 2 System Init. 25 C    |
| 5 Power consumption   | 1 Active Alerts 0x09 6 |
| 6 Checkpoint code     |                        |

## **Active Alerts**

| Sub Menu                                                                                                    | Example                                                                                                    |
|----------------------------------------------------------------------------------------------------|----------------------------------------------------------------------------------------------------|
| Home screen: Active error quantity Note: The "Active Alerts" menu displays only the quantity of active errors. If no errors occur, the "Active Alerts" menu will not be available during navigation. | 1 Active Alerts                                                                                                    |
| Details screen:     Error message ID (Type: Error/Warning/Information)     Occurrence time     Possible sources of the error                                                                         | Active Alerts: 1 Press ▼ to view alert details FQXSPPU009N(Error) 04/07/2020 02:37:39 PM CPU 1 Status: Configuration Error |

## **System VPD Information**

| Sub Menu                                                                            | Example                                                                              |
|-------------------------------------------------------------------------------------|--------------------------------------------------------------------------------------|
| <ul><li>Machine type and serial number</li><li>Universal Unique ID (UUID)</li></ul> | Machine Type: xxxx  Serial Num: xxxxxx  Universal Unique ID: xxxxxxxxxxxxxxxxxxxxxxx |

## **System Firmware**

| Sub Menu                                                                     | Example                                                            |
|------------------------------------------------------------------------------|--------------------------------------------------------------------|
| XCC Primary  Firmware level (status)  Build ID  Version number  Release date | XCC Primary (Active) Build: DVI399T Version: 4.07 Date: 2020-04-07 |
| XCC Backup  Firmware level (status)  Build ID  Version number  Release date  | XCC Backup (Active) Build: D8BT05I Version: 1.00 Date: 2019-12-30  |
| UEFI  Firmware level (status)  Build ID  Version number  Release date        | UEFI (Inactive) Build: DOE101P Version: 1.00 Date: 2019-12-26      |

## **XCC Network Information**

| Sub Menu                                                                                                    | Example                                                                                                    |
|----------------------------------------------------------------------------------------------------|----------------------------------------------------------------------------------------------------|
| <ul> <li>XCC hostname</li> <li>MAC address</li> <li>IPv4 Network Mask</li> <li>IPv4 DNS</li> <li>IPv6 Link Local IP</li> <li>Stateless IPv6 IP</li> <li>Static IPv6 IP</li> <li>Current IPv6 Gateway</li> <li>IPv6 DNS</li> <li>Note: Only the MAC address that is currently in use is displayed (extension or shared).</li> </ul> | XCC Network Information XCC Hostname: XCC-xxxx-SN MAC Address: xx:xx:xx:xx:xx IPv4 IP: xx.xx.xx.xx IPv4 Network Mask: x.x.x.x IPv4 Default Gateway: x.x.x.x |

## **System Environmental Information**

| Sub Menu                      | Example               |
|-------------------------------|-----------------------|
|                               | Ambient Temp: 24 C    |
|                               | Exhaust Temp: 30 C    |
| Ambient temperature           | CPU1 Temp : 50 C      |
| Exhaust temperature           | PSU1: Vin= 213 w      |
| CPU temperature               | Inlet= 26 C           |
| PSU status                    | FAN1 Front: 21000 RPM |
| Spinning speed of fans by RPM | FAN2 Front: 21000 RPM |
|                               | FAN3 Front: 21000 RPM |
|                               | FAN4 Front: 21000 RPM |

## **Active Sessions**

| Sub Menu                    | Example                 |
|-----------------------------|-------------------------|
| Quantity of active sessions | Active User Sessions: 1 |

### **Actions**

| Sub Menu                                        | Example                                     |
|-------------------------------------------------|---------------------------------------------|
| Several quick actions are available:            |                                             |
| Revert XCC to Defaults                          |                                             |
| Force XCC Reset                                 |                                             |
| Request XCC Reset                               | Request XCC Reset?                          |
| Set UEFI Memory Test                            | This will request the BMC to reboot itself. |
| Request Virtual Reseat                          | Hold √ for 3 seconds                        |
| Modify XCC Static IPv4 Address/Net mask/Gateway |                                             |
| Modify System Name                              |                                             |
| Generate/Download FFDC Service Data             |                                             |

# **Integrated diagnostics panel**

The integrated diagnostics panel is attached to the front of the server, while it allows quick access to system information such as errors, system status, firmware, network, and health information.

### Location of the integrated diagnostics panel

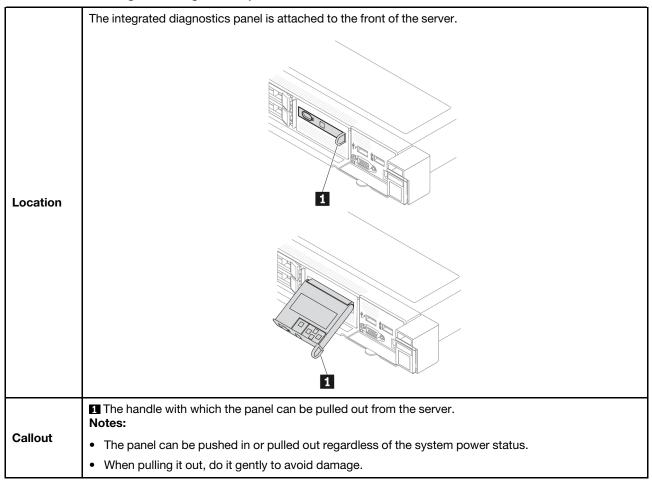

## Display panel overview

The diagnostics device consists of an LCD display and 5 navigation buttons.

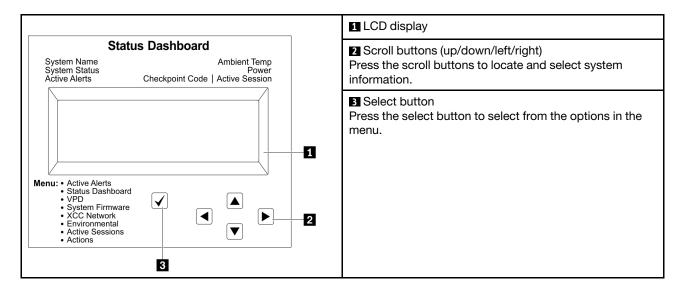

### **Option flow diagram**

The LCD panel displays various system information. Navigate through the options with the scroll keys.

Depending on the model, the options and entries on the LCD display might be different.

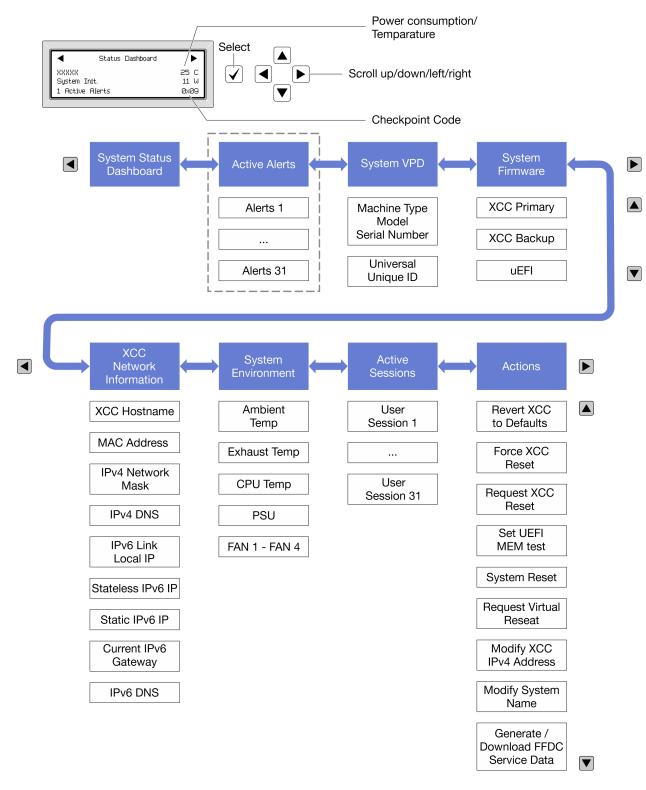

### Full menu list

Following is the list of available options. Switch between an option and the subordinate information entries with the select button, and switch among options or information entries with the scroll buttons.

Depending on the model, the options and entries on the LCD display might be different.

## Home Menu (System Status Dashboard)

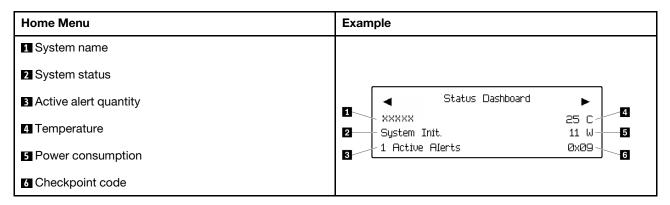

### **Active Alerts**

| Sub Menu                                                                                                    | Example                                                                                                    |
|----------------------------------------------------------------------------------------------------|----------------------------------------------------------------------------------------------------|
| Home screen: Active error quantity Note: The "Active Alerts" menu displays only the quantity of active errors. If no errors occur, the "Active Alerts" menu will not be available during navigation. | 1 Active Alerts                                                                                                    |
| Details screen:  Error message ID (Type: Error/Warning/Information)  Occurrence time  Possible sources of the error                                                                                  | Active Alerts: 1 Press ▼ to view alert details FQXSPPU009N(Error) 04/07/2020 02:37:39 PM CPU 1 Status: Configuration Error |

## **System VPD Information**

| Sub Menu                                                                               | Example                                                                                       |  |  |
|----------------------------------------------------------------------------------------|-----------------------------------------------------------------------------------------------|--|--|
| <ul> <li>Machine type and serial number</li> <li>Universal Unique ID (UUID)</li> </ul> | Machine Type: xxxx<br>Serial Num: xxxxxx<br>Universal Unique ID:<br>xxxxxxxxxxxxxxxxxxxxxxxxx |  |  |

## **System Firmware**

| Sub Menu                                                                                                    | Example                                                                     |
|----------------------------------------------------------------------------------------------------|-----------------------------------------------------------------------------|
| XCC Primary  Firmware level (status)  Build ID  Version number  Release date                                              | XCC Primary (Active)<br>Build: DVI399T<br>Version: 4.07<br>Date: 2020-04-07 |
| <ul><li>XCC Backup</li><li>Firmware level (status)</li><li>Build ID</li><li>Version number</li><li>Release date</li></ul> | XCC Backup (Active) Build: D8BT05I Version: 1.00 Date: 2019-12-30           |
| UEFI  Firmware level (status)  Build ID  Version number  Release date                                                     | UEFI (Inactive) Build: DOE101P Version: 1.00 Date: 2019-12-26               |

## **XCC Network Information**

| Sub Menu                                                                                                    | Example                                                                                                    |
|----------------------------------------------------------------------------------------------------|----------------------------------------------------------------------------------------------------|
| XCC hostname     MAC address     IPv4 Network Mask     IPv4 DNS     IPv6 Link Local IP     Stateless IPv6 IP     Static IPv6 IP     Current IPv6 Gateway     IPv6 DNS  Note: Only the MAC address that is currently in use is displayed (extension or shared). | XCC Network Information XCC Hostname: XCC-xxxx-SN MAC Address: xx:xx:xx:xx:xx IPv4 IP: xx.xx.xx.xx IPv4 Network Mask: x.x.x.x IPv4 Default Gateway: x.x.x.x |

## **System Environmental Information**

| Sub Menu                                                           | Example                                        |
|--------------------------------------------------------------------|------------------------------------------------|
|                                                                    | Ambient Temp: 24 C<br>Exhaust Temp: 30 C       |
| Ambient temperature                                                | CPU1 Temp : 50 C                               |
| <ul><li>Exhaust temperature</li><li>CPU temperature</li></ul>      | PSU1: Vin= 213 w<br>Inlet= 26 C                |
| <ul><li>PSU status</li><li>Spinning speed of fans by RPM</li></ul> | FAN1 Front: 21000 RPM<br>FAN2 Front: 21000 RPM |
|                                                                    | FAN3 Front: 21000 RPM<br>FAN4 Front: 21000 RPM |

## **Active Sessions**

| Sub Menu                    | Example                 |  |  |
|-----------------------------|-------------------------|--|--|
| Quantity of active sessions | Active User Sessions: 1 |  |  |

### **Actions**

| Sub Menu                                        | Example                                     |
|-------------------------------------------------|---------------------------------------------|
| Several quick actions are available:            |                                             |
| Revert XCC to Defaults                          |                                             |
| Force XCC Reset                                 |                                             |
| Request XCC Reset                               | Request XCC Reset?                          |
| Set UEFI Memory Test                            | This will request the BMC to reboot itself. |
| Request Virtual Reseat                          | Hold √ for 3 seconds                        |
| Modify XCC Static IPv4 Address/Net mask/Gateway |                                             |
| Modify System Name                              |                                             |
| Generate/Download FFDC Service Data             |                                             |

# LEDs on the firmware and RoT security module

The following illustrations show the light-emitting diodes (LEDs) on the ThinkSystem V3 Firmware and Root of Trust Security Module (firmware and RoT security module).

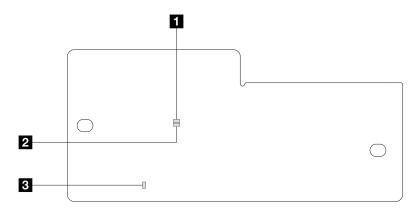

Figure 330. LEDs on the firmware and RoT security module

| 1 AP0 LED (Green) | 2 AP1 LED (Green) | 3 Fatal Error LED (Amber) |
|-------------------|-------------------|---------------------------|
|-------------------|-------------------|---------------------------|

Table 37. LEDs description

| Scenario                                       | AP0<br>LED | AP1<br>LED | Fatal<br>Error<br>LED | FPGA<br>heartbeat<br>LED <sup>note</sup> | XCC<br>heartbeat<br>LED <sup>note</sup> | Actions                                                                                                    |
|------------------------------------------------|------------|------------|-----------------------|------------------------------------------|-----------------------------------------|----------------------------------------------------------------------------------------------------|
| RoT security module fatal                      | Off        | Off        | On                    | N/A                                      | N/A                                     | Replace the firmware and RoT security module.                                                                          |
| firmware failure                               | Blink      | N/A        | On                    | N/A                                      | N/A                                     | Replace the firmware and RoT security module.                                                                          |
| No system power<br>(FPGA heartbeat<br>LED off) | Off        | Off        | Off                   | Off                                      | Off                                     | If the AC power is on, but the system board assembly does not have power, then:                                        |
|                                                |            |            |                       |                                          |                                         | Check the power supply unit (PSU) or power interposer board (PIB) if any. If the PSU or PIB has any error, replace it. |
|                                                |            |            |                       |                                          |                                         | If the PSU or PIB is good,<br>do the following:                                                                        |
|                                                |            |            |                       |                                          |                                         | a. Replace the system I/O board.                                                                                       |
|                                                |            |            |                       |                                          |                                         | b. Replace the processor board.                                                                                        |
| XCC firmware recoverable error                 | Blink      | N/A        | Off                   | N/A                                      | N/A                                     | Information only. No action is required.                                                                               |
| XCC firmware is recovered from error           | Blink      | N/A        | Off                   | N/A                                      | N/A                                     | Information only. No action is required.                                                                               |
| UEFI firmware authentication failure           | N/A        | Blink      | Off                   | N/A                                      | N/A                                     | Information only. No action is required.                                                                               |

Table 37. LEDs description (continued)

| Scenario                                               | AP0<br>LED | AP1<br>LED | Fatal<br>Error<br>LED | FPGA<br>heartbeat<br>LED <sup>note</sup> | XCC<br>heartbeat<br>LED <sup>note</sup> | Actions                                  |
|--------------------------------------------------------|------------|------------|-----------------------|------------------------------------------|-----------------------------------------|------------------------------------------|
| UEFI firmware is recovered from authentication failure | N/A        | On         | Off                   | N/A                                      | N/A                                     | Information only. No action is required. |
| System is OK<br>(FPGA heartbeat<br>LED is On)          | On         | On         | Off                   | On                                       | Blink (1 Hz)                            | Information only. No action is required. |

**Note:** For locations of the FPGA LED and XCC heartbeat LED, see "System-board-assembly LEDs" on page 363.

# **Liquid detection sensor LED**

This topic provides information about the LED on the liquid cooling leak detection module.

The liquid detection sensor module on the Liquid to Air Module (L2AM) or the Direct Water Cooling Module (DWCM) comes with one LED. The following illustration shows the LED on the module.

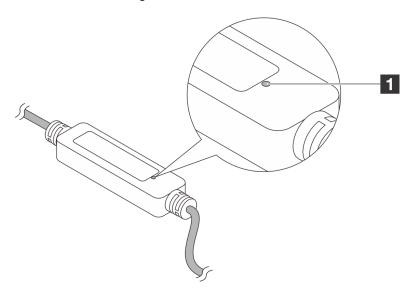

Figure 331. Leak detection LED

The following table describes the status that are indicated by the liquid detection sensor module LED.

| Leakage detection sensor LED |                                                                                                    |  |  |  |
|------------------------------|----------------------------------------------------------------------------------------------------|--|--|--|
| Description                  | <ul><li>Solid green: No coolant leakage detected.</li><li>Blinking green: Abnormal status detected.</li></ul>                                    |  |  |  |
| Action                       | <ul> <li>For L2AM problem determination and troubleshooting, see .</li> <li>For DWCM problem determination and troubleshooting, see .</li> </ul> |  |  |  |

## General problem determination procedures

Use the information in this section to resolve problems if the event log does not contain specific errors or the server is inoperative.

If you are not sure about the cause of a problem and the power supplies are working correctly, complete the following steps to attempt to resolve the problem:

- 1. Power off the server.
- 2. Make sure that the server is cabled correctly.
- 3. Remove or disconnect the following devices if applicable, one at a time, until you find the failure. Power on and configure the server each time you remove or disconnect a device.
  - Any external devices.
  - Surge-suppressor device (on the server).
  - Printer, mouse, and non-Lenovo devices.
  - Each adapter.
  - · Hard disk drives.
  - Memory modules until you reach the minimal configuration for debugging that is supported for the server.

To determine the minimal configuration for your server, see "Minimal configuration for debugging" in "Technical specifications" on page 345.

4. Power on the server.

If the problem is solved when you remove an adapter from the server, but the problem recurs when you install the same adapter again, suspect the adapter. If the problem recurs when you replace the adapter with a different one, try a different PCle slot.

If the problem appears to be a networking problem and the server passes all system tests, suspect a network cabling problem that is external to the server.

# Resolving suspected power problems

Power problems can be difficult to solve. For example, a short circuit can exist anywhere on any of the power distribution buses. Usually, a short circuit will cause the power subsystem to shut down because of an overcurrent condition.

Complete the following steps to diagnose and resolve a suspected power problem.

Step 1. Check the event log and resolve any errors related to the power.

**Note:** Start with the event log of the application that is managing the server. For more information about event logs, see "Event logs" on page 343.

- Step 2. Check for short circuits, for example, if a loose screw is causing a short circuit on a circuit board.
- Step 3. Remove the adapters and disconnect the cables and power cords to all internal and external devices until the server is at the minimal configuration for debugging that is required for the server to start. To determine the minimal configuration for your server, see "Minimal configuration for debugging" in "Technical specifications" on page 345.
- Step 4. Reconnect all AC power cords and turn on the server. If the server starts successfully, reseat the adapters and devices one at a time until the problem is isolated.

If the server does not start from the minimal configuration, replace the components in the minimal configuration one at a time until the problem is isolated.

## Resolving suspected Ethernet controller problems

The method that you use to test the Ethernet controller depends on which operating system you are using. See the operating-system documentation for information about Ethernet controllers, and see the Ethernet controller device-driver README file.

Complete the following steps to attempt to resolve suspected problems with the Ethernet controller.

- Step 1. Make sure that the correct device drivers are installed and that they are at the latest level.
- Step 2. Make sure that the Ethernet cable is installed correctly.
  - The cable must be securely attached at all connections. If the cable is attached but the problem remains, try a different cable.
  - Make sure that the cable used is supported by the adapter. For more information about the supported adapters, cables, and transceivers of the specific servers, go to https:// serverproven.lenovo.com/thinksystem/index.
  - Make sure that the cable rating is sufficient for the data rate of the network. For example, a 1 Gb RJ45 network requires a cable of Cat5e or higher rating.
- Step 3. Determine whether the switch supports auto-negotiation. If not, try configuring the integrated Ethernet controller manually to match the speed of the switch port. Also, if forward error correction (FEC) modes are supported, make sure that both the adapter and the switch port have matching settings.
- Step 4. Check the Ethernet controller LEDs on the server. These LEDs indicate whether there is a problem with the connector, cable, or switch.

Although some adapters may vary, when installed vertically the adapter link LED is typically on the left of the port and the activity LED is typically on the right.

The server front panel LED is described in "Troubleshooting by system LEDs and diagnostics display" on page 358.

- The Ethernet link status LED is lit when the Ethernet controller receives a link indication from the switch. If the LED is off, there might be a defective connector or cable or a problem with the switch.
- The Ethernet transmit/receive activity LED is lit when the Ethernet controller sends or receives data over the Ethernet network. If the Ethernet transmit/receive activity is off, make sure that the hub and network are operating and that the correct device drivers are installed.
- Step 5. Check the Network activity LED on the server. The Network activity LED is lit when data is active on the Ethernet network. If the Network activity LED is off, make sure that the hub and network are operating and that the correct device drivers are installed.
  - Network activity LED location is specified in "Troubleshooting by system LEDs and diagnostics display" on page 358.
- Step 6. Check for operating-system-specific causes of the problem, and make sure that the operating system drivers are installed correctly.
- Step 7. Make sure that the device drivers on the client and server are using the same protocol.

If the Ethernet controller still cannot connect to the network but the hardware appears to be working, the network administrator must investigate other possible causes of the error.

# **Troubleshooting by symptom**

Use this information to find solutions to problems that have identifiable symptoms.

To use the symptom-based troubleshooting information in this section, complete the following steps:

- 1. Check the event log of the application that is managing the server and follow the suggested actions to resolve any event codes.
  - If you are managing the server from the Lenovo XClarity Administrator, begin with the Lenovo XClarity Administrator event log.
  - If you are using some other management application, begin with the Lenovo XClarity Controller event log.

For more information about event logs (see "Event logs" on page 343).

- 2. Review this section to find the symptoms that you are experiencing and follow the suggested actions to resolve the issue.
- 3. If the problem persists, contact support (see "Contacting Support" on page 403).

## **Coolant leak problems (Direct Water Cooling Module)**

Use this information to resolve coolant leak problems with the Direct Water Cooling Module (DWCM).

See this section to resolve issues related to the DWCM.

- "Options to identify coolant leaks" on page 381
- "Steps to resolve coolant leaks" on page 382

### Options to identify coolant leaks

Coolant leaks can be identified through the following practices:

- If the server is on remote maintenance,
  - A Lenovo XClarity Controller event shows:

FQXSPUN0019M: Sensor Ext Liquid Leak has transitioned to critical from a less severe state.

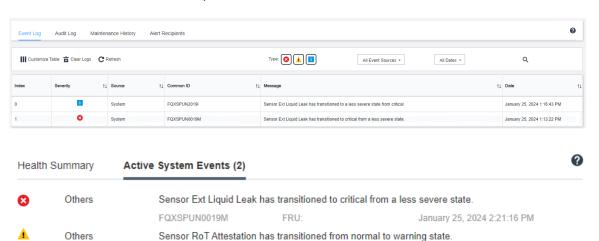

Lenovo XClarity Controller has defined lots of system conditions as IPMI sensors. Users can use IPMI commands to check system running status. Here are examples of executing ipmitool, an open-source common tool which follows Intel's IPMI standard. Check for coolant leakage status with command lines as shown.

FRU: 011B

zuody2@zuody2-07:~\$ ipmitool -H 10.245.50.35 -U USERID -P Aa12345678 -I lanplus -C 17 sel elist

1 | 01/25/2024 | 13:40:30 | Event Logging Disabled SEL Fullness | Log area reset/cleared | Asserted

2 | 01/25/2024 | 13:41:58 | Cooling Device Ext Liquid Leak | Transition to Critical from less severe | Asserted

3 | 01/25/2024 | 13:42:01 | Cooling Device Ext Liquid Leak | Transition to Critical from less severe | Deasserted

The event logs shown with the parameter sel elist.

FOXSPHN0059.I

January 25, 2024 1:53:00 PM

Ext Liquid Leak | FDh | ok | 30.1 | Transition to Critical from less severe

The status of all sensors can be fetched with the parameter sdr elist. If coolant leakage happens, the log above will show up.

• If the server is within reach, and the amber LED is lit on the front operator panel, potential coolant leaks may have occurred. It is required to open the top cover to check the LED status of the liquid detection sensor module. See "LEDs and buttons on the front operator panel" and "The LED on the liquid detection sensor module" in *User Guide* for more details.

### Steps to resolve coolant leaks

If the LED on the liquid detection sensor module is blinking green, follow the procedures to get help.

- 1. Save and back up data and operations.
- 2. Power off the server and remove the quick connect plugs from the manifolds.
- 3. Slide the server out or remove the server from the rack. See "Remove the server from rack" on page 70.
- 4. Remove the top cover. See "Remove the top cover" on page 261.
- 5. Check for coolant leaks around the outlet and inlet hoses, system board assembly, and under the cold plate covers:

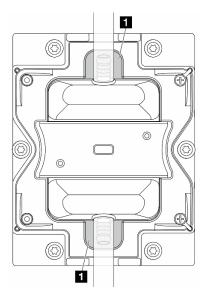

Figure 332. Leak-prone areas

**Note:** If leak happens, the coolant tends to collect around **I** leak-prone areas.

- a. If coolant found around the hoses and system board assembly, clean up the coolant.
- b. If coolant found under the cold plate covers:
  - 1) As illustrated below, remove at least four DIMMs from both sides to get access to the clips on the cold plate covers. To remove memory modules, see "Remove a memory module" on page 160.

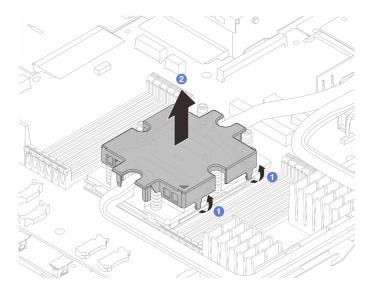

Figure 333. Removing the cold plate cover

- Open the clips.
- 2 Remove the cold plate cover.
- 2) Clean up the coolant on the cold plates.
- 6. Check for the top cover of the server below to see if dripping happens. If yes, repeat previous steps to servers below.
- 7. Contact Lenovo Support.

# **Coolant leak problems (Liquid to Air Module)**

Use this information to resolve coolant leak problems with the L2AM.

## Options to identify coolant leaks

Coolant leaks can be identified through the following practices:

- If the server is on remote maintenance,
  - A Lenovo XClarity Controller event shows:

FQXSPUN0019M: Sensor Liquid Leak has transitioned to critical from a less severe state.

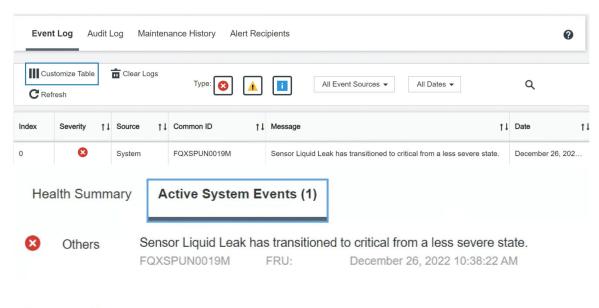

View all event logs

Lenovo XClarity Controller has defined lots of system conditions as IPMI sensors. Users can use IPMI commands to check system running status. Here are examples of executing ipmitool, an open-source common tool which follows Intel's IPMI standard. Check for coolant leakage status with command lines as shown.

```
sysadmin@Dev-Server:-$ ipmitool -C 17 -I lanplus -H 10.132.225.164 -U USERID -P ******* sel elist
1 | 12/26/2022 | 10:38:17 | Event Logging Disabled SEL Fullness | Log area reset/cleared | Asserted
2 | 12/26/2022 | 10:38:22 | Cooling Device Liquid Leak | Transition to Critical from less severe | Asserted
```

The event logs shown with the parameter sel elist.

```
sysadmin@Dev-Server:-* ipmitool -C 17 -I lanplus -H 10.132.225.164 -U USERID -P ******* sdr elist |grep "Liquid Leak" Liquid Leak | EAh | ok | 30.1 | Transition to Critical from less severe
```

Liquid Leak | EAh | ok | 30.1 | Transition to Critical from less severe

The status of all sensors can be fetched with the parameter sdr elist. If coolant leakage happens, the log above will show up.

• If the server is within reach, and the amber LED is lit on the front operator panel, potential coolant leaks may have occurred. It is required to open the top cover to check the LED status of the liquid detection sensor module. See "LEDs and buttons on the front operator panel" and "The LED on the liquid detection sensor module" in *User Guide* for more details.

### Steps to resolve coolant leaks

If the LED on the liquid detection sensor module is blinking green, follow the procedures to get help.

- 1. Check for green coolant leakage around the radiator, coolant pipes and pumps.
- 2. If green coolant found, power off the server and remove the L2AM.
- 3. Clean up the coolant from any components in the chassis. Inspect the server for any signs of moisture in sockets or gaps.
- 4. Contact Lenovo Support.

# Fan board problems

Use this information to resolve issues related to the fan board.

To resolve the problem, do the following:

- 1. Make sure that all the cables of the fan board are securely connected to the system board.
- 2. Make sure that all fans are properly inserted into the fan board.
- 3. Power on the server and then go to event log to check the fan status.
- 4. If the fan module in any slots shows error, update the firmware.
- 5. If the problem persists after firmware update, swap the defective fan with a good one.
- 6. If the fan error follows with a specific fan module after swapping, replace the fan module.
- 7. If the fan error follows with a specific fan slot after swapping, replace the fan board.
- 8. If the fan error follows with a specific fan cable after swapping, replace the fan cable.

## **Intermittent problems**

Use this information to solve intermittent problems.

- "Intermittent external device problems" on page 385
- "Intermittent KVM problems" on page 385
- "Intermittent unexpected reboots" on page 386

### Intermittent external device problems

Complete the following steps until the problem is solved.

- 1. Update the UEFI and XCC firmware to the latest versions.
- 2. Make sure that the correct device drivers are installed. See the manufacturer's website for documentation.
- 3. For a USB device:
  - a. Make sure that the device is configured correctly.

Restart the server and press the key according to the on-screen instructions to display the LXPM system setup interface. (For more information, see the "Startup" section in the LXPM documentation compatible with your server at https://pubs.lenovo.com/lxpm-overview/.) Then, click System Settings → Devices and I/O Ports → USB Configuration.

b. Connect the device to another port. If using a USB hub, remove the hub and connect the device directly to the server. Make sure that the device is configured correctly for the port.

## **Intermittent KVM problems**

Complete the following steps until the problem is solved.

### Video problems:

- 1. Make sure that all cables and the console breakout cable are properly connected and secure.
- 2. Make sure that the monitor is working properly by testing it on another server.
- 3. Test the console breakout cable on a working server to ensure that it is operating properly. Replace the console breakout cable if it is defective.

### Keyboard problems:

Make sure that all cables and the console breakout cable are properly connected and secure.

## Mouse problems:

Make sure that all cables and the console breakout cable are properly connected and secure.

### Intermittent unexpected reboots

**Note:** Some uncorrectable errors require that the server reboot so that it can disable a device, such as a memory DIMM or a processor to allow the machine to boot up properly.

1. If the reset occurs during POST and the POST watchdog timer is enabled, make sure that sufficient time is allowed in the watchdog timeout value (POST Watchdog Timer).

To check the POST watchdog time, restart the server and press the key according to the on-screen instructions to display the LXPM system setup interface. (For more information, see the "Startup" section in the LXPM documentation compatible with your server at <a href="https://pubs.lenovo.com/lxpm-overview/">https://pubs.lenovo.com/lxpm-overview/</a>.) Then, click **BMC Settings** → **POST Watchdog Timer**.

- 2. If the reset occurs after the operating system starts, do one of the followings:
  - Enter the operating system when the system operates normally and set up operating system kernel
    dump process (Windows and Linux base operating systems will be using different method). Enter the
    UEFI setup menus and disable the feature, or disable it with the following OneCli command.
    OneCli.exe config set SystemRecovery.RebootSystemOnNMI Disable --bmc XCC\_USER:XCC\_PASSWORD@XCC\_IPAddress
  - Disable any automatic server restart (ASR) utilities, such as the Automatic Server Restart IPMI Application for Windows, or any ASR devices that are installed.
- 3. See the management controller event log to check for an event code that indicates a reboot. See "Event logs" on page 343 for information about viewing the event log. If you are using Linux base operating system, then capture all logs back to Lenovo support for further investigation.

## Keyboard, mouse, KVM switch or USB-device problems

Use this information to solve problems related to a keyboard, mouse, KVM switch or USB-device problems.

- "All or some keys on the keyboard do not work" on page 386
- "Mouse does not work" on page 386
- "KVM switch problems" on page 387
- "USB-device does not work" on page 387

## All or some keys on the keyboard do not work

- 1. Make sure that:
  - The keyboard cable is securely connected.
  - The server and the monitor are turned on.
- 2. If you are using a USB keyboard, run the Setup Utility and enable keyboardless operation.
- 3. If you are using a USB keyboard and it is connected to a USB hub, disconnect the keyboard from the hub and connect it directly to the server.
- 4. Replace the keyboard.

### Mouse does not work

- 1. Make sure that:
  - The mouse cable is securely connected to the server.
  - The mouse device drivers are installed correctly.
  - The server and the monitor are turned on.
  - The mouse option is enabled in the Setup Utility.
- 2. If you are using a USB mouse and it is connected to a USB hub, disconnect the mouse from the hub and connect it directly to the server.

3. Replace the mouse.

### KVM switch problems

- 1. Make sure that the KVM switch is supported by your server.
- 2. Make sure that the KVM switch is powered on correctly.
- 3. If the keyboard, mouse or monitor can be operated normally with direct connection to the server, then replace the KVM switch.

#### **USB-device does not work**

- 1. Make sure that:
  - The server is turned on and there is power supplied to the server.
  - The correct USB device driver is installed.
  - The operating system supports the USB device.
- 2. Make sure that the USB configuration options are set correctly in system setup.

Restart the server and press the key according to the on-screen instructions to display the LXPM system setup interface. ((For more information, see the "Startup" section in the LXPM documentation compatible with your server at https://pubs.lenovo.com/lxpm-overview/.)) Then, click System Settings → Devices and I/O Ports → USB Configuration.

- 3. If you are using a USB hub, disconnect the USB device from the hub and connect it directly to the server.
- 4. If the USB device is still not working, try to use a different USB device, or try to connect the USB device that is being tested to another working USB connector.
- 5. If the USB device works well on another USB connector, the original USB connector may have a problem.
  - If the USB connector is on the front of the server:
    - a. Remove and reconnect the USB cable. Ensure that the USB cable is correctly connected to the system board assembly. See Chapter 2 "Internal cable routing" on page 267
    - b. Replace the front panel or front I/O module.
  - If the USB connector is at the rear of the server:
    - a. (Trained technicians only) Replace the system I/O board.

# **Memory problems**

See this section to resolve issues related to memory.

### **Common memory problems**

- "Displayed system memory is less than installed physical memory" on page 387
- "Invalid memory population detected" on page 388
- "DIMM PFA issue" on page 388

### Displayed system memory is less than installed physical memory

Complete the following procedure to solve the problem.

**Note:** Each time you install or remove a memory module, you must disconnect the server from the power source.

1. See "Memory module installation rules and order" on page 5 to make sure that the present memory module population sequence is supported and you have installed the correct type of memory module.

- 2. Check whether any DIMM error LED is lit on the processor board and whether any memory module is not displayed in Setup Utility. If yes, check the customer/L1 actions by following the error event triggered in XCC or UEFI.
- 3. If the problem persists, replace the failing memory module with one that functions well.
  - If the new memory module still functions well, it indicates that the original memory module is damaged. In this case, replace the memory module with a good one.
  - If the new memory module cannot function well, it indicates that the memory slot is damaged. In this case, replace the processor board (Trained technicians only).
  - There are few cases in which the memory error is relative to processors. Replace the affected processors if the above actions does not help on customer's situation (Trained technicians only).
- 4. Run the memory module diagnostics. When you start a server and press the key according to the on-screen instructions, the Lenovo XClarity Provisioning Manager interface is displayed by default. From the Diagnostic page, click Run Diagnostic → Memory Test → Advanced Memory Test. If any memory module fails the test, repeat steps 2 and 3.

### Invalid memory population detected

If this warning message appears, complete the following steps:

Invalid memory population (unsupported DIMM population) detected. Please verify memory configuration is valid.

- 1. See "Memory module installation rules and order" on page 5 to make sure the present memory module population sequence is supported.
- 2. If the present sequence is indeed supported, see if any of the modules is displayed as "disabled" in Setup Utility.
- 3. Reseat the module that is displayed as "disabled," and reboot the system.
- 4. If the problem persists, replace the memory module.

#### **DIMM PFA issue**

- 1. Update the UEFI and XCC firmware to the latest version.
- 2. Reseat the failing memory modules.
- 3. Swap processors and make sure that there are no damages to processor socket pins.
- 4. (Train service only) Ensure there is no abnormal material in any memory module slot.
- 5. Run the memory module diagnostics. When you start a server and press the key according to the onscreen instructions, the Lenovo XClarity Provisioning Manager interface is displayed by default. You can perform memory diagnostics from this interface. From the Diagnostic page, click **Run Diagnostic** → **Memory test** → **Advanced Memory Test**.
- 6. Replace the memory modules that fail Memory Test.

### Monitor and video problems

Use this information to solve problems related to a monitor or video.

- "Incorrect characters are displayed" on page 389
- "Screen is blank" on page 389
- "Screen goes blank when you start some application programs" on page 389
- "The monitor has screen jitter, or the screen image is wavy, unreadable, rolling, or distorted" on page 389
- "The wrong characters appear on the screen" on page 390
- "Monitor display fails when connected to the VGA connector of the server" on page 390

### Incorrect characters are displayed

Complete the following steps:

- 1. Verify that the language and locality settings are correct for the keyboard and operating system.
- 2. If the wrong language is displayed, update the server firmware to the latest level. See "Update the firmware" in *User Guide* or *System Configuration Guide*.

#### Screen is blank

Note: Make sure that the expected boot mode has not been changed from the UEFI to Legacy or vice versa.

- 1. If the server is attached to a KVM switch, bypass the KVM switch to eliminate it as a possible cause of the problem: connect the monitor cable directly to the correct connector on the rear of the server.
- 2. The management controller remote presence function is disabled if you install an optional video adapter. To use the management controller remote presence function, remove the optional video adapter.
- 3. If the server is installed with the graphical adapters while turning on the server, the Lenovo logo is displayed on the screen after approximately 3 minutes. This is normal operation while the system loads.
- 4. Make sure that:
  - The server is turned on and there is power supplied to the server.
  - The monitor cables are connected correctly.
  - The monitor is turned on and the brightness and contrast controls are adjusted correctly.
- 5. Make sure that the correct server is controlling the monitor, if applicable.
- 6. Make sure that the video output is not affected by corrupted server firmware; See "Update the firmware" in *User Guide* or *System Configuration Guide*.
- 7. If the problem remains, contact Lenovo Support.

### Screen goes blank when you start some application programs

- 1. Make sure that:
  - The application program is not setting a display mode that is higher than the capability of the monitor.
  - You installed the necessary device drivers for the application.

### The monitor has screen jitter, or the screen image is wavy, unreadable, rolling, or distorted

If the monitor self-tests show that the monitor is working correctly, consider the location of the monitor.
 Magnetic fields around other devices (such as transformers, appliances, fluorescents, and other
 monitors) can cause screen jitter or wavy, unreadable, rolling, or distorted screen images. If this
 happens, turn off the monitor.

**Attention:** Moving a color monitor while it is turned on might cause screen discoloration.

Move the device and the monitor at least 305 mm (12 in.) apart, and turn on the monitor.

#### Notes:

- a. To prevent diskette drive read/write errors, make sure that the distance between the monitor and any external diskette drive is at least 76 mm (3 in.).
- b. Non-Lenovo monitor cables might cause unpredictable problems.
- 2. Reseat the monitor cable.
- 3. Replace the components listed in step 2 one at a time, in the order shown, restarting the server each time:
  - a. Monitor cable
  - b. Video adapter (if one is installed)
  - c. Monitor

### The wrong characters appear on the screen

Complete the following steps until the problem is solved:

- 1. Verify that the language and locality settings are correct for the keyboard and operating system.
- 2. If the wrong language is displayed, update the server firmware to the latest level. See "Update the firmware" in *User Guide* or *System Configuration Guide*.

### Monitor display fails when connected to the VGA connector of the server

Complete the following steps until the problem is solved:

- 1. Check and ensure that the server is turned on.
- 2. If there is a KVM connected between the monitor and server, remove the KVM.
- 3. Reconnect the monitor cables and ensure that the cables are connected correctly.
- 4. Try to use a monitor that has been verified without a problem.
- 5. If the monitor display still fails, do the following:
  - If the VGA connector is on the front of the server:
    - a. Remove and reconnect the internal VGA cable. Ensure that the VGA cable is correctly connected to the system board assembly. See Chapter 2 "Internal cable routing" on page 267
    - b. Replace the left rack latch with VGA. See "Rack latches replacement" on page 196.
    - c. (Trained technicians only) Replace the system I/O board.
  - If the VGA connector is on the rear of the server:
    - a. (Trained technicians only) Replace the system I/O board.

### Observable problems

Use this information to solve observable problems.

- "Server hangs during the UEFI boot process" on page 390
- "The server immediately displays the POST Event Viewer when it is turned on" on page 391
- "Server is unresponsive (POST is complete and operating system is running)" on page 391
- "Server is unresponsive (POST failed and cannot start System Setup)" on page 391
- "Voltage planar fault is displayed in the event log" on page 392
- "Unusual smell" on page 392
- "Server seems to be running hot" on page 392
- "Cannot enter legacy mode after installing a new adapter" on page 392
- "Cracked parts or cracked chassis" on page 393

### Server hangs during the UEFI boot process

If the system hangs during the UEFI boot process with the message UEFI: DXE INIT on the display, make sure that Option ROMs were not configured with a setting of **Legacy**. You can remotely view the current settings for Option ROMs by running the following command using the Lenovo XClarity Essentials OneCLI:

onecli config show EnableDisableAdapterOptionROMSupport --bmc xcc\_userid:xcc\_password@xcc\_ipaddress

To recover a system that hangs during the boot process with Legacy Option ROM settings, see the following Tech Tip:

https://datacentersupport.lenovo.com/solutions/ht506118

If legacy Option ROMs must be used, do not set slot Option ROMs to **Legacy** on the Devices and I/O Ports menu. Instead, set slot Option ROMs to **Auto** (the default setting), and set the System Boot Mode to **Legacy Mode**. Legacy option ROMs will be invoked shortly before the system boots.

### The server immediately displays the POST Event Viewer when it is turned on

Complete the following steps until the problem is solved.

- 1. Correct any errors that are indicated by the system LEDs and diagnostics display.
- Make sure that the server supports all the processors and that the processors match in speed and cache size.

You can view processor details from system setup.

To determine if the processor is supported for the server, see https://serverproven.lenovo.com.

- 3. (Trained technician only) Make sure that processor 1 is seated correctly.
- 4. (Trained technician only) Remove processor 2 and restart the server.
- 5. Replace the following components one at a time, in the order shown, restarting the server each time:
  - a. (Trained technician only) Processor
  - b. (Trained technician only) System board (system board assembly)

### Server is unresponsive (POST is complete and operating system is running)

Complete the following steps until the problem is solved.

- If you are in the same location as the server, complete the following steps:
  - 1. If you are using a KVM connection, make sure that the connection is operating correctly. Otherwise, make sure that the keyboard and mouse are operating correctly.
  - 2. If possible, log in to the server and verify that all applications are running (no applications are hung).
  - 3. Restart the server.
  - 4. If the problem remains, make sure that any new software has been installed and configured correctly.
  - 5. Contact your place of purchase of the software or your software provider.
- If you are accessing the server from a remote location, complete the following steps:
  - 1. Make sure that all applications are running (no applications are hung).
  - 2. Attempt to log out of the system and log back in.
  - 3. Validate the network access by pinging or running a trace route to the server from a command line.
    - a. If you are unable to get a response during a ping test, attempt to ping another server in the enclosure to determine whether it is a connection problem or server problem.
    - b. Run a trace route to determine where the connection breaks down. Attempt to resolve a connection issue with either the VPN or the point at which the connection breaks down.
  - 4. Restart the server remotely through the management interface.
  - 5. If the problem remains, verify that any new software has been installed and configured correctly.
  - 6. Contact your place of purchase of the software or your software provider.

### Server is unresponsive (POST failed and cannot start System Setup)

Configuration changes, such as added devices or adapter firmware updates, and firmware or application code problems can cause the server to fail POST (the power-on self-test).

If this occurs, the server responds in either of the following ways:

• The server restarts automatically and attempts POST again.

• The server hangs, and you must manually restart the server for the server to attempt POST again.

After a specified number of consecutive attempts (automatic or manual), the server reverts to the default UEFI configuration and starts System Setup so that you can make the necessary corrections to the configuration and restart the server. If the server is unable to successfully complete POST with the default configuration, there might be a problem with the system board (system board assembly).

You can specify the number of consecutive restart attempts in System Setup. Restart the server and press the key according to the on-screen instructions to display the LXPM system setup interface. (For more information, see the "Startup" section in the LXPM documentation compatible with your server at https:// pubs.lenovo.com/lxpm-overview/.) Then, click System Settings → Recovery and RAS → POST Attempts → **POST Attempts Limit.** Available options are 3, 6, 9, and disable.

### Voltage planar fault is displayed in the event log

Complete the following steps until the problem is solved.

- 1. Revert the system to the minimum configuration. See "Specifications" on page 344 for the minimally required number of processors and DIMMs.
- 2. Restart the system.
  - If the system restarts, add each of the removed items one at a time and restart the system each time until the error occurs. Replace the item for which the error occurs.
  - If the system does not restart, suspect the system board (system board assembly).

#### Unusual smell

Complete the following steps until the problem is solved.

- 1. An unusual smell might be coming from newly installed equipment.
- 2. If the problem remains, contact Lenovo Support.

### Server seems to be running hot

Complete the following steps until the problem is solved.

Multiple servers or chassis:

- 1. Make sure that the room temperature is within the specified range (see "Specifications" on page 344).
- 2. Make sure that the fans are installed correctly.
- 3. Update the UEFI and XCC to the latest versions.
- 4. Make sure that the fillers in the server are installed correctly (see Chapter 1 "Hardware replacement procedures" on page 1 for detailed installation procedures).
- 5. Use the IPMI command to ramp up the fan speed to the full fan speed to see whether the issue can be resolved.

Note: The IPMI raw command should only be used by trained technician and each system has its own specific PMI raw command.

6. Check the management processor event log for rising temperature events. If there are no events, the server is running within normal operating temperatures. Note that you can expect some variation in temperature.

### Cannot enter legacy mode after installing a new adapter

Complete the following procedure to solve the problem.

- 1. Go to UEFI Setup → Devices and I/O Ports → Set Option ROM Execution Order.
- 2. Move the RAID adapter with operation system installed to the top of the list.

- Select Save.
- 4. Reboot the system and auto boot to operation system.

### Cracked parts or cracked chassis

Contact Lenovo Support.

### **Optional-device problems**

Use this information to solve problems related to optional devices.

- "External USB device is not recognized" on page 393
- "PCIe adapter is not recognized or is not functioning" on page 393
- "Insufficient PCIe resources are detected." on page 393
- "A Lenovo optional device that was just installed does not work." on page 394
- "A Lenovo optional device that worked previously does not work now" on page 394

### External USB device is not recognized

Complete the following steps until the problem is resolved:

- 1. Update the UEFI firmware to the latest version.
- 2. Make sure that the proper drivers are installed on the server. See the product documentation for the USB device for information about device drivers.
- 3. Use the Setup Utility to make sure that the device is configured correctly.
- 4. If the USB device is plugged into a hub or the console breakout cable, unplug the device and plug it directly into the USB port on the front of the server.

### PCIe adapter is not recognized or is not functioning

Complete the following steps until the problem is resolved:

- 1. Update the UEFI firmware to the latest version.
- 2. Check the event log and resolve any issues related to the device.
- 3. Validate that the device is supported for the server (see <a href="https://serverproven.lenovo.com">https://serverproven.lenovo.com</a>). Make sure that the firmware level on the device is at the latest supported level and update the firmware if applicable.
- 4. Make sure that the adapter is installed in a correct slot.
- 5. Make sure that the proper device drivers are installed for the device.
- 6. Resolve any resource conflicts if running legacy mode (UEFI). Check legacy ROM boot orders and modify the UEFI setting for MM config base.

**Note:** Ensure that you modify the ROM boot order associated with the PCle adapter to the first execution order.

- 7. Check <a href="http://datacentersupport.lenovo.com">http://datacentersupport.lenovo.com</a> for any tech tips (also known as retain tips or service bulletins) that might be related to the adapter.
- 8. Ensure any adapter external connections are correct and that the connectors are not physically damaged.
- 9. Make sure that the PCIe adapter is installed with the supported operating system.

### Insufficient PCIe resources are detected.

If you see an error message stating "Insufficient PCI Resources Detected," complete the following steps until the problem is resolved:

- 1. Press Enter to access System Setup Utility.
- 2. Select System Settings → Devices and I/O Ports → PCI 64–Bit Resource Allocation, then; modify the setting from Auto to Enable.
- 3. If the Boot Device does not support MMIO above 4GB for Legacy Boot, use UEFI Boot Mode or remove/ disable some PCIe devices.
- 4. DC cycle the system and ensure the system is enter UEFI boot menu or the operating system; then, capture the FFDC log.
- 5. Contact Lenovo technical support.

### A Lenovo optional device that was just installed does not work.

- 1. Make sure that:
  - The device is supported for the server (see https://serverproven.lenovo.com).
  - You followed the installation instructions that came with the device and the device is installed correctly.
  - You have not loosened any other installed devices or cables.
  - You updated the configuration information in system setup. When you start a server and press the
    key according to the on-screen instructions to display the Setup Utility. ((For more information, see
    the "Startup" section in the LXPM documentation compatible with your server at <a href="https://pubs.lenovo.com/lxpm-overview/">https://
    pubs.lenovo.com/lxpm-overview/</a>.)) Whenever memory or any other device is changed, you must
    update the configuration.
- 2. Reseat the device that you have just installed.
- 3. Replace the device that you have just installed.
- 4. Reseat the cable connection and check there is no physical damage to the cable.
- 5. If there is any cable damage, then replace the cable.

### A Lenovo optional device that worked previously does not work now

- 1. Make sure that all of the cable connections for the device are secure.
- 2. If the device comes with test instructions, use those instructions to test the device.
- 3. Reseat the cable connection and check if any physical parts have been damaged.
- 4. Replace the cable.
- 5. Reseat the failing device.
- 6. Replace the failing device.

### Performance problems

Use this information to solve performance problems.

- "Network performance" on page 394
- "Operating system performance" on page 395

#### **Network performance**

Complete the following steps until the problem is solved:

- 1. Isolate which network is operating slowly (such as storage, data, and management). You might find it helpful to use ping tools or operating-system tools such as ethtool, task manager, or resource manager.
- 2. Check for traffic congestion on the network.
- 3. Utilize flow control settings to avoid overloading a port.
- 4. Update the NIC device driver, or the storage device controller device driver.

- 5. Use any traffic-diagnostic tools provided by the adapter manufacturer.
- 6. Balance the workload across multiple processor cores by using functions such as Receive Side Scaling (RSS).
- 7. Limit the inter-processor communication by using parameters such as interrupt affinity and NUMA settings.
- 8. Follow the instructions of adapter-specific tuning guides provided by the adapter manufacturer.

### Operating system performance

Complete the following steps until the problem is solved:

- 1. If you have recently made changes to the server (for example, updated device drivers or installed software applications), remove the changes.
- 2. Check for any networking issues.
- 3. Check the operating system logs for performance related errors.
- 4. Check for events related to high temperatures and power issues as the server might be throttled to help with cooling. If it is throttled, reduce the workload on the server to help improve performance.
- 5. Check for events related to disabled DIMMs. If you do not have enough memory for the application workload, your operating system will have poor performance.
- 6. Ensure that the workload is not too high for the configuration.

### Power on and power off problems

Use this information to resolve issues when powering on or powering off the server.

- "The power button does not work (server does not start)" on page 395
- "Server does not power on" on page 396
- "Server does not power off" on page 396

### The power button does not work (server does not start)

**Note:** The power button will not function until approximately 1 to 3 minutes after the server has been connected to ac power to allow time for BMC to initialize.

Complete the following steps until the problem is resolved:

- 1. Make sure that the power button on the server is working correctly:
  - a. Disconnect the server power cords.
  - b. Reconnect the server power cords.
  - c. Reseat the front operator panel cable, and then repeat steps 1a and 1b.
    - If the server starts, reseat the front operator panel.
    - If the problem remains, replace the front operator panel.
- 2. Make sure that:
  - The power cords are correctly connected to the server and to a working electrical outlet.
  - The LEDs on the power supply do not indicate a problem.
  - The Power button LED lights up and is flashing slowly.
  - The push force is enough and with button force response.
- 3. If the power button LED does not light up or is not flashing correctly, reseat all the power supplies and make sure AC LED on PSU rear side is lit up.
- 4. If you have just installed an optional device, remove it, and restart the server.

- 5. If the issue is still observed or without power button LED lit up, implement the minimum configuration to check whether any specific components lock the power permission. Replace the each power supply and check the power button function after installing the each one.
- 6. If everything is still done and the issue cannot be resolved, collect the failure information with system logs captured to Lenovo support.

### Server does not power on

Complete the following steps until the problem is resolved:

- 1. Check the event log for any events related to the server not powering on.
- 2. Check for any LEDs that are flashing amber.
- 3. Check the LEDs on the system board assembly. See "System-board-assembly LEDs" on page 363.
- 4. Check if AC power LED lights up or the amber LED lights up at the PSU rear side.
- 5. AC cycle the system.
- 6. Remove the CMOS battery for at least ten seconds, then, reinstall the CMOS battery.
- 7. Try to power on the system by IPMI command through XCC or by the power button.
- 8. Implement the minimum configuration (see "Technical specifications" on page 345).
- 9. Reseat all power supplies and make sure that AC LEDs on the PSU rear side are lit.
- 10. Replace the each power supply and check the power button function after installing the each one.
- 11. If the issue cannot be resolved by above actions, call service to review the issue symptom and see whether the system I/O board or processor board replacement is necessary.

### Server does not power off

Complete the following steps until the problem is resolved:

- 1. Determine whether you are using an Advanced Configuration and Power Interface (ACPI) or a non-ACPI operating system. If you are using a non-ACPI operating system, complete the following steps:
  - a. Press Ctrl+Alt+Delete.
  - b. Turn off the server by pressing the power-control button and holding it down for 5 seconds.
  - c. Restart the server.
  - d. If the server fails POST and the power-control button does not work, disconnect the power cord for 20 seconds; then, reconnect the power cord and restart the server.
- 2. If the problem remains or if you are using an ACPI-aware operating system, suspect the system board (system board assembly).

# Power supply and PIB problems

Use this information to resolve issues related to power supply and PIB.

- "System error LED is on and event log "Power supply 1 has lost input" is displayed" on page 396
- "System error LED is on and event log "Power supply 2 has lost input" is displayed" on page 397

### System error LED is on and event log "Power supply 1 has lost input" is displayed

To resolve the problem, do the following:

- 1. Make sure that the power supply is properly connected to a power cord.
- 2. The power cord is connected to a properly grounded electrical outlet for the server.
- 3. Make sure that the power supply AC source is stable within the supported range.

- 4. Swap power supplies to see if the issue follows with power supply 1. If it follows with power supply 1, then replace the failing one.
- 5. Review the event log and if the event log "Power supply 1 has lost input" persists, then replace the PIB.

### System error LED is on and event log "Power supply 2 has lost input" is displayed

To resolve the problem, ensure that:

- 1. The power supply is properly connected to a power cord.
- 2. The power cord is connected to a properly grounded electrical outlet for the server.
- 3. Make sure that the power supply AC source is stable within the supported range.
- 4. Swap power supplies to see if the issue follows with power supply 2. If it follows with power supply 2, then replace the failing one.
- 5. Review the event log and see how the problem is to follow the event log actions to resolve the problem.

### Software problems

Use this information to solve software problems.

- 1. To determine whether the problem is caused by the software, make sure that:
  - The server has the minimum memory that is needed to use the software. For memory requirements, see the information that comes with the software.

**Note:** If you have just installed an adapter or memory, the server might have a memory-address conflict.

- The software is designed to operate on the server.
- Other software works on the server.
- The software works on another server.
- 2. If you receive any error messages while you use the software, see the information that comes with the software for a description of the messages and suggested solutions to the problem.
- 3. Contact your place of purchase of the software.

# Storage drive problems

Use this information to resolve issues related to the storage drives.

- "Server cannot recognize a drive" on page 397
- "Multiple hard drives fail" on page 398
- "Multiple hard drives are offline" on page 398
- "A replacement drive does not rebuild" on page 399
- "Green drive activity LED does not represent actual state of associated drive" on page 399
- "Yellow drive status LED does not represent actual state of associated drive" on page 399
- "U.3 NVMe drive can be detected in NVMe connection, but cannot be detected in Tri-mode" on page 399

#### Server cannot recognize a drive

Complete the following steps until the problem is solved.

- 1. Observe the associated yellow drive status LED. If the LED is lit, it indicates a drive fault.
- 2. If the status LED is lit, remove the drive from the bay, wait 45 seconds, and reinsert the drive, making sure that the drive assembly connects to the drive backplane.
- Observe the associated green drive activity LED and the yellow status LED and perform corresponding operations in different situations:

- If the green activity LED is flashing and the yellow status LED is not lit, the drive is recognized by the controller and is working correctly. Run the diagnostics tests for the hard disk drives. When you start a server and press the key according to the on-screen instructions, the LXPM interface is displayed by default. (For more information, see the "Startup" section in the LXPM documentation compatible with your server at <a href="https://pubs.lenovo.com/lxpm-overview/">https://pubs.lenovo.com/lxpm-overview/</a>.) You can perform drive diagnostics from this interface. From the Diagnostic page, click Run Diagnostic → Disk Drive Test.
- If the green activity LED is flashing and the yellow status LED is flashing slowly, the drive is recognized by the controller and is rebuilding.
- If neither LED is lit or flashing, check whether the drive backplane is correctly seated. For details, go to step 4.
- If the green activity LED is flashing and the yellow status LED is lit, replace the drive.
- 4. Make sure that the drive backplane is correctly seated. When it is correctly seated, the drive assemblies correctly connect to the backplane without bowing or causing movement of the backplane.
- 5. Reseat the backplane power cable and repeat steps 1 through 3.
- 6. Reseat the backplane signal cable and repeat steps 1 through 3.
- 7. Suspect the backplane signal cable or the backplane:
  - · Replace the affected backplane signal cable.
  - Replace the affected backplane.
- 8. Run the diagnostics tests for the hard disk drives. When you start a server and press the key according to the on-screen instructions, the LXPM interface is displayed by default. (For more information, see the "Startup" section in the LXPM documentation compatible with your server at https://pubs.lenovo.com/lxpm-overview/.) You can perform drive diagnostics from this interface. From the Diagnostic page, click Run Diagnostic → Disk Drive Test.

Based on those tests:

- If the backplane passes the test but the drives are not recognized, replace the backplane signal cable and run the tests again.
- Replace the backplane.
- If the adapter fails the test, disconnect the backplane signal cable from the adapter and run the tests again.
- If the adapter fails the test, replace the adapter.

### Multiple hard drives fail

Complete the following steps until the problem is solved:

- View the Lenovo XClarity Controller event log for events related to power supplies or vibration issues and resolve those events.
- Make sure that the device drivers and firmware for the drive and server are at the latest level.

**Important:** Some cluster solutions require specific code levels or coordinated code updates. If the device is part of a cluster solution, verify that the latest level of code is supported for the cluster solution before you update the code.

### Multiple hard drives are offline

Complete the following steps until the problem is solved:

- View the Lenovo XClarity Controller event log for events related to power supplies or vibration issues and resolve those events.
- View the storage subsystem log for events related to the storage subsystem and resolve those events.

### A replacement drive does not rebuild

Complete the following steps until the problem is solved:

- 1. Make sure that the drive is recognized by the adapter (the green drive activity LED is flashing).
- 2. Review the SAS/SATA RAID adapter documentation to determine the correct configuration parameters and settings.

### Green drive activity LED does not represent actual state of associated drive

Complete the following steps until the problem is solved:

- If the green drive activity LED does not flash when the drive is in use, run the diagnostics tests for the hard disk drives. When you start a server and press the key according to the on-screen instructions, the LXPM interface is displayed by default. (For more information, see the "Startup" section in the LXPM documentation compatible with your server at https://pubs.lenovo.com/lxpm-overview/.) You can perform drive diagnostics from this interface. From the Diagnostic page, click Run Diagnostic → Disk Drive Test
- 2. If the drive passes the test, replace the backplane.
- 3. If the drive fails the test, replace the drive.

### Yellow drive status LED does not represent actual state of associated drive

Complete the following steps until the problem is solved:

- 1. Turn off the server.
- 2. Reseat the SAS/SATA adapter.
- 3. Reseat the backplane signal cable and backplane power cable.
- 4. Reseat the drive.
- 5. Power on the server and observe the activity of the drive LEDs.

### U.3 NVMe drive can be detected in NVMe connection, but cannot be detected in Tri-mode

In Tri-mode, NVMe drives are connected via a PCle x1 link to the controller. To support Tri-mode with U.3 NVMe drives, **U.3 x1 mode** must be enabled for the selected drive slots on the backplane through the XCC Web GUI. By default, the backplane setting is **U.2 x4 mode**.

Complete the following steps to enable **U.3 x1 mode**:

- 1. Log into the XCC Web GUI, and choose **Storage** → **Detail** from the navigation tree on the left.
- 2. In the window that is displayed, click the icon a next to **Backplane**.
- 3. In the dialog box that is displayed, select the target drive slots and click **Apply**.
- 4. Do a DC power cycle to make the setting take effect.

# Appendix A. Getting help and technical assistance

If you need help, service, or technical assistance or just want more information about Lenovo products, you will find a wide variety of sources available from Lenovo to assist you.

On the World Wide Web, up-to-date information about Lenovo systems, optional devices, services, and support are available at:

http://datacentersupport.lenovo.com

**Note:** IBM is Lenovo's preferred service provider for ThinkSystem.

### Before you call

Before you call, there are several steps that you can take to try and solve the problem yourself. If you decide that you do need to call for assistance, gather the information that will be needed by the service technician to more quickly resolve your problem.

### Attempt to resolve the problem yourself

You can solve many problems without outside assistance by following the troubleshooting procedures that Lenovo provides in the online help or in the Lenovo product documentation. The online help also describes the diagnostic tests that you can perform. The documentation for most systems, operating systems, and programs contains troubleshooting procedures and explanations of error messages and error codes. If you suspect a software problem, see the documentation for the operating system or program.

You can find the product documentation for your ThinkSystem products at the following location:

### https://pubs.lenovo.com/

You can take these steps to try to solve the problem yourself:

- Check all cables to make sure that they are connected.
- Check the power switches to make sure that the system and any optional devices are turned on.
- Check for updated software, firmware, and operating-system device drivers for your Lenovo product. (See
  the following links) The Lenovo Warranty terms and conditions state that you, the owner of the Lenovo
  product, are responsible for maintaining and updating all software and firmware for the product (unless it
  is covered by an additional maintenance contract). Your service technician will request that you upgrade
  your software and firmware if the problem has a documented solution within a software upgrade.
  - Drivers and software downloads
    - https://datacentersupport.lenovo.com/products/servers/thinksystem/sr635v3/7d9h//downloads/driver-list/
  - Operating system support center
    - https://datacentersupport.lenovo.com/solutions/server-os
  - Operating system installing instructions
    - https://pubs.lenovo.com/thinksystem#os-installation
- If you have installed new hardware or software in your environment, check <a href="https://serverproven.lenovo.com">https://serverproven.lenovo.com</a> to make sure that the hardware and software are supported by your product.
- Refer to Chapter 3 "Problem determination" on page 343 for instructions on isolating and solving issues.

© Copyright Lenovo 2023, 2025 401

• Go to http://datacentersupport.lenovo.com and check for information to help you solve the problem.

To find the Tech Tips available for your server:

- 1. Go to http://datacentersupport.lenovo.com and navigate to the support page for your server.
- 2. Click on the documentation icon from the navigation pane.
- 3. Click **Documentation Type → Solution** from the drop-down menu.

Follow the on-screen instructions to choose the category for the problem that you are having.

• Check Lenovo Data Center Forum at https://forums.lenovo.com/t5/Datacenter-Systems/ct-p/sv\_eg to see if someone else has encountered a similar problem.

### Gathering information needed to call Support

If you require warranty service for your Lenovo product, the service technicians will be able to assist you more efficiently if you prepare the appropriate information before you call. You can also go to http://datacentersupport.lenovo.com/warrantylookup for more information about your product warranty.

Gather the following information to provide to the service technician. This data will help the service technician quickly provide a solution to your problem and ensure that you receive the level of service for which you might have contracted.

- Hardware and Software Maintenance agreement contract numbers, if applicable
- Machine type number (Lenovo 4-digit machine identifier). Machine type number can be found on the ID
  label, see "Identifying the server and access the Lenovo XClarity Controller" in *User Guide* or *System*Configuration Guide.
- Model number
- Serial number
- · Current system UEFI and firmware levels
- · Other pertinent information such as error messages and logs

As an alternative to calling Lenovo Support, you can go to <a href="https://support.lenovo.com/servicerequest">https://support.lenovo.com/servicerequest</a> to submit an Electronic Service Request. Submitting an Electronic Service Request will start the process of determining a solution to your problem by making the pertinent information available to the service technicians. The Lenovo service technicians can start working on your solution as soon as you have completed and submitted an Electronic Service Request.

# Collecting service data

To clearly identify the root cause of a server issue or at the request of Lenovo Support, you might need collect service data that can be used for further analysis. Service data includes information such as event logs and hardware inventory.

Service data can be collected through the following tools:

Lenovo XClarity Provisioning Manager

Use the Collect Service Data function of Lenovo XClarity Provisioning Manager to collect system service data. You can collect existing system log data or run a new diagnostic to collect new data.

Lenovo XClarity Controller

You can use the Lenovo XClarity Controller web interface or the CLI to collect service data for the server. The file can be saved and sent to Lenovo Support.

- For more information about using the web interface to collect service data, see the "Backing up the BMC configuration" section in the XCC documentation compatible with your server at https:// pubs.lenovo.com/lxcc-overview/.
- For more information about using the CLI to collect service data, see the "XCC ffdc command" section
  in the XCC documentation compatible with your server at https://pubs.lenovo.com/lxcc-overview/.

### • Lenovo XClarity Administrator

Lenovo XClarity Administrator can be set up to collect and send diagnostic files automatically to Lenovo Support when certain serviceable events occur in Lenovo XClarity Administrator and the managed endpoints. You can choose to send diagnostic files to Lenovo Support using Call Home or to another service provider using SFTP. You can also manually collect diagnostic files, open a problem record, and send diagnostic files to the Lenovo Support.

You can find more information about setting up automatic problem notification within the Lenovo XClarity Administrator at https://pubs.lenovo.com/lxca/admin\_setupcallhome.

### • Lenovo XClarity Essentials OneCLI

Lenovo XClarity Essentials OneCLI has inventory application to collect service data. It can run both inband and out-of-band. When running in-band within the host operating system on the server, OneCLI can collect information about the operating system, such as the operating system event log, in addition to the hardware service data.

To obtain service data, you can run the <code>getinfor</code> command. For more information about running the <code>getinfor</code>, see <a href="https://pubs.lenovo.com/lxce-onecli/onecli\_r\_getinfor\_command">https://pubs.lenovo.com/lxce-onecli/onecli\_r\_getinfor\_command</a>.

### **Contacting Support**

You can contact Support to obtain help for your issue.

You can receive hardware service through a Lenovo Authorized Service Provider. To locate a service provider authorized by Lenovo to provide warranty service, go to <a href="https://datacentersupport.lenovo.com/serviceprovider">https://datacentersupport.lenovo.com/serviceprovider</a> and use filter searching for different countries. For Lenovo support telephone numbers, see <a href="https://datacentersupport.lenovo.com/supportphonelist">https://datacentersupport.lenovo.com/supportphonelist</a> for your region support details.

# Appendix B. Documents and supports

This section provides handy documents, driver and firmware downloads, and support resources.

### **Documents download**

This section provides introduction and download link for handy documents.

#### **Documents**

Download the following product documentations at:

https://thinksystem.lenovofiles.com/help/topic/sr635-v3/pdf\_files.html

- Rail Installation Guides
  - Rail installation in a rack
- User Guide
  - Complete overview, system configuration, hardware components replacing, and troubleshooting.
     Selected chapters from *User Guide*:
    - System Configuration Guide: Server overview, components identification, system LEDs and diagnostics display, product unboxing, setting up and configuring the server.
    - Hardware Maintenance Guide: Installing hardware components, cable routing, and troubleshooting.
- Messages and Codes Reference
  - XClarity Controller, LXPM, and UEFI events
- UEFI Manual
  - UEFI setting introduction

**Note:** SR635 V3 configured with Direct Water Cooling Module (DWCM) can be installed in the ThinkSystem Heavy Duty Full Depth Rack Cabinets. For ThinkSystem Heavy Duty Full Depth Rack Cabinets User Guide, see ThinkSystem Heavy Duty Full Depth Rack Cabinets User Guide.

# **Support websites**

This section provides driver and firmware downloads and support resources.

### Support and downloads

- Drivers and Software download website for ThinkSystem SR635 V3
  - https://datacentersupport.lenovo.com/products/servers/thinksystem/sr635v3/7d9h//downloads/driver-list/
- Lenovo Data Center Forum
  - https://forums.lenovo.com/t5/Datacenter-Systems/ct-p/sv\_eg
- Lenovo Data Center Support for ThinkSystem SR635 V3
  - https://datacentersupport.lenovo.com/products/servers/thinksystem/sr635v3/7d9h/
- Lenovo License Information Documents
  - https://datacentersupport.lenovo.com/documents/Invo-eula

© Copyright Lenovo 2023, 2025 405

- Lenovo Press website (Product Guides/Datasheets/White papers)
  - https://lenovopress.lenovo.com/
- Lenovo Privacy Statement
  - https://www.lenovo.com/privacy
- Lenovo Product Security Advisories
  - https://datacentersupport.lenovo.com/product\_security/home
- Lenovo Product Warranty Plans
  - http://datacentersupport.lenovo.com/warrantylookup
- Lenovo Server Operating Systems Support Center website
  - https://datacentersupport.lenovo.com/solutions/server-os
- Lenovo ServerProven website (Options compatibility lookup)
  - https://serverproven.lenovo.com
- Operating System Installation Instructions
  - https://pubs.lenovo.com/thinksystem#os-installation
- Submit an eTicket (service request)
  - https://support.lenovo.com/servicerequest
- Subscribe to Lenovo Data Center Group product notifications (Stay up to date on firmware updates)
  - https://datacentersupport.lenovo.com/solutions/ht509500

### **Appendix C. Notices**

Lenovo may not offer the products, services, or features discussed in this document in all countries. Consult your local Lenovo representative for information on the products and services currently available in your area.

Any reference to a Lenovo product, program, or service is not intended to state or imply that only that Lenovo product, program, or service may be used. Any functionally equivalent product, program, or service that does not infringe any Lenovo intellectual property right may be used instead. However, it is the user's responsibility to evaluate and verify the operation of any other product, program, or service.

Lenovo may have patents or pending patent applications covering subject matter described in this document. The furnishing of this document is not an offer and does not provide a license under any patents or patent applications. You can send inquiries in writing to the following:

Lenovo (United States), Inc. 8001 Development Drive Morrisville, NC 27560 U.S.A.

Attention: Lenovo Director of Licensing

LENOVO PROVIDES THIS PUBLICATION "AS IS" WITHOUT WARRANTY OF ANY KIND, EITHER EXPRESS OR IMPLIED, INCLUDING, BUT NOT LIMITED TO, THE IMPLIED WARRANTIES OF NON-INFRINGEMENT, MERCHANTABILITY OR FITNESS FOR A PARTICULAR PURPOSE. Some jurisdictions do not allow disclaimer of express or implied warranties in certain transactions, therefore, this statement may not apply to you.

This information could include technical inaccuracies or typographical errors. Changes are periodically made to the information herein; these changes will be incorporated in new editions of the publication. Lenovo may make improvements and/or changes in the product(s) and/or the program(s) described in this publication at any time without notice.

The products described in this document are not intended for use in implantation or other life support applications where malfunction may result in injury or death to persons. The information contained in this document does not affect or change Lenovo product specifications or warranties. Nothing in this document shall operate as an express or implied license or indemnity under the intellectual property rights of Lenovo or third parties. All information contained in this document was obtained in specific environments and is presented as an illustration. The result obtained in other operating environments may vary.

Lenovo may use or distribute any of the information you supply in any way it believes appropriate without incurring any obligation to you.

Any references in this publication to non-Lenovo Web sites are provided for convenience only and do not in any manner serve as an endorsement of those Web sites. The materials at those Web sites are not part of the materials for this Lenovo product, and use of those Web sites is at your own risk.

Any performance data contained herein was determined in a controlled environment. Therefore, the result obtained in other operating environments may vary significantly. Some measurements may have been made on development-level systems and there is no guarantee that these measurements will be the same on generally available systems. Furthermore, some measurements may have been estimated through extrapolation. Actual results may vary. Users of this document should verify the applicable data for their specific environment.

© Copyright Lenovo 2023, 2025 407

### **Trademarks**

LENOVO, THINKSYSTEM, Flex System, System x, NeXtScale System, xArchitecture, ThinkEdge, and Neptune are trademarks of Lenovo.

Intel and Intel Xeon are trademarks of Intel Corporation in the United States, other countries, or both.

Internet Explorer, Microsoft, and Windows are trademarks of the Microsoft group of companies.

Linux is a registered trademark of Linus Torvalds.

All other trademarks are the property of their respective owners. © 2018 Lenovo.

### Important notes

Processor speed indicates the internal clock speed of the processor; other factors also affect application performance.

CD or DVD drive speed is the variable read rate. Actual speeds vary and are often less than the possible maximum.

When referring to processor storage, real and virtual storage, or channel volume, KB stands for 1 024 bytes, MB stands for 1 048 576 bytes, and GB stands for 1 073 741 824 bytes.

When referring to hard disk drive capacity or communications volume, MB stands for 1 000 000 bytes, and GB stands for 1 000 000 000 bytes. Total user-accessible capacity can vary depending on operating environments.

Maximum internal hard disk drive capacities assume the replacement of any standard hard disk drives and population of all hard-disk-drive bays with the largest currently supported drives that are available from Lenovo.

Maximum memory might require replacement of the standard memory with an optional memory module.

Each solid-state memory cell has an intrinsic, finite number of write cycles that the cell can incur. Therefore, a solid-state device has a maximum number of write cycles that it can be subjected to, expressed as total bytes written (TBW). A device that has exceeded this limit might fail to respond to system-generated commands or might be incapable of being written to. Lenovo is not responsible for replacement of a device that has exceeded its maximum guaranteed number of program/erase cycles, as documented in the Official Published Specifications for the device.

Lenovo makes no representations or warranties with respect to non-Lenovo products. Support (if any) for the non-Lenovo products is provided by the third party, not Lenovo.

Some software might differ from its retail version (if available) and might not include user manuals or all program functionality.

### Electronic emission notices

When you attach a monitor to the equipment, you must use the designated monitor cable and any interference suppression devices that are supplied with the monitor.

Additional electronic emissions notices are available at:

### **Taiwan Region BSMI RoHS declaration**

|         | 限用物質及其化學符號<br>Restricted substances and its chemical symbols |                  |                  |                                                                |                                              |                                                      |  |
|---------|--------------------------------------------------------------|------------------|------------------|----------------------------------------------------------------|----------------------------------------------|------------------------------------------------------|--|
| 單元 Unit | 鉛Lead<br>(PB)                                                | 汞Mercury<br>(Hg) | 鎘Cadmium<br>(Cd) | 六價鉻<br>Hexavalent<br>chromium<br>(C <sup>†<sup>6</sup></sup> ) | 多溴聯苯<br>Polybrominated<br>biphenyls<br>(PBB) | 多溴二苯醚<br>Polybrominated<br>diphenyl ethers<br>(PBDE) |  |
| 機架      | 0                                                            | 0                | 0                | 0                                                              | 0                                            | 0                                                    |  |
| 外部蓋板    | 0                                                            | 0                | 0                | 0                                                              | 0                                            | 0                                                    |  |
| 機械組合件   | I                                                            | 0                | 0                | 0                                                              | 0                                            | 0                                                    |  |
| 空氣傳動設備  | I                                                            | 0                | 0                | 0                                                              | 0                                            | 0                                                    |  |
| 冷卻組合件   | ı                                                            | 0                | 0                | 0                                                              | 0                                            | 0                                                    |  |
| 內存模組    | I                                                            | 0                | 0                | 0                                                              | 0                                            | 0                                                    |  |
| 處理器模組   | ı                                                            | 0                | 0                | 0                                                              | 0                                            | 0                                                    |  |
| 電纜組合件   | 1                                                            | 0                | 0                | 0                                                              | 0                                            | 0                                                    |  |
| 電源供應器   | _                                                            | 0                | 0                | 0                                                              | 0                                            | 0                                                    |  |
| 儲備設備    | _                                                            | 0                | 0                | 0                                                              | 0                                            | 0                                                    |  |
| 印刷電路板   | _                                                            | 0                | 0                | 0                                                              | 0                                            | 0                                                    |  |

備考1. "超出0.1 wt %"及 "超出0.01 wt %"係指限用物質之百分比含量超出百分比含量基準值。

Note1: "exceeding 0.1wt%" and "exceeding 0.01 wt%" indicate that the percentage content of the restricted substance exceeds the reference percentage value of presence condition.

備考2. "○"係指該項限用物質之百分比含量未超出百分比含量基準值。

Note2: " O "indicates that the percentage content of the restricted substance does not exceed the percentage of reference value of presence.

備考3. "-"係指該項限用物質為排除項目。

Note3: The "-" indicates that the restricted substance corresponds to the exemption.

# Taiwan Region import and export contact information

Contacts are available for Taiwan Region import and export information.

委製商/進口商名稱: 台灣聯想環球科技股份有限公司

進口商地址: 台北市南港區三重路 66 號 8 樓

進口商電話: 0800-000-702

# Lenovo